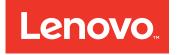

# BladeCenter HS22 Blade Server Problem Determination and Service Guide

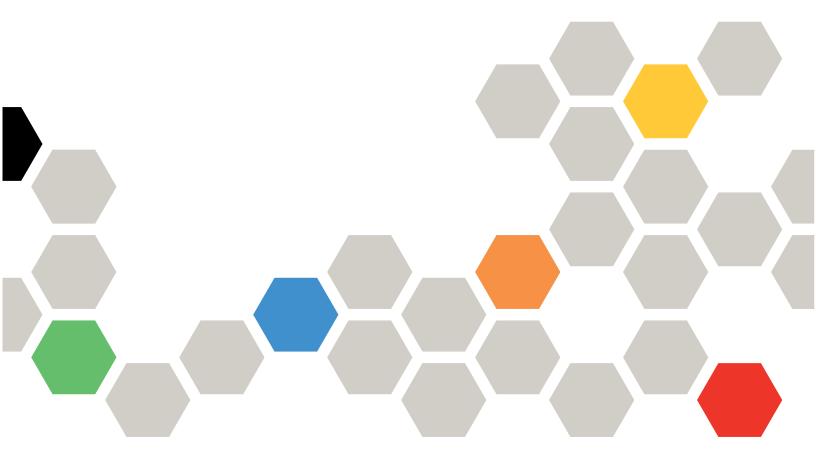

Machine Types: 7870, 1936, 1911

**Note:** Before using this information and the product it supports, read the general information in Appendix B "Notices" on page 255 and the *Safety Information, Environmental Notices and User Guide, Warranty Information* documents on the IBM *Documentation* CD.

The most recent version of this document is available at http://www.ibm.com/systems/support/.

Seventeenth Edition (August 2013)

© Copyright Lenovo 2013, 2015.

LIMITED AND RESTRICTED RIGHTS NOTICE: If data or software is delivered pursuant a General Services Administration "GSA" contract, use, reproduction, or disclosure is subject to restrictions set forth in Contract No. GS-35F-05925

## Contents

| Guidelines for trained technicians       vi         Inspecting for unsafe conditions       vi         Guidelines for servicing electrical equipment       vii         Safety statements       viii         Start here.       xiii         Diagnosing a problem       xiii         Undocumented problems       xvii         Chapter 1. Introduction       1         Notices and statements in this document       2         Features and specifications.       3         Blade server controls and LEDs       4         Turning on the blade server.       6         Turning off the blade server.       7         Blade server connectors       7         Blade server connectors       7         Blade Server connectors       8         System-board LEDs       10         Chapter 2. Configuring the blade         server       11         Using the Setup utility       11         Setup utility menu       12         Using passwords       14         Using the Bot Menu program       15         Updating the Universal Unique Identifier       21         Uulplating the OMI/SMBIOS data       18         Using the ServerGuide Setup and Installation CD       21                                                                                     | Safety                                                                                                    |                     | . v                                                                                                    |
|----------------------------------------------------------------------------------------------------|----------------------------------------------------------------------------------------------------|---------------------|----------------------------------------------------------------------------------------------------|
| Guidelines for servicing electrical equipment       viii         Safety statements       viii         Start here.       xiii         Diagnosing a problem       xiii         Undocumented problems       xvii         Chapter 1. Introduction       1         Notices and statements in this document       2         Features and specifications.       3         Blade server controls and LEDs       4         Turning on the blade server.       7         Blade server connectors       7         Blade server connectors       7         Blade server connectors       7         Blade server connectors       7         Blade server connectors       7         Blade server connectors       7         Blade center GPU expansion unit LED       10         Chapter 2. Configuring the blade         server       11         Using the Setup utility       11         Setup utility menu       12         Using the Boot Menu program       15         Updating the Universal Unique Identifier       11         UulD)       15         Updating the DMI/SMBIOS data       18         Using the ServerGuide Setup and Installation CD       21                                                                                                    | Guidelines for trained technicians                                                                                                    |                     | . vi                                                                                                    |
| Guidelines for servicing electrical equipment       viii         Safety statements       viii         Start here.       xiii         Diagnosing a problem       xiii         Undocumented problems       xvii         Chapter 1. Introduction       1         Notices and statements in this document       2         Features and specifications.       3         Blade server controls and LEDs       4         Turning on the blade server.       7         Blade server connectors       7         Blade server connectors       7         Blade server connectors       7         Blade server connectors       7         Blade server connectors       7         Blade server connectors       7         Blade center GPU expansion unit LED       10         Chapter 2. Configuring the blade         server       11         Using the Setup utility       11         Setup utility menu       12         Using the Boot Menu program       15         Updating the Universal Unique Identifier       11         UulD)       15         Updating the DMI/SMBIOS data       18         Using the ServerGuide Setup and Installation CD       21                                                                                                    | Inspecting for unsafe conditions                                                                                                    |                     | . vi                                                                                                    |
| Start here.       xiii         Diagnosing a problem       xiii         Undocumented problems       xvii         Chapter 1. Introduction       1         Notices and statements in this document       2         Features and specifications.       3         Blade server controls and LEDs       4         Turning on the blade server.       6         Turning off the blade server.       7         Blade server connectors       7         Blade server connectors       7         Blade Server connectors       8         System-board LEDs       9         BladeCenter GPU expansion unit LED       10         Chapter 2. Configuring the blade       9         BladeCenter GPU expansion unit LED       10         Chapter 2. Configuring the blade       9         Server       11         Using the Setup utility       11         Setup utility menu       12         Using the Boot Menu program       15         Updating the Universal Unique Identifier       10         Updating the DMI/SMBIOS data       18         Using the ServerGuide Setup and Installation CD       21         Setup and configuration overview       21         Setup and configuration over                                                                           | Guidelines for servicing electrical equipment                                                                                                    |                     | vii                                                                                                    |
| Start here.       xiii         Diagnosing a problem       xiii         Undocumented problems       xvii         Chapter 1. Introduction       1         Notices and statements in this document       2         Features and specifications.       3         Blade server controls and LEDs       4         Turning on the blade server.       6         Turning off the blade server.       7         Blade server connectors       7         Blade server connectors       7         Blade Server connectors       8         System-board LEDs       9         BladeCenter GPU expansion unit LED       10         Chapter 2. Configuring the blade       9         BladeCenter GPU expansion unit LED       10         Chapter 2. Configuring the blade       9         Server       11         Using the Setup utility       11         Setup utility menu       12         Using the Boot Menu program       15         Updating the Universal Unique Identifier       10         Updating the DMI/SMBIOS data       18         Using the ServerGuide Setup and Installation CD       21         Setup and configuration overview       21         Setup and configuration over                                                                           | Safety statements                                                                                                    |                     | viii                                                                                                    |
| Undocumented problems       xvii         Chapter 1. Introduction       1         Related documentation       1         Notices and statements in this document       2         Features and specifications.       3         Blade server controls and LEDs       4         Turning on the blade server.       6         Turning off the blade server.       7         Blade server connectors       7         Blade server connectors       7         System-board layouts.       9         BladeCenter GPU expansion unit LED       10         Chapter 2. Configuring the blade       9         BladeCenter GPU expansion unit LED       11         Using the Setup utility       11         Setup utility menu       12         Using passwords       14         Using the Boot Menu program       15         Updating the Universal Unique Identifier       11         Ubdating the DMI/SMBIOS data       18         Using the ServerGuide Setup and Installation CD       21         ServerGuide features       23         Configuring UEFI compatible devices       23         Configuring UEFI compatible devices       23         Configuring the Gigabit Ethernet controller       24                                                                  |                                                                                                    |                     | xiii                                                                                                    |
| Undocumented problems       xvii         Chapter 1. Introduction       1         Related documentation       1         Notices and statements in this document       2         Features and specifications.       3         Blade server controls and LEDs       4         Turning on the blade server.       6         Turning off the blade server.       7         Blade server connectors       7         Blade server connectors       7         System-board layouts.       9         BladeCenter GPU expansion unit LED       10         Chapter 2. Configuring the blade       9         BladeCenter GPU expansion unit LED       11         Using the Setup utility       11         Setup utility menu       12         Using passwords       14         Using the Boot Menu program       15         Updating the Universal Unique Identifier       11         Ubdating the DMI/SMBIOS data       18         Using the ServerGuide Setup and Installation CD       21         ServerGuide features       23         Configuring UEFI compatible devices       23         Configuring UEFI compatible devices       23         Configuring the Gigabit Ethernet controller       24                                                                  | Diagnosing a problem                                                                                                    |                     | xiii                                                                                                    |
| Related documentation       1         Notices and statements in this document       2         Features and specifications.       3         Blade server controls and LEDs       4         Turning on the blade server.       6         Turning off the blade server.       7         Blade server system-board layouts.       7         Blade server connectors       7         System-board switches       8         System-board LEDs.       9         BladeCenter GPU expansion unit LED       10         Chapter 2. Configuring the blade       11         Using the Setup utility       11         Setup utility menu       12         Using the Boot Menu program.       15         Updating the Universal Unique Identifier       11         Using the ServerGuide Setup and Installation CD       21         ServerGuide features       22         Updating the operating system       22         Using the PXE boot agent utility program       23         Configuring UEFI compatible devices       23         Configuring the Gigabit Ethernet controller.       24         Using the LSI Logic Configuration Utility program       25         Using the LSI Logic Configuration Utility program       25                                           | Undocumented problems                                                                                                    |                     | xvii                                                                                                    |
| Related documentation       1         Notices and statements in this document       2         Features and specifications.       3         Blade server controls and LEDs       4         Turning on the blade server.       6         Turning off the blade server.       7         Blade server system-board layouts.       7         Blade server connectors       7         System-board switches       8         System-board LEDs.       9         BladeCenter GPU expansion unit LED       10         Chapter 2. Configuring the blade       11         Using the Setup utility       11         Setup utility menu       12         Using the Boot Menu program.       15         Updating the Universal Unique Identifier       11         Using the ServerGuide Setup and Installation CD       21         ServerGuide features       22         Updating the operating system       22         Using the PXE boot agent utility program       23         Configuring UEFI compatible devices       23         Configuring the Gigabit Ethernet controller.       24         Using the LSI Logic Configuration Utility program       25         Using the LSI Logic Configuration Utility program       25                                           | <b>•</b> •••••••••••••••••••••••••••••••••••                                                                                                    |                     |                                                                                                    |
| Notices and statements in this document       2         Features and specifications.       3         Blade server controls and LEDs       4         Turning on the blade server.       6         Turning off the blade server.       7         Blade server system-board layouts.       7         Blade server connectors       7         System-board switches       8         System-board LEDs.       9         BladeCenter GPU expansion unit LED       10         Chapter 2. Configuring the blade       11         Using the Setup utility       11         Setup utility menu       12         Using passwords       14         Using the Boot Menu program.       15         Updating the Universal Unique Identifier       11         UulUD)       15         Updating the DMI/SMBIOS data       18         Using the ServerGuide Setup and Installation CD       21         ServerGuide features       23         Firmware updates       23         Configuring UEFI compatible devices       23         Configuring UEFI compatible devices       24         Using the LSI Logic Configuration Utility program       25         Using the LSI Logic Configuration Utility program       25                                                          | Chapter 1. Introduction                                                                                                    | •                   | . 1                                                                                                    |
| Features and specifications.       3         Blade server controls and LEDs       4         Turning on the blade server.       6         Turning off the blade server.       7         Blade server system-board layouts.       7         Blade server connectors       7         Blade server connectors       7         System-board switches       8         System-board LEDs.       9         BladeCenter GPU expansion unit LED       10         Chapter 2. Configuring the blade       11         Setup utility       11         Setup utility menu       12         Using passwords       14         Using the Boot Menu program.       15         Updating the Universal Unique Identifier       11         UuliD)       15         Updating the DMI/SMBIOS data       18         Using the ServerGuide Setup and Installation CD       21         ServerGuide features       22         Using the PXE boot agent utility program       23         Firmware updates       23         Configuring UEFI compatible devices       23         Configuring the Gigabit Ethernet controller.       24         Using the LSI Logic Configuration Utility program       25                                                                                    |                                                                                                    | •                   | . 1                                                                                                    |
| Blade server controls and LEDs       4         Turning on the blade server.       6         Turning off the blade server.       7         Blade server system-board layouts.       7         Blade server connectors       7         System-board switches       8         System-board LEDs.       9         BladeCenter GPU expansion unit LED       10 <b>Chapter 2. Configuring the blade</b> server       11         Using the Setup utility       11         Setup utility menu       12         Using passwords       14         Using the Boot Menu program.       15         Updating the Universal Unique Identifier       11         Uulul)       15         Updating the DMI/SMBIOS data       18         Using the ServerGuide Setup and Installation CD       21         ServerGuide features       22         Using the PXE boot agent utility program       23         Firmware updates       23         Configuring UEFI compatible devices       23         Configuring the Gigabit Ethernet controller       24         Using the LSI Logic Configuration Utility program       25         Using the LSI Logic Configuration Utility program       25         U                                                                             |                                                                                                    | •                   | . 2                                                                                                    |
| Turning on the blade server.       6         Turning off the blade server.       7         Blade server system-board layouts.       7         Blade server connectors       7         System-board switches       8         System-board LEDs.       9         BladeCenter GPU expansion unit LED       10         Chapter 2. Configuring the blade       11         Server       11         Using the Setup utility.       11         Setup utility menu       12         Using passwords       14         Using the Boot Menu program.       15         Updating the Universal Unique Identifier       11         Uulul UD)       15         Updating the DMI/SMBIOS data       18         Using the ServerGuide Setup and Installation CD       21         ServerGuide features       22         Using the PXE boot agent utility program       23         Firmware updates       23         Configuring UEFI compatible devices.       23         Configuring a RAID array.       24         Using the LSI Logic Configuration Utility program       25         Using the LSI Logic Configuration Utility program       25         Using the LSI Logic Configuration Utility program       25 <td>Features and specifications</td> <td>•</td> <td>. 3</td> | Features and specifications                                                                                                    | •                   | . 3                                                                                                    |
| Turning off the blade server.       7         Blade server system-board layouts.       7         Blade server connectors       7         System-board switches       8         System-board LEDs.       9         BladeCenter GPU expansion unit LED       10         Chapter 2. Configuring the blade         server         11         Using the Setup utility         11         Using passwords         14         Using the Boot Menu program.         15         Updating the Universal Unique Identifier         (UUID)       15         Updating the DMI/SMBIOS data       18         Using the ServerGuide Setup and Installation CD       21         ServerGuide features       21         Setup and configuration overview       22         Using the PXE boot agent utility program       23         Configuring UEFI compatible devices       23         Configuring the Gigabit Ethernet controller       24         Using the LSI Logic Configuration Utility program       25         Using the LSI Logic Configuration Utility program       25         Using the LSI Logic Configuration Utility program                                                                                                    | Blade server controls and LEDs                                                                                                    |                     | . 4                                                                                                    |
| Blade server system-board layouts.       7         Blade server connectors       7         System-board switches       8         System-board LEDs.       9         BladeCenter GPU expansion unit LED       10         Chapter 2. Configuring the blade         Server         11         Using the Setup utility.         11         Setup utility menu         12         Using passwords         14         Using passwords         14         Using the Boot Menu program.         15         Updating the Universal Unique Identifier         (UUID)       15         Updating the DMI/SMBIOS data       18         Using the ServerGuide Setup and Installation CD       21         ServerGuide features       21         Installing the operating system       22         Using the PXE boot agent utility program       23         Configuring UEFI compatible devices       23         Configuring the Gigabit Ethernet controller.       24         Using the LSI Logic Configuration Utility program       25         Using the L                                                                                                    | Turning on the blade server                                                                                                    |                     | . 6                                                                                                    |
| Blade server connectors       7         System-board switches       8         System-board LEDs       9         BladeCenter GPU expansion unit LED       10         Chapter 2. Configuring the blade         server         11         Using the Setup utility         11         Using passwords         14         Using passwords         14         Using the Boot Menu program         Updating the Universal Unique Identifier         (UUID)         Updating the DMI/SMBIOS data         Updating the OMI/SMBIOS data         Setup and configuration overview         21         Setup and configuration overview         22         Using the PXE boot agent utility program         23         Configuring UEFI compatible devices         24         Using the LSI Logic Configuration Utility program         25         Using LAN over USB to interface the IMM          26                                                                                                    | Turning off the blade server                                                                                                    |                     | . 7                                                                                                    |
| System-board switches8System-board LEDs.9BladeCenter GPU expansion unit LED10Chapter 2. Configuring the bladeserver11Using the Setup utility11Setup utility menu12Using passwords14Using the Boot Menu program.15Updating the Universal Unique Identifier<br>(UUID)15Updating the DMI/SMBIOS data18Using the ServerGuide Setup and Installation CD21ServerGuide features21Setup and configuration overview21Installing the operating system23Firmware updates23Configuring UEFI compatible devices.23Configuring the Gigabit Ethernet controller.24Using the LSI Logic Configuration Utility program25Using the LSI Logic Configuration Utility program25Potential conflicts with the LAN over USB<br>interface26Resolving conflicts with the IMM LAN over26                                                                                                    | Blade server system-board layouts                                                                                                    |                     | . 7                                                                                                    |
| System-board LEDs.9BladeCenter GPU expansion unit LED10Chapter 2. Configuring the blade<br>server11Using the Setup utility.11Setup utility menu12Using passwords.14Using the Boot Menu program.15Updating the Universal Unique Identifier<br>(UUID)15Updating the DMI/SMBIOS data18Using the ServerGuide Setup and Installation CD21ServerGuide features21Setup and configuration overview21Installing the operating system23Firmware updates23Configuring UEFI compatible devices.23Configuring the Gigabit Ethernet controller.24Using the LSI Logic Configuration Utility program25Using the LSI Logic Configuration Utility program25Potential conflicts with the LAN over USB<br>interface26Resolving conflicts with the IMM LAN over26                                                                                                    | Blade server connectors                                                                                                    |                     | . 7                                                                                                    |
| BladeCenter GPU expansion unit LED       10         Chapter 2. Configuring the blade       11         Server       11         Using the Setup utility       11         Setup utility menu       12         Using passwords       14         Using the Boot Menu program       15         Updating the Universal Unique Identifier       15         Updating the DMI/SMBIOS data       18         Using the ServerGuide Setup and Installation CD       21         ServerGuide features       21         Setup and configuration overview       22         Using the PXE boot agent utility program       23         Configuring UEFI compatible devices       23         Configuring the Gigabit Ethernet controller       24         Using the LSI Logic Configuration Utility program       25         Using LAN over USB to interface the IMM       25         Potential conflicts with the LAN over USB       26         Resolving conflicts with the IMM LAN over       26                                                                                                    | System-board switches                                                                                                    |                     | . 8                                                                                                    |
| BladeCenter GPU expansion unit LED       10         Chapter 2. Configuring the blade       11         Server       11         Using the Setup utility       11         Setup utility menu       12         Using passwords       14         Using the Boot Menu program       15         Updating the Universal Unique Identifier       15         Updating the DMI/SMBIOS data       18         Using the ServerGuide Setup and Installation CD       21         ServerGuide features       21         Setup and configuration overview       22         Using the PXE boot agent utility program       23         Configuring UEFI compatible devices       23         Configuring the Gigabit Ethernet controller       24         Using the LSI Logic Configuration Utility program       25         Using LAN over USB to interface the IMM       25         Potential conflicts with the LAN over USB       26         Resolving conflicts with the IMM LAN over       26                                                                                                    | System-board LEDs.                                                                                                    |                     | . 9                                                                                                    |
| Chapter 2. Configuring the blade         server       11         Using the Setup utility       11         Setup utility menu       12         Using passwords       14         Using the Boot Menu program.       15         Updating the Universal Unique Identifier       15         Updating the DMI/SMBIOS data       18         Using the ServerGuide Setup and Installation CD       21         ServerGuide features       21         Setup and configuration overview       21         Installing the operating system       23         Configuring UEFI compatible devices.       23         Configuring the Gigabit Ethernet controller.       24         Using the LSI Logic Configuration Utility program       25         Potential conflicts with the LAN over USB       25         Potential conflicts with the IMM LAN over       26                                                                                                    |                                                                                                    |                     | 10                                                                                                    |
| server11Using the Setup utility11Setup utility menu12Using passwords14Using the Boot Menu program.14Using the Boot Menu program.15Updating the Universal Unique Identifier15Updating the DMI/SMBIOS data18Using the ServerGuide Setup and Installation CD21ServerGuide features21Installing the operating system22Using the PXE boot agent utility program23Firmware updates23Configuring UEFI compatible devices24Configuring a RAID array.24Using the LSI Logic Configuration Utility program25Using LAN over USB to interface the IMM25Potential conflicts with the LAN over USB26Resolving conflicts with the IMM LAN over26                                                                                                    |                                                                                                    |                     |                                                                                                    |
| Using the Setup utility       11         Setup utility menu       12         Using passwords       14         Using the Boot Menu program.       15         Updating the Universal Unique Identifier       15         Updating the DMI/SMBIOS data       15         Updating the DMI/SMBIOS data       18         Using the ServerGuide Setup and Installation CD       21         Setup and configuration overview       21         Installing the operating system       22         Using the PXE boot agent utility program       23         Configuring UEFI compatible devices       23         Configuring the Gigabit Ethernet controller.       24         Using the LSI Logic Configuration Utility program       25         Using LAN over USB to interface the IMM       25         Potential conflicts with the LAN over USB       26         Resolving conflicts with the IMM LAN over       26                                                                                                    | Chapter 2. Configuring the blade                                                                                                    |                     |                                                                                                    |
| Setup utility menu12Using passwords14Using the Boot Menu program.15Updating the Universal Unique Identifier<br>(UUID)15Updating the DMI/SMBIOS data18Using the ServerGuide Setup and Installation CD21ServerGuide features21Setup and configuration overview21Installing the operating system22Using the PXE boot agent utility program23Firmware updates23Configuring UEFI compatible devices23Configuring the Gigabit Ethernet controller.24Using the LSI Logic Configuration Utility program25Using the LSI Logic Configuration Utility program25Potential conflicts with the LAN over USB<br>interface26Resolving conflicts with the IMM LAN over26                                                                                                    |                                                                                                    |                     | 44                                                                                                    |
| Using passwords                                                                                                    | server                                                                                                    |                     |                                                                                                    |
| Using the Boot Menu program.15Updating the Universal Unique Identifier<br>(UUID)15Updating the DMI/SMBIOS data18Using the ServerGuide Setup and Installation CD21ServerGuide features21Setup and configuration overview21Installing the operating system22Using the PXE boot agent utility program23Firmware updates23Configuring UEFI compatible devices24Configuring a RAID array.24Using the LSI Logic Configuration Utility program25Using LAN over USB to interface the IMM25Potential conflicts with the LAN over USB<br>interface26Resolving conflicts with the IMM LAN over26                                                                                                    | server                                                                                                    |                     | 11                                                                                                    |
| Updating the Universal Unique Identifier<br>(UUID)                                                                                                    | Server                                                                                                    | •                   | 11<br>12                                                                                                 |
| (UUID)15Updating the DMI/SMBIOS data18Using the ServerGuide Setup and Installation CD21ServerGuide features21Setup and configuration overview21Installing the operating system21Using the PXE boot agent utility program23Firmware updates23Configuring UEFI compatible devices23Configuring the Gigabit Ethernet controller24Using the LSI Logic Configuration Utility program25Using LAN over USB to interface the IMM25Potential conflicts with the LAN over USB26Resolving conflicts with the IMM LAN over26                                                                                                    | server    Using the Setup utility    Setup utility menu    Using passwords                                                                                                    |                     | 11<br>12<br>14                                                                                           |
| Updating the DMI/SMBIOS data                                                                                                    | server                                                                                                    |                     | 11<br>12<br>14                                                                                           |
| Using the ServerGuide Setup and Installation CD21ServerGuide features21Setup and configuration overview21Installing the operating system22Using the PXE boot agent utility program23Firmware updates23Configuring UEFI compatible devices23Configuring the Gigabit Ethernet controller24Configuring a RAID array.24Using the LSI Logic Configuration Utility program25Using LAN over USB to interface the IMM25Potential conflicts with the LAN over USB<br>interface26Resolving conflicts with the IMM LAN over26                                                                                                    | Server                                                                                                    |                     | 11<br>12<br>14<br>15                                                                                     |
| ServerGuide features21Setup and configuration overview21Installing the operating system22Using the PXE boot agent utility program23Firmware updates23Configuring UEFI compatible devices23Configuring the Gigabit Ethernet controller24Configuring a RAID array24Using the LSI Logic Configuration Utility program25Using LAN over USB to interface the IMM25Potential conflicts with the LAN over USB26Resolving conflicts with the IMM LAN over26                                                                                                    | Server                                                                                                    |                     | 11<br>12<br>14<br>15<br>15                                                                               |
| Setup and configuration overview21Installing the operating system22Using the PXE boot agent utility program23Firmware updates23Configuring UEFI compatible devices23Configuring the Gigabit Ethernet controller24Configuring a RAID array24Using the LSI Logic Configuration Utility program25Using LAN over USB to interface the IMM25Potential conflicts with the LAN over USB26Resolving conflicts with the IMM LAN over26                                                                                                    | server                                                                                                    |                     | 11<br>12<br>14<br>15<br>15<br>18                                                                         |
| Installing the operating system22Using the PXE boot agent utility program23Firmware updates23Configuring UEFI compatible devices23Configuring the Gigabit Ethernet controller24Configuring a RAID array24Using the LSI Logic Configuration Utility program25Using LAN over USB to interface the IMM25Potential conflicts with the LAN over USB<br>interface26Resolving conflicts with the IMM LAN over26                                                                                                    | Server                                                                                                    | · · · · · · · ·     | 11<br>12<br>14<br>15<br>15<br>18<br>21                                                                   |
| Using the PXE boot agent utility program23Firmware updates23Configuring UEFI compatible devices23Configuring the Gigabit Ethernet controller24Configuring a RAID array24Using the LSI Logic Configuration Utility program25Using LAN over USB to interface the IMM25Potential conflicts with the LAN over USB26Resolving conflicts with the IMM LAN over26                                                                                                    | Server                                                                                                    | · · · · · · · ·     | 11<br>12<br>14<br>15<br>15<br>18<br>21<br>21                                                             |
| Firmware updates23Configuring UEFI compatible devices.23Configuring the Gigabit Ethernet controller.24Configuring a RAID array.24Using the LSI Logic Configuration Utility program25Using LAN over USB to interface the IMM.25Potential conflicts with the LAN over USB<br>interface26Resolving conflicts with the IMM LAN over26                                                                                                    | Server                                                                                                    | · · · · · · · · · · | 11<br>12<br>14<br>15<br>15<br>18<br>21<br>21<br>21                                                       |
| Configuring UEFI compatible devices.23Configuring the Gigabit Ethernet controller.24Configuring a RAID array.24Using the LSI Logic Configuration Utility program25Using LAN over USB to interface the IMM.25Potential conflicts with the LAN over USB26Resolving conflicts with the IMM LAN over26                                                                                                    | Server                                                                                                    | · · · · · · · · · · | 11<br>12<br>14<br>15<br>15<br>18<br>21<br>21<br>21<br>22                                                 |
| Configuring the Gigabit Ethernet controller.24Configuring a RAID array.24Using the LSI Logic Configuration Utility program25Using LAN over USB to interface the IMM25Potential conflicts with the LAN over USB<br>interface26Resolving conflicts with the IMM LAN over26                                                                                                    | Server                                                                                                    | · · · · · · · · · · | 11<br>12<br>14<br>15<br>15<br>18<br>21<br>21<br>21<br>22<br>23                                           |
| Configuring a RAID array.24Using the LSI Logic Configuration Utility program25Using LAN over USB to interface the IMM.25Potential conflicts with the LAN over USB26Resolving conflicts with the IMM LAN over26                                                                                                    | server                                                                                                    | · · · · · · · · · · | 11<br>12<br>14<br>15<br>15<br>18<br>21<br>21<br>21<br>22<br>23<br>23                                     |
| Using the LSI Logic Configuration Utility program . 25<br>Using LAN over USB to interface the IMM 25<br>Potential conflicts with the LAN over USB<br>interface                                                                                                    | server                                                                                                    | · · · · · · · · · · | 11<br>12<br>14<br>15<br>15<br>18<br>21<br>21<br>22<br>23<br>23<br>23                                     |
| Using LAN over USB to interface the IMM 25<br>Potential conflicts with the LAN over USB<br>interface                                                                                                    | server                                                                                                    | · · · · · · · · · · | 11<br>12<br>14<br>15<br>15<br>18<br>21<br>21<br>21<br>22<br>23<br>23<br>23<br>23<br>24                   |
| Potential conflicts with the LAN over USB         interface                                                                                                    | Server                                                                                                    |                     | 11<br>12<br>14<br>15<br>15<br>15<br>18<br>21<br>21<br>21<br>21<br>22<br>23<br>23<br>23<br>23<br>24<br>24 |
| interface                                                                                                    | Server         Using the Setup utility         Setup utility menu         Using passwords         Using the Boot Menu program.         Using the Boot Menu program.         Updating the Universal Unique Identifier<br>(UUID)         Updating the DMI/SMBIOS data         Using the ServerGuide Setup and Installation CD         Setup and configuration overview         Installing the operating system         Using the PXE boot agent utility program         Firmware updates         Configuring UEFI compatible devices.         Configuring a RAID array.         Using the LSI Logic Configuration Utility program                                                                                                 |                     | 11<br>12<br>14<br>15<br>15<br>18<br>21<br>21<br>21<br>22<br>23<br>23<br>23<br>23<br>24<br>24<br>25       |
|                                                                                                    | Server         Using the Setup utility         Setup utility menu         Using passwords         Using the Boot Menu program.         Using the Boot Menu program.         Updating the Universal Unique Identifier<br>(UUID)         Updating the DMI/SMBIOS data         Using the ServerGuide Setup and Installation CD         ServerGuide features         Setup and configuration overview         Installing the operating system         Using the PXE boot agent utility program         Firmware updates         Configuring UEFI compatible devices.         Configuring the Gigabit Ethernet controller.         Using the LSI Logic Configuration Utility program         Using LAN over USB to interface the IMM |                     | 11<br>12<br>14<br>15<br>15<br>18<br>21<br>21<br>21<br>22<br>23<br>23<br>23<br>23<br>24<br>24<br>25       |
| USB interface                                                                                                    | server         Using the Setup utility         Setup utility menu         Using passwords         Using the Boot Menu program.         Updating the Universal Unique Identifier         (UUID)         Updating the DMI/SMBIOS data         Using the ServerGuide Setup and Installation CD         ServerGuide features         Setup and configuration overview         Installing the operating system         Using the PXE boot agent utility program         Firmware updates         Configuring UEFI compatible devices.         Configuring a RAID array.         Using the LSI Logic Configuration Utility program         Using the LSI configuration Utility program                                                |                     | 11<br>12<br>14<br>15<br>15<br>18<br>21<br>21<br>22<br>23<br>23<br>23<br>24<br>24<br>25<br>25             |

| Configuring the LAN over USB interface manually                | 27 |
|----------------------------------------------------------------|----|
| Chapter 3. Parts listing                                       | 29 |
| Parts listing, Type 7870, 1936, and 1911                       |    |
|                                                                | 29 |
| Parts listing, Type 4195                                       | 37 |
| Parts listing - BladeCenter GPU expansion unit                 | 39 |
| Chapter 4. Removing and replacing                              |    |
| blade server components                                        | 41 |
| Installation guidelines                                        | 41 |
| System reliability guidelines                                  | 42 |
| Handling static-sensitive devices                              | 42 |
| Returning a device or component                                | 43 |
| Removing the blade server from the BladeCenter                 |    |
| unit                                                           | 43 |
| Installing the blade server in a BladeCenter unit              | 44 |
| Removing and replacing Tier 1 customer                         | 40 |
| replaceable units (CRUs).                                      | 46 |
| Removing the blade server cover                                | 46 |
| Closing the blade server cover                                 | 47 |
| Removing a blade handle                                        | 48 |
| Installing a blade handle                                      | 49 |
| Removing the battery                                           | 50 |
| Installing the battery                                         | 51 |
| Removing a hot-swap storage drive                              | 52 |
| Installing a hot-swap storage drive                            | 53 |
| Removing a memory module                                       | 54 |
| Installing a memory module                                     | 55 |
| Removing a USB Flash key                                       | 59 |
| Installing a USB Flash key                                     | 60 |
| Removing an I/O expansion card                                 | 60 |
| Installing an I/O expansion card                               | 64 |
| Removing and replacing Tier 2 CRUs                             | 69 |
| Removing the bezel assembly                                    | 69 |
| Installing the bezel assembly                                  | 70 |
| Removing the control panel                                     | 71 |
| Installing the control panel                                   | 72 |
| Removing and replacing field replaceable units                 |    |
| (FRUs)                                                         | 73 |
| Removing an optional expansion unit                            | 73 |
| Installing an optional expansion unit                          | 74 |
| Removing a GPU adapter from the BladeCenter GPU expansion unit | 75 |
| Installing a GPU adapter in the BladeCenter                    |    |
| GPU expansion unit                                             | 77 |
| Removing a microprocessor and heat sink                        | 79 |
| Installing a microprocessor and heat sink                      | 82 |

| Thermal grease 8                                            | 84       |
|-------------------------------------------------------------|----------|
| Removing the system-board assembly                          | 85       |
| Installing the system-board assembly                        | 86       |
|                                                             |          |
| Chapter 5. Diagnostics 8                                    | 39       |
| Diagnostic tools overview                                   | 89       |
| POST                                                        | 90       |
|                                                             | 90       |
| IMM error messages                                          | 92       |
|                                                             | 76       |
|                                                             | 89       |
|                                                             | 89       |
|                                                             | 89       |
|                                                             | 90       |
| 5                                                           |          |
|                                                             | 90       |
|                                                             | 91       |
|                                                             | 91       |
|                                                             | 92       |
| Memory problems 19                                          | 92       |
| Monitor or video problems 19                                | 93       |
| Network connection problems 19                              | 94       |
| Optional-device problems                                    | 95       |
| Power error messages                                        | 95       |
|                                                             | 98       |
|                                                             | 00       |
|                                                             | 01       |
| ·                                                           | 02       |
| -                                                           | 02       |
|                                                             | 02<br>03 |
| 5 1 5                                                       | 03       |
| Viewing the light path diagnostics LEDs in the blade server | 03       |
|                                                             | 00<br>04 |
| Viewing the light path diagnostics LEDs in the              | 54       |
|                                                             | 07       |
| BladeCenter GPU expansion unit light path                   |          |
| 5                                                           | 08       |
| Dynamic system analysis diagnostic programs and             | ~~       |
| 5                                                           | 09       |
| 5                                                           | 10       |
|                                                             | 11       |
| 3                                                           | 11       |
| Diagnostic messages 2                                       | 12       |
| IMM self tests                                              | 12       |
| Broadcom Ethernet device tests                              | 23       |
| CPU stress tests                                            | 24       |
| Memory self tests                                           | 26       |
|                                                             | 32       |
|                                                             | 36       |
| -                                                           | 37       |
|                                                             | 38       |
|                                                             | 38       |
|                                                             | 20       |

| Out-of-band manual recovery method .         |   | 239 |
|----------------------------------------------|---|-----|
| In-band automated boot recovery method       |   | 240 |
| Out-of-band automated boot recovery method.  |   | 241 |
| Automated boot recovery (ABR)                |   | 241 |
| Nx boot failure                              |   | 242 |
| Service processor (IMM) error codes          |   | 242 |
| Solving SAS hard disk drive problems         |   | 242 |
| Solving shared BladeCenter resource problems |   | 242 |
| Keyboard or mouse problems                   |   | 243 |
| Media tray problems                          |   | 243 |
| Network connection problems                  |   | 245 |
| Power problems                               |   | 245 |
| Video problems                               |   | 246 |
| Solving undetermined problems                |   | 246 |
| Problem determination tips                   | • | 248 |
|                                              |   |     |

# Appendix A. Getting help and technical assistance . . . .

| technical assistance                                                                   | 251 |
|----------------------------------------------------------------------------------------|-----|
| Before you call.                                                                       | 251 |
| Using the documentation                                                                | 252 |
| Getting help and information from the World Wide                                       |     |
| Web                                                                                    | 252 |
| How to send DSA data to IBM                                                            | 252 |
| Creating a personalized support web page                                               | 252 |
| Software service and support                                                           | 252 |
| Hardware service and support                                                           | 253 |
| IBM Taiwan product service                                                             | 253 |
| Appendix B. Notices                                                                    | 255 |
| Trademarks                                                                             | 255 |
| Important notes                                                                        | 256 |
| Particulate contamination                                                              | 256 |
| Documentation format                                                                   | 257 |
| Telecommunication regulatory statement                                                 | 258 |
| Electronic emission notices                                                            | 258 |
| Federal Communications Commission (FCC) statement                                      | 258 |
| Industry Canada Class A emission compliance statement                                  | 258 |
| Avis de conformité à la réglementation d'Industrie Canada                              | 258 |
| Australia and New Zealand Class A statement .                                          | 258 |
| European Union EMC Directive conformance statement                                     | 258 |
| Germany Class A statement                                                              | 259 |
| Japan VCCI Class A statement                                                           | 260 |
| Japan Electronics and Information Technology Industries Association (JEITA) statement. | 260 |
| Korea Communications Commission (KCC) statement                                        | 260 |

| Russia Electromagnetic Interference (EMI)<br>Class A statement | 260 |
|----------------------------------------------------------------|-----|
| People's Republic of China Class A electronic                  | 200 |
| emission statement                                             | 260 |

| Taiw   | an | С | las | s A | ٩c | on | npl | iar | nce | e st | tat | em | er | nt | • | • | • | 261 |
|--------|----|---|-----|-----|----|----|-----|-----|-----|------|-----|----|----|----|---|---|---|-----|
| Index. | •  | • | •   | •   |    | •  | •   | •   | •   | •    | •   |    | •  |    |   |   |   | 263 |

### Safety

Before installing this product, read the Safety Information.

قبل تركيب هذا المنتج، يجب قراءة الملاحظات الأمنية

Antes de instalar este produto, leia as Informações de Segurança.

在安装本产品之前,请仔细阅读 Safety Information (安全信息)。

安裝本產品之前,請先閱讀「安全資訊」。

Prije instalacije ovog produkta obavezno pročitajte Sigurnosne Upute.

Před instalací tohoto produktu si prečtete prúčku bezpečnostních instrukcí.

Læs sikkerhedsforskrifterne, før du installerer dette produkt.

Lees voordat u dit product installeert eerst de veiligheidsvoorschriften.

Ennen kuin asennat tämän tuotteen, lue turvaohjeet kohdasta Safety Information.

Avant d'installer ce produit, lisez les consignes de sécurité.

Vor der Installation dieses Produkts die Sicherheitshinweise lesen.

Πριν εγκαταστήσετε το προϊόν αυτό, διαβάστε τις πληροφορίες ασφάλειας (safety information).

לפני שתתקינו מוצר זה, קראו את הוראות הבטיחות.

A termék telepítése előtt olvassa el a Biztonsági előírásokat!

Prima di installare questo prodotto, leggere le Informazioni sulla Sicurezza.

製品の設置の前に、安全情報をお読みください。

본 제품을 설치하기 전에 안전 정보를 읽으십시오.

Пред да се инсталира овој продукт, прочитајте информацијата за безбедност.

| İ | <del>છ</del> ਿੰਦਰ/ਮਿੰਦਮਿ | د يمسرينكسو | ئ <sup>امكس</sup> و،<br>يامكسو | 1100 II | まっ | مميدورابدم و | がらいざえ ろ | שיעולייים | مستدهم |  |
|---|--------------------------|-------------|--------------------------------|---------|----|--------------|---------|-----------|--------|--|
|---|--------------------------|-------------|--------------------------------|---------|----|--------------|---------|-----------|--------|--|

Les sikkerhetsinformasjonen (Safety Information) før du installerer dette produktet.

Przed zainstalowaniem tego produktu, należy zapoznać się z książką "Informacje dotyczące bezpieczeństwa" (Safety Information).

Antes de instalar este produto, leia as Informações sobre Segurança.

Перед установкой продукта прочтите инструкции по технике безопасности.

Pred inštaláciou tohto zariadenia si pečítaje Bezpečnostné predpisy.

Pred namestitvijo tega proizvoda preberite Varnostne informacije.

Antes de instalar este producto, lea la información de seguridad.

Läs säkerhetsinformationen innan du installerar den här produkten.

Bu ürünü kurmadan önce güvenlik bilgilerini okuyun.

مەزكۇر مەھسۇلاتنى ئورنىتىشتىن بۇرۇن بىخەتەرلىك ئۇچۇرلىرىنى ئوقۇپ چىقىڭ.

Youq mwngz yungh canjbinj neix gaxgonq, itdingh aeu doeg aen canjbinj soengq cungj vahgangj ancien siusik.

### **Guidelines for trained technicians**

This section contains information for trained technicians.

### Inspecting for unsafe conditions

Use this information to help you identify potential unsafe conditions in an IBM product that you are working on.

Each IBM product, as it was designed and manufactured, has required safety items to protect users and service technicians from injury. The information in this section addresses only those items. Use good judgment to identify potential unsafe conditions that might be caused by non-IBM alterations or attachment of non-IBM features or optional devices that are not addressed in this section. If you identify an unsafe condition, you must determine how serious the hazard is and whether you must correct the problem before you work on the product.

Consider the following conditions and the safety hazards that they present:

- Electrical hazards, especially primary power. Primary voltage on the frame can cause serious or fatal electrical shock.
- Explosive hazards, such as a damaged CRT face or a bulging capacitor.
- Mechanical hazards, such as loose or missing hardware.

To inspect the product for potential unsafe conditions, complete the following steps:

- 1. Make sure that the power is off and the power cords are disconnected.
- 2. Make sure that the exterior cover is not damaged, loose, or broken, and observe any sharp edges.
- 3. Check the power cords:
  - Make sure that the third-wire ground connector is in good condition. Use a meter to measure third-wire ground continuity for 0.1 ohm or less between the external ground pin and the frame ground.
  - Make sure that the power cords are the correct type.
  - Make sure that the insulation is not frayed or worn.

- 4. Remove the cover.
- 5. Check for any obvious non-IBM alterations. Use good judgment as to the safety of any non-IBM alterations.
- 6. Check inside the system for any obvious unsafe conditions, such as metal filings, contamination, water or other liquid, or signs of fire or smoke damage.
- 7. Check for worn, frayed, or pinched cables.
- 8. Make sure that the power-supply cover fasteners (screws or rivets) have not been removed or tampered with.

### **Guidelines for servicing electrical equipment**

Observe these guidelines when you service electrical equipment.

- Check the area for electrical hazards such as moist floors, nongrounded power extension cords, and missing safety grounds.
- Use only approved tools and test equipment. Some hand tools have handles that are covered with a soft material that does not provide insulation from live electrical current.
- Regularly inspect and maintain your electrical hand tools for safe operational condition. Do not use worn or broken tools or testers.
- Do not touch the reflective surface of a dental mirror to a live electrical circuit. The surface is conductive and can cause personal injury or equipment damage if it touches a live electrical circuit.
- Some rubber floor mats contain small conductive fibers to decrease electrostatic discharge. Do not use this type of mat to protect yourself from electrical shock.
- Do not work alone under hazardous conditions or near equipment that has hazardous voltages.
- Locate the emergency power-off (EPO) switch, disconnecting switch, or electrical outlet so that you can turn off the power quickly in the event of an electrical accident.
- Disconnect all power before you perform a mechanical inspection, work near power supplies, or remove or install main units.
- Before you work on the equipment, disconnect the power cord. If you cannot disconnect the power cord, have the customer power-off the wall box that supplies power to the equipment and lock the wall box in the off position.
- Never assume that power has been disconnected from a circuit. Check it to make sure that it has been disconnected.
- If you have to work on equipment that has exposed electrical circuits, observe the following precautions:
  - Make sure that another person who is familiar with the power-off controls is near you and is available to turn off the power if necessary.
  - When you work with powered-on electrical equipment, use only one hand. Keep the other hand in your pocket or behind your back to avoid creating a complete circuit that could cause an electrical shock.
  - When you use a tester, set the controls correctly and use the approved probe leads and accessories for that tester.
  - Stand on a suitable rubber mat to insulate you from grounds such as metal floor strips and equipment frames.
- Use extreme care when you measure high voltages.
- To ensure proper grounding of components such as power supplies, pumps, blowers, fans, and motor generators, do not service these components outside of their normal operating locations.
- If an electrical accident occurs, use caution, turn off the power, and send another person to get medical aid.

### Safety statements

These statements provide the caution and danger information that is used in this documentation.

**Important:** Each caution and danger statement in this documentation is labeled with a number. This number is used to cross reference an English-language caution or danger statement with translated versions of the caution or danger statement in the *Safety Information* document.

For example, if a caution statement is labeled "Statement 1," translations for that caution statement are in the *Safety Information* document under "Statement 1."

Be sure to read all caution and danger statements in this documentation before you perform the procedures. Read any additional safety information that comes with your system or optional device before you install the device.

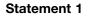

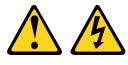

# 

Electrical current from power, telephone, and communication cables is hazardous.

To avoid a shock hazard:

- Do not connect or disconnect any cables or perform installation, maintenance, or reconfiguration of this product during an electrical storm.
- Connect all power cords to a properly wired and grounded electrical outlet.
- Connect to properly wired outlets any equipment that will be attached to this product.
- When possible, use one hand only to connect or disconnect signal cables.
- Never turn on any equipment when there is evidence of fire, water, or structural damage.
- Disconnect the attached power cords, telecommunications systems, networks, and modems before you open the device covers, unless instructed otherwise in the installation and configuration procedures.
- Connect and disconnect cables as described in the following table when installing, moving, or opening covers on this product or attached devices.

### To Connect:

| 1. | Turn | everything | OFF. |
|----|------|------------|------|
|----|------|------------|------|

- 2. First, attach all cables to devices.
- 3. Attach signal cables to connectors.
- 4. Attach power cords to outlet.

- To Disconnect:
  - 1. Turn everything OFF.
  - 2. First, remove power cords from outlet.
- 3. Remove signal cables from connectors.
- 4. Remove all cables from devices.

5. Turn device ON.

### Statement 2

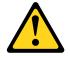

#### CAUTION:

When replacing the lithium battery, use only IBM Part Number 33F8354 or an equivalent type battery recommended by the manufacturer. If your system has a module containing a lithium battery, replace it only with the same module type made by the same manufacturer. The battery contains lithium and can explode if not properly used, handled, or disposed of.

Do not:

- Throw or immerse into water
- Heat to more than 100°C (212°F)
- Repair or disassemble

Dispose of the battery as required by local ordinances or regulations.

Statement 3

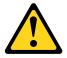

#### CAUTION:

When laser products (such as CD-ROMs, DVD drives, fiber optic devices, or transmitters) are installed, note the following:

- Do not remove the covers. Removing the covers of the laser product could result in exposure to hazardous laser radiation. There are no serviceable parts inside the device.
- Use of controls or adjustments or performance of procedures other than those specified herein might result in hazardous radiation exposure.

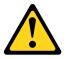

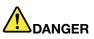

Some laser products contain an embedded Class 3A or Class 3B laser diode. Note the following.

Laser radiation when open. Do not stare into the beam, do not view directly with optical instruments, and avoid direct exposure to the beam.

Class 1 Laser Product Laser Klasse 1 Laser Klass 1 Luokan 1 Laserlaite Appareil À Laser de Classe 1

### Statement 4

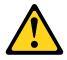

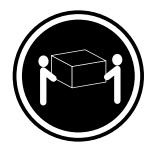

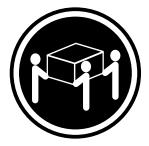

 $\geq$  32 kg (70.5 lb)

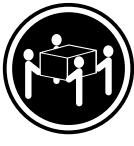

≥ 55 kg (121.2 lb)

### CAUTION:

≥ 18 kg (39.7 lb)

Use safe practices when lifting.

Statement 8

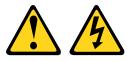

### CAUTION:

Never remove the cover on a power supply or any part that has the following label attached.

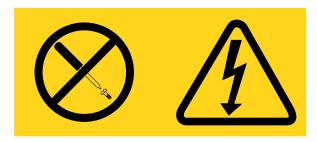

Hazardous voltage, current, and energy levels are present inside any component that has this label attached. There are no serviceable parts inside these components. If you suspect a problem with one of these parts, contact a service technician.

Statement 12

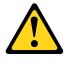

CAUTION: The following label indicates a hot surface nearby.

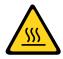

### Statement 13

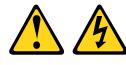

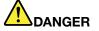

Overloading a branch circuit is potentially a fire hazard and a shock hazard under certain conditions. To avoid these hazards, ensure that your system electrical requirements do not exceed branch circuit protection requirements. Refer to the information that is provided with your device for electrical specifications.

#### Statement 21

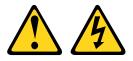

### CAUTION:

Hazardous energy is present when the blade is connected to the power source. Always replace the blade cover before installing the blade.

Statement 32

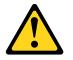

### CAUTION:

To avoid personal injury, before lifting the unit, remove all the blades, power supplies, and removable modules to reduce the weight.

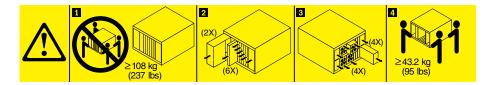

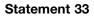

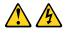

### CAUTION:

This device does not provide a power control button. Removing power supply modules or turning off the server blades does not turn off the electrical current supplied to the device. The device also might have more than one power cord. To remove all electrical current from the device, ensure that all power cords are disconnected from the power source.

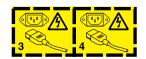

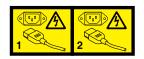

**Rack Safety Information, Statement 2** 

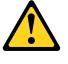

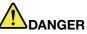

- Always lower the leveling pads on the rack cabinet.
- Always install stabilizer brackets on the rack cabinet.
- Always install servers and optional devices starting from the bottom of the rack cabinet.
- Always install the heaviest devices in the bottom of the rack cabinet.

### **UL** regulatory information

This device is for use only with supported blade chassis.

### Start here

You can solve many problems without outside assistance by following the troubleshooting procedures in this documentation and on the IBM Web site.

This *Problem Determination and Service Guide* describes the diagnostic tests that you can perform, troubleshooting procedures, and explanations of error messages and error codes. The documentation that comes with your operating system and software also contains troubleshooting information.

For information about the IBM WebSphere DataPower Integration Blade XI50B blade appliance, see the *Installation and User's Guide* that came with the blade appliance.

### **Diagnosing a problem**

Before you contact IBM or an approved warranty service provider, follow these procedures in the order in which they are presented to diagnose a problem with your blade server.

### Step 1. Determine what has changed.

Determine whether any of the following items were added, removed, replaced, or updated before the problem occurred:

- Unified Extensible Firmware Interface (UEFI) code
- Device drivers
- Firmware
- Hardware components
- Software

If possible, return the blade server to the condition it was in before the problem occurred.

### Step 2. Collect data.

Thorough data collection is necessary for diagnosing hardware and software problems.

**Note:** Event messages that include links to descriptions and recommended actions can be viewed in the advanced management module event log (see the *Advanced Management Module User's Guide* for additional information). A listing of all general event information is in the *BladeCenter Advanced Management Module Messages Guide*.

- a. Document error codes and light path diagnostics LEDs.
  - System error codes: See "Error logs" on page 90 for information about a specific error code.
  - **Software or operating-system error codes:** See the documentation for the software or operating system for information about a specific error code. See the manufacturer's Web site for documentation.

• Light path diagnostics LEDs: See "Light path diagnostics" on page 203 for information about LEDs that are lit.

### b. Collect system data.

Run Dynamic System Analysis (DSA) to collect information about the hardware, firmware, software, and operating system. Have this information available when you contact IBM or an approved warranty service provider. To download the latest version of DSA, go to http://www.ibm.com/support/entry/portal/docdisplay? brand=5000008&Indocid=SERV-DSA or complete the following steps.

**Note:** Changes are made periodically to the IBM Web site. The actual procedure might vary slightly from what is described in this document.

- 1. Go to http://www.ibm.com/systems/support/.
- 2. Under Product support, click BladeCenter.
- 3. Under Popular links, click Software and device drivers.
- 4. Under Related downloads, click Dynamic System Analysis (DSA).

For information about DSA command-line options, go to http://publib.boulder.ibm.com/ infocenter/toolsctr/v1r0/index.jsp? topic=/dsa/dsa\_main.html or complete the following steps:

- 1. Go to http://publib.boulder.ibm.com/infocenter/toolsctr/v1r0/index.jsp.
- 2. In the navigation pane, click **IBM System x and BladeCenter Tools Center**.
- 3. Click Tools reference → Error reporting and analysis tools → IBM Dynamic System Analysis.

### c. Collect BladeCenter unit data.

Data about the BladeCenter unit is available through the Advanced-Management-Module Web interface. Have this information available when you contact IBM or an approved warranty service provider. You can view the information or save it as a compressed package, named Service Data, that you can transfer to another system or provide to a service representative.

For information about saving the Service Data file, see the Advanced-Management-Module *User's Guide* at http://www.ibm.com/systems/ support/supportsite.wss/docdisplay? brandind=5000008&Indocid=MIGR-5073887 or complete the following steps.

**Note:** Changes are made periodically to the IBM Web site. The actual procedure might vary slightly from what is described in this document.

- 1. Go to http://www.ibm.com/systems/support/.
- 2. Under Product support, click BladeCenter.
- 3. Under Popular links, click Publications lookup.
- 4. From the **Product family** list, select any BladeCenter chassis and click **Go**.
- 5. Under Documentation, click Advanced Management Module/Management Module User's Guide - IBM BladeCenter E, H, T, HT, S.

#### Step 3. Follow the problem-resolution procedures.

The four problem-resolution procedures are presented in the order in which they are most likely to solve your problem. Follow these procedures in the order in which they are presented:

#### 1. Check for and apply code updates.

Most problems that appear to be caused by faulty hardware are actually caused by UEFI code, system firmware, device firmware, or device drivers that are not at the latest levels.

#### a. Determine the existing code levels.

- In DSA, click Firmware/VPD to view system firmware levels, or click Software to view operating-system levels.
- In the navigation pane of the Advanced-Management-Module Web interface, click **Monitors** and click **Firmware VPD** to view the firmware levels in the blade servers and management module.

#### b. Download and install updates of code that is not at the latest level.

To display a list of available updates for your blade server, go to http://www.ibm.com/systems/support/ supportsite.wss/docdisplay? brandind=5000008&Indocid=MIGR-63017 or complete the following steps.

**Note:** Changes are made periodically to the IBM Web site. The actual procedure might vary slightly from what is described in this document.

- 1) Go to http://www.ibm.com/systems/support/.
- 2) Under Product support, click BladeCenter.
- 3) Under Popular links, click Software and device drivers.
- 4) Click BladeCenter HS22to display the list of downloadable files for the blade server.

You can install code updates that are packaged as an IBM Update*Xpress* System Pack or Update*Xpress* CD image. An UpdateXpress System Pack contains an integration-tested bundle of online firmware and device-driver updates for your blade server.

Be sure to install any listed critical updates that have release dates that are later than the release date of the Update*Xpress* System Pack or Update*Xpress* image.

When you click an update, an information page is displayed, including a list of the problems that the update fixes. Review this list for your specific problem; however, even if your problem is not listed, installing the update might solve the problem.

#### Step 4. Check for and correct an incorrect configuration.

If the blade server is incorrectly configured, a system function can fail to work when you enable it; if you make an incorrect change to the blade server configuration, a system function that has been enabled can stop working.

### 1. Make sure that all installed hardware and software are supported.

See http://www.ibm.com/servers/eserver/ serverproven/compat/us/ to verify that the blade server supports the installed operating system, optional devices, and software levels. If any hardware or software component is not supported, uninstall it to determine whether it is

causing the problem. You must remove nonsupported hardware before you contact IBM or an approved warranty service provider for support.

# 2. Make sure that the blade server, operating system, and software are installed and configured correctly.

Many configuration problems are caused by loose power or signal cables or incorrectly seated adapters. You might be able to solve the problem by turning off the blade server, reconnecting cables, reseating adapters, and turning the blade server back on.

If the problem is associated with a specific function (for example, if a RAID hard disk drive is marked offline in the RAID array), see the documentation for the associated controller and management or controlling software to verify that the controller is correctly configured.

Problem determination information is available for many devices such as RAID and network adapters.

For problems with operating systems or IBM software or devices, complete the following steps.

**Note:** Changes are made periodically to the IBM Web site. The actual procedure might vary slightly from what is described in this document.

- a. Go to http://www.ibm.com/systems/support/.
- b. Under Product support, click BladeCenter.
- c. From the Product family list, select BladeCenter HS22.
- d. Under **Support & downloads**, click **Documentation**, **Install**, and **Use** to search for related documentation.

#### Step 5. Check for service bulletins.

IBM service bulletins document known problems and suggested solutions. To search for service bulletins, complete the following steps.

**Note:** Changes are made periodically to the IBM Web site. The actual procedure might vary slightly from what is described in this document.

- 1. Go to http://www.ibm.com/systems/support/.
- 2. Under Product support, click BladeCenter.
- 3. From the Product family list, select BladeCenter HS22.
- 4. Under Support & downloads, click Troubleshoot.

#### Step 6. Check for and replace defective hardware.

If a hardware component is not operating within specifications, it can cause unpredictable results. Most hardware failures are reported as error codes in a system or operating-system log. Hardware errors are also indicated by light path diagnostics LEDs.

Troubleshooting procedures are provided on the IBM Web site. A single problem might cause multiple symptoms. Follow the diagnostic procedure for the most obvious symptom. If that procedure does not diagnose the problem, use the procedure for another symptom, if possible. To locate troubleshooting procedures for your server, complete the following steps.

**Note:** Changes are made periodically to the IBM Web site. The actual procedure might vary slightly from what is described in this document.

- 1. Go to http://www.ibm.com/systems/support/.
- 2. Under Product support, click BladeCenter.
- 3. From the Product family list, select BladeCenter HS22.
- 4. Under Support & downloads, click Troubleshoot.
- 5. Under **Diagnostic**, select the troubleshooting procedure for the symptom that you are observing.

If the problem remains, contact IBM or an approved warranty service provider for assistance with additional problem determination and possible hardware replacement. To open an online service request, go to http://www.ibm.com/support/electronic/. Be prepared to provide information about any error codes and collected data.

### **Undocumented problems**

If you have completed the diagnostic procedure and the problem remains, the problem might not have been previously identified by IBM. After you have verified that all code is at the latest level, all hardware and software configurations are valid, and no light path diagnostics LEDs or log entries indicate a hardware component failure, contact IBM or an approved warranty service provider for assistance.

To open an online service request, go to http://www.ibm.com/support/electronic/. Be prepared to provide information about any error codes and collected data and the problem determination procedures that you have used.

### **Chapter 1. Introduction**

Use this information to help you solve problems that might occur in your blade server.

This *Problem Determination and Service Guide* contains information to help you solve problems that might occur in your IBMBladeCenter HS22 Type 7870, 1936, and 1911 blade server. It describes the diagnostic tools that come with the blade server, error codes and suggested actions, and instructions for replacing failing components.

The IBM WebSphere DataPower Integration Blade XI50B appliance shares many system board components with the IBM BladeCenter HS22 blade server. Pay attention to the following exceptions when using the *IBM BladeCenter HS22 Problem Determination and Service Guide* to solve problems with your blade appliance:

- The appliance model has a single unitized firmware solution image, which simultaneously updates all relevant firmware on the appliance. There is no mix-and-match of IMM, uEFI, operating system, drivers, and application software. The BladeCenter Advanced Management Module (AMM) is also prevented from doing any firmware updates on the blade appliance. Information in the *IBM WebSphere DataPower SOA Appliances: Administrators Guide and IBM WebSphere DataPower: Command Reference* for your blade appliance should be used for all firmware related issues.
- The blade assembly of the appliance product is the IBMBladeCenter HS22 blade server, however this product is considered an 'appliance' not a blade server. You would troubleshoot the appliance hardware in the same manner as you would troubleshoot the IBMBladeCenter HS22, except as noted in the *IBM WebSphere Datapower Integration Blade XI50 Installation and Users Guide*.
- The component designations for customer replaceable units (CRUs) and field replaceable units (FRUs) in the IBM WebSphere DataPower Integration Blade XI50B appliance might be different from those listed in the IBM BladeCenter HS22 Problem Determination and Service Guide. If these designations are not the same, use the CRU and FRU designations listed in this document when servicing the blade appliance.

Replaceable components are of three types:

- Tier 1 customer replaceable unit (CRU): Replacement of Tier 1 CRUs is your responsibility. If IBM installs a Tier 1 CRU at your request, you will be charged for the installation.
- **Tier 2 CRU:** You may install a Tier 2 CRU yourself or request IBM to install it, at no additional charge, under the type of warranty service that is designated for your server.
- Field replaceable unit (FRU): FRUs must be installed only by trained service technicians.

**Note:** For a list of parts for the IBM WebSphere DataPower Integration Blade XI50 blade appliance, see the *Installation and Users Guide* that came with the blade appliance.

For information about the terms of the warranty and getting service and assistance, see the *Warranty and Support Information* document on the IBM *Documentation* CD.

### **Related documentation**

Use this information to identify and locate related blade server documentation.

This *Problem Determination and Service Guide* document is in Portable Document Format (PDF) on the IBM*Documentation* CD. It contains information to help you solve problems yourself, and it contains information for service technicians:

• Installation and User's Guide

The *Installation and User's Guide* contains general information about the blade server, including how to install supported optional devices and how to configure the blade server.

• IBM WebSphere DataPower Integration Blade XI50B Type 4195 Installation and User's Guide

This document contains general information about the blade appliance, including setting up the blade appliance, starting and configuring the blade appliance, performing basic troubleshooting of the blade appliance, and replacement parts for the blade appliance.

• Safety Information

This document is in PDF on the IBMDocumentation CD. It contains translated caution and danger statements. Each caution and danger statement that appears in the documentation has a number that you can use to locate the corresponding statement in your language in the *Safety Information* document.

• Warranty and Support Information

This document is in PDF on the IBM*Documentation* CD. It contains information about the terms of the warranty and getting service and assistance.

• Environmental Notices and User Guide

This document is in PDF on the IBMDocumentation CD. It contains translated environmental notices.

• Integrated Management Module User's Guide

This document is in PDF on the IBM Web site. This document explains how to use the functions of the IMM installed in an IBM server. The IMM works with IBM System x Server Firmware to provide systems-management capability for System x and BladeCenter servers.

• Advanced Management Module Messages Guide

This document is in PDF on the IBM Web site at http://www.ibm.com/systems/support/. This document provides a complete list of all non-device specific events and recommended actions, sorted by event ID. Device specific event information is in the documentation for the device.

• BladeCenter GPU Expansion Blade Installation Guide

This document is in PDF on the IBM Web site at http://www.ibm.com/systems/support/. This document includes information about the BladeCenter GPU expansion unit, including instructions for installing options and troubleshooting problems in the expansion unit.

Depending on your BladeCenter product, additional documents might be included on the IBMDocumentation CD. In addition to the documentation in this library, be sure to review the *Planning and Installation Guide* for your BladeCenter unit for information to help you prepare for system installation and configuration. To check for updated documentation and technical updates, complete the following steps.

**Note:** Changes are made periodically to the IBM Web site. The actual procedure might vary slightly from what is described in this document.

- 1. Go to http://www.ibm.com/systems/support/.
- 2. Under Product support, click BladeCenter.
- 3. Under Popular links, click Publications lookup.
- 4. From the **Product family** menu, select **BladeCenter HS22** and click **Continue**.

### Notices and statements in this document

Use this information to understand the most common documentation notices and statements and how they are used.

The caution and danger statements in this document are also in the multilingual *Safety Information* document, which is on the IBM*Documentation* CD. Each statement is numbered for reference to the corresponding statement in the *Safety Information* document.

The following notices and statements are used in this document:

- Note: These notices provide important tips, guidance, or advice.
- **Important:** These notices provide information or advice that might help you avoid inconvenient or problem situations.
- Attention: These notices indicate possible damage to programs, devices, or data. An attention notice is placed just before the instruction or situation in which damage might occur.
- **Caution:** These statements indicate situations that can be potentially hazardous to you. A caution statement is placed just before the description of a potentially hazardous procedure step or situation.
- **Danger:** These statements indicate situations that can be potentially lethal or extremely hazardous to you. A danger statement is placed just before the description of a potentially lethal or extremely hazardous procedure step or situation.

### Features and specifications

Use this table to view specific information about the blade server, such as blade server hardware features and the dimensions of the blade server.

### Notes:

- 1. Power, cooling, removable-media drives, external ports, and advanced system management are provided by the BladeCenter unit.
- The operating system in the blade server must provide USB support for the blade server to recognize and use USB media drives and devices. The BladeCenter unit uses USB for internal communications with these devices.

The following table is a summary of the features and specifications of the blade server.

Table 1. Features and specifications

| Microprocessor: Supports up to two                  | Predictive Failure Analysis (PFA)                      | Drives: Supports up to two hot-swap,               |
|-----------------------------------------------------|--------------------------------------------------------|----------------------------------------------------|
| multi-core IntelXeon microprocessors.               | alerts:                                                | small form factor (SFF) Serial Attached            |
|                                                     | <ul> <li>Microprocessors</li> </ul>                    | SCSI (SAS) or Serial ATA (SATA)                    |
| Note: Use the Setup utility to                      | Memory                                                 | storage drives                                     |
| determine the type and speed of the                 | Storage drives                                         |                                                    |
| microprocessors in the blade server.                | C C                                                    | Size (Type 7870 and Type 1936):                    |
|                                                     | Electrical input: 12 V dc                              | • Height: 24.5 cm (9.7 inches) (6U)                |
| Memory:                                             | -                                                      | • Depth: 44.6 cm (17.6 inches)                     |
| <ul> <li>12 dual inline memory module</li> </ul>    | Environment:                                           | • Width: 2.9 cm (1.14 inches)                      |
| (DIMM) connectors                                   | Air temperature:                                       | <ul> <li>Maximum weight: 4.8 kg (10 lb)</li> </ul> |
| <ul> <li>Type: Very Low Profile (VLP)</li> </ul>    | <ul> <li>Blade server on: 10°C to 35°C</li> </ul>      |                                                    |
| double-data rate (DDR3) DRAM.                       | (50°F to 95°F). Altitude: 0 m to                       | Size (Type 1911):                                  |
| Supports 1 GB, 2 GB, 4 GB, 8 GB,                    | 914.4 m (0 ft to 3000 ft)                              | <ul> <li>Height: 24.5 cm (9.7 in)</li> </ul>       |
| and 16 GB DIMMs with up to 192                      | <ul> <li>Blade server on: 10°C to</li> </ul>           | <ul> <li>Depth: 44.6 cm (17.6 in)</li> </ul>       |
| GB of total memory on the system                    | 32°C (50°F to 89.6°F). Altitude:                       | <ul> <li>Width: 14.5 cm (5.71 in)</li> </ul>       |
| board                                               | 914.4 m to 2133.6 m (3000 ft<br>to 7000 ft)            | Maximum weight: 8.15 kg (40.02 lb)                 |
| Integrated functions:                               | <ul> <li>Blade server off: 10°C to 43°C</li> </ul>     | NEBS Environment                                   |
| Horizontal-compact-form-factor                      | $(50^{\circ}F \text{ to } 109.4^{\circ}F)$ . Altitude: | Air temperature:                                   |
| (CFFh) expansion card interface                     | 914.4 m to 2133.6 m (3000 ft                           | <ul> <li>Blade server on: 5°C to 40°C</li> </ul>   |
| <ul> <li>Vertical-combination-I/O (CIOv)</li> </ul> | to 7000 ft)                                            | (41°F to 104°F). Altitude: -60 m                   |
| expansion card interface                            | <ul> <li>Blade server shipping: -40°C</li> </ul>       | to 1800 m (-197 ft to 6000 ft)                     |
| Local service processor: Integrated                 | to 60°C (-40°F to 140°F)                               | <ul> <li>Blade server on: 5°C to 30°C</li> </ul>   |
| Management Module (IMM) with                        | Humidity:                                              | (41°F to 86°F). Altitude: 1800 m                   |
| Intelligent Platform Management                     | <ul> <li>Blade server on: 8% to 80%</li> </ul>         | to 4000 m (6000 ft to 13000 ft)                    |
| Interface (IPMI) firmware                           | <ul> <li>Blade server off: 8% to 80%</li> </ul>        |                                                    |
|                                                     |                                                        |                                                    |

Table 1. Features and specifications (continued)

- Integrated Matrox G200eV video
   controller
- LSI 1064E SAS controller
- Broadcom BCM5709S dual-port Gigabit Ethernet controller
- Integrated keyboard/video/mouse (cKVM) controller through IMM
- Light path diagnostics
- RS-485 interface for communication with the management module
- Automatic server restart (ASR)
- USB 2.0 for communication with cKVM and removable media drives (an external USB port is not supported)
- Serial over LAN (SOL)
- Redundant buses for communication with keyboard, mouse, and removable media drives

- Blade server storage: 5% to 80%
- Blade server shipment: 5% to 100%
- Particulate contamination:

Attention: Airborne particulates and reactive gases acting alone or in combination with other environmental factors such as humidity or temperature might pose a risk to the server. For information about the limits for particulates and gases, see "Particulate contamination" on page 256.

- Blade server off: -5°C to 55°C (23°F to 131°F). Altitude: -60 m to 1800 m (-197 ft to 6000 ft)
- Blade server off: -5°C to 45°C (23°F to 113°F). Altitude: 1800 m to 4000 m (6000 ft to 13000 ft)
- Blade server storage: -40°C to 60°C (-40°F to 140°F)
- Humidity: 8% to 85%
- Particulate contamination:

Attention: Airborne particulates and reactive gases acting alone or in combination with other environmental factors such as humidity or temperature might pose a risk to the server. For information about the limits for particulates and gases, see "Particulate contamination" on page 256.

### Blade server controls and LEDs

Use this information for details about the controls and LEDs on the blade server.

The following illustration identifies the buttons and information LEDs on the blade-server control panel.

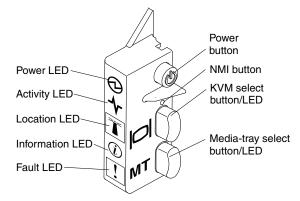

Power-on LED: This green LED indicates the power status of the blade server in the following manner:

- Flashing rapidly: While the service processor in the blade server is initializing and synchronizing with the management module, the power-on LED flashes rapidly, and the power-control button on the blade server does not respond. This process can take approximately two minutes after the blade server has been installed. If the LED continues to flash rapidly, the blade server might not have power permissions assigned to it through the Advanced Management Module, the BladeCenter unit does not have enough power to turn on the blade server, or the service processor (IMM) on the blade server is not communicating with the Advanced Management Module.
- Flashing slowly: The blade server has power supplied and is ready to be turned on.
- Lit continuously: The blade server has power and is turned on.

Activity LED: When this green LED is lit, it indicates that there is activity on the external storage device or network.

**Location LED:** The system administrator can remotely turn on this blue LED to aid in visually locating the blade server. When this LED is lit, the location LED on the BladeCenter unit is also lit. The location LED can be turned off through the Advanced-Management-Module Web interface or through IBM® Director Console. For more information about the Advanced-Management-Module Web interface, see "" on page . For more information about IBM® Director, see the documentation on the IBM® Director CD that comes with the server, or visit the IBM® Director Information Center at "" on page .

**Information LED:** When this amber LED is lit, it indicates that information about a system event in the blade server has been placed in the Advanced-Management-Module event log. The information LED can be turned off through the Advanced-Management-Module CLI, SNMP, or Web interface or through IBM® Director Console. For more information about the Advanced-Management-Module Web interface, see http://www.ibm.com/systems/management/. For more information about IBM® Director, see the documentation on the IBM® Director CD that comes with the server, or visit the IBM® Director Information Center at "" on page .

**Fault LED:** When this amber LED is lit, it indicates that a system error has occurred in the blade server. The blade-error LED turns off only after the error is corrected.

Power-control button: Press this button to turn on or turn off the blade server.

**Note:** The power-control button has effect only if local power control is enabled for the blade server. Local power control is enabled and disabled through the Advanced-Management-Module Web interface.

**NMI button (recessed):** The nonmaskable interrupt (NMI) dumps the partition. Use this recessed button only as directed by IBM Support.

**Note:** You can also send an NMI event to the selected blade server remotely using the AMM. For more information, see the *BladeCenter Advanced Management Module User*'s *Guide*.

**Keyboard/video/mouse (KVM) select button:** Press this button to associate the shared BladeCenter unit keyboard port, video port, and mouse port with the blade server. The LED on this button flashes while the request is being processed and then is lit when the ownership of the keyboard, video, and mouse has been transferred to the blade server. It can take approximately 20 seconds to switch the keyboard, video, and mouse control to the blade server.

Using a keyboard that is directly attached to the Advanced-Management-Module, you can press keyboard keys in the following sequence to switch KVM control between blade servers instead of using the KVM select button:

### NumLock NumLock *blade\_server\_number* Enter

*blade\_server\_number* is the two-digit number of the blade-server bay in which the blade server is installed. A blade server that occupies more than one blade-server bay is identified by the lowest bay number that it occupies.

If there is no response when you press the KVM select button, you can use the Advanced-Management-Module Web interface to determine whether local control has been disabled on the blade server. See "" on page for more information.

### Notes:

1. The operating system in the blade server must provide USB support for the blade server to recognize and use the keyboard and mouse, even if the keyboard and mouse have PS/2-style connectors.

2. If you install a supported MicrosoftWindows operating system on the blade server while it is not the current owner of the keyboard, video, and mouse, a delay of up to 1 minute occurs the first time that you switch the keyboard, video, and mouse to the blade server. All subsequent switching takes place in the normal KVM switching time frame (up to 20 seconds).

**Media-tray select button:** Press this button to associate the shared BladeCenter unit media tray (removable-media drives) with the blade server. The LED on the button flashes while the request is being processed and then is lit when the ownership of the media tray has been transferred to the blade server. It can take approximately 20 seconds for the operating system in the blade server to recognize the media tray.

If there is no response when you press the media-tray select button, you can use the Advanced-Management-Module Web interface to determine whether local control has been disabled on the blade server.

**Note:** The operating system in the blade server must provide USB support for the blade server to recognize and use the removable-media drives.

The following illustration identifies the information LEDs on the SAS hot-swap hard disk drive.

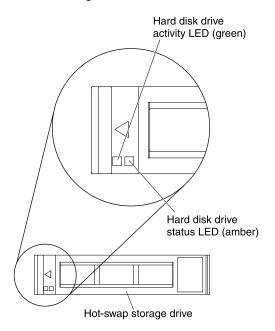

Hard disk drive activity LED (green): When this green LED is lit, it indicates that there is activity on the storage drive.

Hard disk drive status LED (amber): When this amber LED is lit, it indicates that an error has occurred with the storage drive. The LED turns off only after the error is corrected.

### Turning on the blade server

Use this information to turn on the blade server.

After you connect the blade server to power through the BladeCenter unit, the blade server can start in any of the following ways:

• You can press the power-control button on the front of the blade server (see "Blade server controls and LEDs" on page 4) to start the blade server.

### Notes:

- 1. Wait until the power-on LED on the blade server flashes slowly before you press the power-control button. While the service processor in the blade server is initializing and synchronizing with the management module, the power-on LED flashes rapidly, and the power-control button on the blade server does not respond. This process can take approximately two minutes after the blade server has been installed.
- 2. While the blade server is starting, the power-on LED on the front of the blade server is lit and does not flash. See "Blade server controls and LEDs" on page 4 for the power-on LED states.
- If a power failure occurs, the BladeCenter unit and the blade server can be configured to start automatically when power is restored through the Advanced Management Module.
- You can turn on the blade server remotely by using the management module.
- If the blade server is connected to power (the power-on LED is flashing slowly), the blade server is communicating with the management module, the operating system supports the Wake on LAN feature, and the Wake on LAN feature has not been disabled through the management module, the Wake on LAN feature can turn on the blade server.

### Turning off the blade server

Use this information to turn off the blade server.

When you turn off the blade server, it is still connected to power through the BladeCenter unit. The blade server can respond to requests from the service processor, such as a remote request to turn on the blade server. To remove all power from the blade server, you must remove it from the BladeCenter unit. Shut down the operating system before you turn off the blade server. See the operating-system documentation for information about shutting down the operating system.

The blade server can be turned off in any of the following ways:

- You can press the power-control button on the blade server (see "Blade server controls and LEDs" on page 4). This starts an orderly shutdown of the operating system, if this feature is supported by the operating system.
- If the operating system stops functioning, you can press and hold the power-control button for more than 4 seconds to turn off the blade server.
- The management module can turn off the blade server through the Advanced-Management-Module Web interface. For additional information, see the *IBMBladeCenter Management Module User's Guide* or go to "" on page for more information.

### Blade server system-board layouts

Use this layout to locate connectors, LEDs and switches on the system board of the blade server.

The following illustrations show the connectors, LEDs, and switches on the system board. The illustrations in this document might differ slightly from your hardware.

### **Blade server connectors**

Use this information to locate blade server system-board components and connectors for optional devices.

The following illustration shows the system-board components, including connectors for user-installable optional devices, in the blade server.

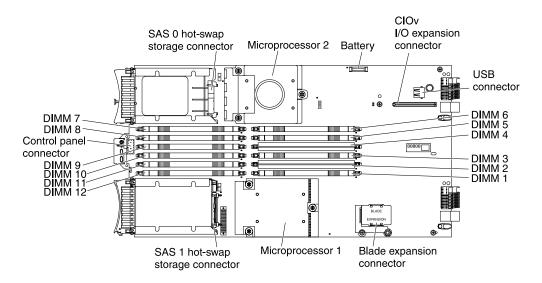

### System-board switches

Use this information to locate and define system-board switches in the blade server.

The following illustration shows the location of the light path diagnostics switch on the system board.

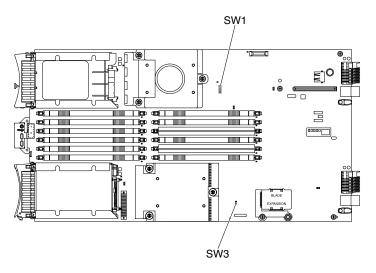

The following table describes the function of each switch in the switch blocks (SW1, SW2, SW3).

| Switch number | Description                                        | Switch setting                                                 | Definition                                                                                                    |
|---------------|----------------------------------------------------|----------------------------------------------------------------|----------------------------------------------------------------------------------------------------|
| SW1 - 1       | Password override switch                           | Changing position of this switch resets the power on password. | This switch overrides the<br>power on password. The<br>system ships with this switch<br>off, but it can be on or off in a<br>functioning system. |
| SW1 - 2       | Trusted Platform Module<br>(TPM) physical presence | The default position is off.                                   | Turning this switch to the on position indicates a physical presence to the TPM.                                                                 |

| Switch number | Description                     | Switch setting                                                                                          | Definition                                                                                                    |
|---------------|---------------------------------|----------------------------------------------------------------------------------------------------|----------------------------------------------------------------------------------------------------|
| SW1 - 3       | ICH9 RTC reset                  | Normally open. Toggle to reset RTC.                                                                     | Resets the RTC. A momentary<br>toggle is all that is required.<br>To avoid excessive battery<br>drain, do not leave this switch<br>closed.                                                                         |
| SW1 - 4       | Boot using the backup IMM code. | The default position is off,<br>allowing the blade server to<br>boot from the primary IMM<br>firmware.  | When the switch is in the<br>default off position, the<br>blade server will boot using<br>the primary IMM firmware.<br>When the switch is on, the<br>blade server will boot using a<br>backup of the IMM firmware. |
| SW1 - 5       | Boot block recovery             | The default position is off,<br>allowing the blade server to<br>boot from the primary UEFI<br>firmware. | When the switch is on it allows the blade server to boot using the backup UEFI.                                                                                                    |
| SW1 - 6       | IMM force update                | The default position is off.                                                                            | For trained service technician only.                                                                                                    |
| SW1 - 7       | Wake on LAN (WOL) disable       | The default position is off.                                                                            | Turning this switch to the on position disables WOL.                                                                                                    |
| SW1 - 8       | Force H8 update                 | The default position is off.                                                                            | N/A                                                                                                    |
| SW3           | Light path diagnostics switch   | The default position is off.<br>Turning this switch on lights<br>the light path diagnostic<br>LEDs.     | Push down on the light path<br>diagnostics switch push<br>button to light the diagnostic<br>LEDs.                                                                                                    |

### System-board LEDs

Use this information to locate system-board LEDs in the blade server.

You must remove the blade server from the BladeCenter unit, open the cover or remove any optional expansion units, and press the light path diagnostics switch (see "System-board switches" on page 8) to light any error LEDs that were turned on during processing. Diagnosing problems using the light path diagnostic LEDs is described in "Light path diagnostics" on page 203.

The following illustration shows the light path diagnostics panel on the system board.

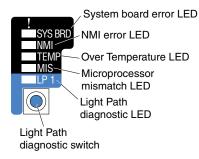

The following illustration shows the LEDs on the system board.

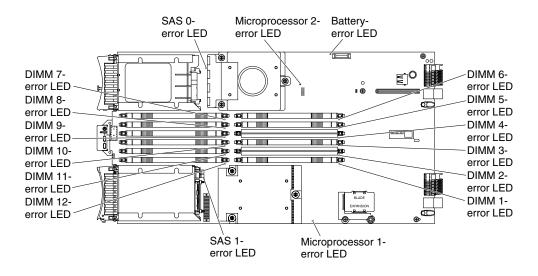

### BladeCenter GPU expansion unit LED

The following illustration identifies the fault LED on the front of the BladeCenter GPU expansion (BGE) unit.

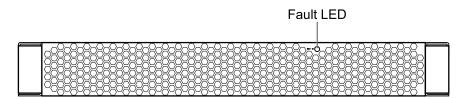

**Fault LED:** When this amber LED is lit, it indicates that an error has occurred in the expansion blade. The expansion blade error LED turns off only after the error is corrected.

If an error occurs in the expansion blade, the fault LED on the blade device on which the expansion blade is installed is also lit. Additional information about the error is provided by the light-path LEDs in the expansion blade (see "BladeCenter GPU expansion unit light path diagnostics LEDs" on page 208 for more information).

### Chapter 2. Configuring the blade server

Use this information for details about the configuration requirements of the blade server.

For information about configuring the IBM WebSphere DataPower Integration Blade XI50B appliance, see the *Installation and User's Guide* that came with the blade appliance.

This chapter describes the configuration requirements of the blade server. Before you continue, make sure that the blade server has the latest version of firmware code. For additional information, see "Firmware updates" on page 23.

The following configuration programs come with the blade server:

### • Setup utility

The Setup utility is used to change system settings, such as interrupt requests (IRQ), date and time, and password. See "Using the Setup utility" on page 11 for more information.

### • LSI Logic Configuration Utility program

The LSI Logic Configuration Utility program is stored in the blade-server firmware. Use it to set the device scan order and to set the storage drive controller IDs. See "Using the LSI Logic Configuration Utility program" on page 25 for more information.

### • IBM FastSetup

IBM FastSetup is a no-cost software tool that helps simplify the maintenance and deployment of selected IBM BladeCenter chassis, servers, and components. The intuitive graphical interface initializes all phases of server setup, including discovery, update, and configuration. Features include templates that enable replication of settings to many servers and automation that reduces hands-on time and user errors. Wizards and other default settings enable customization capabilities. The low-touch, set-once and walk-away feature reduces the hands-on server setup time from days to minutes, particularly for larger deployments. For information about this tool, see http://www-947.ibm.com/support/entry/portal/docdisplay?Indocid=TOOL-FASTSET.

### • IBM ServerGuide Setup and Installation CD

The ServerGuide program provides software-setup tools and installation tools that are designed for the blade server. Use this CD during the installation of the blade server to configure basic hardware features and to simplify the installation of the operating system. For information about obtaining and using this CD, see "Using the ServerGuide Setup and Installation CD" on page 21.

### • Preboot Execution Environment (PXE) boot agent utility program

The PXE boot agent utility program is part of the blade server firmware. Use it to select the boot protocol and other boot options and to select a power-management option. For information about using this utility program, see "Using the PXE boot agent utility program" on page 23.

The IBM Remote Deployment Manager (RDM) Version 4.4 program is available for purchase. You can use RDM to install a UEFI code update onto a blade server. For the latest information about RDM, including which operating systems that RDM supports and how to purchase the software, see http://www.ibm.com/systems/management/.

### Using the Setup utility

Use these instructions to start the Setup utility.

**Note:** This section does not apply to the IBM WebSphere DataPower Integration Blade XI50B Type 4195 appliance.

To start the Setup utility, complete the following steps:

- Step 1. Turn on the blade server (see "Turning on the blade server" on page 6).
- Step 2. Immediately give the blade server control of the BladeCenter unit shared keyboard, video, and mouse ports.
  - If you are managing the blade server by using the BladeCenter system console, press the KVM select button on the blade server (see "Blade server controls and LEDs" on page 4 for information).
  - If you are managing the blade server from a remote location, see the *IBMBladeCenter Management Module User's Guide*, *IBMBladeCenter Management Module Command-Line Interface Reference Guide*, or *IBMBladeCenter Serial over LAN Setup Guide* for information and instructions.
- Step 3. When the prompt <F1> Setup is displayed, press F1. If you have set an administrator password, you must type the administrator password to access the full Setup-utility menu. If you do not type the administrator password, a limited Setup-utility menu is available.
- Step 4. Follow the instructions on the screen.

### Setup utility menu

Use the Setup utility main menu to view and configure blade server configuration data and settings.

The following menu items are on the Setup utility main menu. Depending on the version of the Unified Extensible Firmware Interface (UEFI), some menu items might differ slightly from these descriptions.

### • System Information

Select this choice to view information about the server. When you make changes through other choices in the Setup utility, some of those changes are reflected in the system information; you cannot change settings directly in the system information. This choice is on the full Setup utility menu only.

### - System Summary

Select this choice to view configuration information, including the ID, speed, and cache size of the microprocessors, machine type and model of the server, the serial number, the system UUID, and the amount of installed memory. When you make configuration changes through other options in the Setup utility, the changes are reflected in the system summary; you cannot change settings directly in the system summary.

### Product Data

Select this choice to view the system-board identifier, the revision level or issue date of the firmware, the integrated management module and diagnostics code, and the version and date.

This choice is on the full UEFI Setup Utility menu only.

### • System Settings

Select this choice to view or change the server component settings.

- Processors

Select this choice to view or change the processor settings.

- Memory

Select this choice to view or change the memory settings.

- Devices and I/O Ports

Select this choice to view or change assignments for devices and input/output (I/O) ports. You can configure the remote console redirection, enable or disable integrated Ethernet controllers, and the SAS controller. If you disable a device, it cannot be configured, and the operating system will not be able to detect it (this is equivalent to disconnecting the device).

- Power

Select this choice to view or change power capping to control power consumption and processor performance states.

### Legacy Support

Select this choice to view or set legacy support.

### - Force Legacy Video on Boot

Select this choice to force INT video support, if the operating system does not support UEFI video output standards.

### Rehook INT

Select this choice to enable or disable devices from taking control of the boot process. The default is **Disable**.

### - Legacy Thunk Support

Select this choice to enable or disable UEFI to interact with PCI mass storage devices that are non-UEFI compliant.

### - Integrated Management Module

Select this choice to view or change the settings for the integrated management module.

### - POST Watchdog Timer

Select this choice to view or enable the POST watchdog timer.

### - POST Watchdog Timer Value

Select this choice to view or set the POST loader watchdog timer value.

### - Reboot System on NMI

Enable or disable restarting the system whenever a nonmaskable interrupt (NMI) occurs. **Disabled** is the default.

### - Network Configuration

Select this choice to view the system management network interface port, the IMM MAC address, the current IMM IP address, and host name; define the static IMM IP address, subnet mask, and gateway address, specify whether to use the static IP address or have DHCP assign the IMM IP address, save the network changes, and reset the IMM.

### Reset IMM to Defaults

Select this choice to view or reset IMM to the default settings.

### System Security

Select this choice to view or configure security options.

### Adapters and UEFI Drivers

Select this choice to view information about the adapters and UEFI drivers installed in the server.

### Network

Select this choice to view or configure the network device options, such as iSCSI, PXE, and Broadcom.

### - Trusted Platform Module (TPM)

Select this choice to view and configure TPM settings.

### Date and Time

Select this choice to set the date and time in the server, in 24-hour format (*hour:minute:second*). This choice is on the full UEFI Setup Utility menu only.

• Start Options

Select this choice to view or change the start options, including the startup sequence, keyboard NumLock state, PXE boot option, and PCI device boot priority. Changes in the startup options take effect when you start the server.

The startup sequence specifies the order in which the server checks devices to find a boot record. The server starts from the first boot record that it finds. If the server has Wake on LAN hardware and software and the operating system supports Wake on LAN functions, you can specify a startup sequence for the Wake on LAN functions. For example, you can define a startup sequence that checks for a disc in the CD-RW/DVD drive, then checks the hard disk drive, and then checks a network adapter.

This choice is on the full UEFI Setup Utility menu only.

### Boot Manager

Select this choice to view, add, delete, or change the device boot priority, boot from a file, select a one-time boot, or reset the boot order to the default setting.

### • System Event Logs

Select this choice to enter the System Event Manager, where you can view the error messages in the system event logs. You can use the arrow keys to move between pages in the error log.

The system event logs contain all event and error messages that have been generated during POST, by the systems-management interface handler, and by the system service processor. Run the diagnostic programs to get more information about error codes that occur. See Chapter 5 "Diagnostics" on page 89 for instructions on running the diagnostic programs.

**Important:** If the system-error LED on the front of the server is lit but there are no other error indications, clear the IMM system-event log. Also, after you complete a repair or correct an error, clear the IMM system-event log to turn off the system-error LED on the front of the server.

### - POST Event Viewer

Select this choice to enter the POST event viewer to view the POST error messages.

### - IMM System Event Log

Select this choice to view the IMM system event log.

### - Clear IMM System Event Log

Select this choice to clear the IMM system event log.

• User Security

Select this choice to set, change, or clear passwords. See "Using passwords" on page 14 for more information.

### • Save Settings

Select this choice to save the changes that you have made in the settings.

### • Restore Settings

Select this choice to cancel the changes that you have made in the settings and restore the previous settings.

### • Load Default Settings

Select this choice to cancel the changes that you have made in the settings and restore the factory settings.

• Exit Setup

Select this choice to exit from the Setup utility. If you have not saved the changes that you have made in the settings, you are asked whether you want to save the changes or exit without saving them.

### Using passwords

Use this information to set, change, or delete a power-on password.

You can set, change, and delete a power-on password and an administrator password in the Setup utility by selecting **System Settings** then **System Security**.

If you set a power-on password, you must type the power-on password to complete the system startup and to have access to the Setup Utility menu.

The password must be from 6 to 20 characters. You can use any combination of ASCII printable characters for the password. Keep a record of your password in a secure place.

If you forget the power-on password, you can regain access to the blade server either by removing the blade server battery and then reinstalling it or by using the power-on password override switch (see "Removing the battery" on page 50 and "Installing the battery" on page 51).

An administrator password is intended to be used by a system administrator; it limits access to the full Setup utility menu.

**Attention:** If you set an administrator password and then forget it, there is no way to change, override, or remove it. You must replace the system board.

### Using the Boot Menu program

Use the Boot Menu program to temporarily redefine the first startup device without changing settings in the Setup utility.

The Boot Menu program is a built-in, menu-driven configuration utility program that you can use to temporarily redefine the first startup device without changing settings in the Setup utility.

To use the Boot Menu program, complete the following steps:

- Step 1. Turn off the server.
- Step 2. Restart the server.
- Step 3. When the prompt <F12> Select Boot Device is displayed, press F12. If a bootable USB mass storage device is installed, a submenu item (**USB Key/Disk**) is displayed.
- Step 4. Use the Up arrow and Down arrow keys to select an item from the **Boot Selection Menu** and press Enter.

The next time the server starts, it returns to the startup sequence that is set in the Setup utility.

### Updating the Universal Unique Identifier (UUID)

The Universal Unique Identifier (UUID) must be updated when the system board is replaced.

The Universal Unique Identifier (UUID) must be updated when the system board is replaced. Use the Advanced Settings Utility to update the UUID in the UEFI-based server. The ASU is an online tool that supports several operating systems. Make sure that you download the version for your operating system. You can download the ASU from the IBM Web site. To download the ASU and update the UUID, complete the following steps.

**Note:** Changes are made periodically to the IBM Web site. The actual procedure might vary slightly from what is described in this document.

- Step 1. Download the Advanced Settings Utility (ASU):
  - a. Go to http://www.ibm.com/systems/support/.
  - b. Under Product support, select **System x**.

- c. Under Popular links, select Tools and utilities.
- d. Scroll down to Configuration; then, select Advanced Settings Utility (ASU).
- e. In the next window under Download, click the Advanced Settings Utility link and download the ASU version for your blade server. To view more information about using the Advanced Settings Utility, scroll down to Online Help; then, click User's Guide for the IBM Advanced Settings Utility.

**Note:** To view more information about using the Advanced Settings Utility, scroll down to Online Help; then, click **User's Guide for the IBM Advanced Settings Utility**.

- f. In the next window under File link, click the Advanced Settings Utility link for your operating system to begin downloading the utility.
- Step 2. ASU sets the UUID in the Integrated Management Module (IMM). Select one of the following methods to access the Integrated Management Module (IMM) to set the UUID:
  - Online from the target system (LAN or keyboard console style (KCS) access)
  - Remote access to the target system (LAN based)
  - Bootable media containing ASU (LAN or KCS, depending upon the bootable media)

**Note:** IBM provides a method for building a bootable media. You can create a bootable media using the Bootable Media Creator (BoMC) application from the Tools Center Web site. In addition, the Windows and Linux based tool kits are also available to build a bootable media. These tool kits provide an alternate method to creating a Windows Professional Edition or Master Control Program (MCP) based bootable media, which will include the ASU application.

- Step 3. Copy and unpack the ASU package, which also includes other required files, to the server. Make sure that you unpack the ASU and the required files to the same directory. In addition to the application executable (asu or asu64), the following files are required:
  - For Windows based operating systems:
    - ibm\_rndis\_server\_os.inf
    - device.cat
  - For Linux based operating systems:
    - cdc\_interface.sh
- Step 4. After you install ASU, use the following command syntax to set the UUID:

asu set SYSTEM\_PROD\_DATA.SysInfoUUID <uuid\_value> [access\_method]

Where:

<uuid\_value>

Up to 16-byte hexadecimal value assigned by you.

#### [access\_method]

The access method that you selected to use from the following methods:

Online authenticated LAN access, type the command: [host <imm\_internal\_ip>] [user <imm\_user\_id>][password <imm\_password>]

Where:

imm\_internal\_ip

The IMM internal LAN/USB IP address. The default value is 169.254.95.118.

imm\_user\_id

The IMM account (1 of 12 accounts). The default value is USERID.

imm\_password

The IMM account password (1 of 12 accounts). The default value is PASSW0RD (with a zero 0 not an O).

**Note:** If you do not specify any of these parameters, ASU will use the default values. When the default values are used and ASU is unable to access the IMM using the online authenticated LAN access method, ASU will automatically use the unauthenticated KCS access method.

The following commands are examples of using the userid and password default values and not using the default values:

Example that does not use the userid and password default values: asu set SYSTEM\_PROD\_DATA.SYsInfoUUID <uuid\_value> user <user\_id> password <password>

Example that does use the userid and password default values: asu set SYSTEM\_PROD\_DATA.SysInfoUUID <uuid\_value>

 Online KCS access (unauthenticated and user restricted): You do not need to specify a value for access\_method when you use this access method.
 Example:

asu set SYSTEM\_PROD\_DATA.SysInfoUUID <uuid\_value>

The KCS access method uses the IPMI/KCS interface. This method requires that the IPMI driver be installed. Some operating systems have the IPMI driver installed by default. ASU provides the corresponding mapping layer. See the *Advanced Settings Utility Users Guide* for more details. You can access the ASU Users Guide from the IBM Web site.

**Note:** Changes are made periodically to the IBM Web site. The actual procedure might vary slightly from what is described in this document.

- 1. Go to http://www.ibm.com/systems/support.
- 2. Under Product support, select System x.
- 3. Under Popular links, select Tools and utilities.
- 4. In the left pane, click System x and BladeCenter Tools Center.
- 5. Scroll down and click Tools reference.
- 6. Scroll down and click the plus-sign (+) for Configuration tools to expand the list; then, select **Advanced Settings Utility (ASU)**.
- 7. In the next window under Related Information, click the Advanced Settings Utility link.
- Remote LAN access, type the command:

**Note:** When using the remote LAN access method to access IMM using the LAN from a client, the *host* and the *imm\_external\_ip* address are required parameters.

host <imm\_external\_ip> [user <imm\_user\_id>[[password <imm\_password>]

Where:

*imm\_external\_ip* 

The external IMM LAN IP address. There is no default value. This parameter is required.

imm\_user\_id

The IMM account (1 of 12 accounts). The default value is USERID.

imm\_password

The IMM account password (1 of 12 accounts). The default value is PASSW0RD (with a zero 0 not an O).

The following commands are examples of using the userid and password default values and not using the default values:

Example that does not use the userid and password default values: asu set SYSTEM\_PROD\_DATA.SYsInfoUUID <uuid\_value> host <imm\_ip> user <user\_id> password <password>

Example that does use the userid and password default values: asu set SYSTEM\_PROD\_DATA.SysInfoUUID <uuid\_value> host <imm\_ip>

 Bootable media: You can also build a bootable media using the applications available through the Tools Center Web site at http://publib.boulder.ibm.com/infocenter/toolsctr/v1r0/index.jsp.
 From the left pane, click IBM System x and BladeCenter Tools Center, then click Tool reference for the available tools.

Step 5. Restart the server.

# Updating the DMI/SMBIOS data

The Desktop Management Interface (DMI) must be updated when the system board is replaced.

The Desktop Management Interface (DMI) must be updated when the system board is replaced. Use the Advanced Settings Utility to update the DMI in the UEFI-based server. The ASU is an online tool that supports several operating systems. Make sure that you download the version for your operating system. You can download the ASU from the IBM Web site. To download the ASU and update the DMI, complete the following steps.

**Note:** Changes are made periodically to the IBM Web site. The actual procedure might vary slightly from what is described in this document.

- Step 1. Download the Advanced Settings Utility (ASU):
  - a. Go to http://www.ibm.com/systems/support/.
  - b. Under Product support, select System x.
  - c. Under Popular links, select Tools and utilities.
  - d. Scroll down to Configuration; then, select Advanced Settings Utility (ASU).
  - e. In the next window under Download, click the **Advanced Settings Utility** link and download the ASU version for your blade server. To view more information about using the Advanced Settings Utility, scroll down to Online Help; then, click **User's Guide for the IBM Advanced Settings Utility**.

**Note:** To view more information about using the Advanced Settings Utility, scroll down to Online Help; then, click **User's Guide for the IBM Advanced Settings Utility**.

- f. In the next window under File link, click the Advanced Settings Utility link for your operating system to begin downloading the utility.
- Step 2. ASU sets the DMI in the Integrated Management Module (IMM). Select one of the following methods to access the Integrated Management Module (IMM) to set the DMI:
  - Online from the target system (LAN or keyboard console style (KCS) access)
  - Remote access to the target system (LAN based)
  - Bootable media containing ASU (LAN or KCS, depending upon the bootable media)

**Note:** IBM provides a method for building a bootable media. You can create a bootable media using the Bootable Media Creator (BoMC) application from the Tools Center Web site. In addition, the Windows and Linux based tool kits are also available to build a bootable media. These tool kits provide an alternate method to creating a Windows Professional Edition or Master Control Program (MCP) based bootable media, which will include the ASU application.

- Step 3. Copy and unpack the ASU package, which also includes other required files, to the server. Make sure that you unpack the ASU and the required files to the same directory. In addition to the application executable (asu or asu64), the following files are required:
  - For Windows based operating systems:
    - ibm\_rndis\_server\_os.inf
    - device.cat
  - For Linux based operating systems:
    - cdc\_interface.sh

Step 4. After you install ASU, Type the following commands to set the DMI:

asu set SYSTEM\_PROD\_DATA.SysInfoProdName &ltm/t\_model>[access\_method]

asu set SYSTEM\_PROD\_DATA.SysInfoSerialNum &lts/n> [access\_method]

asu set SYSTEM\_PROD\_DATA.SysEncloseAssetTag &ltasset\_tag> [access\_method]

Where:

#### <m/t\_model>

The server machine type and model number. Type mtm xxxxyyy, where xxxx is the machine type and yyy is the server model number.

<s/n>

The serial number on the server. Type sn zzzzzz, where zzzzzz is the serial number.

#### <asset\_method>

#### [access\_method]

The access method that you select to use from the following methods:

Online authenticated LAN access, type the command: [host &ltimm\_internal\_ip>] [user &ltimm\_user\_id>][password <imm\_password>]

Where:

imm\_internal\_ip

The IMM internal LAN/USB IP address. The default value is 169.254.95.118.

imm\_user\_id

The IMM account (1 of 12 accounts). The default value is USERID.

#### imm\_password

The IMM account password (1 of 12 accounts). The default value is PASSW0RD (with a zero 0 not an O).

**Note:** If you do not specify any of these parameters, ASU will use the default values. When the default values are used and ASU is unable to access the IMM using the online authenticated LAN access method, ASU will automatically use the following unauthenticated KCS access method.

The following commands are examples of using the userid and password default values and not using the default values:

Examples that do not use the userid and password default values:

asu set SYSTEM\_PROD\_DATA.SYsInfoProdName <m/t\_model> -user <imm\_user\_id> -password <imm\_password>

asu set SYSTEM\_PROD\_DATA.SYsInfoSerialNum <s/n> -user <imm\_user\_id> -password
<imm\_password>

asu set SYSTEM\_PROD\_DATA.SYsEncloseAssetTag <asset\_tag> -user <imm\_user\_id> -password
<imm\_password>

Examples that do use the userid and password default values:

asu set SYSTEM\_PROD\_DATA.SysInfoProdName <m/t\_model>asu set SYSTEM\_PROD\_DATA.SysInfoSerialNum <s/n>asu set SYSTEM\_PROD\_DATA.SysEncloseAssetTag <asset\_tag>

 Online KCS access (unauthenticated and user restricted): You do not need to specify a value for access\_method when you use this access method.

The KCS access method uses the IPMI/KCS interface. This method requires that the IPMI driver be installed. Some operating systems have the IPMI driver installed by default. ASU provides the corresponding mapping layer. See the *Advanced Settings Utility Users Guide* at http://www-947.ibm.com/systems/ support/supportsite.wss/docdisplay? brandind=5000008&Indocid=MIGR-55021 for more details.

The following commands are examples of using the userid and password default values and not using the default values:

Examples that do not use the userid and password default values:

asu set SYSTEM\_PROD\_DATA.SYsInfoProdName &ltm/t\_model>

asu set SYSTEM\_PROD\_DATA.SYsInfoSerialNum <s/n>

asu set SYSTEM\_PROD\_DATA.SYsEncloseAssetTag &ltasset\_tag>

Remote LAN access, type the command:

**Note:** When using the remote LAN access method to access IMM using the LAN from a client, the *host* and the *imm\_external\_ip* address are required parameters.

host <imm\_external\_ip> [user <imm\_user\_id>][password <imm\_password>]

Where:

imm\_external\_ip

The external IMM LAN IP address. There is no default value. This parameter is required.

imm\_user\_id

The IMM account (1 of 12 accounts). The default value is USERID.

imm\_password

The IMM account password (1 of 12 accounts). The default value is PASSW0RD (with a zero 0 not an O).

The following commands are examples of using the userid and password default values and not using the default values:

Examples that do not use the userid and password default values:

asu set SYSTEM\_PROD\_DATA.SYsInfoProdName <m/t\_model> -host <imm\_ip> -user <imm\_user\_id>
-password <imm\_password>

asu set SYSTEM\_PROD\_DATA.SYsInfoSerialNum <s/n> -host <imm\_ip> -user <imm\_user\_id>
-password <imm\_password>

asu set SYSTEM\_PROD\_DATA.SYsEncloseAssetTag <asset\_tag> -host <imm\_ip> -user <imm\_user\_id> -password <imm\_password>

Examples that do use the userid and password default values:

asu set SYSTEM\_PROD\_DATA.SysInfoProdName <m/t\_model> -host <imm\_ip>

asu set SYSTEM\_PROD\_DATA.SysInfoSerialNum <s/n> -host <imm\_ip>

asu set SYSTEM\_PROD\_DATA.SysEncloseAssetTag <asset\_tag> -host <imm\_ip>

• Bootable media: You can also build a bootable media using the applications available through the Tools Center Web site at http://publib.boulder.ibm.com/infocenter/toolsctr/v1r0/index.jsp. From Deployment Tools, click **Bootable Media Creator**.

Step 5. Restart the server.

### Using the ServerGuide Setup and Installation CD

Use this information as an overview for using the ServerGuide Setup and Installation CD.

The ServerGuide Setup and Installation CD contains a setup and installation program that is designed for your blade server. The ServerGuide program detects the blade server model and optional hardware devices that are installed and uses that information during setup to configure the hardware. The ServerGuide program simplifies operating-system installations by providing updated device drivers and, in some cases, installing them automatically.

You can download a free image of the *ServerGuide Setup and Installation* CD or purchase the CD from the ServerGuide fulfillment Web site at http://www.ibm.com/systems/management/serverguide/sub.html. To download the free image, click **IBM Service and Support Site**.

**Note:** Changes are made periodically to the IBM Web site. The actual procedure might vary slightly from what is in this document.

The ServerGuide program performs the following tasks:

- An easy-to-use interface
- Diskette-free setup and configuration programs that are based on detected hardware
- Device drivers that are provided for the blade server model and detected hardware
- Operating-system partition size and file-system type that are selectable during setup

### ServerGuide features

Use this information to determine the ServerGuide features.

Features and functions can vary slightly with different versions of the ServerGuide program. To learn more about the version that you have, start the *ServerGuide Setup and Installation* CD and view the online overview. Not all features are supported on all blade server models.

The ServerGuide program requires a supported IBM blade server that is associated with an enabled startable (bootable) CD drive. In addition to the *ServerGuide Setup and Installation* CD, you must have the operating-system CD to install the operating system.

The ServerGuide program has the following features:

- Sets system date and time
- Detects installed optional hardware devices and provides updated device drivers for most adapters and devices
- Provides diskette-free installation for supported Windows operating systems
- Includes an online readme file with links to tips for the hardware and operating-system installation

# Setup and configuration overview

Use this information to setup and configure the blade server.

When you use the *ServerGuide Setup and Installation* CD, you do not need setup diskettes. You can use the CD to configure any supported IBM blade server model. The setup program provides a list of tasks that are required to set up the blade server.

Note: Features and functions can vary slightly with different versions of the ServerGuide program.

When you start the *ServerGuide Setup and Installation* CD, the program prompts you to complete the following tasks:

- Select your language.
- Select your keyboard layout and country.
- View the overview to learn about ServerGuide features.
- View the readme file to review installation tips for your operating system and adapter.
- Start the operating-system installation. You will need your operating-system CD.

# Installing the operating system

Use these instructions to install the operating system on the blade server.

To install the operating system on a blade server, you can use any of the following methods:

- Use the ServerGuide Setup and Installation CD to install a supported MicrosoftWindows operating system.
- Use Remote Deployment Manager (RDM) Version 4.20 (or later) to install a supported operating system. To determine whether RDM supports an operating system, see http://www.ibm.com/systems/management/
- Download the latest operating-system installation instructions and install the operating system.

**Important:** The operating system in the blade server must provide USB support for the blade server to recognize and use the keyboard, mouse, and removable-media drives. The BladeCenter unit uses USB for internal communication with these devices.

### Typical operating-system installation

Use this information for a typical ServerGuide operating-system installation.

The ServerGuide program can reduce the time it takes to install an operating system. It provides the device drivers that are required for the hardware and for the operating system that you are installing. This section describes a typical ServerGuide operating-system installation.

Note: Features and functions can vary slightly with different versions of the ServerGuide program.

- 1. After you have completed the setup process, the operating-system installation program starts. (You will need your operating-system CD to complete the installation.)
- The ServerGuide program stores information about the blade server model, service processor, hard disk drive controllers, and network adapters. Then, the program checks the CD for newer device drivers. This information is stored and then passed to the operating-system installation program.
- 3. The ServerGuide program presents operating-system partition options that are based on your operating-system selection and the installed hard disk drives.
- 4. The ServerGuide program prompts you to insert your operating-system CD and restart the blade server. At this point, the installation program for the operating system takes control to complete the installation. The BladeCenter CD drive must be associated with the blade server when this step is performed.

### Installing the operating system without using ServerGuide

Use these instructions to install the operating system on the blade server without using a ServerGuide.

If you have already configured the blade server hardware and you are not using the ServerGuide program to install the operating system, complete the following steps to download the latest operating-system installation instructions from the IBM Web site.

**Note:** Changes are made periodically to the IBM Web site. The actual procedure might vary slightly from what is described in this document.

- 1. Go to http://www.ibm.com/support/.
- 2. Under Support type, select BladeCenter.
- 3. Under Popular links, select Operating system installation.
- 4. Under Choose the system you want instructions for, click BladeCenter HS22.
- 5. From the Installation list, select your operating system to display the available installation documents.

## Using the PXE boot agent utility program

Use these instruction to start the PXE boot agent utility program.

Use the Preboot Execution Environment (PXE) boot agent utility program to select the boot protocol and other boot options and to select a power-management option.

#### Notes:

- 1. The blade server does not support Remote Program Load (RPL) selection for the boot protocol option.
- 2. Enabling PXE might reduce the number of optional expansion modules that your blade server can manage.

To start the PXE boot agent utility program, complete the following steps:

- 1. Turn on the server (see "Turning on the blade server" on page 6).
- 2. When the Broadcom NetXtreme Boot Agent vX.X.X prompt is displayed, press Ctrl + S. You have 2 seconds (by default) to press Ctrl + S after the prompt is displayed.
- 3. Follow the instructions on the screen to change the settings of the selected items.

### **Firmware updates**

Use this information to update the blade server to the latest levels of UEFI code and firmware updates.

**Note:** This section does not apply to the IBM WebSphere DataPower Integration Blade XI50B Type 4195 appliance.

IBM periodically makes UEFI code, service processor (IMM) firmware, and diagnostic firmware updates available for the blade server. Before you install the blade server in a BladeCenter unit, go to http://www.ibm.com/systems/support/ to download the latest firmware for the blade server. Install the updates, using the instructions that are included with the downloaded files.

**Important:** To avoid problems and to maintain system performance, always make sure that the UEFI code, service processor (IMM) firmware, and diagnostic firmware levels are consistent for all blade servers within the BladeCenter unit.

# **Configuring UEFI compatible devices**

Use this information to configure UEFI compatible devices.

Your IBM BladeCenter HS22 Type 7870, 1936, and 1911 blade server is UEFI compatible. UEFI compatible expansion cards can be configured through the Setup utility. To configure a UEFI compatible expansion card, complete the following steps:

**Note:** Before configuring a UEFI compatible device, it is recommended to update the firmware for your blade server. See "Firmware updates" on page 23 for information on how to update the firmware for your blade server.

- 1. Run the Setup utility (see "Using the Setup utility" on page 11).
- 2. Select System Settings ® Adapters and UEFI drivers.
- 3. Select Please refresh this page first and press Enter.
- 4. Select the device driver that you want to configure and press Enter.
- 5. When you have finished changing settings, press Esc to exit from the program; select **Save** to save the settings that you have changed.

# **Configuring the Gigabit Ethernet controller**

Use this information to locate the device drivers for the Gigabit Ethernet controller.

One dual-port Gigabit Ethernet controller is integrated on the blade server system board. The controller provides a 1000 Mbps full-duplex interface for connecting to one of the Ethernet-compatible I/O modules in I/O-module bays 1 and 2, which enables simultaneous transmission and reception of data on the Ethernet local area network (LAN). The Ethernet controller on the system board is routed to I/O-module bay 1 or bay 2. The logical link of each Ethernet port to an I/O-module bay is assigned by the operating system.

You do not have to set any jumpers or configure the controller for the blade server operating system. However, you must install a device driver to enable the blade server operating system to address the Ethernet controller. For device drivers and information about configuring the Ethernet controller, complete the following steps.

**Note:** Changes are made periodically to the IBM Web site. The actual procedure might vary slightly from what is described in this document.

- 1. Go to http://www.ibm.com/support/.
- 2. Under Select product or service type for support, select BladeCenter.
- 3. Under Popular links, click Software and device drivers.
- 4. From the IBM BladeCenter menu, select BladeCenter HS22.
- 5. From the download categories, click the Networking category.
- 6. Find the device driver for your operating system; then, click on the version number to go to the download page for the device driver.

# Configuring a RAID array

Use this information to configure a RAID array.

Configuring a RAID array applies only to a blade server in which two or more storage drives are installed.

**Note:** When configuring a RAID array, the storage drives must use the same type of interface. For example, a RAID array can be configured with two SAS storage drives, two SATA storage drives, or two SSD storage drives.

You can use two storage drives in the blade server to implement and manage RAID level-0 (striping) or RAID level-1 (mirror) arrays in operating systems that are listed on the ServerProven list at

http://www.ibm.com/servers/eserver/serverproven/compat/us/. For the blade server, you must configure the RAID by using the LSI Configuration Utility program.

If an optional RAID expansion card is installed, you can use it to control all of the storage drives that are installed in the blade server. See the documentation that comes with the expansion card for information on how to configure the RAID array.

Important: You must create the RAID array before you install the operating system on the blade server.

You can use the LSI Logic Configuration Utility program to configure the storage drives and the SAS controller. To start the LSI Logic Configuration Utility, see "Using the LSI Logic Configuration Utility program" on page 25.

# Using the LSI Logic Configuration Utility program

Use these instructions to start the LSI Logic Configuration Utility program.

You can use the LSI Logic Configuration Utility program to perform the following tasks:

- Set the SAS device scan order
- Set the SAS ID for the controller
- Manage the SAS RAID configuration

To start the LSI Logic Configuration Utility program, complete the following steps:

**Note:** The LSI controller on your blade server is a UEFI compatible device and can also be configured through the Setup utility for your blade server (see "Configuring UEFI compatible devices" on page 23).

- Step 1. Turn on the blade server, and make sure that the blade server is the owner of the keyboard, video, and mouse.
- Step 2. When the <<<Press Ctrl-C to start LSI Logic Configuration Utility>>> prompt is displayed, press Ctrl+C.
- Step 3. Use the arrow keys to select the controller from the list of adapters; then, press Enter.
- Step 4. Follow the instructions on the screen to change the settings of the selected items; then, press Enter. If you select **SAS Topology** or **Advanced Adapter Properties**, additional screens are displayed.

### Using LAN over USB to interface the IMM

The IMM does not require IPMI device drivers or USB daemons for in-band IMM communication. Instead, a LAN over USB interface enables in-band communications to the IMM; the IMM hardware on the system board presents an internal Ethernet NIC from the IMM to the operating system. LAN over USB is also called the "USB in-band interface" in the IMM Web interface.

Typically, the IMM IP address for the LAN over USB interface is set to a static address of 169.254.95.118 with a subnet mask of 255.255.0.0. In the event of an IP address collision on the network, the IMM might obtain a different IP address in the 169.254.*xxx*.*xxx* range.

Because the IMM might obtain a different IP address for the LAN over USB interface, the IBM Advanced Settings Utility (ASU) and firmware flash utilities, DSA, and the IBM Director Agent use the Service Location Protocol (SLP) to discover the IMM IP address. These tools perform an SLP multicast discovery on the LAN over USB interface. When they receive a response from the IMM, they obtain the attributes that contain the IP address the IMM is using for the LAN over USB interface.

# Potential conflicts with the LAN over USB interface

In some situations, the IMM LAN over USB interface can conflict with certain network configurations, applications, or both.

For example, Open MPI attempts to use all of the available network interfaces on a server. Open MPI detects the IMM LAN over USB interface and attempts to use it to communicate with other systems in a clustered environment. The LAN over USB interface is an internal interface, so this interface does not work for external communications with other systems in the cluster.

# Resolving conflicts with the IMM LAN over USB interface

Use this information to resolve LAN over USB conflicts with network configurations and applications.

There are several actions that resolve LAN over USB conflicts with network configurations and applications:

- 1. For conflicts with Open MPI, configure the application so it does not attempt to use this interface.
- 2. Take the interface down (run ifdown under Linux).
- 3. Remove the driver (run rmmod under Linux).
- 4. Disable the USB in-band interface on the IMM through either the IMM Web interface or the AMM Web interface.

**Important:** If you disable the USB in-band interface, you cannot perform an in-band update of the IMM firmware using the Linux or Windows flash utilities. If the USB in-band interface is disabled, use the Firmware Update option on the IMM Web interface to update the firmware. If you disable the USB in-band interface, also disable the watchdog timeouts to prevent the server from restarting unexpectedly.

- Use the following steps to disable the LAN over USB interface from the IMM Web interface.
  - a. Log in to the IMM on which you want to disable the USB device driver interface.
  - b. In the navigation pane, click System Settings and scroll down to the Miscellaneous area.
  - c. Select the **Do not allow commands on USB interface** check box to disable the USB in-band interface. Selecting this option does not affect the USB remote presence functions (for example, keyboard, mouse, and mass storage). When you disable the USB in-band interface, the in-band systems-management applications such as the Advanced Settings Utility (ASU) and firmware update package utilities might not work.

Note: The ASU works with a disabled USB in-band interface if an IPMI device driver is installed.

If you try to use systems-management applications while the in-band interface is disabled, they might not work.

- d. Click Save.
- Use the following steps to disable the LAN over USB interface from the Advanced Management Module (AMM) Web interface:
  - a. Log in to the AMM Web interface.
  - b. In the navigation pane, click Blade Configuration under the Blade Tasks heading.
  - c. Scroll down to the Service Processor LAN over USB interface are on the Blade Configuration web page. The section lists all blades in the chassis which are capable of enabling and disabling the LAN over USB interface.
  - d. Select the check boxes next to the blade or blades that you want to enable or disable.
  - e. Click the **Disable** button to disable the LAN over USB interface on the selected blades.

# Configuring the LAN over USB interface manually

The IMM using the LAN over USB interface requires operating-system drivers and other configuration. The firmware update package or Advanced Settings Utility attempt to perform the setup automatically, if needed. If the automatic setup fails or if you prefer to set up the LAN over USB manually, use one of the following processes. For more information about LAN over USB configuration on different operating systems, see the IBM white paper *Transitioning to UEFI and IMM* on the IBM web site (see "Related documentation" on page 1 for information on how to find publications for your blade server).

### Windows IPMI device driver

Use this information to install the Microsoft IPMI device driver.

The Microsoft IPMI device driver is not installed by default on Microsoft Windows Server 2003 R2 operating systems. To install the Microsoft IPMI device driver, complete the following steps:

- 1. From the Windows desktop, click Start ® Control Panel® Add or Remove Programs.
- 2. Click Add/Remove Windows Components.
- 3. From the component list, select Management and Monitoring Tools, and then click Details.
- 4. Select Hardware Management.
- 5. Click **Next**. The installation wizard opens and guides you through the installation.

Note: The Windows installation disk might be required.

### LAN over USB Windows Driver Installation

Use this information to install the LAN over USB driver for Windows.

When you install Windows, there will be an unknown RNDIS device in the device manager. IBM provides a Windows INF file that identifies this device. The signed version of the INF is included in all of the Windows versions of the IMM, UEFI, and DSA update packages. Perform the following steps to install ibm\_rndis\_server\_os.inf.

**Note:** These steps only need to be performed if the server is running a Windows operating system and the ibm\_rndis\_server\_os.inf file has not been previously installed. The file needs to be installed only once. It is required by Windows operating systems to detect and use the LAN over USB functionality.

- 1. Obtain a Windows version of the IMM, server firmware, and DSA update package (see "Firmware updates" on page 23 for more information).
- 2. Extract the ibm\_rndis\_server\_os.inf and device.cat files from the firmware update package and copy them to the \WINDOWS\inf subdirectory.
- 3. For Windows 2003: Install the ibm\_rndis\_server\_os.inf file by right-clicking on the file and selecting Install. This generates a PNF file of the same name in \WINDOWS\inf. For Windows 2008: Go to Computer Management, then Device Manager and find the RNDIS Device. Select Properties > Driver > Reinstall driver. Point the server to the \Windows\inf directory where it can find the ibm\_rndis\_server\_os.inf file and install the device.
- 4. Go to **Computer Management** then **Device Manager** and right-click on **Network adapters** and select **Scan for hardware changes**. A small pop-up confirms that the Ethernet device is found and installed. The New Hardware Wizard starts automatically.
- 5. When you are prompted with the question, "Can Windows connect to Windows Update to search for software?", select **No, not this time**. Click **Next** to continue.
- 6. When you are prompted with the question, "What do you want the wizard to do?", select **Install from a list or specific location (Advanced)**. Click **Next** to continue.
- 7. When you are prompted with the statement, "Please choose your search and installation options", select **Don't search. I will choose the driver to install**. Click **Next** to continue.

- 8. When you are prompted with the statement, "Select a hardware type, and then click Next", select **Network adapters**. Click **Next** to continue.
- 9. You are prompted with the statement, "Completing the Found New Hardware Wizard". Click Finish.

**Note:** A new local area connection appears and might state, "This connection has limited or no connectivity". Ignore this message.

- 10. Go back to the Device Manager. **IBM USB Remote NDIS Network Device** appears under **Network Adapters**.
- 11. Open a command prompt, type ipconfig, and press Enter. The local area connection for the IBM USB RNDIS appears with an IP address in the range of 169.254.*xxx*.*xxx* with a subnet mask set to 255.255.0.0.

### LAN over USB Linux Driver Installation

Use this information to install the LAN over USB driver for Linux.

Current versions of Linux, such as RHEL5 Update 2 and SLES10 Service Pack 2, support the LAN over USB interface by default. This interface is detected and displayed during the installation of these operating systems. When you configure the device, use a static IP address of 169.254.95.130 with a subnet mask of 255.255.0.0.

**Note:** Older Linux distributions might not detect the LAN over USB interface, and might require manual configuration. For information about configuring LAN over USB on specific Linux distributions, see the IBM white paper *Transitioning to UEFI and IMM* on the IBM web site (see "Related documentation" on page 1 for information on how to find publications for your blade server).

The IMM LAN over USB interface requires that the usbnet and cdc\_ether drivers be loaded. If the drivers have not been installed, use modprobe to install them. When these drivers are loaded, the IMM USB network interface shows up as a network device in the operating system. To discover the name that the operating system has assigned to the IMM USB network interface, type:

dmesg | grep -i cdc ether

The interface is configured with ifconfig to have an IP address in the range 169.254.xxx.xxx. For example: ifconfig IMM\_device\_name 169.254.1.102 netmask 255.255.0.0

This interface is configured to come up with an IP address in the 169.254.xxx.xxx range each time that the operating system is booted.

# Chapter 3. Parts listing

This chapter contains the parts listing for the BladeCenter HS22 blade server and the IBM BladeCenter GPU expansion unit. For a list of parts for the IBM WebSphere DataPower Integration Blade XI50 blade appliance, see the *Installation and Users Guide* that came with the blade appliance.

Replaceable components are of three types:

- **Consumable parts:** Purchase and replacement of consumable parts (components, such as batteries and printer cartridges, that have depletable life) is your responsibility. If IBM acquires or installs a consumable part at your request, you will be charged for the service.
- **Tier 1 customer replaceable unit (CRU):** Replacement of Tier 1 CRUs is your responsibility. If IBM installs a Tier 1 CRU at your request, you will be charged for the installation.
- **Tier 2 customer replaceable unit:** You may install a Tier 2 CRU yourself or request IBM to install it, at no additional charge, under the type of warranty service that is designated for your server.
- Field replaceable unit (FRU): FRUs must be installed only by trained service technicians.

Visit the IBM ServerProven website (http://www.ibm.com/systems/info/x86servers/serverproven/compat/us/) for the latest options supporting plan.

# Parts listing, Type 7870, 1936, and 1911

Use this information to remove and replace blade server components.

The following replaceable components are available for the IBMBladeCenter HS22 Type 7870, 1936, and 1911 blade server. For an updated parts listing on the Web, go to http://www.ibm.com/systems/support/.

Note: The illustrations in this document might differ slightly from your hardware.

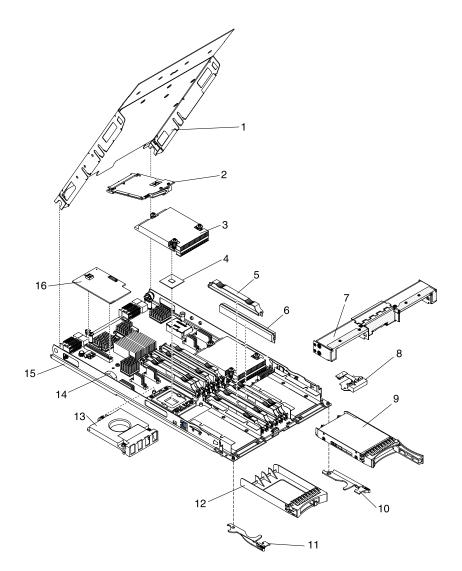

**Note:** Component part numbers listed under Tier 1 CRU in the following table are classified as Tier 2 CRU for BladeCenter HS22 Type 1911 blade server.

For information about the terms of the warranty and getting service and assistance, see the *Warranty and Support Information* document.

| Index | Description                                                              | CRU part<br>number<br>(Tier 1) | CRU part<br>number<br>(Tier 2) | FRU part<br>number |
|-------|--------------------------------------------------------------------------|--------------------------------|--------------------------------|--------------------|
| 1     | Cover (Type 7870)                                                        | 46C7201                        |                                |                    |
| 1     | Cover (Type 1911)                                                        |                                | 68Y7425                        |                    |
| 2     | Expansion card, Broadcom 10 Gb 2-port Ethernet CFFh (model CCx)          | 44W4469                        |                                |                    |
| 2     | Expansion card, Broadcom 10 Gb Gen 2 2-port Ethernet CFFh (model CGx)    | 46M6169                        |                                |                    |
| 2     | Expansion card, Broadcom 10 Gb 4-port Ethernet CFFh (model GCx) (option) | 44W4472                        |                                |                    |
| 2     | Expansion card, 2/4 port Ethernet CFFh (option)                          | 44W4488                        |                                |                    |

| Index | Description                                                                                                | CRU part<br>number<br>(Tier 1) | CRU part<br>number<br>(Tier 2) | FRU part<br>number |
|-------|----------------------------------------------------------------------------------------------------|--------------------------------|--------------------------------|--------------------|
| 2     | Expansion card, 2-Port 10 Gb multi-function I/O adapter CFFh (model HAx)                                   | 49Y4239                        |                                |                    |
| 2     | Expansion card, 2-Port 40 Gb Infiniband CFFh (option)                                                      | 60Y0927                        |                                |                    |
| 2     | Expansion card, 4X Infiniband DDR CFFh (option)                                                            | 49Y9976                        |                                |                    |
| 2     | Expansion card, Emulex 2-Port 40Gb Infiniband CFFh (option)                                                | 60Y0927                        |                                |                    |
| 2     | Expansion card, Emulex 10 GbE Virtual Fabric Adapter Advanced II (model D4x, 91x)                          | 90Y3569                        |                                |                    |
| 2     | Expansion card, Emulex 10 GbE Virtual Fabric Adapter 2 for IBM BladeCenter (CFFh)                          | 00Y3290                        |                                |                    |
| 2     | Expansion card, Emulex 10 Gb Ethernet Virtual Fabric Adapter<br>Advanced 2 for IBM BladeCenter (CFFh)      | 00Y3292                        |                                |                    |
| 2     | Expansion card, Emulex Virtual Fabric Adapter for IBM BladeCenter (CFFh)                                   | 00Y3294                        |                                |                    |
| 2     | Expansion card, Emulex Virtual Fabric Adapter Advanced for IBM BladeCenter (CFFh)                          | 00Y3296                        |                                |                    |
| 2     | Expansion card, QLogic 2-port 10 Gb CFFh (option)                                                          | 00Y3283                        |                                |                    |
| 2     | Expansion card, Qlogic Ethernet and 8 Gb Fibre Channel CFFh (option)                                       | 00Y5630                        |                                |                    |
| 3     | Heat sink, microprocessor (all models)                                                                     |                                |                                | 46C3545            |
| 4     | Microprocessor, Intel Xeon E5603 1.6 GHz/1066MHz-4MB 80W<br>(quad core) (model A5x)                        |                                |                                | 81Y5952            |
| 4     | Microprocessor, Intel Xeon L5609 1.86 GHz/4.8GTps<br>QPI/1066MHz-12MB 40W (quad core) (model CTO) (option) |                                |                                | 69Y0783            |
| 4     | Microprocessor, Intel Xeon E5502 1.86 GHz/4.8GTps<br>QPI/800MHz-4MB 80W (dual core) (models D2x, EDx)      |                                |                                | 46D1272            |
| 4     | Microprocessor, Intel Xeon L5618 1.87 GHz/5.86GTps QPI 12MB 40W (quad core) (option)                       |                                |                                | 69Y4713            |
| 4     | Microprocessor, Intel Xeon L5508 2.0 GHz/5.86GTps<br>QPI/1066MHz-8MB 38W (dual core) (option)              |                                |                                | 59Y5571            |
| 4     | Microprocessor, Intel Xeon L5638 2.0 GHz/5.86GTps QPI 12MB 60W (six core) (option)                         |                                |                                | 69Y4715            |
| 4     | Microprocessor, Intel Xeon E5503 2.0 GHz/4.8GTps<br>QPI/800MHz-4MB 80W (dual core) (models D3x, EEx)       |                                |                                | 69Y0781            |
| 4     | Microprocessor, Intel Xeon E5504 2.0 GHz/4.8GTps<br>QPI/800MHz-4MB 80W (dual core) (models A2x, CCx)       |                                |                                | 46D1271            |
| 4     | Microprocessor, Intel Xeon L5630 2.13 GHz/5.86GTps<br>QPI/1066MHz-12MB 40W (quad core) (option)            |                                |                                | 59Y3691            |
| 4     | Microprocessor, Intel Xeon L5506 2.13 GHz/4.8GTps<br>QPI/800MHz-4MB 60W (quad core) (option)               |                                |                                | 46D1268            |
| 4     | Microprocessor, Intel Xeon E5506 2.13 GHz/4.8GTps<br>QPI/800MHz-4MB 80W (quad core) (option)               |                                |                                | 46D1270            |
| 4     | Microprocessor, Intel Xeon L5518 2.13 GHz/5.86GTps<br>QPI/1066MHz-8MB 60W (quad core) (models M2x, M3x)    |                                |                                | 49Y5174            |

| Index | Description                                                                                                    | CRU part<br>number<br>(Tier 1) | CRU part<br>number<br>(Tier 2) | FRU part<br>number |
|-------|----------------------------------------------------------------------------------------------------|--------------------------------|--------------------------------|--------------------|
| 4     | Microprocessor, Intel Xeon E5606 2.13 GHz/1066MHz-8MB 80W (quad core) (option)                                       |                                |                                | 81Y5953            |
| 4     | Microprocessor, Intel Xeon E5507 2.26 GHz/4.8GTps<br>QPI/800MHz-4MB 80W (quad core) (model A4x)                      |                                |                                | 69Y0782            |
| 4     | Microprocessor, Intel Xeon L5520 2.26 GHz/5.86GTps<br>QPI/1066MHz-8MB 60W (quad core) (models 2Mx, 6Mx, L2x)         |                                |                                | 46D1269            |
| 4     | Microprocessor, Intel Xeon E5520 2.26 GHz/5.86GTps<br>QPI/1066MHz-8MB 80W (quad core) (model L2x)                    |                                |                                | 46D1267            |
| 4     | Microprocessor, Intel Xeon L5640 2.26 GHz/5.86GTps<br>QPI/1333MHz-12MB 60W (six core) (model N2x)                    |                                |                                | 49Y7054            |
| 4     | Microprocessor, Intel Xeon E5607 2.26 GHz/1066MHz-8MB 80W (quad core) (models A7x, E1Y)                              |                                |                                | 81Y5954            |
| 4     | Microprocessor, Intel Xeon L5530 2.40 GHz/5.86GTps<br>QPI/1066MHz-8MB 60W (quad core) (model L3x)                    |                                |                                | 49Y6807            |
| 4     | Microprocessor, Intel Xeon E5530 2.40 GHz/5.86GTps<br>QPI/1066MHz-8MB 80W (quad core) (models B3x, EBx)              |                                |                                | 46D1266            |
| 4     | Microprocessor, Intel Xeon E5620 2.40 GHz/5.86GTps<br>QPI/1066MHz-12MB 80W (quad core) (models G2x, G2X, K4x)        |                                |                                | 49Y7053            |
| 4     | Microprocessor, Intel Xeon E5645 2.40 GHz/5.86GTps QPI 12MB<br>80W (six core) (models 91x, 92x)                      |                                |                                | 69Y4714            |
| 4     | Microprocessor, Intel Xeon E5540 2.53 GHz/5.86GTps<br>QPI/1066MHz-8MB 80W (quad core) (model B4x)                    |                                |                                | 46D1265            |
| 4     | Microprocessor, Intel Xeon E5630 2.53 GHz/5.86GTps<br>QPI/1066MHz-12MB 80W (quad core) (model EGx)                   |                                |                                | 49Y7052            |
| 4     | Microprocessor, Intel Xeon E5649 2.53 GHz/1333MHz-12MB 80W (six core) (models B6x, D4x, D5x, E2Y)                    |                                |                                | 81Y5955            |
| 4     | Microprocessor, Intel Xeon E5640 2.66 GHz/5.86GTps<br>QPI/1066MHz-12MB 80W (quad core) (models G4x and GCx)          |                                |                                | 49Y7051            |
| 4     | Microprocessor, Intel Xeon X5650 2.66 GHz/6.4GTps<br>QPI/1333MHz-12MB 95W (six core) (models HAx, H2x)               |                                |                                | 49Y7040            |
| 4     | Microprocessor, Intel Xeon X5550 2.67 GHz/6.4 GTps<br>QPI/1333MHz-8MB 95W (quad core) (option)                       |                                |                                | 46D1264            |
| 4     | Microprocessor, Intel Xeon X5560 2.80 GHz/6.4 GTps<br>QPI/1333MHz-8MB 95W (quad core) (models 1Mx, 5Mx, C3x,<br>ECx) |                                |                                | 46D1263            |
| 4     | Microprocessor, Intel Xeon X5660 2.80 GHz/6.4 GTps<br>QPI/1333MHz-12MB 95W (six core) (option)                       |                                |                                | 49Y7039            |
| 4     | Microprocessor, Intel Xeon X5570 2.93 GHz/6.4 GTps<br>QPI/1333MHz-8MB 95W (quad core) (models 3Mx, C4x)              |                                |                                | 46D1262            |
| 4     | Microprocessor, Intel Xeon X5670 2.93 GHz/6.4 GTps<br>QPI/1333MHz-12MB 95W (six core) (model H4x)                    |                                |                                | 49Y7038            |
| 4     | Microprocessor, Intel Xeon X5647 2.93 GHz/1066MHz-12MB<br>130W (quad core) (model B5x)                               |                                |                                | 81Y5956            |
| 4     | Microprocessor, Intel Xeon X5667 3.06 GHz/6.4 GTps<br>QPI/1333MHz-12MB 95W (quad core) (model H5x)                   |                                |                                | 49Y7050            |

| Index | Description                                                                                                    | CRU part<br>number<br>(Tier 1) | CRU part<br>number<br>(Tier 2) | FRU part<br>number |
|-------|----------------------------------------------------------------------------------------------------|--------------------------------|--------------------------------|--------------------|
| 4     | Microprocessor, Intel Xeon X5675 3.06 GHz/1333MHz-12MB 95W (six core) (models C6x, E3Y)                                                                                                    |                                |                                | 81Y5958            |
| 4     | Microprocessor, Intel Xeon X5672 3.2 GHz/1333MHz-12MB (quad core) (model C5x)                                                                                                    |                                |                                | 81Y5957            |
| 4     | Microprocessor, Intel Xeon X5680 3.33 GHz/6.4 GTps<br>QPI/1333MHz-12MB 130W (six core) (model F2x)                                                                                                    |                                |                                | 69Y0849            |
| 4     | Microprocessor, Intel Xeon X5677 3.46 GHz/6.4 GTps<br>QPI/1333MHz-12MB 130W (quad core) (model F3x)                                                                                                    |                                |                                | 69Y0850            |
| 4     | Microprocessor, Intel Xeon X5690 3.46 GHz/1333MHz-12MB<br>130W (six core) (model C8x)                                                                                                    |                                |                                | 81Y5960            |
| 4     | Microprocessor, Intel Xeon X5687 3.6 GHz/1333MHz-12MB 130W (quad core) (model C7x)                                                                                                    |                                |                                | 81Y5959            |
| 5     | Memory, DIMM filler (Type 7870 models 1Mx, 5Mx, 6Mx, A2x,<br>A4x, A5x, A7x, B3x, B4x, B5x, B6x, C3x, C4x, C5x, C6x, C7x,<br>C8x, CCx, D2x, D3x, D4x, D5x, E1Y, E2Y, E3Y, ECx, EBx, EDx,<br>EEx, F2x, F3x, EGx, G2x, G4x, GCx, H2x, H4x, H5x, HAx, K4x,<br>L2x, L3x, M2x, N2x, 91x, 92x) (Type 1911 model G2X) (Type 1936<br>model C4x) | 60H2962                        |                                |                    |
| 6     | Memory, 1 GB VLP DDR3 (models A2x, A4x, CCx, D2x, D3x)                                                                                                    | 44T1495                        |                                |                    |
| 6     | Memory, 1 GB single rank VLP DDR3-1333 PC3-10600 (option)                                                                                                    | 49Y1437                        |                                |                    |
| 6     | Memory, 2 GB VLP DDR3 2Rx8 VLP (models L3x, M2x)                                                                                                    | 44T1496                        |                                |                    |
| 6     | Memory, 2 GB VLP DDR3-1333 (Type 7870 models B3x, B4x, C3x, C4x, ECx, EDx, EBx, ECx, L2x) (Type 1936 model C4x)                                                                                                    | 44T1497                        |                                |                    |
| 6     | Memory, 2 GB single rank VLP DDR3-1333 (1.35V) (option)                                                                                                    | 46C0573                        |                                |                    |
| 6     | Memory, 2 GB single rank VLP DDR3-1333 PC3-10600 (option)                                                                                                    | 49Y1439                        |                                |                    |
| 6     | Memory, 2 GB dual rank VLP DDR3-1333 PC3-10600 (models<br>EEx, EGx, F2x, F3x, G2x, G2X, G4x, GCx, H2x, H4x, H5x, HAx,<br>N2x)                                                                                                    | 49Y1438                        |                                |                    |
| 6     | Memory, 2 GB 1Rx8 2 Gb DDR3 RDIMM (option)                                                                                                    | 44T1584                        |                                |                    |
| 6     | Memory, 2 GB 1Rx8 2 Gb ECC RDIMM (option)                                                                                                    | 46C0572                        |                                |                    |
| 6     | Memory, 4 GB (1Gb, 2Rx4) VLP DDR3-1333 (1.35V) (option)                                                                                                    | 46C0579                        |                                |                    |
| 6     | Memory, 4 GB dual rank VLP DDR3-1333 PC3-10600 (option)                                                                                                    | 49Y1440                        |                                |                    |
| 6     | Memory, 4 GB dual rank VLP DDR3-1333 (2DPC@1333) (option)                                                                                                    | 46C0533                        |                                |                    |
| 6     | Memory, 4 GB VLP DDR3 (Type 1936) (option)                                                                                                    | 46C0528                        |                                |                    |
| 6     | Memory, 4 GB VLP DDR3-1333 (Type 7870 models 1Mx, 2Mx, 3Mx, 5Mx, 6Mx)                                                                                                    | 44T1498                        |                                |                    |
| 6     | Memory, 4 GB VLP DDR3-1333 2Rx8 (model K4x) (option)                                                                                                    | 44T1586                        |                                |                    |
| 6     | Memory, 4 GB 2 GBIT 1RX4) PC3L-10600R-999 VLP RDIMM<br>(models A5x, A7x, B5x, B6x, C5x, C6x, C7x, C8x, D4x, D5x, E1Y,<br>E2Y)                                                                                                    | 46C0575                        |                                |                    |
| 6     | Memory, 4 GB 2Rx8 2 Gb ECC RDIMM (option)                                                                                                    | 46C0576                        |                                |                    |
| 6     | Memory, 8 GB VLP DDR3 (Type 1936) (option)                                                                                                    | 46C0529                        |                                |                    |
| 6     | Memory, 8 GB VLP DDR3-1066 (Type 7870) (option)                                                                                                    | 44T1580                        |                                |                    |

| Index | Description                                                                                                    | CRU part<br>number<br>(Tier 1) | CRU part<br>number<br>(Tier 2) | FRU part<br>number |
|-------|----------------------------------------------------------------------------------------------------|--------------------------------|--------------------------------|--------------------|
| 6     | Memory, 8 GB (2 Gb, 2Rx4) VLP DDR3-1066 (1.35V) (option)                                                                                       | 46C0581                        |                                |                    |
| 6     | Memory, 8 GB dual rank VLP DDR3-1333 PC3-10600 (option)                                                                                        | 49Y1441                        |                                |                    |
| 6     | Memory, 8 GB 2Rx4 VLP DDR3-1333 PC3-10600 (1.35V) (models 91x, 92x)                                                                            | 46C0580                        |                                |                    |
| 6     | Memory, 8 GB dual rank VLP DDR3-1333 (2DPC@1333) (option)                                                                                      | 46C0534                        |                                |                    |
| 6     | Memory, 8 GB (8 GB, 1Rx4) 1.35V PC3L-10600 CL9 ECC<br>DDR3 1333MHz VLP RDIMM (option)<br>(for use with Intel Xeon 5600 series microprocessors) | 00D4983                        |                                |                    |
| 6     | Memory, 8 GB (8 GB, 2Rx8) 1.35V PC3L-10600 CL9 ECC<br>DDR3 1333MHz VLP RDIMM (option)<br>(for use with Intel Xeon 5600 series microprocessors) | 00D4987                        |                                |                    |
| 6     | Memory, 16 GB (4 Gb, 2Rx4) 1.35V DDR3-1333 VLP RDIMM (for use with Intel Xeon 5600 series microprocessors)                                     | 49Y1528                        |                                |                    |
| 7     | Front bezel (all models)                                                                                                    | 46D1141                        |                                |                    |
| 8     | Control panel (front bezel) (all models)                                                                                                    | 46D1120                        |                                |                    |
| 9     | Hard disk drive, 2.5 inch hot-swap SAS 73 GB, 10K, (option)                                                                                    | 43W7537                        |                                |                    |
| 9     | Hard disk drive, 2.5 inch hot-swap SAS 73 GB, 15K, (option)                                                                                    | 43W7546                        |                                |                    |
| 9     | Hard disk drive, 2.5 inch SFF slim hot-swap SAS 73 GB, 15K 6Gbps (option)                                                                      | 42D0673                        |                                |                    |
| 9     | Hard disk drive, 2.5 inch hot-swap SAS 146 GB, 10K (option)                                                                                    | 43W7538                        |                                |                    |
| 9     | Hard disk drive, 2.5 inch SFF slim hot-swap SAS 146 GB, 10K 6Gbps (option)                                                                     | 42D0633                        |                                |                    |
| 9     | Hard disk drive, 2.5 inch SFF slim hot-swap SAS 146 GB, 15K 6Gbps (option)                                                                     | 42D0678                        |                                |                    |
| 9     | Hard disk drive, 2.5 inch SFF slim hot-swap SAS 160 GB, 7200 (option)                                                                          | 42D0748                        |                                |                    |
| 9     | Hard disk drive, 2.5 inch hot-swap SATA 300 GB, 10K (option)                                                                                   | 43W7673                        |                                |                    |
| 9     | Hard disk drive, 2.5 inch SFF slim hot-swap SAS 300 GB, 10K 6Gbps (option)                                                                     | 42D0638                        |                                |                    |
| 9     | Hard disk drive, 2.5 inch SFF slim hot-swap SAS 500 GB, 7200 (option)                                                                          | 42D0753                        |                                |                    |
| 9     | Hard disk drive, 2.5 inch SFF slim hot-swap SAS 500 GB, 7200<br>6Gbps NL (option)                                                              | 42D0708                        |                                |                    |
| 9     | Hard disk drive, 2.5 inch SFF slim hot-swap SAS 900 GB, 10000<br>6Gbps NL (option)                                                             | 81Y9651                        |                                |                    |
| 9     | Hard disk drive, 2.5 inch SFF slim hot-swap SATA 500 GB, 7200 NL (option)                                                                      | 42D0753                        |                                |                    |
| 9     | Solid state drive, 2.5 inch hot-swap SATA 31.4 GB (option)                                                                                     | 43W7685                        |                                |                    |
| 9     | Solid state drive, 2.5 inch slim hot-swap SATA 64 GB (option)                                                                                  | 43W7659                        |                                |                    |
| 9     | Solid state drive, 2.5 inch SFF slim High IOPS hot-swap SATA 50 GB (option)                                                                    | 43W7717                        |                                |                    |
| 10    | Blade handle (right) included in the miscellaneous parts kit                                                                                   |                                | 46D1122                        |                    |
| 11    | Blade handle (left) included in the miscellaneous parts kit                                                                                    |                                | 46D1122                        |                    |

| Index | Description                                                                                                    | CRU part<br>number<br>(Tier 1) | CRU part<br>number<br>(Tier 2) | FRU part<br>number |
|-------|----------------------------------------------------------------------------------------------------|--------------------------------|--------------------------------|--------------------|
| 12    | Hot-swap storage-bay filler (models 1Mx, 6Mx, A2x, A4x, A5x, A7x, B3x, B4x, B5x, B6x, C3x, C4x, C5x, C6x, C7x, C8x, CCx, D2x, D3x, D4x, D5x, E1Y, E2Y, E3Y, EBx, ECx, EDx, EEx, EGx, F2x, F3x, GCx, G2x, G2X, G4x, HAx, H2x, H4x, H5x, K4x, L2x, L3x, M2x, N2x, 91x, 92x)                   | 44T2248                        |                                |                    |
| 13    | Heat sink filler (Type 1936 model C4x) (Type 7870 models 6Mx, A2x, A4x, A5x, A6x, B3x, B4x, B5x, B6x, CCx, C3x, C4x, C5x, C6x, C7x, C8x, D2x, D3x, D4x, D5x, E1Y, E2Y, E3Y, EEx, EDx, F2x, F3x, GCx, G2x, G2X, G4x, HAx, H2x, H4x, H5x, K4x, L2x, L3x, M2x, N2x)                            |                                |                                | 46C3548            |
| 14    | Battery, 3.0 volt (all models)                                                                                                    | 33F8354                        |                                |                    |
| 15    | Blade server base assembly type 1 for use with Intel Xeon 5500 series microprocessors (includes the system board without a microprocessor) (Type 1936 model C4x) (Type 7870 models 1Mx, 2Mx, 3Mx, 5Mx, 6Mx, A2x, A4x, B3x, B4x, C3x, C4x, CCx, D2x, D3x, EBx, ECx, EDx, EEx, L2x, L3x, M2x) |                                |                                | 00AE742            |
| 15    | Blade server base assembly type 2 for use with Intel Xeon 5600 series and 5500 series microprocessors (includes the system board without a microprocessor) (all models)                                                                                                    |                                |                                | 00AE735            |
| 16    | Expansion card, 4 GB Fibre Channel ClOv (option)                                                                                                    | 49Y4237                        |                                |                    |
| 16    | Expansion card, 8 GB Fibre Channel CIOv (option)                                                                                                    | 44X1948                        |                                |                    |
| 16    | Expansion card, Emulex 8 Gb Fibre Channel Dual-Port ClOv<br>(option)                                                                                                    | 46M6138                        |                                |                    |
| 16    | Expansion card, Gigabit Ethernet CIOv (option)                                                                                                    | 44W4487                        |                                |                    |
| 16    | Expansion card, LSI 1078 RAID with battery backed cache CIOv (model ECx)                                                                                                    | 69Y1916                        |                                |                    |
| 16    | Expansion card, LSI 1078 Stingray RAID Controller (option)                                                                                                    | 46C9241                        |                                |                    |
| 16    | Expansion card, SAS passthrough CIOv (option)                                                                                                    | 46C4069                        |                                |                    |
| 16    | Expansion card, Qlogic 4 Gb Fibre Channel ClOv (option)                                                                                                    | 49Y4237                        |                                |                    |
| 16    | Expansion card, 10GbE DP (model D5x)                                                                                                    | 42C1812                        |                                |                    |
| 16    | Expansion card, LSI Logic 1078 Stingray MegaRAID for BladeCenter (model ECx)                                                                                                    | 46C7171                        |                                |                    |
|       | Alcohol Kit (all models)                                                                                                    |                                |                                | 59P4739            |
|       | Alcohol Wipe Kit, Canada, Eng/Fr                                                                                                    | 41Y8746                        |                                |                    |
|       | Alcohol Wipe Kit, Brazil/Mexico                                                                                                    | 41Y8747                        |                                |                    |
|       | Alcohol Wipe Kit, Taiwan/Japan                                                                                                    | 41Y8748                        |                                |                    |
|       | Alcohol Wipe Kit, China/Malaysia                                                                                                    | 41Y8749                        |                                |                    |
|       | Alcohol Wipe Kit, Austrailia/UK                                                                                                    | 41Y8750                        |                                |                    |
|       | Alcohol Wipe Kit, Korea                                                                                                    | 41Y8751                        |                                |                    |
|       | Alcohol Wipe Kit, Other Countries                                                                                                    | 41Y8752                        |                                |                    |
|       | Alcohol Wipe Kit, Hungary                                                                                                    | 41Y8753                        |                                |                    |
|       | Alcohol Wipe Kit, Latin America                                                                                                    | 41Y8754                        |                                |                    |
|       | Alcohol Wipe Kit, China                                                                                                    | 41Y8757                        |                                |                    |

| Index | Description                                                                           | CRU part<br>number<br>(Tier 1) | CRU part<br>number<br>(Tier 2) | FRU part<br>number |
|-------|---------------------------------------------------------------------------------------|--------------------------------|--------------------------------|--------------------|
|       | Alcohol Wipe Kit, Hong Kong                                                           | 41Y8758                        |                                |                    |
|       | Alcohol Wipe Kit, India                                                               | 41Y8759                        |                                |                    |
|       | Alcohol Wipe Kit, Singapore                                                           | 41Y8760                        |                                |                    |
|       | Battery, ServeRAID MR10ie (CIOv) controller battery                                   | 46C9242                        |                                |                    |
|       | Emulex Advanced Virtual Fabric Adapter (CFFh) for BladeCenter (model AC1)             | 49Y4261                        |                                |                    |
|       | Grease Kit (all models)                                                               |                                |                                | 41Y9292            |
|       | IBM USB key for VMware ESXi                                                           | 42D0545                        |                                |                    |
|       | Jumper cable, 12 volt (option)                                                        | 46M6763                        |                                |                    |
|       | Kit, miscellaneous parts (all models)                                                 |                                | 46D1122                        |                    |
|       | Label, system service (all models)                                                    | 46D1121                        |                                |                    |
|       | Label, FRU list (all models)                                                          | 46D1123                        |                                |                    |
|       | Microprocessor extraction tool (option)                                               | 81Y9398                        |                                |                    |
|       | PCI I/O expansion unit III                                                            | 43W4390                        |                                |                    |
|       | RID tag (all models)                                                                  | 81Y9389                        |                                |                    |
|       | W2008 SP2 32/64 bit, multilingual                                                     | 60Y1760                        |                                |                    |
|       | W2008 32/64 bit, multilingual                                                         | 49Y0222                        |                                |                    |
|       | W2008 32/64 bit, Simplified Chinese                                                   | 49Y0223                        |                                |                    |
|       | W2008 32/64 bit, Traditional Chinese                                                  | 49Y0224                        |                                |                    |
|       | W2008 Standard Edition 32/64 bit 1-4 microprocessors, multilingual                    | 49Y0892                        |                                |                    |
|       | W2008 Standard Edition 32/64 bit 1-4 microprocessors, Simplified Chinese              | 49Y0893                        |                                |                    |
|       | W2008 Standard Edition 32/64 bit 1-4 microprocessors, Traditional Chinese             | 49Y0894                        |                                |                    |
|       | W2008 Extended Standard Edition 32/64 bit 1-8 microprocessors, multilingual           | 49Y0895                        |                                |                    |
|       | W2008 Extended Standard Edition 32/64 bit SP2 1-8 microprocessors, Simplified Chinese | 49Y0896                        |                                |                    |
|       | W2008 Extended Standard Edition 32/64 bit 1-8 microprocessors, Traditional Chinese    | 49Y0897                        |                                |                    |
|       | W2008 HPC Server 1-4 microprocessors, English                                         | 68Y9455                        |                                |                    |
|       | W2008 HPC Server 1-4 microprocessors, Japanese                                        | 68Y9456                        |                                |                    |
|       | W2008 HPC Server 1-4 microprocessors, Simplified Chinese                              | 68Y9457                        |                                |                    |
|       | VMware ESXi3.5 U5 without USB module                                                  | 68Y9633                        |                                |                    |
|       | VMware ESXi4.0 U1 without USB module                                                  | 68Y9634                        |                                |                    |
|       | VMware ESXi4.1 SW without USB module                                                  | 81Y2028                        |                                |                    |
|       | VMware ESX server 3i recovery CD kit, version 3.5                                     | 46D0762                        |                                |                    |
|       | VMware ESX server 3i recovery CD kit, version 3.5 update 2                            | 46M9236                        |                                |                    |
|       | VMware ESX server 3i recovery CD kit, version 3.5 update 3                            | 46M9237                        |                                |                    |

| Index | Description                                                | CRU part<br>number<br>(Tier 1) | CRU part<br>number<br>(Tier 2) | FRU part<br>number |
|-------|------------------------------------------------------------|--------------------------------|--------------------------------|--------------------|
|       | VMware ESX server 3i recovery CD kit, version 3.5 update 4 | 46M9238                        |                                |                    |
|       | VMware ESXi 4                                              | 49Y8747                        |                                |                    |

# Parts listing, Type 4195

Use this information to remove and replace blade appliance components.

The following replaceable components are available for the IBM WebSphere DataPower Integration Blade XI50B Type 4195 appliance. For an updated parts listing on the Web, complete the following steps.

**Note:** Changes are made periodically to the IBM Web site. The actual procedure might vary slightly from what is described in this document.

- 1. Go to http://www.ibm.com/systems/support/.
- 2. Under Product support, click BladeCenter.
- 3. Under Popular links, click Software and device drivers.
- 4. Click DataPower XI50B to display the matrix of downloadable files for the blade appliance.

Note: The illustrations in this document might differ slightly from your hardware.

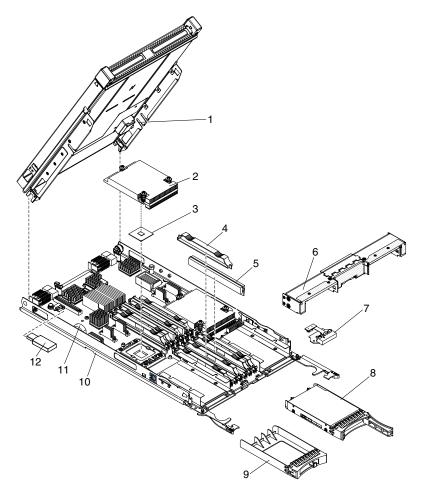

Replaceable components are of three types:

- **Consumable parts:** Purchase and replacement of consumable parts (components, such as batteries and printer cartridges, that have depletable life) is your responsibility. If IBM acquires or installs a consumable part at your request, you will be charged for the service.
- **Tier 1 customer replaceable unit (CRU):** Replacement of Tier 1 CRUs is your responsibility. If IBM installs a Tier 1 CRU at your request, you will be charged for the installation.
- **Tier 2 customer replaceable unit:** You may install a Tier 2 CRU yourself or request IBM to install it, at no additional charge, under the type of warranty service that is designated for your server.
- Field replaceable unit (FRU): FRUs must be installed only by trained service technicians.

For information about the terms of the warranty and getting service and assistance, see the *Warranty and Support Information* document.

| Index | Description                                                                                                   | CRU part<br>number<br>(Tier 1) | CRU part<br>number<br>(Tier 2) | FRU part<br>number |
|-------|----------------------------------------------------------------------------------------------------|--------------------------------|--------------------------------|--------------------|
| 1     | Expansion unit                                                                                                | 46M6746                        |                                |                    |
| 2     | Heat sink, microprocessor                                                                                     |                                |                                | 46C3545            |
| 3     | Microprocessor 2.13 GHz/800MHz-4MB 80W (quad core)                                                            |                                |                                | 46D1270            |
| 4     | Memory, DIMM filler                                                                                           | 60H2962                        |                                |                    |
| 5     | Memory, 2 GB VLP DDR3-1333                                                                                    | 49Y1439                        |                                |                    |
| 6     | Front bezel                                                                                                   | 46D1141                        |                                |                    |
| 7     | Control panel (front bezel)                                                                                   | 46D1120                        |                                |                    |
| 8     | Hard disk drive, 2.5 inch hot-swap SAS 300 GB, 10 K                                                           | 42D0638                        |                                |                    |
| 9     | Hot-swap storage-bay filler                                                                                   | 44T2248                        |                                |                    |
| 10    | Blade appliance base assembly (includes the system board without a microprocessor with firmware image) Note 1 |                                |                                | 81Y9291            |
|       | Alcohol Wipe Kit                                                                                              |                                |                                | 59P4739            |
|       | Thermal grease                                                                                                |                                |                                | 41Y9292            |
|       | Kit, miscellaneous parts (all models)                                                                         |                                | 46D1122                        |                    |
| 11    | Battery, 3.0 volt (all models)                                                                                | 33F8354                        |                                |                    |
| 12    | USB key, 4 GB image Note 2, Note 3                                                                            | 46M6745                        |                                |                    |

#### Notes:

- 1. When a failed blade appliance base assembly (10) is replaced, the USB key (12) must also be replaced. Both of these parts must be ordered separately. See Note 3 for additional information about configuring the replacement blade appliance base assembly and USB key.
- 2. You can replace a failed USB key (12) without replacing the blade appliance base assembly (10). See Note 3 for additional information about configuring the replacement USB key.
- 3. The BladeCenter HS22 blade appliance base assembly is tied to its USB key through a cryptographic security mechanism. When the USB key is replaced, either alone or as part of a blade appliance base assembly replacement, the two components are automatically tied together and all blade appliance firmware is loaded from the new USB key the first time the blade appliance is started. (This process can take up to 30 minutes and the blade appliance must not be turned off until the login prompt displays, indicating that the process is complete.) After the blade appliance firmware is loaded, you must perform an initial configuration, make sure that the latest DataPower software is installed on the blade appliance, and restore the customer configuration and data from a saved backup. Configuring the blade appliance

past the initial configuration is beyond the scope of this document. Refer to the following documents for additional information needed to complete the configuration of replacement blade appliance components, including contact information for IBM WebSphere DataPower software support:

- The *IBM WebSphere DataPower Integration Blade XI50B Type 4195 Installation and User's Guide* that contains general information about the blade appliance, including setting up the blade appliance, starting and configuring the blade appliance, performing basic troubleshooting of the blade appliance, appliance, and replacement parts for the blade appliance.
- The *IBM WebSphere DataPower SOA Appliances: Administrators Guide* for your blade appliance describes the concepts and tasks to configure the appliance.
- The *IBM WebSphere DataPower: Command Reference* for your blade appliance describes the commands to configure the appliance.

# Parts listing - BladeCenter GPU expansion unit

The following replaceable components are available for the IBM BladeCenter GPU expansion unit.

**Note:** This section does not apply to the IBM WebSphere DataPower Integration Blade XI50B Type 4195 blade appliance.

For an updated parts listing on the Web, go to http://www.ibm.com/systems/support/.

| Description                                                | CRU part<br>number<br>(Tier 1) | CRU part<br>number<br>(Tier 2) | FRU part<br>number |
|------------------------------------------------------------|--------------------------------|--------------------------------|--------------------|
| IBM BladeCenter GPU Expansion Blade                        |                                |                                | 68Y7442            |
| Nvidia 6 GB Tesla M2070 PCI-Express Compute card for BGE4  |                                |                                | 43V5929            |
| Nvidia 6 GB Tesla M2070Q PCI-Express Compute card for BGE4 |                                |                                | 43V5947            |
| Auxiliary power cable                                      |                                | 44X0850                        |                    |
| Kit, Non-captive retaining screws                          | 68Y7473                        |                                |                    |
| Flex cable retention bracket                               | 68Y7474                        |                                |                    |

# Chapter 4. Removing and replacing blade server components

Use this information to remove and replace components in the blade server.

For information about the IBM WebSphere DataPower Integration Blade XI50B appliance, see the *Installation* and User's Guide that came with the blade appliance.

Replaceable components are of three types:

- Tier 1 customer replaceable unit (CRU): Replacement of Tier 1 CRUs is your responsibility. If IBM installs a Tier 1 CRU at your request, you will be charged for the installation.
- Tier 2 customer replaceable unit: You may install a Tier 2 CRU yourself or request IBM to install it, at no additional charge, under the type of warranty that is designated for your server.
- Field replaceable unit (FRU): FRUs must be installed only by trained service technicians.

See Chapter 3 "Parts listing" on page 29 to determine whether a component is a Tier 1 CRU, Tier 2 CRU, or FRU.

For information about the terms of the warranty and getting service and assistance, see the *Warranty and Support Information* document.

### Installation guidelines

Use these guidelines before you install the blade server or optional devices.

For information about the IBM WebSphere DataPower Integration Blade XI50B appliance, see the *Installation* and *User's Guide* that came with the blade appliance.

Before you install optional devices, read the following information:

- Before you begin, read "Safety" on page v and "Handling static-sensitive devices" on page 42. This information will help you work safely.
- When you install your new blade server, take the opportunity to download and apply the most recent firmware updates. This step will help to ensure that any known issues are addressed and that your blade server is ready to function at maximum levels of performance.

**Note:** Changes are made periodically to the IBM Web site. The actual procedure might vary slightly from what is described in this document.

To download firmware updates for your blade server, complete the following steps:

- 1. Go to http://www.ibm.com/systems/support/.
- 2. Under Product support, click BladeCenter.
- 3. Under Popular links, click Software and device drivers.
- 4. Click BladeCenter HS22 to display the matrix of downloadable files for the blade server.

To download the latest updates for Websphere DataPower SOA Appliance, complete the following steps:

- 1. Go to http://www.ibm.com/support/fixcentral/.
- 2. Define the platform-specific search criteria.
  - a. Under Product Group, enter WebSphere.
  - b. Under Product, enter WebSphere DataPower SOA Appliances.

- c. Under Installed Version, select your currently installed firmware version.
- d. Under Platform, select All.
- e. Click Continue.
- 3. If you are not are currently authenticated with the Fix Central Web site, sign in with your IBM Support credentials.
  - a. In the IBM ID field, enter your IBM Support ID.
  - b. In the **Password** field, enter your password.
  - c. Click Continue.
- Observe good housekeeping in the area where you are working. Place removed covers and other parts in a safe place.
- Back up all important data before you make changes to disk drives.
- Before you remove a blade server from the BladeCenter unit, you must shut down the operating system and turn off the blade server. You do not have to shut down the BladeCenter unit itself.
- Blue on a component indicates touch points, where you can grip the component to remove it from or install it in the blade server, open or close a latch, and so on.
- Orange on a component or an orange label on or near a component indicates that the component can be hot-swapped, which means that if the server and operating system support hot-swap capability, you can remove or install the component while the server is running. (Orange can also indicate touch points on hot-swap components.) See the instructions for removing or installing a specific hot-swap component for any additional procedures that you might have to perform before you remove or install the component.
- For a list of supported optional devices for the blade server, see http://www.ibm.com/servers/eserver/serverproven/compat/us/.

# System reliability guidelines

Use this information to make sure that the blade server meets the proper cooling and reliability guidelines.

To help make sure that proper cooling and system reliability requirements are met, review the following guidelines:

- To ensure proper cooling, do not operate the BladeCenter unit without a blade server, expansion unit, or blade filler installed in each blade-server bay. See the documentation for your BladeCenter unit for additional information.
- Each microprocessor socket always contains either a microprocessor dust cover and heat sink filler or a microprocessor and heat sink. If the blade server has only one microprocessor, it must be installed in microprocessor socket 1.
- · Each DIMM socket always contains a memory module or filler.
- Each hot-swap SAS bay contains a SAS storage drive or filler.
- Make sure that the ventilation holes on the blade server are not blocked.
- The blade server battery must be operational. If the battery becomes defective, replace it immediately.

# Handling static-sensitive devices

Use this information to observe the static-sensitive device requirements.

**Attention:** Static electricity can damage the blade server and other electronic devices. To avoid damage, keep static-sensitive devices in their static-protective packages until you are ready to install them.

To reduce the possibility of damage from electrostatic discharge, observe the following precautions:

- When you work on a BladeCenter unit that has an electrostatic discharge (ESD) connector, use a wrist strap, especially when you handle modules, optional devices, or blade servers. To work correctly, the wrist strap must have a good contact at both ends (touching your skin at one end and firmly connected to the ESD connector on the front or back of the BladeCenter unit).
- Limit your movement. Movement can cause static electricity to build up around you.
- Handle the device carefully, holding it by its edges or its frame.
- Do not touch solder joints, pins, or exposed circuitry.
- Do not leave the device where others can handle and damage it.
- While the device is still in its static-protective package, touch it to an *unpainted* metal part of the BladeCenter unit or any *unpainted* metal surface on any other grounded rack component in the rack in which you are installing the device for at least 2 seconds. This drains static electricity from the package and from your body.
- Remove the device from its package and install it directly into the blade server without setting down the device. If it is necessary to set down the device, put it back into its static-protective package. Do not place the device on the blade server cover or on a metal surface.
- Take additional care when you handle devices during cold weather. Heating reduces indoor humidity and increases static electricity.

# Returning a device or component

Use this information for instructions to return a device or component to service and support.

If you are instructed to return a device or component, follow all packaging instructions, and use any packaging materials for shipping that are supplied to you.

# Removing the blade server from the BladeCenter unit

Use these instructions to remove the blade server from the BladeCenter unit.

The following illustration shows how to remove a single-width type of blade server or blade filler from a Type 8677 BladeCenter unit. The appearance of your BladeCenter unit might be different; see the documentation for your BladeCenter unit for additional information.

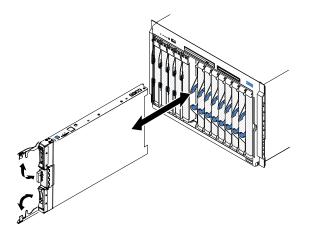

### Attention:

• To maintain proper system cooling, do not operate the BladeCenter unit without a blade server, expansion unit, or filler module installed in each blade server bay.

• When you remove the blade server, note the blade-server bay number. Reinstalling a blade server into a different blade server bay from the one it was removed from can have unintended consequences. Some configuration information and update options are established according to blade-server bay number; if you reinstall the blade server into a different bay, you might have to reconfigure the blade server.

To remove the blade server, complete the following steps:

- Step 1. If the blade server is operating, shut down the operating system (see the documentation for your operating system for more information).
- Step 2. If the server is still on, press the power-control button for four seconds to turn off the blade server (see "Turning off the blade server" on page 7 for more information).

**Attention:** Wait at least 30 seconds, until the storage devices stops spinning, before you proceed to the next step.

- Step 3. Open the two release handles as shown in the illustration. The blade server moves out of the blade server bay approximately 0.6 cm (0.25 inch).
- Step 4. Pull the blade server out of the bay.

Attention: Two people are required to remove a Type 1911 blade server out of the bay.

Statement 4: (for Type 1911)

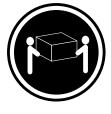

≥ 18 kg (39.7 lb)

#### CAUTION: Use safe practices when lifting.

Step 5. Place either a blade filler or another blade server in the blade server bay within 1 minute.

### Installing the blade server in a BladeCenter unit

Use these instructions to install the blade server in a BladeCenter unit.

The following illustration shows how to install a blade server into a BladeCenter unit. The appearance of your BladeCenter unit might be different; see the documentation for your BladeCenter unit for additional information. To install a blade server in a BladeCenter unit, complete the following steps.

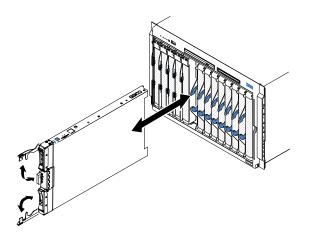

Statement 21

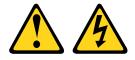

#### CAUTION:

Hazardous energy is present when the blade server is connected to the power source. Always replace the blade cover before installing the blade server.

- Step 1. Before you begin, read "Safety" on page v and "Installation guidelines" on page 41.
- Step 2. Select the blade bay for the blade server; at least one blade bay is required.

#### Notes:

- 1. When any blade server or device is in blade bay 7 through 14, power modules must be installed in all four power-module bays. For additional information, see the *Installation and User's Guide* that comes with the BladeCenter unit.
- 2. If you are reinstalling a blade server that you removed, you must install it in the same blade bay from which you removed it. Some blade server configuration information and update options are established according to blade server bay number. Reinstalling a blade server into a different blade server bay number from the one which it was removed can have unintended consequences, and you might have to reconfigure the blade server.
- 3. To help ensure proper cooling, performance, and system reliability, make sure that each blade bay on the front of the BladeCenter unit contains a blade server, expansion unit, or blade filler. Do not operate a BladeCenter unit for more than 1 minute without a blade server, expansion unit, or blade filler in each blade bay.
- Step 3. Make sure that the release handles on the blade server are in the open position (perpendicular to the blade server).

Attention: Two people are required to install a Type 1911 blade server into the bay.

Statement 4: (for Type 1911)

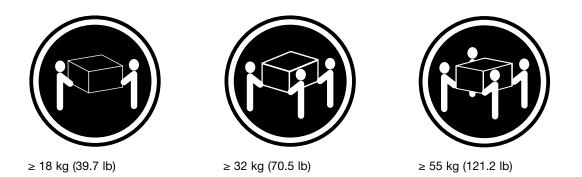

# CAUTION:

### Use safe practices when lifting.

- Step 4. Slide the blade server into the blade bay until it stops.
- Step 5. Push the release handles on the front of the blade server to the closed position.

**Note:** After the blade server is installed, the service processor in the blade server initializes and synchronizes with the management module. This process takes approximately two minutes to complete. The power-on LED flashes rapidly, and the power-control button on the blade server does not respond until this process is complete.

- Step 6. Turn on the blade server (see "Turning on the blade server" on page 6 for instructions).
- Step 7. Make sure that the power-on LED on the blade server control panel is lit continuously, indicating that the blade server is receiving power and is turned on.
- Step 8. If you have other blade servers to install, do so now.
- Step 9. Write identifying information on one of the labels that come with the blade servers and place the label on the BladeCenter unit bezel. See the documentation for your BladeCenter unit for information about the label placement.

**Important:** Do not place the label on the blade server or in any way block the ventilation holes on the blade server.

Step 10. Reinstall the bezel assembly on the BladeCenter T unit (BladeCenter T unit only). For detailed instructions for reinstalling the bezel assembly, see the *Installation and User's Guide* that comes with the BladeCenter T unit.

If you have changed the configuration of the blade server or if you are installing a different blade server from the one that you removed, you must configure the blade server through the Setup utility, and you might have to install the blade server operating system. Detailed information about these tasks is available in the *Installation and User*'s *Guide*.

### Removing and replacing Tier 1 customer replaceable units (CRUs)

Use this information for removing and replacing Tier 1 CRUs.

Replacement of Tier 1 CRUs is your responsibility. If IBM installs a Tier 1 CRU at your request, you will be charged for the installation.

### Removing the blade server cover

Use these instructions to open the blade server cover.

The following illustration shows how to open the cover on the blade server.

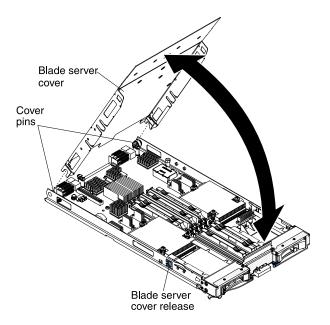

To open the blade server cover, complete the following steps.

- Step 1. Before you begin, read "Safety" on page v and "Installation guidelines" on page 41.
- Step 2. If the blade server is installed in a BladeCenter unit, remove it (see "Removing the blade server from the BladeCenter unit" on page 43 for instructions).
- Step 3. Carefully lay the blade server on a flat, static-protective surface, with the cover side up.
- Step 4. Press the blade server cover release on each side of the blade server or expansion unit and lift the cover open, as shown in the illustration.
- Step 5. Lay the cover flat, or lift it from the blade server and store for future use.

#### Statement 21

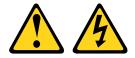

#### CAUTION:

Hazardous energy is present when the blade server is connected to the power source. Always replace the blade cover before installing the blade server.

### Closing the blade server cover

Use these instructions for information about how to close the blade server cover.

**Attention:** You cannot insert the blade server into the BladeCenter unit until the cover is installed and closed or an expansion unit is installed. Do not attempt to override this protection.

To close the blade server cover, complete the following steps:

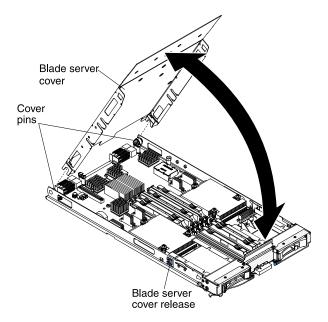

Step 1. Close the DIMM access door by rotating the door towards the DIMM connectors.

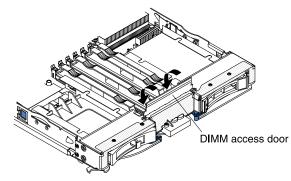

- Step 2. If you removed an expansion unit from the blade server, install it now (see "Installing an optional expansion unit" on page 74).
- Step 3. Lower the cover so that the slots at the rear slide down onto the pins at the rear of the blade server, as shown in the illustration. Before you close the cover, make sure that all components are installed and seated correctly and that you have not left loose tools or parts inside the blade server.
- Step 4. Pivot the cover to the closed position, as shown in the illustration, until it clicks into place.
- Step 5. Install the blade server into the BladeCenter unit (see "Installing the blade server in a BladeCenter unit" on page 44).

# Removing a blade handle

Use these instructions to remove a blade handle.

The following illustration shows how to remove a blade handle.

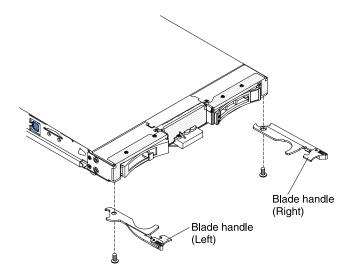

To remove a blade handle, complete the following steps.

- Step 1. Before you begin, read "Safety" on page v and "Installation guidelines" on page 41.
- Step 2. If the blade server is installed in a BladeCenter unit, remove it (see "Removing the blade server from the BladeCenter unit" on page 43 for instructions).
- Step 3. Carefully lay the blade server on a flat, static-protective surface, with the cover side down.
- Step 4. Locate the blade handle that you will be removing.
- Step 5. Locate the screw that attaches the blade handle to the blade server.
- Step 6. Remove the screw from the blade handle and save the screw in a safe place. It is recommended to use the same screw when installing a blade handle.
- Step 7. If you are instructed to return the blade handle, follow all packaging instructions, and use any packaging materials for shipping that are supplied to you.

# Installing a blade handle

Use these instructions for information about how install a blade handle.

To install a blade handle, complete the following steps:

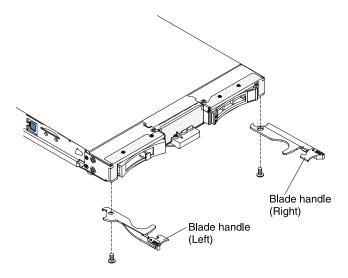

- Step 1. Orient the blade server with the cover side down and the bezel towards you.
- Step 2. Locate where you will be installing the blade handle.

**Note:** The left handle and right handle are not the same part. To identify where the blade handle should be installed, see the illustration and parts listing provided in Chapter 3 "Parts listing" on page 29.

- Step 3. Orient the blade handle so that the blue release latch is towards the middle of the blade server.
- Step 4. Align the hole in the blade handle with the hole on the blade server where the handle will be installed.
- Step 5. Use a screwdriver to install the screw that secures the blade handle to blade server. It is recommended to install the screw that was removed when the blade handle was removed.
- Step 6. Install the blade server into the BladeCenter unit (see "Installing the blade server in a BladeCenter unit" on page 44).

### **Removing the battery**

Use this information to remove the battery from the blade server.

To remove the battery, complete the following steps.

- Step 1. Before you begin, read "Safety" on page v and "Installation guidelines" on page 41.
- Step 2. If the blade server is installed in a BladeCenter unit, remove it (see "Removing the blade server from the BladeCenter unit" on page 43 for instructions).
- Step 3. Remove the blade server cover (see "Removing the blade server cover" on page 46 for instructions).
- Step 4. If an optional expansion unit is installed, remove the expansion unit (see "Removing an optional expansion unit" on page 73).
- Step 5. Locate the battery on the system board.

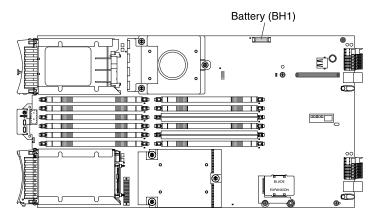

- Step 6. If there is a plastic cover on the battery holder, use your fingers to lift the battery cover from the battery connector.
- Step 7. Release the battery by using your finger to press the top of the battery towards the middle of the blade server and out of the battery connector.

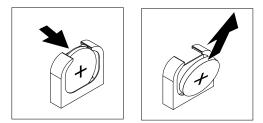

Step 8. Use your thumb and index finger to lift the battery from the socket.

Step 9. Dispose of the battery as required by local ordinances or regulations.

# Installing the battery

Use this information to install a battery on the system board in the blade server.

The following notes describe information that you must consider when you are replacing the battery in the blade server.

- You must replace the battery with a lithium battery of the same type from the same manufacturer.
- To order replacement batteries, call 1-800-426-7378 within the United States, and 1-800-465-7999 or 1-800-465-6666 within Canada. Outside the U.S. and Canada, call your IBM marketing representative or authorized reseller.
- After you replace the battery, you must reconfigure the blade server and reset the system date and time.
- To avoid possible danger, read and follow the following safety statement.

### Statement 2

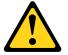

#### CAUTION:

When replacing the lithium battery, use only IBM Part Number 33F8354 or an equivalent type battery recommended by the manufacturer. If your system has a module containing a lithium battery, replace it only with the same module type made by the same manufacturer. The battery contains lithium and can explode if not properly used, handled, or disposed of.

### Do not:

- Throw or immerse into water
- Heat to more than 100° C (212° F)
- Repair or disassemble

#### Dispose of the battery as required by local ordinances or regulations.

#### Notes:

- 1. The following illustration shows how to install the battery in the system board.
- 2. The illustrations in this document might differ slightly from your hardware.

To install the battery, complete the following steps:

Step 1. Before you begin, read "Safety" on page v and "Installation guidelines" on page 41.

- Step 2. If the blade server is installed in a BladeCenter unit, remove it (see "Removing the blade server from the BladeCenter unit" on page 43 for instructions).
- Step 3. Remove the blade server cover (see "Removing the blade server cover" on page 46 for instructions).
- Step 4. If an optional expansion unit is installed, remove the expansion unit (see "Removing an optional expansion unit" on page 73 for instructions).
- Step 5. Follow any special handling and installation instructions that come with the battery.
- Step 6. Locate the battery on the system board.

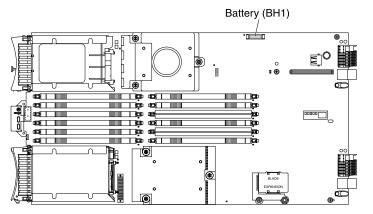

- Step 7. Orient the battery so that the positive (+) side faces in towards the center of the blade server.
- Step 8. Tilt the battery so that you can insert it into the bottom of the socket.
- Step 9. As you slide the battery into place, press the top of the battery into the socket.

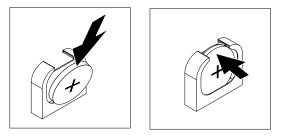

- Step 10. If you removed a plastic cover from the battery holder, use your fingers to install the battery cover on top of the battery connector.
- Step 11. Install the optional expansion unit, if you removed one from the blade server to replace the battery (see "Installing an optional expansion unit" on page 74 for instructions).
- Step 12. Install the cover onto the blade server (see "Closing the blade server cover" on page 47).
- Step 13. Install the blade server into the BladeCenter unit (see "Installing the blade server in a BladeCenter unit" on page 44).
- Step 14. Turn on the blade server, start the Setup utility, and reset the configuration (see "Using the Setup utility" on page 11 for instructions).

# Removing a hot-swap storage drive

Use this information to remove a hot-swap storage drive.

**Note:** This section does not apply to the IBM WebSphere DataPower Integration Blade XI50B Type 4195 appliance.

The blade server has two SAS hot-swap storage bays for installing or removing hot-swap storage devices, such as a SAS storage drive. To remove a hot-swap hard disk drive or drive filler, complete the following steps.

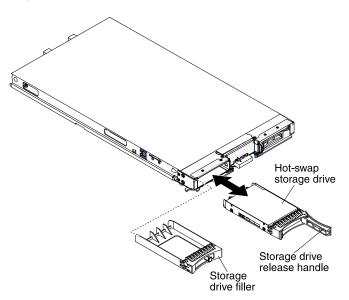

- Step 1. Before you begin, read "Safety" on page v and "Installation guidelines" on page 41.
- Step 2. Press the release latch (orange) on the storage drive to release the drive handle.
- Step 3. Pull the release handle to remove the drive from the storage bay.
- Step 4. If you are instructed to return the storage drive, follow all packaging instructions, and use any packaging materials for shipping that are supplied to you.

### Installing a hot-swap storage drive

Use these instructions to install a hot-swap storage drive into the blade server.

**Note:** This section does not apply to the IBM WebSphere DataPower Integration Blade XI50B Type 4195 appliance.

The blade server has two SAS storage bays for installing hot-swap storage drives, such as a hot-swap SAS hard disk drive. One storage drive might already be installed in the blade server in storage bay 0. If the blade server is equipped with one storage drive, you can install an additional drive in storage bay 1. The blade server supports using RAID 0 or RAID 1 when two storage drives of the same interface type are installed. See "Configuring a RAID array" on page 24 for information about SAS RAID configuration.

To install a hot-swap storage drive or drive filler, complete the following steps.

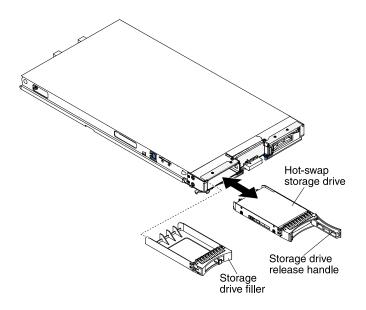

- Step 1. Identify the SAS storage bay (storage bay 0 or storage bay 1) in which the hot-swap storage drive will be installed (see "Blade server connectors" on page 7).
- Step 2. If a storage-bay filler is installed, remove it from the blade server by pulling the release lever and sliding the filler away from the blade server (see "Removing a hot-swap storage drive" on page 52).
- Step 3. Touch the static-protective package that contains the hot-swap storage drive to any *unpainted* metal surface on the BladeCenter unit or any *unpainted* metal surface on any other grounded rack component; then, remove the hard disk drive from the package.
- Step 4. Open the release lever on the hot-swap storage drive and slide the drive into the storage bay until it is firmly seated in the connector.
- Step 5. Lock the hot-swap storage drive into place by closing the release lever.

### Removing a memory module

Use this information to remove a memory module from the blade server.

The following illustration shows how to remove a DIMM from the blade server. This information also applies to removing a DIMM filler.

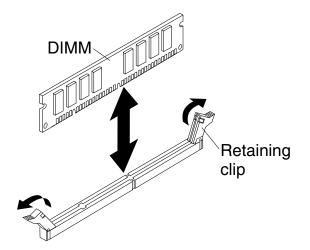

To remove a DIMM, complete the following steps.

- Step 1. Before you begin, read "Safety" on page v and "Installation guidelines" on page 41.
- Step 2. If the blade server is installed in a BladeCenter unit, remove it (see "Removing the blade server from the BladeCenter unit" on page 43).
- Step 3. Remove the blade server cover (see "Removing the blade server cover" on page 46).
- Step 4. If an optional expansion unit is installed, remove the expansion unit (see "Removing an optional expansion unit" on page 73).
- Step 5. Locate the DIMM connectors (see "Blade server connectors" on page 7). Determine which DIMM you want to remove from the blade server.

**Attention:** To avoid breaking the retaining clips or damaging the DIMM connectors, handle the clips gently.

Step 6. Move the retaining clips on the ends of the DIMM connector to the open position by pressing the retaining clips away from the center of the DIMM connector.

**Note:** To access DIMM connector seven through twelve, use your fingers to lift the DIMM access door.

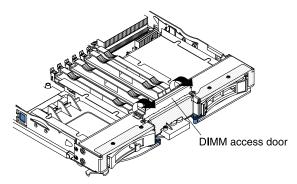

- Step 7. Using your fingers, pull the DIMM out of the connector.
- Step 8. Install a DIMM or DIMM filler in each empty DIMM connector (see "Installing a memory module" on page 55).

**Note:** A DIMM or DIMM filler must occupy each DIMM socket before the blade server is turned on.

Step 9. If you are instructed to return the DIMM, follow all packaging instructions, and use any packaging materials for shipping that are supplied to you.

### Installing a memory module

Use these instructions to install memory modules in the blade server.

The blade server has a total of twelve direct inline memory module (DIMM) slots. The blade server supports very low profile (VLP) DDR3 DIMMs with error code correction (ECC) in 1 GB, 2 GB, 4 GB, 8 GB, and 16 GB capacities. For a list of supported DIMMs for the blade server, see Chapter 3 "Parts listing" on page 29.

After you install or remove a DIMM, you must change and save the new configuration information by using the Setup utility. When you turn on the blade server, a message indicates that the memory configuration has changed. Start the Setup utility and select **Save Settings** (see "Setup utility menu" on page 12 for more information) to save changes.

The memory is accessed internally through the system using six channels. Each channel contains two DIMM connectors. The following table lists each channel and which DIMM connectors belong to the channel.

Table 2. Memory channel configuration

| Memory channel | DIMM connector           |
|----------------|--------------------------|
| Channel 0      | DIMM connector 1 and 2   |
| Channel 1      | DIMM connector 5 and 6   |
| Channel 2      | DIMM connector 3 and 4   |
| Channel 3      | DIMM connector 7 and 8   |
| Channel 4      | DIMM connector 11 and 12 |
| Channel 5      | DIMM connector 9 and 10  |

Depending on the memory mode that is set in the Setup utility, the blade server can support a minimum of 1 GB and a maximum of 48 GB of system memory on the system board in a blade server with one processor. If two microprocessors are installed, the blade server can support a minimum of 2 GB and a maximum of 96 GB of system memory. There are two different memory modes:

• **Independent channel mode:** Independent channel mode gives a maximum of 96 GB of usable memory with one CPU installed, and 192 GB of usable memory with 2 CPUs installed (using 16 GB DIMMs). The DIMMs can be installed without matching sizes. See the table below for the memory installation order.

| Installed |   |   |   |   |   | DIMM | socket |   |   |    |    |    |
|-----------|---|---|---|---|---|------|--------|---|---|----|----|----|
| memory    | 1 | 2 | 3 | 4 | 5 | 6    | 7      | 8 | 9 | 10 | 11 | 12 |
| 1 DIMM    |   | Х |   |   |   |      |        |   |   |    |    |    |
| 2 DIMMs   |   | Х |   | Х |   |      |        |   |   |    |    |    |
| 3 DIMMs   |   | Х |   | Х |   | Х    |        |   |   |    |    |    |
| 4 DIMMs   | Х | Х |   | Х |   | Х    |        |   |   |    |    |    |
| 5 DIMMs   | Х | Х | Х | Х |   | Х    |        |   |   |    |    |    |
| 6 DIMMs   | Х | Х | Х | Х | Х | Х    |        |   |   |    |    |    |

Table 3. System memory configuration for independent channel mode (1 microprocessor)

| Installed   |   |   |   |   |   | DIMM | socket |   |   |    |    |    |
|-------------|---|---|---|---|---|------|--------|---|---|----|----|----|
| memory      | 1 | 2 | 3 | 4 | 5 | 6    | 7      | 8 | 9 | 10 | 11 | 12 |
| 2 DIMMs     |   | Х |   |   |   |      |        | Х |   |    |    |    |
| 3 DIMMs     |   | Х |   | Х |   |      |        | Х |   |    |    |    |
| 4 DIMMs     |   | Х |   | Х |   |      |        | Х |   | Х  |    |    |
| 5 DIMMs     |   | Х |   | Х |   | Х    |        | Х |   | Х  |    |    |
| 6 DIMMs     |   | Х |   | Х |   | Х    |        | Х |   | Х  |    | Х  |
| 7 DIMMs     | Х | Х |   | Х |   | Х    |        | Х |   | Х  |    | Х  |
| 8 DIMMs     | Х | Х |   | Х |   | Х    | Х      | Х |   | Х  |    | Х  |
| 9 DIMMs     | Х | Х | Х | Х |   | Х    | Х      | Х |   | Х  |    | Х  |
| 10<br>DIMMs | Х | Х | Х | Х |   | Х    | Х      | Х | Х | Х  |    | Х  |
| 11<br>DIMMs | Х | Х | Х | Х | Х | Х    | Х      | Х | Х | Х  |    | Х  |
| 12<br>DIMMs | Х | Х | Х | Х | Х | Х    | Х      | Х | Х | Х  | Х  | Х  |

Table 4. System memory configuration for independent channel mode (2 microprocessors)

• **Mirrored channel mode:** In mirrored channel mode, channels 2 and 5 are unused. The memory contents on channel 0 are duplicated in channel 1, and the memory contents of channel 3 are duplicated in channel 4. The effective memory available to the system is only half of that installed. The maximum available memory (with 16 GB DIMMs) is 32 GB for a single CPU system and 64 GB for a dual CPU system.

**Important:** The memory configuration of channel 0 must match that of channel 1, and the memory configuration of channel 3 must match that of channel 4. For example, if a 4 GB Dual Rank DIMM is installed into the DIMM2 connector, then a 4 GB Dual Rank DIMM must also be installed into the DIMM6 connector. Table 2 "Memory channel configuration" on page 56 lists each channel and which DIMM connectors belong to the channel.

The following table shows the order that memory DIMMs are installed to use a mirrored channel mode.

| Installed |   |   |   |   |   | DIMM | socket |   |   |    |    |    |
|-----------|---|---|---|---|---|------|--------|---|---|----|----|----|
| memory    | 1 | 2 | 3 | 4 | 5 | 6    | 7      | 8 | 9 | 10 | 11 | 12 |
| 2 DIMMs   |   | Х |   |   |   | Х    |        |   |   |    |    |    |
| 4 DIMMs   | Х | Х |   |   | Х | Х    |        |   |   |    |    |    |

 Table 5. System memory configuration for mirrored channel mode (1 microprocessor)

| Table 6. | System memor | configuration i | for mirrored channe | el mode (2 microprocessors) |
|----------|--------------|-----------------|---------------------|-----------------------------|
|----------|--------------|-----------------|---------------------|-----------------------------|

| Installed |   |   |   |   |   | DIMM | socket |   |   |    |    |    |
|-----------|---|---|---|---|---|------|--------|---|---|----|----|----|
| memory    | 1 | 2 | 3 | 4 | 5 | 6    | 7      | 8 | 9 | 10 | 11 | 12 |
| 4 DIMMs   |   | Х |   |   |   | Х    |        | Х |   |    |    | Х  |
| 6 DIMMs   | Х | Х |   |   | Х | Х    |        | Х |   |    |    | Х  |
| 8 DIMMs   | Х | Х |   |   | Х | Х    | Х      | Х |   |    | Х  | Х  |

• **Spare channel mode:** In spare channel mode, channel 2 is the spare of the active channels 0 and 1. The spare channel is not available as active memory. The maximum memory available (with 16 GB DIMMs) is 64 GB in a single CPU system and 128 GB in a dual CPU system. All three channels must have identical population with regards to size and organization. DIMMs within a channel do not have to be identical. The population ordering for spare channel mode is shown in the table below.

**Note:** Spare channel mode is only supported if the blade server has an Intel Xeon 5600 series microprocessor. Use the Setup utility to view the system summary and verify the type of microprocessor installed in your blade server (see "Using the Setup utility" on page 11).

The following table shows the order that memory DIMMs are installed to use spare channel mode.

| Installed |   |   |   |   |   | DIMM | socket |   |   |    |    |    |
|-----------|---|---|---|---|---|------|--------|---|---|----|----|----|
| memory    | 1 | 2 | 3 | 4 | 5 | 6    | 7      | 8 | 9 | 10 | 11 | 12 |
| 3 DIMMs   |   | Х |   | Х |   | Х    |        |   |   |    |    |    |
| 6 DIMMs   | Х | Х | Х | Х | Х | Х    |        |   |   |    |    |    |

Table 7. System memory configuration for spare channel mode (1 microprocessor)

| Installed |   |   |   |   |   | DIMM | socket |   |   |    |    |    |
|-----------|---|---|---|---|---|------|--------|---|---|----|----|----|
| memory    | 1 | 2 | 3 | 4 | 5 | 6    | 7      | 8 | 9 | 10 | 11 | 12 |
| 6 DIMMs   |   | Х |   | Х |   | Х    |        | Х |   | Х  |    | Х  |
| 9 DIMMs   | Х | Х | Х | Х | Х | Х    |        | Х |   | Х  |    | Х  |
| 12 DIMMs  | Х | Х | Х | Х | Х | Х    | Х      | Х | Х | Х  | Х  | Х  |

Table 8. System memory configuration for spare channel mode (2 microprocessors)

To install a DIMM, complete the following steps:

- Step 1. Locate the DIMM connectors (see "Blade server connectors" on page 7). Determine which DIMM connector you will be installing memory into.
- Step 2. If a DIMM filler or another memory module is already installed in the DIMM connector, remove it (see "Removing a memory module" on page 54).

Note: A DIMM or DIMM filler must occupy each DIMM socket before the blade server is turned on.

Step 3. If you are installing a DIMM in DIMM connector seven through twelve, use your fingers to lift the DIMM access door.

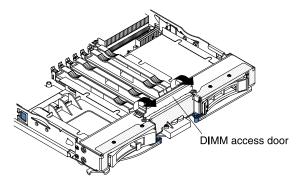

- Step 4. Touch the static-protective package that contains the DIMM to any *unpainted* metal surface on the BladeCenter unit or any *unpainted* metal surface on any other grounded rack component in the rack in which you are installing the DIMM for at least two seconds; then, remove the DIMM from its package.
- Step 5. To install the DIMMs, repeat the following steps for each DIMM that you install:

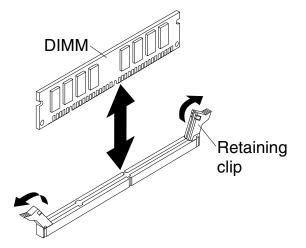

a. Make sure that the retaining clips are in the open position, away from the center of the DIMM connector.

b. Turn the DIMM so that the DIMM keys align correctly with the DIMM connector on the system board.

**Attention:** To avoid breaking the retaining clips or damaging the DIMM connectors, handle the clips gently.

- c. Press the DIMM into the DIMM connector. The retaining clips will lock the DIMM into the connector.
- d. Make sure that the small tabs on the retaining clips are in the notches on the DIMM. If there is a gap between the DIMM and the retaining clips, the DIMM has not been correctly installed. Press the DIMM firmly into the connector, and then press the retaining clips toward the DIMM until the tabs are fully seated. When the DIMM is correctly installed, the retaining clips are parallel to the sides of the DIMM.
- Step 6. If the DIMM access door is open, use your fingers to close it.
- Step 7. Install the cover onto the blade server (see "Closing the blade server cover" on page 47).
- Step 8. Install the blade server into the BladeCenter unit (see "Installing the blade server in a BladeCenter unit" on page 44).

# Removing a USB Flash key

Use this information to remove a USB Flash key from the blade server.

**Note:** For instruction on installing the USB Flash key in the IBM WebSphere DataPower Integration Blade XI50B Type 4195 appliance, see the *WebSphere DataPower Integration Blade XI50B pdsg Addendum* document available on the IBM Web site at http://www.ibm.com/systems/support/.

The following illustration shows the removal of a USB Flash key from the blade server.

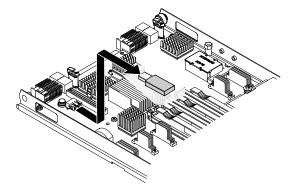

To remove the USB Flash key, complete the following steps.

- Step 1. Before you begin, read "Safety" on page v and "Installation guidelines" on page 41.
- Step 2. If the blade server is installed in a BladeCenter unit, remove it (see "Removing the blade server from the BladeCenter unit" on page 43).
- Step 3. Remove the blade server cover (see "Removing the blade server cover" on page 46).
- Step 4. If an optional expansion unit is installed, remove the expansion unit (see "Removing an optional expansion unit" on page 73).
- Step 5. If an optional CIOv expansion card is installed, remove the CIOv expansion card (see "Removing a CIOv-form-factor expansion card" on page 61).
- Step 6. Locate the USB Flash key on the system board (see "Blade server connectors" on page 7).

- Step 7. Using your fingers, pull the USB Flash key out of the connector.
- Step 8. If you are instructed to return the USB Flash key, follow all packaging instructions, and use any packaging materials for shipping that are supplied to you.

## Installing a USB Flash key

Use these instructions to install a USB Flash key in the blade server.

**Note:** For instruction on installing the USB Flash key in the IBM WebSphere DataPower Integration Blade XI50B Type 4195 appliance, see the *WebSphere DataPower Integration Blade XI50B pdsg Addendum* document available on the IBM Web site at http://www.ibm.com/systems/support/.

The following illustration shows the installation of the USB Flash key.

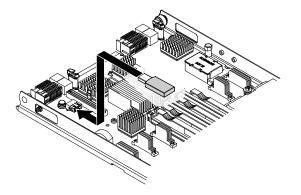

To install a USB module, complete the following steps:

- Step 1. If a CIOv expansion card is installed, remove the expansion card (see "Removing a CIOv-form-factor expansion card" on page 61).
- Step 2. Locate the USB connector on the blade server (see "Blade server connectors" on page 7).
- Step 3. Touch the static-protective package that contains the USB Flash key to any *unpainted* metal surface on the BladeCenter unit or any *unpainted* metal surface on any other grounded rack component in the rack in which you are installing the USB module for at least two seconds; then, remove the USB module from its package.
- Step 4. Orient the connector on the USB Flash key with the USB connector on the blade server.
- Step 5. Use your fingers to push the USB Flash key into the USB connector on the blade server.
- Step 6. If a CIOv expansion card was removed during the install process, install the expansion card (see "Installing a CIOv-form-factor expansion card" on page 64).
- Step 7. Install the cover onto the blade server (see "Closing the blade server cover" on page 47).
- Step 8. Install the blade server into the BladeCenter unit (see "Installing the blade server in a BladeCenter unit" on page 44).

## Removing an I/O expansion card

The following sections describe how to remove the following expansion cards:

- vertical-combination-I/O (CIOv)
- horizontal-combination-form-factor (CFFh)
- CIOv storage interface card

**Note:** These sections do not apply to the IBM WebSphere DataPower Integration Blade XI50B Type 4195 appliance.

### Removing a CIOv-form-factor expansion card

Use these instructions to remove a CIOv-form-factor expansion card in the blade server.

**Note:** This section does not apply to the IBM WebSphere DataPower Integration Blade XI50B Type 4195 appliance.

The following illustration shows how to remove a vertical-combination-I/O (CIOv) expansion card.

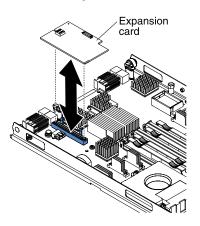

To remove a CIOv expansion card, complete the following steps:

- Step 1. Before you begin, read "Safety" on page v and "Installation guidelines" on page 41.
- Step 2. If the blade server is installed in a BladeCenter unit, remove it (see "Removing the blade server from the BladeCenter unit" on page 43 for instructions).
- Step 3. Carefully lay the blade server on a flat, static-protective surface.
- Step 4. Open the blade server cover (see "Removing the blade server cover" on page 46 for instructions).
- Step 5. Touch the static-protective package that contains the expansion card to any *unpainted* metal surface on the BladeCenter unit or any *unpainted* metal surface on any other grounded rack component; then, remove the expansion card from the package.
- Step 6. Locate the CIOv expansion connector (see "Blade server connectors" on page 7).

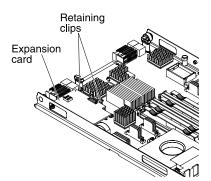

Step 7. Using your fingers, move the retaining clips away from the CIOv card; then, lift the card out of the connector.

### Removing a horizontal-compact-form-factor expansion card

Use these instructions to remove a compact-form-factor expansion card from the blade server.

**Note:** This section does not apply to the IBM WebSphere DataPower Integration Blade XI50B Type 4195 appliance.

The following illustration shows how to remove a horizontal-compact-form-factor (CFFh) expansion card.

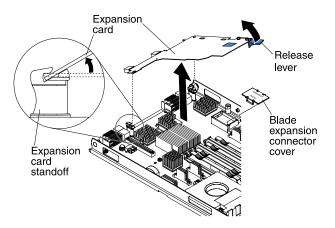

To remove a CFFh expansion card, complete the following steps:

- Step 1. Before you begin, read "Safety" on page v and "Installation guidelines" on page 41.
- Step 2. If the blade server is installed in a BladeCenter unit, remove it (see "Removing the blade server from the BladeCenter unit" on page 43 for instructions).
- Step 3. Carefully lay the blade server on a flat, static-protective surface.
- Step 4. Open the blade server cover (see "Removing the blade server cover" on page 46 for instructions).
- Step 5. Locate the CFFh expansion card. The CFFh is installed into the blade expansion connector (see "Blade server connectors" on page 7).
- Step 6. Use your fingers to hold the edge of the CFFh expansion card where it connects to the blade expansion connector; then, lift up on the card.
- Step 7. Pull the card away from the expansion-card standoff.

### Removing a storage interface card

Use this information to remove a storage interface card from the blade server.

**Note:** This information does not apply to the IBM WebSphere DataPower Integration Blade XI50B Type 4195 appliance.

The storage interface card controls the SAS hot-swap storage drives. The following illustrations and installation instructions shows how to remove a ServeRAID-MR10ie CIOv storage interface card from the blade server. The illustrations and removal instructions are similar for other CIOv storage interface cards.

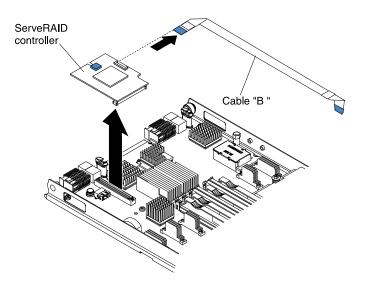

To remove a storage interface card, complete the following steps.

- Step 1. Before you begin, read "Safety" on page v and "Installation guidelines" on page 41.
- Step 2. If the blade server is installed in a BladeCenter unit, remove it (see "Removing the blade server from the BladeCenter unit" on page 43 for instructions).
- Step 3. Remove the blade server cover (see "Removing the blade server cover" on page 46 for instructions).
- Step 4. If an optional expansion unit is installed, remove the expansion unit (see "Removing an optional expansion unit" on page 73). The storage-interface-card option includes the storage interface card, backup battery, and backup-battery cable. These parts can be removed separately from each other.
- Step 5. To remove the storage interface card, complete the following steps.
  - a. Locate the storage interface card installed in the CIOv connector on the system board (see "Blade server connectors" on page 7).

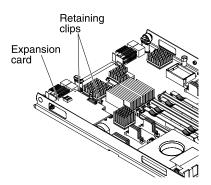

- b. Gently push the retaining clips away from the expansion card; then, lift the card out of the expansion-card connector.
- c. Remove the cable from the storage interface card by holding the card in one hand; then, use your other hand to pull the cable away from the card. When pulling the cable, make sure that you hold the cable where there is a blue touchpoint.
- Step 6. To remove the backup-battery cable, complete the following steps.
  - a. Remove the cable from the storage interface card by holding the blue touchpoint on the cable; then, pull the cable away from the card.

- b. Remove the cable from the backup battery by holding the blue touchpoint on the cable; then, pull the cable away from the backup battery.
- Step 7. The backup battery is installed in DIMM connector seven. To remove the backup battery, complete the following steps.

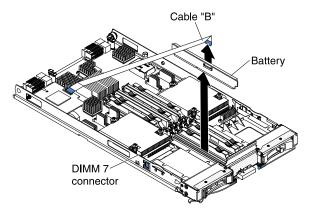

- a. If you have not already done so, remove the backup-battery cable from the backup battery by holding the blue touchpoint on the cable; then, pull the cable away from the backup battery.
- b. Remove the backup battery from the DIMM connector seven by using the instructions to remove a memory module (see "Removing a memory module" on page 54).
- Step 8. Remove the backup battery from DIMM connector seven.
- Step 9. If you are instructed to return the storage interface card, follow all packaging instructions, and use any packaging materials for shipping that are supplied to you.

# Installing an I/O expansion card

The following sections describe how to install the following expansion cards:

- vertical-combination-I/O (CIOv)
- horizontal-combination-form-factor (CFFh)
- CIOv storage interface card

**Note:** These sections do not apply to the IBM WebSphere DataPower Integration Blade XI50B Type 4195 appliance.

### Installing a CIOv-form-factor expansion card

Use these instructions to install a CIOv-form-factor expansion card in the blade server.

**Note:** This section does not apply to the IBM WebSphere DataPower Integration Blade XI50B Type 4195 appliance.

The blade server supports a vertical-combination-I/O (CIOv) expansion card and a horizontal-combination-form-factor (CFFh) expansion card. The following illustration shows the location and installation of a CIOv expansion card.

**Attention:** Before you install one of the following CIOv expansion cards in the blade server, make sure the PCIe speed is set to Gen1. You can configure the PCIe speed in the Setup utility by selecting **System Settings** and **Devices and I/O Ports**.

- Ethernet Expansion Card (CIOv) for IBM BladeCenter
- QLogic 4 Gb Fibre Channel Expansion Card (CIOv) for IBM BladeCenter
- SAS Connectivity Card (CIOv) for IBM BladeCenter

• ServeRAID-MR10ie (CIOv) Controller for IBM BladeCenter

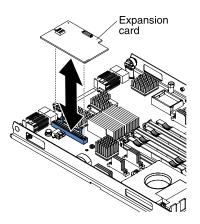

To install a CIOv expansion card, complete the following steps:

- Step 1. Touch the static-protective package that contains the expansion card to any *unpainted* metal surface on the BladeCenter unit or any *unpainted* metal surface on any other grounded rack component; then, remove the expansion card from the package.
- Step 2. Locate the CIOv expansion connector (see "Blade server connectors" on page 7).
- Step 3. Orient the connector on the expansion card with the CIOv expansion connector on the system board; then, press the card into the CIOv expansion connector.
- Step 4. Firmly press on the indicated locations to seat the expansion card.

**Note:** For device-driver and configuration information to complete the installation of the expansion card, see the documentation that comes with the expansion card.

- Step 5. Install the cover onto the blade server (see "Closing the blade server cover" on page 47).
- Step 6. Install the blade server into the BladeCenter unit (see "Installing the blade server in a BladeCenter unit" on page 44).

### Installing a horizontal-compact-form-factor expansion card

Use these instructions to install a compact-form-factor expansion card in the blade server.

**Note:** This section does not apply to the IBM WebSphere DataPower Integration Blade XI50B Type 4195 appliance.

The blade server supports a horizontal-combination-form-factor (CFFh) expansion card. The following illustration shows how to install a CFFh expansion card.

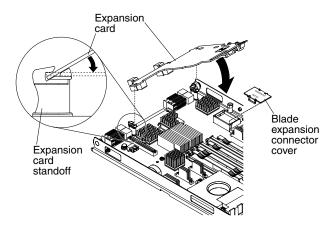

**Attention:** Before you install one of the following CFFh expansion cards in the blade server, make sure the PCle speed is set to Gen1. You can configure the PCle speed in the Setup utility by selecting **System Settings** and **Devices and I/O Ports**.

- 2/4 Port Ethernet Expansion Card for BladeCenter
- Broadcom 10 Gb 2-port Ethernet Expansion Card (CFFh) for IBM BladeCenter
- Broadcom 10 Gb 4-port Ethernet Expansion Card (CFFh) for IBM BladeCenter

To install a CFFh expansion card, complete the following steps:

- Step 1. Locate the blade server expansion connector (see "Blade server connectors" on page 7).
- Step 2. If a cover is installed on the blade expansion connector, remove it by using your fingers to lift the cover from the blade expansion connector.
- Step 3. Touch the static-protective package that contains the expansion card to any *unpainted* metal surface on the BladeCenter unit or any *unpainted* metal surface on any other grounded rack component; then, remove the expansion card from the package.
- Step 4. Orient the expansion card and slide the slots at the back end of the card onto the pins on the expansion-card standoff; then, gently pivot the card into the blade server expansion connector.
- Step 5. Firmly press on the indicated locations to seat the expansion card.

**Note:** For device-driver and configuration information to complete the installation of the expansion card, see the documentation that comes with the expansion card.

- Step 6. Install the cover onto the blade server (see "Closing the blade server cover" on page 47).
- Step 7. Install the blade server into the BladeCenter unit (see "Installing the blade server in a BladeCenter unit" on page 44).

### Installing a storage interface card

Use this information to install a storage interface card in the blade server.

**Note:** This section does not apply to the IBM WebSphere DataPower Integration Blade XI50B Type 4195 appliance.

The storage interface card controls the SAS hot-swap storage drives. The following illustrations and installation instructions shows how to install a ServeRAID-MR10ie controller into the CIOv expansion connector of the blade server. The illustrations and installation instructions are similar for other CIOv storage interface cards.

**Note:** The backup-battery will be installed in DIMM connector seven and might affect how much memory is recognized by the blade server. Review the tables in "Installing a memory module" on page 55 to make sure that your memory configuration will not be affected.

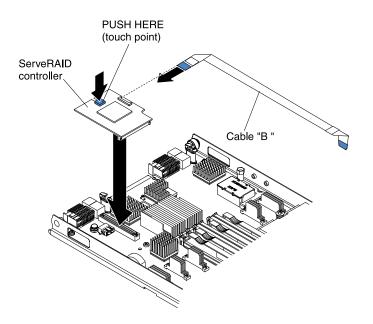

Attention: Before you install a ServeRAID-MR10ie controller in the blade server, make sure the PCIe speed is set to Gen1. You can configure the PCIe speed in the Setup utility by selecting **System Settings** and **Devices and I/O Ports**.

To install a storage interface card, complete the following steps.

- Step 1. Locate the CIOv expansion connector (see "Blade server connectors" on page 7).
- Step 2. Touch the static-protective package that contains the storage interface card to any *unpainted* metal surface on the BladeCenter unit or any *unpainted* metal surface on any other grounded rack component; then, remove the storage interface card from the package.
- Step 3. If an interposer card is installed on the storage interface card, remove it.

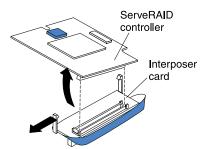

- a. If the interposer has a pull strap, move the pull strap away from the storage interface card. If the pull strap surrounds the storage interface card, the pull strap will interfere with the removal of the interposer card.
- b. Press out on the plastic latch that holds the interposer card to the storage interface card and simultaneously lift up on the controller, as shown.
- c. Separate the interposer card from the storage interface card and store the interposer card in a safe place.
- Step 4. Install the backup-battery cable to the storage interface card.
  - a. If you are installing a ServeRAID-MR10ie controller, select cable "B" from the packaging.

b. Locate the end of the cable marked "EXPANSION CARD"; then, with the blue side of the cable end facing up, carefully insert the cable end into the cable connector on the ServeRAID controller.

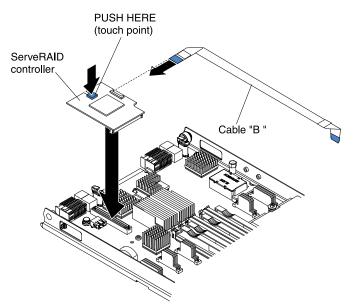

- Step 5. Orient the connector on the storage interface card with the CIOv expansion connector on the system board; then, press the storage interface card into the CIOv expansion connector.
- Step 6. Firmly press on the indicated locations to seat the storage interface card.

**Note:** For device-driver and configuration information to complete the installation of the expansion card, see the documentation that comes with the storage interface card.

Step 7. Install the backup battery for the storage interface card into DIMM connector seven (see "Blade server connectors" on page 7 and "Installing a memory module" on page 55).

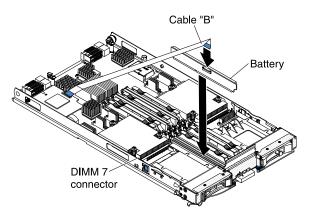

- Step 8. Install the backup-battery cable to the backup battery. The side of the cable with the blue touchpoint should be oriented towards the center of the blade server.
- Step 9. Orient the backup-battery cable so that it lays flat over the top of the heat sink for microprocessor two.

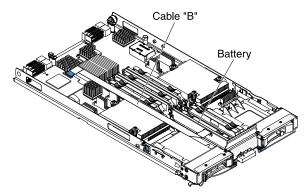

- Step 10. If you removed an optional expansion unit, reinstall it (see "Installing an optional expansion unit" on page 74).
- Step 11. Install the cover onto the blade server (see "Closing the blade server cover" on page 47).
- Step 12. Install the blade server into the BladeCenter unit (see "Installing the blade server in a BladeCenter unit" on page 44).

## **Removing and replacing Tier 2 CRUs**

Use this information to determine the guidelines for installing a Tier 2 CRU into your blade server.

**Note:** This section does not apply to the IBM WebSphere DataPower Integration Blade XI50B Type 4195 appliance.

You may install a Tier 2 CRU yourself or request IBM to install it, at no additional charge, under the type of warranty service that is designated for the server.

The illustrations in this document might differ slightly from your hardware.

## Removing the bezel assembly

Use this information to remove the bezel assembly from the blade server.

The following illustration shows how to remove a bezel assembly from a blade server.

#### Notes:

1. The illustrations in this document might differ slightly from your hardware.

To remove the bezel assembly, complete the following steps.

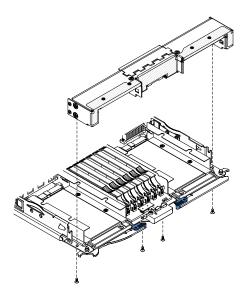

- Step 1. Before you begin, read "Safety" on page v and "Installation guidelines" on page 41.
- Step 2. If the blade server is installed in a BladeCenter unit, remove it (see "Removing the blade server from the BladeCenter unit" on page 43 for instructions).
- Step 3. Open the blade server cover (see "Removing the blade server cover" on page 46 for instructions).
- Step 4. If an optional expansion unit is installed, remove it (see "Removing an optional expansion unit" on page 73).
- Step 5. Carefully lay the blade server on a flat, static-protective surface, with the cover side down.
- Step 6. Locate the four screws that secure the bezel assembly to the blade server base assembly.
- Step 7. Use a screwdriver to remove the four screws that secure the bezel assembly to the blade server base assembly. Save the screws in a safe place. It is recommended to use the same screws when installing the bezel assembly.
- Step 8. While holding the bezel assembly and the blade server, rotate the blade server so that the cover side is up.
- Step 9. Lift the bezel assembly away from the blade server.
- Step 10. If you are instructed to return the bezel assembly, follow all packaging instructions, and use any packaging materials for shipping that are supplied to you.

## Installing the bezel assembly

Use this information to install a bezel assembly in the blade server.

#### Notes:

- 1. The following illustration shows how to install a bezel assembly in a blade server.
- 2. The illustrations in this document might differ slightly from your hardware.

To install the bezel assembly, complete the following steps.

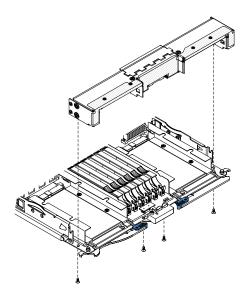

- Step 1. If an optional expansion unit is installed, remove it (see "Removing an optional expansion unit" on page 73).
- Step 2. If the control panel was removed, install it (see "Installing the control panel" on page 72).
- Step 3. Orient the bezel with the front of the blade server, aligning the screw holes on the bezel with the holes on the blade server.
- Step 4. Use your hand to keep the bezel assembly tight against the blade server; then, rotate the blade server so that the bottom is now facing up.
- Step 5. Use a screwdriver to install the four screws that secure the bezel assembly to the blade server. It is recommended to use the same screws that were removed when the bezel assembly was removed.
- Step 6. Orient the blade server so that the bottom of the blade server is down.
- Step 7. Install the optional expansion unit, if you removed one from the blade server (see "Installing an optional expansion unit" on page 74 for instructions).
- Step 8. Install the cover onto the blade server (see "Closing the blade server cover" on page 47).
- Step 9. Install the blade server into the BladeCenter unit (see "Installing the blade server in a BladeCenter unit" on page 44).

### Removing the control panel

Use this information to remove the control panel from the blade server.

#### Notes:

- 1. The following illustration shows the locations of the control panel on the system board.
- 2. The illustrations in this document might differ slightly from your hardware.

To remove the control panel, complete the following steps.

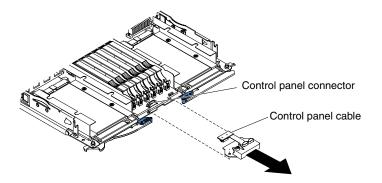

- Step 1. Before you begin, read "Safety" on page v and "Installation guidelines" on page 41.
- Step 2. If the blade server is installed in a BladeCenter unit, remove it (see "Removing the blade server from the BladeCenter unit" on page 43).
- Step 3. Remove the blade server cover (see "Removing the blade server cover" on page 46).
- Step 4. If an optional expansion unit is installed, remove the expansion unit (see "Removing an optional expansion unit" on page 73).
- Step 5. Remove the bezel assembly (see "Removing the bezel assembly" on page 69).
- Step 6. Locate the control-panel connector on the system board (see "Blade server connectors" on page 7).
- Step 7. Using your fingers, pull the control-panel cable out of the connector; then lift the control panel from the blade server.
- Step 8. If you are instructed to return the control panel, follow all packaging instructions, and use any packaging materials for shipping that are supplied to you.

## Installing the control panel

Use these instructions to install the control panel in the blade server.

The blade server has a control panel that provides controls and information LEDs for the blade server (see "Blade server controls and LEDs" on page 4). The following illustration shows how to install the control panel.

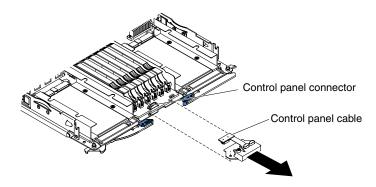

To install the control panel, complete the following steps:

- Step 1. Locate the control-panel connector on the blade server (see "Blade server connectors" on page 7).
- Step 2. Touch the static-protective package that contains the control panel to any *unpainted* metal surface on the BladeCenter unit or any *unpainted* metal surface on any other grounded rack component in the rack in which you are installing the control panel for at least two seconds; then, remove the USB module from its package.

- Step 3. Orient the control panel so the cable aligns with the control-panel connector and the control panel is positioned at the front of the blade server.
- Step 4. Use your fingers to install the control-panel cable into the control-panel connector on the blade server.
- Step 5. Install the bezel assembly (see "Installing the bezel assembly" on page 70).
- Step 6. Install the optional expansion unit, if you removed one from the blade server to replace the battery (see "Installing an optional expansion unit" on page 74 for instructions).
- Step 7. Install the cover onto the blade server (see "Closing the blade server cover" on page 47).
- Step 8. Install the blade server into the BladeCenter unit (see "Installing the blade server in a BladeCenter unit" on page 44).

# Removing and replacing field replaceable units (FRUs)

Use this information to remove and replace field replaceable units (FRUs).

**Note:** For information on installing FRU parts in the IBM WebSphere DataPower Integration Blade XI50B Type 4195 appliance, see the *Installation and User's Guide* that came with the blade appliance.

FRUs must be installed only by trained service technicians. The illustrations in this document might differ slightly from your hardware.

# Removing an optional expansion unit

Use these instructions to remove the optional expansion unit from the blade server.

**Note:** For instruction on removing an expansion unit from the the IBM WebSphere DataPower Integration Blade XI50B Type 4195 appliance, see the *Installation and User's Guide* that came with the blade appliance.

To remove an optional expansion unit, complete the following steps:

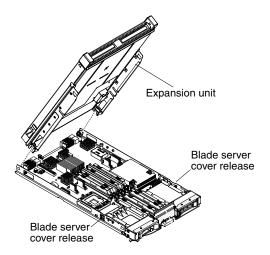

- Step 1. Before you begin, read "Safety" on page v and "Installation guidelines" on page 41.
- Step 2. If the blade server is installed in a BladeCenter unit, remove it (see "Removing the blade server from the BladeCenter unit" on page 43 for instructions).
- Step 3. Carefully lay the blade server on a flat, static-protective surface, with the cover side up.
- Step 4. Remove the blade server cover, if one is installed (see "Removing the blade server cover" on page 46 for instructions).

- Step 5. Remove the expansion unit:
  - a. If the expansion unit has an extraction device, use the extraction device to disengage the expansion unit from the blade server. These extraction devices can be of several types, including thumbscrews or levers. See the instructions provided with the expansion unit for detailed instructions for removing the expansion unit.
  - b. If the expansion unit does not have an extraction device, press the blade server cover release on each side of the blade server and lift the expansion unit from the blade server.
  - c. Rotate the expansion unit open; then, lift the expansion unit from the blade server.
- Step 6. If you are instructed to return the expansion unit, remove from it any options that you have installed; then, follow all packaging instructions, and use any packaging materials for shipping that are supplied to you.

### Installing an optional expansion unit

Use these instructions to install an optional expansion unit.

**Attention:** If a horizontal combination-form-factor (CFFh) expansion card is installed on the blade server system board, you cannot install an optional expansion unit.

#### Notes:

- 1. For information on installing an optional expansion unit in the IBM WebSphere DataPower Integration Blade XI50B Type 4195 appliance, see the *Installation and User's Guide* that came with the blade appliance.
- 2. All devices should be installed in an expansion unit before attaching it to the blade server.
- 3. After you install one or more expansion units on your blade server, the combined blade server and expansion units together occupy adjacent blade bays in the BladeCenter unit. Enough power modules must be installed in the BladeCenter unit to power the blade bays in which you install the blade server and expansion units.
- 4. The following illustration shows an optional expansion unit in a blade server.
- 5. The illustrations in this document might differ slightly from your hardware.

To install an optional expansion unit, complete the following steps.

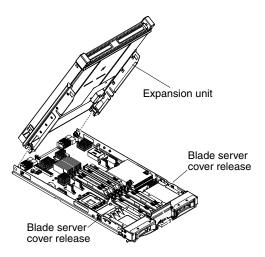

Step 1. Locate the blade expansion connector on the blade server system board or the expansion unit and remove the cover if one is installed (see "Blade server connectors" on page 7).

- Step 2. Touch the static-protective package that contains the optional expansion unit to any *unpainted* metal surface on the BladeCenter unit or any *unpainted* metal surface on any other grounded rack component; then, remove the optional expansion unit from the package.
- Step 3. Orient the optional expansion unit as shown in the illustration.
- Step 4. Lower the expansion unit so that the slots at the rear slide down onto the cover pins at the rear of the blade server; then, pivot the expansion unit down onto the blade server.
- Step 5. If the expansion unit has an extraction device (such as a thumbscrew or a lever), use it to fully engage the expansion unit on the blade server; otherwise, press the expansion unit firmly into the closed position until it clicks into place. To install an optional GPU adapter into a GPU expansion unit, see "Installing a GPU adapter in the BladeCenter GPU expansion unit" on page 77. To install an option into another type of expansion unit, refer to the documentation provided with the expansion unit.
- Step 6. If additional expansion units are being installed, repeat steps 4 through 8 for each expansion blade; otherwise continue with step 11.
- Step 7. Follow the instructions provided with the expansion unit to install an option in the expansion unit.
- Step 8. If this is the last expansion blade being installed, install the cover provided with the expansion unit (see "Closing the blade server cover" on page 47).
- Step 9. Install the blade server into the BladeCenter unit (see "Installing the blade server in a BladeCenter unit" on page 44).

# Removing a GPU adapter from the BladeCenter GPU expansion unit

Use this information to remove a GPU adapter from the BladeCenter GPU expansion unit.

#### Notes:

- 1. This section does not apply to the IBM WebSphere DataPower Integration Blade XI50B Type 4195 appliance.
- 2. The following illustration shows how to remove a GPU adapter from the BladeCenter GPU expansion unit.
- 3. The illustrations in this document might differ slightly from your hardware.

To remove a GPU adapter from the BladeCenter GPU expansion unit, complete the following steps:

- Step 1. Before you begin, read "Safety" on page v and "Installation guidelines" on page 41.
- Step 2. If the blade server is installed in a BladeCenter unit, remove it (see "Removing the blade server from the BladeCenter unit" on page 43 for instructions).
- Step 3. Remove the blade server cover (see "Removing the blade server cover" on page 46 for instructions).
- Step 4. If an expansion blade is installed on the expansion blade containing the adapter you want to remove, remove it (see "Removing an optional expansion unit" on page 73.)
- Step 5. Remove the expansion-blade riser assembly from the BladeCenter GPU expansion blade:
  - a. Disconnect the auxiliary power cable (A) from the GPU adapter, as shown in the following illustration.

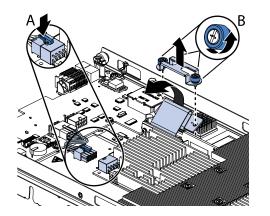

- b. Loosen the screws and remove the retention bracket, then disconnect the cable from the expansion-unit system board (B).
- c. Locate the tray-release button on the bottom of the expansion unit.

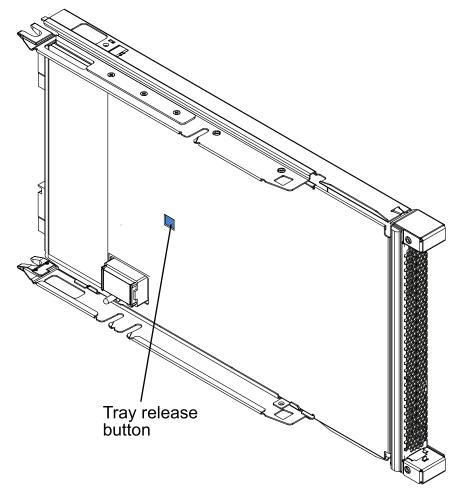

d. Press in and hold the tray-release button; then, pull the expansion-unit riser assembly out of the expansion-unit system board.

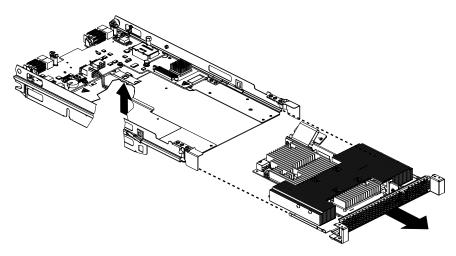

Step 6. Carefully turn over the expansion-unit riser assembly, and use a Phillips screwdriver to remove the four non-captive retaining screws, as shown in the following illustration. Store the screws in a safe location.

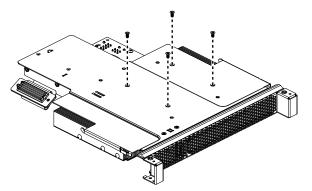

Step 7. Carefully turn the expansion-unit riser assembly back over. Unplug the GPU adapter from the PCI connector in the riser assembly and lift it out of the riser assembly.

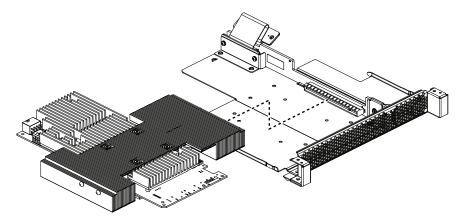

Step 8. If you are instructed to return the GPU adapter, follow all packaging instructions, and use any packaging materials for shipping that are supplied to you.

# Installing a GPU adapter in the BladeCenter GPU expansion unit

Use these instructions to install a GPU adapter in the BladeCenter GPU expansion unit installed on a blade server.

**Note:** This section does not apply to the IBM WebSphere DataPower Integration Blade XI50B Type 4195 appliance.

To install a GPU adapter in the BladeCenter GPU expansion unit, complete the following steps:

- 1. Before you begin, read "Safety" on page v and "Installation guidelines" on page 41.
- 2. If the blade server is installed in a BladeCenter unit, remove it (see "Removing the blade server from the BladeCenter unit" on page 43 for instructions).
- 3. If the expansion unit is installed on a blade server or another expansion unit, remove it (see "Removing an optional expansion unit" on page 73 for instructions).
- 4. Remove the blade server cover (see "Removing the blade server cover" on page 46 for instructions).
- 5. If an expansion unit is installed over the expansion unit you want to install the adapter in, remove that expansion unit (see "Removing an optional expansion unit" on page 73 for instructions).
- 6. If you have not already done so, touch the static-protective package that contains the GPU adapter to any *unpainted* metal surface of the BladeCenter unit or any *unpainted* metal surface on any other grounded rack-component for at least 2 seconds.
- 7. Remove the GPU adapter from its static-protective package.
- 8. Connect the GPU adapter to the PCI connector in the expansion-unit riser assembly, as shown in the following illustration.

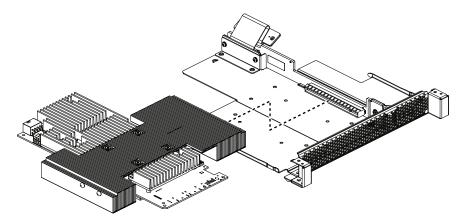

9. Carefully turn over the expansion-unit riser assembly, and use a Phillips screwdriver to install the four non-captive retaining screws, as shown in the following illustration.

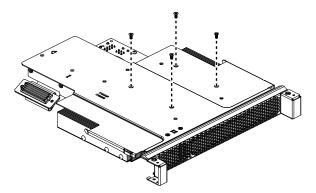

10. Turn over the expansion-unit riser assembly and install the riser assembly into the expansion unit system board, as shown in the following illustration.

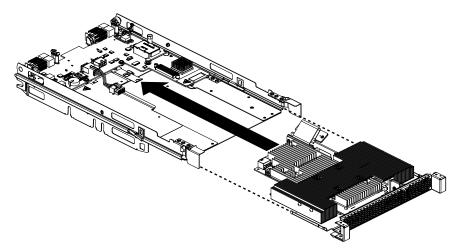

- 11. Carefully reposition the expansion-unit riser assembly, aligning it with the expansion-unit system-board-assembly rails.
- 12. Firmly slide the assemblies together until the tray-release button securely locks the panels.
- 13. Connect the auxiliary power cable (A), as shown in the following illustration.

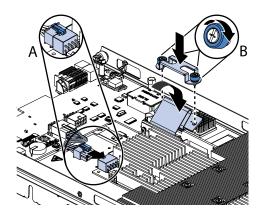

- 14. Connect the cable to the expansion-unit system board. Replace the retention bracket and tighten the screws (B), as shown in the illustration above.
- 15. Install the cover that comes with the expansion unit (see "Closing the blade server cover" on page 47).
- 16. Install the expansion unit (see "Installing an optional expansion unit" on page 74).
- 17. Install the blade server into the BladeCenter unit (see "Installing the blade server in a BladeCenter unit" on page 44).

## Removing a microprocessor and heat sink

Use this information to remove a microprocessor and heat sink from the blade server. For related information for the DataPower Integration Blade XI50B blade appliance, see the *IBM WebSphere DataPower Integration Blade XI50B Type 4195 Installation and User's Guide*.

Read the following important guidelines before you remove a microprocessor that is not faulty (for example, when you are replacing the system-board assembly).

If you are not replacing a defective heat sink or microprocessor, the thermal material on the heat sink and microprocessor will remain effective if you carefully handle the heat sink and microprocessor when you remove or install these components. Do not touch the thermal material or otherwise allow it to become contaminated.

#### Notes:

- 1. The microprocessor and heat sink assembly are both field-replaceable units (FRUs) and must be replaced by a trained service technician. To contact an IBM service representative, see "Hardware service and support" on page 253.
- 2. The heat-sink FRU is packaged with the thermal material applied to the underside. This thermal material is not available as a separate FRU. You must replace the heat sink when new thermal material is required, such as when a defective microprocessor is replaced or if the thermal material is contaminated or has come in contact with another object other than its paired microprocessor.
- 3. A heat-sink FRU can be ordered separately if the thermal material becomes contaminated.

To remove a microprocessor, complete the following steps.

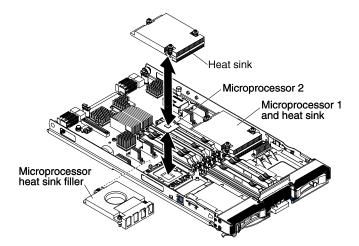

- Step 1. Before you begin, read "Safety" on page v and "Installation guidelines" on page 41.
- Step 2. If the blade server is installed in a BladeCenter unit, remove it (see "Removing the blade server from the BladeCenter unit" on page 43 for instructions).
- Step 3. Remove the blade server cover (see "Removing the blade server cover" on page 46 for instructions).
- Step 4. If an optional expansion unit is installed, remove the expansion unit (see "Removing an optional expansion unit" on page 73).
- Step 5. Locate the microprocessor that will be removed (see "Blade server connectors" on page 7).
- Step 6. Before removing the microprocessor, you must remove the memory module closest to the microprocessor.
  - a. If you are removing microprocessor 1, remove the memory module or DIMM filler from DIMM connector 1 (see "Removing a memory module" on page 54).
  - b. If you are removing microprocessor 2, remove the memory module or DIMM filler from DIMM connector 6 (see "Removing a memory module" on page 54).
- Step 7. Remove the heat sink.

**Attention:** Do not touch the thermal material on the bottom of the heat sink. Touching the thermal material will contaminate it. If the thermal material on the microprocessor or heat sink becomes contaminated, you must replace the heat sink.

- a. Loosen the screw on one side of the heat sink to break the seal with the microprocessor.
- b. Use a screwdriver to loosen the screws on the heat sink, rotating each screw two full turns until each screw is loose.
- c. Use your fingers to gently pull the heat sink from the microprocessor.

**Attention:** Do not use any tools or sharp objects to lift the release lever on the microprocessor socket. Doing so might result in permanent damage to the system board.

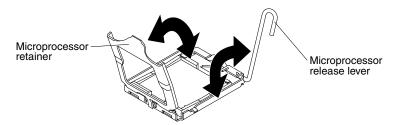

Step 8. Rotate the locking lever on the microprocessor socket from its closed and locked position until it stops in the fully open position (approximately a 135° angle). Lift the microprocessor retainer cover upward.

**Attention:** Do not touch the microprocessor contacts; handle the microprocessor by the edges only. Contaminants on the microprocessor contacts, such as oil from your skin, can cause connection failures between the contacts and the socket.

Step 9. Find the microprocessor installation tool that came with the new microprocessor.

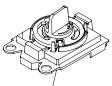

Installation tool

Step 10. Twist the handle on the microprocessor tool counterclockwise so that it is in the open position.

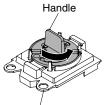

Installation tool

Step 11. Place the microprocessor installation tool down over the microprocessor, aligning the holes on the tool with the screws on the microprocessor bracket.

**Note:** The alignment holes on the tool will not sit flush on the microprocessor bracket screws. However, the holes can be used as a guide to ensure the proper alignment between the microprocessor installation tool and the microprocessor bracket.

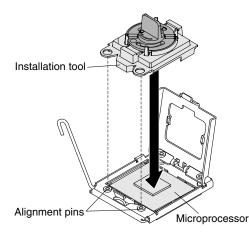

Step 12. Twist the handle clockwise to attach the tool to the microprocessor.

**Note:** You can pick up or release the microprocessor by twisting the microprocessor installation tool handle.

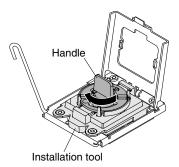

- Step 13. Carefully lift the microprocessor straight up and out of the socket, and place it on a static-protective surface.
- Step 14. If you are instructed to return the microprocessor and heat sink, follow all packaging instructions, and use any packaging materials for shipping that are supplied to you.

# Installing a microprocessor and heat sink

Use this information to install a microprocessor and heat sink in the blade server.

The following illustration shows how to install a microprocessor and heat sink in the blade server.

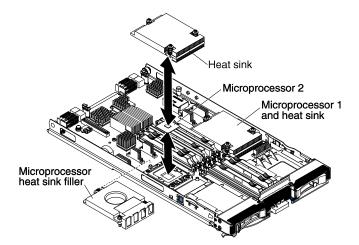

To install a microprocessor and heat sink, complete the following steps.

#### Attention:

- 1. Do not use any tools or sharp objects to lift the locking lever on the microprocessor socket. Doing so might result in permanent damage to the system board.
- 2. Do not touch the contacts in the microprocessor socket. Touching these contacts might result in permanent damage to the system board.
- Step 1. If you are not installing a new microprocessor and a new heat sink, remove the thermal grease from the heat sink and microprocessor; then, apply new thermal grease before installation (see "Thermal grease" on page 84).
- Step 2. Install the microprocessor and heat sink.

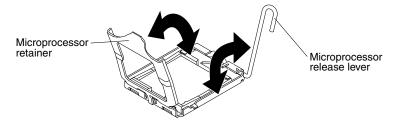

- a. Rotate the locking lever on the microprocessor socket from its closed and locked position until it stops in the fully open position (approximately a 135° angle), as shown.
- b. Rotate the microprocessor retainer on the microprocessor socket from its closed position until it stops in the fully open position (approximately a 135° angle), as shown.
- c. If a dust cover is installed over the microprocessor socket, lift the dust cover from the socket.
- d. Touch the static-protective package that contains the microprocessor to any *unpainted* metal surface on the BladeCenter unit or any *unpainted* metal surface on any other grounded rack component; then, remove the microprocessor from the package.
- e. Remove the dust cover from the bottom of the microprocessor.

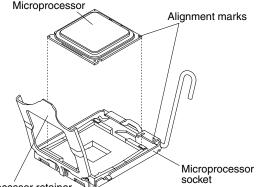

Microprocessor retainer

- f. Orient the triangle painted on the corner of the microprocessor with the triangle on the microprocessor socket.
- g. Carefully place the microprocessor into the microprocessor socket, using the alignment tabs on the microprocessor with the alignment notches in the microprocessor socket as a guide.

#### Attention:

• Do not press the microprocessor into the socket.

- Make sure that the microprocessor is oriented and aligned correctly in the socket before you try to close the microprocessor retainer.
- h. Carefully close the microprocessor retainer.
- Rotate the locking lever on the microprocessor socket to the closed and locked position. Make sure that the lever is secured in the locked position by pressing the tab on the microprocessor socket.
- Step 3. Install a heat sink on the microprocessor.

#### Attention:

- Do not set down the heat sink after you remove the plastic cover.
- Do not touch the thermal material on the bottom of the heat sink. Touching the thermal material will contaminate it. If the thermal material on the microprocessor or heat sink becomes contaminated, contact your service technician.
- a. Remove the plastic protective cover from the bottom of the heat sink.
- b. Make sure that the thermal material is still on the bottom of the heat sink; then, align and place the heat sink on top of the microprocessor in the retention bracket, thermal material side down. Press firmly on the heat sink.
- c. Align the three screws on the heat sink with the holes on the heat-sink retention module.
- d. Press firmly on the captive screws and tighten them with a screwdriver, alternating among the screws until they are tight. If possible, each screw should be rotated two full rotations at a time. Repeat until the screws are tight. Do not overtighten the screws by using excessive force. If you are using a torque wrench, tighten the screws to 8.5 Newton-meters (Nm) to 13 Nm (6.3 foot-pounds to 9.6 foot-pounds).
- Step 4. Reinstall the memory module or DIMM filler closest to the microprocessor you installed.
  - a. If you installed microprocessor 1, install the memory module into DIMM connector 1 (see "Installing a memory module" on page 55).
  - b. If you installed microprocessor 2, install the memory module into DIMM connector 6 (see "Installing a memory module" on page 55).
- Step 5. If you are using a single microprocessor, make sure that memory modules are installed in DIMM socket 2 and DIMM socket 6. If two microprocessors installed in the blade server, make sure that memory modules are installed in DIMM socket 2, DIMM socket 6, DIMM socket 8, and DIMM socket 12. See "Installing a memory module" on page 55 for more information on installing a memory module.
- Step 6. Install the optional expansion unit, if you removed one from the blade server to replace the battery (see "Installing an optional expansion unit" on page 74 for instructions).
- Step 7. Install the cover onto the blade server (see "Closing the blade server cover" on page 47).
- Step 8. Install the blade server into the BladeCenter unit (see "Installing the blade server in a BladeCenter unit" on page 44).

## **Thermal grease**

Use this information to determine the guidelines for using thermal grease on a heat sink and processor.

The thermal grease must be replaced whenever the heat sink has been removed from the top of the microprocessor and is going to be reused or when debris is found in the grease.

To replace damaged or contaminated thermal grease on the microprocessor and heat sink, complete the following steps:

- Step 1. Place the heat-sink assembly on a clean work surface.
- Step 2. Remove the cleaning pad from its package and unfold it completely.
- Step 3. Use the cleaning pad to wipe the thermal grease from the bottom of the heat sink.

Note: Make sure that all of the thermal grease is removed.

Step 4. Use a clean area of the cleaning pad to wipe the thermal grease from the microprocessor; then, dispose of the cleaning pad after all of the thermal grease is removed.

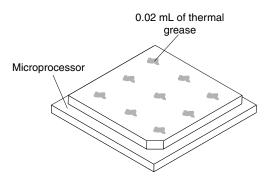

Step 5. Use the thermal-grease syringe to place nine uniformly spaced dots of 0.02 mL each on the top of the microprocessor.

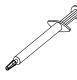

**Note:** 0.01mL is one tick mark on the syringe. If the grease is properly applied, approximately half (0.22 mL) of the grease will remain in the syringe.

Step 6. Continue with step Step 2 on page 83.

# Removing the system-board assembly

Use this information to remove the system-board assembly from the blade server. For related information for the DataPower Integration Blade XI50B blade appliance, see the *WebSphere DataPower Integration Blade X150B pdsg Addendum* document available on the IBM Web site at http://www.ibm.com/systems/support/.

**Attention:** The system-board assembly is a field-replaceable unit (FRU) and must be replaced by a trained service technician. To contact an IBM service representative, see "Hardware service and support" on page 253.

When you replace the system board, you will replace the system board and blade base as one assembly. After replacement, you must either update the blade server with the latest firmware or restore the pre-existing firmware that the customer provides on a diskette or CD image.

**Note:** See "Blade server system-board layouts" on page 7 for more information on the locations of the connectors, jumpers and LEDs on the system board.

To remove the system-board assembly, complete the following steps:

- Step 1. Before you begin, read "Safety" on page v and "Installation guidelines" on page 41.
- Step 2. If the blade server is installed in a BladeCenter unit, remove it (see "Removing the blade server from the BladeCenter unit" on page 43 for instructions).
- Step 3. Carefully lay the blade server on a flat, static-protective surface.

- Step 4. Remove the blade server cover (see "Removing the blade server cover" on page 46).
- Step 5. If an optional expansion unit is installed, remove the expansion unit (see "Removing an optional expansion unit" on page 73).
- Step 6. Remove all of the installed components in the following list from the system-board assembly; then, place them on a static-protective surface or install them on the new system-board assembly.
  - DIMMs. See "Removing a memory module" on page 54.
  - USB module. See "Removing a USB Flash key" on page 59.
  - I/O expansion cards. See "Removing a CIOv-form-factor expansion card" on page 61, "Removing a horizontal-compact-form-factor expansion card" on page 61, and "Removing a storage interface card" on page 62.
  - Storage drives. See "Removing a hot-swap storage drive" on page 52.
  - Microprocessors and heat sinks. See "Removing a microprocessor and heat sink" on page 79.

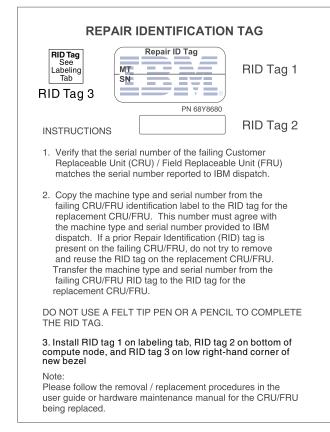

- Step 7. The new system-board assembly comes with an IBM Repair Identification (RID) tag. Using a ball point pen, transfer the machine type and serial number from the old system-board assembly to the two labels on the IBM Repair Identification (RID) tag provided with the new system-board assembly; then, place label 1 (larger label) on the base of the planar and label 2 (smaller label) on the bottom side of the control panel.
- Step 8. If you are instructed to return the system-board assembly, follow all packaging instructions, and use any packaging materials for shipping that are supplied to you.

## Installing the system-board assembly

Use this information to install the system-board assembly in the blade server. For related information for the DataPower Integration Blade XI50B blade appliance, see the *WebSphere DataPower Integration Blade X150B pdsg Addendum* document available on the IBM Web site at http://www.ibm.com/systems/support/.

**Attention:** The system-board assembly is a field-replaceable unit and must be replaced by a trained service technician. To contact an IBM service representative, see "Hardware service and support" on page 253.

**Important:** When you replace the system board, you must either update the server with the latest firmware or restore the pre-existing firmware that the customer provides on a diskette or CD image. Make sure that you have the latest firmware or a copy of the pre-existing firmware before you proceed. See "Updating the DMI/SMBIOS data" on page 18 and "Firmware updates" on page 23 for more information.

To install the system-board assembly, complete the following steps:

Step 1. Using a ball point pen, transfer the machine type and serial number from the old system-board assembly to the two labels on the IBM Repair Identification (RID) tag provided with the new system-board assembly; then, place label 1 (larger label) on the base of the planar and label 2 (smaller label) on the bottom side of the control panel.

| REPAIR IDENTIFICATION TAG                                                                                                    |
|----------------------------------------------------------------------------------------------------|
| RID Tag 3                                                                                                    |
|                                                                                                    |
|                                                                                                    |
| <ol> <li>Verify that the serial number of the failing Customer<br/>Replaceable Unit (CRU) / Field Replaceable Unit (FRU)<br/>matches the serial number reported to IBM dispatch.</li> </ol>                                                                                                    |
| 2. Copy the machine type and serial number from the failing CRU/FRU identification label to the RID tag for the replacement CRU/FRU. This number must agree with the machine type and serial number provided to IBM dispatch. If a prior Repair Identification (RID) tag is present on the failing CRU/FRU, do not try to remove and reuse the RID tag on the replacement CRU/FRU. Transfer the machine type and serial number from the failing CRU/FRU RID tag to the RID tag for the replacement CRU/FRU. |
| DO NOT USE A FELT TIP PEN OR A PENCIL TO COMPLETE THE RID TAG.                                                                                                    |
| <ol> <li>Install RID tag 1 on labeling tab, RID tag 2 on bottom of<br/>compute node, and RID tag 3 on low right-hand corner of<br/>new bezel</li> </ol>                                                                                                    |
| Note:<br>Please follow the removal / replacement procedures in the<br>user guide or hardware maintenance manual for the CRU/FRU<br>being replaced.                                                                                                    |

- Step 2. Install all of the components in the following list that you removed from the old system-board assembly onto the new system-board assembly.
  - DIMMs. See "Installing a memory module" on page 55.
  - USB module. See "Installing a USB Flash key" on page 60.
  - I/O expansion cards. See "Installing a CIOv-form-factor expansion card" on page 64, "Installing a horizontal-compact-form-factor expansion card" on page 65, and "Installing a storage interface card" on page 66.
  - Storage drives. See "Installing a hot-swap storage drive" on page 53.
  - Microprocessors and heat sinks. See "Installing a microprocessor and heat sink" on page 82.
- Step 3. Install the optional expansion unit, if you removed one from the blade server to replace the battery (see "Installing an optional expansion unit" on page 74 for instructions).

- Step 4. Install the cover onto the blade server (see "Closing the blade server cover" on page 47).
- Step 5. Install the blade server into the BladeCenter unit (see "Installing the blade server in a BladeCenter unit" on page 44).
- Step 6. The Universal Unique Identifier (UUID) must be updated when the system board is replaced. Use the Advanced Settings Utility to update the UUID in the UEFI-based server (see "Updating the Universal Unique Identifier (UUID)" on page 15).
- Step 7. Update the server with the latest firmware or restore the pre-existing firmware that the customer provides on a diskette or CD image. Make sure that you have the latest firmware or a copy of the pre-existing firmware before you proceed. See "Updating the DMI/SMBIOS data" on page 18 and "Firmware updates" on page 23 for more information.

# Chapter 5. Diagnostics

Use this information to review the diagnostic tools that are available to help you solve problems that might occur in the blade server.

Review the diagnostic tools that are available to help you solve problems that might occur in the blade server.

For information about diagnostic tools for the IBM WebSphere DataPower Integration Blade XI50B appliance, see the *Installation and User's Guide* that came with the blade appliance.

**Note:** The blade server uses shared resources that are installed in the BladeCenter unit. Problems with these shared resources might appear to be in the blade server (see "Solving shared BladeCenter resource problems" on page 242 for information about isolating problems with these resources).

If you cannot locate and correct a problem by using the information in this chapter, see Appendix A "Getting help and technical assistance" on page 251 for more information.

## **Diagnostic tools overview**

Use this overview to locate specific diagnostic tools to diagnose and solve hardware-related problems.

The following tools are available to help you diagnose and solve hardware-related problems:

### • Troubleshooting tables

These tables list problem symptoms and actions to correct the problems. See "Troubleshooting tables" on page 190

#### • Light path diagnostics

Use light path diagnostics LEDs on the system board to diagnose system errors. If the system-error LED on the system LED panel on the front or rear of the BladeCenter unit is lit, one or more error LEDs on the BladeCenter unit components also might be lit. These LEDs help identify the cause of the problem. For more information about the blade server error LEDs, see "Blade server light path diagnostics LEDs" on page 204.

#### • Dynamic System Analysis (DSA) Installable and Portable Edition diagnostic program

DSA tests the major components of the BladeCenter unit, including the management modules, I/O modules, removable-media drives, and the blade servers, while the operating system is running. For documentation and download information for DSA, see http://www.ibm.com/systems/management/. For more information about diagnostic programs and error messages, see "Dynamic system analysis diagnostic programs and messages" on page 209

**Note:** If you are unable to find the system-error logs in the blade server firmware code, view the system-event log in the BladeCenter management module.

#### Dynamic System Analysis (DSA) Preboot diagnostic program

The DSA Preboot diagnostic programs are stored in read-only memory and collect and analyze system information to aid in diagnosing server problems. The diagnostic programs collect the following information about the server:

- Drive health information
- Event logs for ServeRAID controllers and service processors
- Hardware inventory, including PCI and USB information
- Light path diagnostics status

- LSI RAID and controller configuration
- Network interfaces and settings
- ServeRAID configuration
- Service processor status and configuration
- System configuration
- Vital product data, firmware, and Unified Extensible Firmware Interface (UEFI) configuration

The diagnostic programs create a merged log that includes events from all collected logs. The information is collected into a file that you can send to IBM service and support. Additionally, you can view the information locally through a generated text report file. You can also copy the log to removable media and view the log from a Web browser.

# POST

Use this information for more about POST self-test errors for the blade server.

When you turn on the blade server, it performs a series of tests to check the operation of the blade server components and some optional devices in the blade server. This series of tests is called the power-on self-test, or POST.

If a power-on password is set, you must type the password and press Enter, when you are prompted, for POST to run.

If POST is completed without detecting any problems, the server startup will continue.

If POST detects a problem, an error message is displayed. See "POST error codes" on page 176 for more information.

When new hardware is installed or the firmware for an expansion card has been updated, the blade server could fail during POST. If this occurs after three attempts to boot the blade server, the blade server will use the default configuration values; then, start the Setup utility (see "Using the Setup utility" on page 11). To allow the blade server to boot normally, complete the following steps:

- 1. If any configuration changes were made before the blade server became unable to boot, change the settings back to their original values.
- 2. If new hardware was added before the blade server became unable to boot, remove the new hardware and restart the server.
- 3. If the previous steps do not correct the problem and the blade server starts the Setup utility (see "Using the Setup utility" on page 11), select **Load Default Settings** and save the settings to restore the blade server to the default values.

# **Error logs**

Error codes and messages are displayed in the following types of event logs:

- **POST event log:** This log contains the three most recent error codes and messages that were generated during POST. You can view the POST event log through the Setup utility.
- **System-event log:** This log contains POST and system management interrupt (SMI) events and all events that are generated by the BMC that is embedded in the IMM. You can view the system-event log through the Setup utility and through the Dynamic System Analysis (DSA) program (as the IPMI event log).The system-event log is limited in size. When it is full, new entries will not overwrite existing entries; therefore, you must periodically save and then clear the system-event log through the Setup utility. When you are troubleshooting, you might have to save and then clear the system-event log to make the most recent events available for analysis.

Messages are listed on the left side of the screen, and details about the selected message are displayed on the right side of the screen. To move from one entry to the next, use the Up Arrow (-) and Down Arrow (-) keys.

Some IMM sensors cause assertion events to be logged when their setpoints are reached. When a setpoint condition no longer exists, a corresponding deassertion event is logged. However, not all events are assertion-type events.

- Integrated management module (IMM) event log: This log contains a filtered subset of all IMM, POST, and system management interrupt (SMI) events. You can view the IMM event log through the Dynamic System Analysis (DSA) program (as the ASM event log).
- Advanced management module event log: This log contains a filtered subset of IMM, POST, and system management interrupt (SMI) events. You can view the advanced management module event log through the advanced management module Web interface.
- **DSA log:** This log is generated by the Dynamic System Analysis (DSA) program, and it is a chronologically ordered merge of the system-event log (as the IPMI event log), the IMM chassis-event log (as the ASM event log), and the operating-system event logs. You can view the DSA log through the DSA program.

### Viewing event logs through the Setup utility

Use this information to view the IMM log through the Setup utility.

For complete information about using the Setup utility, see "Using the Setup utility" on page 11.

To view the POST event log or system-event log, complete the following steps:

- 1. Turn on the blade server.
- 2. When the prompt <F1> Setup is displayed, press F1. If you have set both a power-on password and an administrator password, you must type the administrator password to view the event logs.
- 3. Select **System Event Logs** and use one of the following procedures:
  - To view the POST event log, select **POST Event Viewer**.
  - To view the system-event log, select System Event Log.

### Viewing event logs without restarting the blade server

If the blade server is not hung, methods are available for you to view one or more event logs without having to restart the blade server.

You can view the advanced management module event log through the **Event Log** link in the advanced management module Web interface. For more information, see the advanced management module *User's Guide*.

If you have installed Portable or Installable Dynamic System Analysis (DSA), you can use it to view the system-event log (as the IPMI event log), the advanced management module event log (as the ASM event log), the operating-system event logs, or the merged DSA log. You can also use DSA Preboot to view these logs, although you must restart the blade server to use DSA Preboot. To install Portable DSA, Installable DSA, or DSA Preboot or to download a DSA Preboot CD image, go to http://www.ibm.com/systems/support/supportsite.wss/docdisplay?Indocid=SERV-DSA&brandind=5000008 or complete the following steps.

**Note:** Changes are made periodically to the IBM Web site. The actual procedure might vary slightly from what is described in this document.

- 1. Go to http://www.ibm.com/systems/support/.
- 2. Under Product support, click BladeCenter.
- 3. Under Popular links, click Software and device drivers.

4. Under **Related downloads**, click **Dynamic System Analysis (DSA)** to display the matrix of downloadable DSA files.

If IPMItool is installed in the blade server, you can use it to view the system-event log. Most recent versions of the Linux operating system come with a current version of IPMItool. For information about IPMItool, see http://publib.boulder.ibm.com/infocenter/Inxinfo/v3r0m0/index.jsp?topic=/liaai/ipmi/liaaiipmiother.htm or complete the following steps.

**Note:** Changes are made periodically to the IBM Web site. The actual procedure might vary slightly from what is described in this document.

- 1. Go to "Viewing event logs through the Setup utility" on page 91.
- 2. Click Linux information.
- 3. Expand Blueprints for Linux on IBM systems, and click Using Intelligent Platform Management Interface (IPMI) on IBM Linux platforms.

The following table describes the methods that you can use to view the event logs, depending on the condition of the blade server. The first two conditions generally do not require that you restart the blade server.

| Condition                     | Action                                                                                                    |
|-------------------------------|----------------------------------------------------------------------------------------------------|
| The blade server is not hung. | Use any of the following methods:                                                                                                    |
|                               | • In a Web browser, type the IP address of the advanced management module and go to the Event Log page.                                                                                                    |
|                               | <ul> <li>Run Portable or Installable DSA to view the event<br/>logs or create an output file that you can send to IBM<br/>service and support.</li> </ul>                                                                       |
|                               | Use IPMItool to view the system-event log.                                                                                                    |
| The blade server is hung.     | <ul> <li>If DSA Preboot is installed, restart the blade server and<br/>press F2 to start DSA Preboot and view the event logs.</li> </ul>                                                                                        |
|                               | <ul> <li>If DSA Preboot is not installed, insert the DSA Preboot<br/>CD and restart the blade server to start DSA Preboot<br/>and view the event logs.</li> </ul>                                                               |
|                               | • Alternatively, you can restart the blade server and press F1 to start the Setup utility and view the POST event log or system-event log. For more information, see "Viewing event logs through the Setup utility" on page 91. |

Table 9. Methods for viewing event logs

### **IMM error messages**

Use this information to resolve IMM error messages.

The following table lists IMM error messages and suggested actions to correct the detected problems.

**Note:** An updated list of IMM error messages and corrective actions are available on the IBM Web site at http://www.ibm.com/systems/ support/supportsite.wss/docdisplay? Indocid=MIGR-5079338&brandind=5000008.

- Follow the suggested actions in the order in which they are listed in the Action column until the problem is solved.
- See Chapter 3 "Parts listing" on page 29 to determine which components are CRUs and which components are FRUs.
- If an action step is preceded by "(Trained service technician only)," that step must be performed only by a trained service technician.

| Error Code | Event ID          | Туре  | Error Message                                                                                                    | Action                                                                                                    |
|------------|-------------------|-------|----------------------------------------------------------------------------------------------------|----------------------------------------------------------------------------------------------------|
| 0x80010200 | 80010202-1002xxxx | Error | Expansion Module<br>1 (BPE3 12V Sense)<br>voltage under critical<br>threshold. Reading: <i>X</i> ,<br>Threshold: <i>Y</i>   | <ol> <li>If the under voltage<br/>problem is occurring on<br/>all blade servers, look<br/>for other events in the<br/>IMM event log related<br/>to power and resolve<br/>those events (see "Error<br/>logs" on page 90).</li> </ol>                                                                                                    |
|            |                   |       |                                                                                                    | 2. View the event log<br>provided by the<br>advanced management<br>module for your<br>BladeCenter unit and<br>resolve any power<br>related errors that<br>might be displayed.                                                                                                    |
|            |                   |       |                                                                                                    | <ol> <li>If other modules or<br/>blades are logging the<br/>same issue then check<br/>the system power<br/>supply, otherwise<br/>replace the Blade PCI<br/>Express I/O expansion<br/>unit. See "Removing<br/>an optional expansion<br/>unit" on page 73 and<br/>"Installing an optional<br/>expansion unit" on<br/>page 74.</li> </ol> |
| 0x80010200 | 80010202-1002xxxx | Error | Expansion Module 1<br>(BPE3 12VSB Sense)<br>voltage under critical<br>threshold. Reading: <i>X</i> ,<br>Threshold: <i>Y</i> | <ol> <li>If the under voltage<br/>problem is occurring<br/>on all blade servers,<br/>look for other events<br/>in the log related to<br/>power and resolve<br/>those events (see "Error<br/>logs" on page 90).</li> </ol>                                                                                                    |
|            |                   |       |                                                                                                    | 2. View the event log<br>provided by the<br>advanced management<br>module for your<br>BladeCenter unit and<br>resolve any power<br>related errors that<br>might be displayed.                                                                                                    |
|            |                   |       |                                                                                                    | <ol> <li>If other modules or<br/>blades are logging<br/>the same issue; then,<br/>check the power supply</li> </ol>                                                                                                    |

- Follow the suggested actions in the order in which they are listed in the Action column until the problem is solved.
- See Chapter 3 "Parts listing" on page 29 to determine which components are CRUs and which components are FRUs.
- If an action step is preceded by "(Trained service technician only)," that step must be performed only by a trained service technician.

| Error Code | Event ID          | Туре  | Error Message                                                                                                    | Action                                                                                                    |
|------------|-------------------|-------|----------------------------------------------------------------------------------------------------|----------------------------------------------------------------------------------------------------|
|            |                   |       |                                                                                                    | for the BladeCenter unit.                                                                                                    |
|            |                   |       |                                                                                                    | 4. If the base blade is<br>not logging a power<br>issue; then, replace the<br>Blade PCI Express I/O<br>expansion unit. See<br>"Removing an optional<br>expansion unit" on<br>page 73 and "Installing<br>an optional expansion<br>unit" on page 74.                           |
| 0x80010200 | 80010202-1002xxxx | Error | Expansion Module 1<br>(BPE3 3.3V Sense)<br>voltage under critical<br>threshold. Reading: <i>X</i> ,<br>Threshold: <i>Y</i> | <ol> <li>If the under voltage<br/>problem is occurring<br/>on all blade servers,<br/>look for other events<br/>in the log related to<br/>power and resolve<br/>those events (see "Error<br/>logs" on page 90).</li> </ol>                                                    |
|            |                   |       |                                                                                                    | 2. View the event log<br>provided by the<br>advanced management<br>module for your<br>BladeCenter unit and<br>resolve any power<br>related errors that<br>might be displayed.                                                                                                |
|            |                   |       |                                                                                                    | <ol> <li>If the base blade is<br/>not logging a power<br/>issue; then, replace the<br/>Blade PCI Express I/O<br/>expansion unit. See<br/>"Removing an optional<br/>expansion unit" on<br/>page 73 and "Installing<br/>an optional expansion<br/>unit" on page 74.</li> </ol> |

- Follow the suggested actions in the order in which they are listed in the Action column until the problem is solved.
- See Chapter 3 "Parts listing" on page 29 to determine which components are CRUs and which components are FRUs.
- If an action step is preceded by "(Trained service technician only)," that step must be performed only by a trained service technician.

| Error Code | Event ID          | Туре  | Error Message                                                                                                    | Action                                                                                                    |
|------------|-------------------|-------|----------------------------------------------------------------------------------------------------|----------------------------------------------------------------------------------------------------|
| 0x80010200 | 80010202-0701xxxx | Error | System board (Planar<br>12V) voltage under<br>critical threshold. with<br>chassis Reading: <i>X</i> ,<br>Threshold: <i>Y</i> | <ol> <li>If the under voltage<br/>problem is occurring<br/>on all blade servers,<br/>look for other events<br/>in the log related to<br/>power and resolve<br/>those events (see "Error<br/>logs" on page 90).</li> </ol>         |
|            |                   |       |                                                                                                    | 2. View the event log<br>provided by the<br>advanced management<br>module for your<br>BladeCenter unit and<br>resolve any power<br>related errors that<br>might be displayed.                                                     |
|            |                   |       |                                                                                                    | <ol> <li>If other modules or<br/>blades are logging the<br/>same issue then check<br/>the power supply for<br/>the BladeCenter unit.</li> </ol>                                                                                   |
|            |                   |       |                                                                                                    | <ol> <li>If the error still<br/>occurs, replace<br/>the system-board<br/>assembly (see<br/>"Removing the<br/>system-board<br/>assembly" on page<br/>85 and "Installing<br/>the system-board<br/>assembly" on page 86).</li> </ol> |
| 0x80010200 | 80010202-0701xxxx | Error | System board (Planar<br>3.3V) voltage under<br>critical threshold.<br>Reading: <i>X</i> , Threshold:<br>Y                    | <ol> <li>Remove all expansion<br/>cards from the blade<br/>server (see "Removing<br/>an I/O expansion card"<br/>on page 60).</li> </ol>                                                                                           |
|            |                   |       |                                                                                                    | <ol> <li>Remove all storage<br/>drives from the blade<br/>server (see "Removing<br/>a hot-swap storage<br/>drive" on page 52).</li> </ol>                                                                                         |
|            |                   |       |                                                                                                    | <ol> <li>If the error still<br/>occurs, replace<br/>the system-board<br/>assembly (see<br/>"Removing the<br/>system-board<br/>assembly" on page<br/>85 and "Installing</li> </ol>                                                 |

- Follow the suggested actions in the order in which they are listed in the Action column until the problem is solved.
- See Chapter 3 "Parts listing" on page 29 to determine which components are CRUs and which components are FRUs.
- If an action step is preceded by "(Trained service technician only)," that step must be performed only by a trained service technician.

| Error Code | Event ID          | Туре    | Error Message                                                                                                    | Action                                                                                                    |
|------------|-------------------|---------|----------------------------------------------------------------------------------------------------|----------------------------------------------------------------------------------------------------|
|            |                   |         |                                                                                                    | the system-board assembly" on page 86).                                                                                                    |
| 0x80010200 | 80010202-0701xxxx | Error   | System board (Planar<br>5V) voltage under<br>critical threshold. with<br>chassis Reading: <i>X</i> ,<br>Threshold: <i>Y</i>    | <ol> <li>Remove all expansion<br/>cards from the blade<br/>server (see "Removing<br/>an I/O expansion card"<br/>on page 60).</li> </ol>                                                                                                    |
|            |                   |         |                                                                                                    | <ol> <li>Remove all storage<br/>drives from the blade<br/>server (see "Removing<br/>a hot-swap storage<br/>drive" on page 52).</li> </ol>                                                                                                    |
|            |                   |         |                                                                                                    | 3. If the error still<br>occurs, replace<br>the system-board<br>assembly (see<br>"Removing the<br>system-board<br>assembly" on page<br>85 and "Installing<br>the system-board<br>assembly" on page 86).                                                                                                    |
| 0x80010201 | 80010202-2801xxxx | Error   | CMOS Battery (CMOS<br>Battery) voltage under<br>critical threshold. with<br>chassis Reading: <i>X</i> ,<br>Threshold: <i>Y</i> | Replace the system battery<br>(see "Removing the battery"<br>on page 50 and "Installing<br>the battery" on page 51).<br><b>Note:</b> After you replace the<br>system battery, verify that<br>the blade server is running<br>IMM firmware version 1.10<br>or newer to optimize the<br>performance of the new<br>system battery. |
| 0x80010700 | 80070001-0701xxxx | Warning | System board (Inlet<br>Temp) temperature<br>over/under warning<br>threshold. Reading: <i>X</i> ,<br>Threshold: <i>Y</i>        | <ol> <li>Make sure that the<br/>room temperature is<br/>within the operating<br/>specifications (see<br/>"Features and<br/>specifications" on<br/>page 3).</li> </ol>                                                                                                    |
|            |                   |         |                                                                                                    | 2. Make sure that none<br>of the air vents on the<br>BladeCenter unit and<br>on the blade server are<br>blocked.                                                                                                    |
|            |                   |         |                                                                                                    | 3. Make sure that all of the fans on the BladeCenter unit are running.                                                                                                    |

- Follow the suggested actions in the order in which they are listed in the Action column until the problem is solved.
- See Chapter 3 "Parts listing" on page 29 to determine which components are CRUs and which components are FRUs.
- If an action step is preceded by "(Trained service technician only)," that step must be performed only by a trained service technician.

| Error Code | Event ID          | Туре  | Error Message                                                                                                    | Action                                                                                                    |
|------------|-------------------|-------|----------------------------------------------------------------------------------------------------|----------------------------------------------------------------------------------------------------|
| 0x80010900 | 81010902-1002xxxx | Error | Expansion Module<br>1 (BPE3 12V Sense)<br>voltage under critical<br>threshold. with chassis<br>Reading: <i>X</i> , Threshold:<br><i>Y</i> | <ol> <li>If the under voltage<br/>problem is occurring<br/>on all blade servers,<br/>look for other events<br/>in the log related to<br/>power and resolve<br/>those events (see "Error<br/>logs" on page 90).</li> </ol>                  |
|            |                   |       |                                                                                                    | 2. View the event log<br>provided by the<br>advanced management<br>module for your<br>BladeCenter unit and<br>resolve any power<br>related errors that<br>might be displayed.                                                              |
|            |                   |       |                                                                                                    | <ol> <li>If other modules or<br/>blades are logging the<br/>same issue then check<br/>the power supply for<br/>the BladeCenter unit.</li> </ol>                                                                                            |
|            |                   |       |                                                                                                    | <ol> <li>If the error continues,<br/>replace the Blade PCI<br/>Express I/O expansion<br/>unit. See "Removing<br/>an optional expansion<br/>unit" on page 73 and<br/>"Installing an optional<br/>expansion unit" on<br/>page 74.</li> </ol> |
| 0x80010900 | 81010902-1002xxxx | Error | Expansion Module 1<br>(BPE3 12VSB Sense)<br>voltage over critical<br>threshold. Reading: <i>X</i> ,<br>Threshold: <i>Y</i>                | <ol> <li>If the over voltage<br/>problem is occurring on<br/>all blade servers, look<br/>for other events in the<br/>log related to power and<br/>resolve those events.</li> </ol>                                                         |
|            |                   |       |                                                                                                    | 2. View the event log<br>provided by the<br>advanced management<br>module for your<br>BladeCenter unit and<br>resolve any power<br>related errors that<br>might be displayed.                                                              |
|            |                   |       |                                                                                                    | <ol> <li>If other modules or<br/>blades are logging the<br/>same issue then check<br/>the power supply for<br/>the BladeCenter unit.</li> </ol>                                                                                            |

- Follow the suggested actions in the order in which they are listed in the Action column until the problem is solved.
- See Chapter 3 "Parts listing" on page 29 to determine which components are CRUs and which components are FRUs.
- If an action step is preceded by "(Trained service technician only)," that step must be performed only by a trained service technician.

| Error Code | Event ID          | Туре  | Error Message                                                                                                    | Action                                                                                                    |
|------------|-------------------|-------|----------------------------------------------------------------------------------------------------|----------------------------------------------------------------------------------------------------|
|            |                   |       |                                                                                                    | 4. If the error continues,<br>replace the Blade PCI<br>Express I/O expansion<br>unit. See "Removing<br>an optional expansion<br>unit" on page 73 and<br>"Installing an optional<br>expansion unit" on<br>page 74.                                           |
| 0x80010900 | 80010202-1002xxxx | Error | Expansion Module 1<br>(BPE3 3.3V Sense)<br>voltage under critical<br>threshold. with chassis<br>Reading: <i>X</i> , Threshold:<br><i>Y</i> | <ol> <li>If the under voltage<br/>problem is occurring on<br/>all blade servers, look<br/>for other events in the<br/>log related to power and<br/>resolve those events.</li> <li>View the event log<br/>provided by the<br/>advanced management</li> </ol> |
|            |                   |       |                                                                                                    | module for your<br>BladeCenter unit and<br>resolve any power<br>related errors that<br>might be displayed.                                                                                                    |
|            |                   |       |                                                                                                    | <ol> <li>If other modules or<br/>blades are logging the<br/>same issue then check<br/>the power supply for<br/>the BladeCenter unit.</li> </ol>                                                                                                    |
|            |                   |       |                                                                                                    | 4. If the error continues,<br>replace the Blade PCI<br>Express I/O expansion<br>unit. See "Removing<br>an optional expansion<br>unit" on page 73 and<br>"Installing an optional<br>expansion unit" on<br>page 74.                                           |

- Follow the suggested actions in the order in which they are listed in the Action column until the problem is solved.
- See Chapter 3 "Parts listing" on page 29 to determine which components are CRUs and which components are FRUs.
- If an action step is preceded by "(Trained service technician only)," that step must be performed only by a trained service technician.

| Error Code | Event ID          | Туре  | Error Message                                                                                                   | Action                                                                                                    |
|------------|-------------------|-------|----------------------------------------------------------------------------------------------------|----------------------------------------------------------------------------------------------------|
| 0x80010900 | 80010902-0701xxxx | Error | System board (Planar<br>12V) voltage over<br>critical threshold.<br>Reading: <i>X</i> , Threshold:<br><i>Y</i>  | <ol> <li>If the over voltage<br/>problem is occurring on<br/>all blade servers, look<br/>for other events in the<br/>log related to power and<br/>resolve those events.</li> </ol>                                             |
|            |                   |       |                                                                                                    | 2. View the event log<br>provided by the<br>advanced management<br>module for your<br>BladeCenter unit and<br>resolve any power<br>related errors that<br>might be displayed.                                                  |
|            |                   |       |                                                                                                    | <ol> <li>If other modules or<br/>blades are logging the<br/>same issue then check<br/>the power supply for<br/>the BladeCenter unit.</li> </ol>                                                                                |
|            |                   |       |                                                                                                    | <ol> <li>If the error<br/>continues, replace<br/>the system-board<br/>assembly (see<br/>"Removing the<br/>system-board<br/>assembly" on page<br/>85 and "Installing<br/>the system-board<br/>assembly" on page 86).</li> </ol> |
| 0x80010900 | 80010902-0701xxxx | Error | System board (Planar<br>3.3V) voltage over<br>critical threshold.<br>Reading: <i>X</i> , Threshold:<br><i>Y</i> | Replace the blade<br>(see "Removing the<br>system-board assembly" on<br>page 85 and "Installing the<br>system-board assembly" on<br>page 86).                                                                                  |
| 0x80010900 | 80010902-0701xxxx | Error | System board (Planar<br>5V) voltage over critical<br>threshold. Reading: <i>X</i> ,<br>Threshold: <i>Y</i>      | <ol> <li>Remove all expansion<br/>cards from the blade<br/>server (see "Removing<br/>an I/O expansion card"<br/>on page 60).</li> </ol>                                                                                        |
|            |                   |       |                                                                                                    | <ol> <li>Remove all storage<br/>drives from the blade<br/>server (see "Removing<br/>a hot-swap storage<br/>drive" on page 52).</li> </ol>                                                                                      |
|            |                   |       |                                                                                                    | <ol> <li>If the error<br/>continues, replace<br/>the system-board<br/>assembly (see</li> </ol>                                                                                                    |

- Follow the suggested actions in the order in which they are listed in the Action column until the problem is solved.
- See Chapter 3 "Parts listing" on page 29 to determine which components are CRUs and which components are FRUs.
- If an action step is preceded by "(Trained service technician only)," that step must be performed only by a trained service technician.

| Error Code                   | Event ID          | Туре  | Error Message                                                                                                    | Action                                                                                                    |
|------------------------------|-------------------|-------|----------------------------------------------------------------------------------------------------|----------------------------------------------------------------------------------------------------|
|                              |                   |       |                                                                                                    | "Removing the<br>system-board<br>assembly" on page<br>85 and "Installing<br>the system-board<br>assembly" on page 86).                                                |
| 0x80010900                   | 80070201-0701xxxx | Error | System board (Inlet<br>Temp) temperature<br>over/under critical<br>threshold with chassis<br>reading: <i>X</i> , Threshold:<br><i>Y</i> | <ol> <li>Make sure that the<br/>room temperature is<br/>within the operating<br/>specifications (see<br/>"Features and<br/>specifications" on<br/>page 3).</li> </ol> |
|                              |                   |       |                                                                                                    | 2. Make sure that none<br>of the air vents on the<br>BladeCenter unit and<br>on the blade server are<br>blocked.                                                      |
|                              |                   |       |                                                                                                    | 3. Make sure that all of the fans on the BladeCenter unit are running.                                                                                                |
| 0x80010B00 80070301-0701xxxx | 80070301-0701xxxx | Error | System board<br>(Inlet Temp)<br>temperature over/under<br>non-recoverable<br>threshold. Reading:<br>X, Threshold: Y                     | 1. Make sure that the<br>room temperature is<br>within the operating<br>specifications (see<br>"Features and<br>specifications" on<br>page 3).                        |
|                              |                   |       |                                                                                                    | 2. Make sure that none<br>of the air vents on the<br>BladeCenter unit and<br>on the blade server are<br>blocked.                                                      |
|                              |                   |       |                                                                                                    | 3. Make sure that all of the fans on the BladeCenter unit are running.                                                                                                |
| 0x80070100                   | 80070301-2001xxxx | Error | Memory device X,<br>temperature (DIMM X<br>Temp) non-recoverable<br>[Note: X=1-12]                                                      | 1. Make sure that the<br>room temperature is<br>within the operating<br>specifications (see<br>"Features and<br>specifications" on<br>page 3).                        |
|                              |                   |       |                                                                                                    | 2. Make sure that none<br>of the air vents on the<br>BladeCenter unit and<br>on the blade server are<br>blocked.                                                      |

- Follow the suggested actions in the order in which they are listed in the Action column until the problem is solved.
- See Chapter 3 "Parts listing" on page 29 to determine which components are CRUs and which components are FRUs.
- If an action step is preceded by "(Trained service technician only)," that step must be performed only by a trained service technician.

| Error Code      | Event ID          | Туре    | Error Message                                                                                      | Action                                                                                                    |
|-----------------|-------------------|---------|----------------------------------------------------------------------------------------------------|----------------------------------------------------------------------------------------------------|
|                 |                   |         |                                                                                                    | <ol> <li>Make sure that all of the<br/>fans on the BladeCenter<br/>unit are running.</li> </ol>                                                                        |
| 0x80070200 8007 | 80070201-2001xxxx | Error   | Memory device <i>X</i> ,<br>temperature (DIMM <i>X</i><br>Temp) critical [Note:<br><i>X</i> =1-12] | <ol> <li>Make sure that the<br/>room temperature is<br/>within the operating<br/>specifications (see<br/>"Features and<br/>specifications" on<br/>page 3).</li> </ol>  |
|                 |                   |         |                                                                                                    | 2. Make sure that none<br>of the air vents on the<br>BladeCenter unit and<br>on the blade server are<br>blocked.                                                       |
|                 |                   |         |                                                                                                    | <ol> <li>Make sure that all of the<br/>fans on the BladeCenter<br/>unit are running.</li> </ol>                                                                        |
| 0x80070100      | 81070101-0301xxxx | Warning | Recovery Processor<br>X, temperature (CPU<br>X OverTemp) warning<br>[Note: X=1-2]                  | 1. Make sure that the<br>room temperature is<br>within the operating<br>specifications (see<br>"Features and<br>specifications" on<br>page 3).                         |
|                 |                   |         |                                                                                                    | 2. Make sure that none<br>of the air vents on the<br>BladeCenter unit and<br>on the blade server are<br>blocked.                                                       |
|                 |                   |         | <ol> <li>Make sure that all of the<br/>fans on the BladeCenter<br/>unit are running.</li> </ol>    |                                                                                                    |
|                 |                   |         |                                                                                                    | <ol> <li>Make sure that the<br/>CPU heat sink is<br/>properly attached to<br/>the CPU (see "Installing<br/>a microprocessor and<br/>heat sink" on page 82).</li> </ol> |

- Follow the suggested actions in the order in which they are listed in the Action column until the problem is solved.
- See Chapter 3 "Parts listing" on page 29 to determine which components are CRUs and which components are FRUs.
- If an action step is preceded by "(Trained service technician only)," that step must be performed only by a trained service technician.

| Error Code | Event ID                     | Туре      | Error Message                                                                                                    | Action                                                                                                    |
|------------|------------------------------|-----------|----------------------------------------------------------------------------------------------------|----------------------------------------------------------------------------------------------------|
| 0x80070200 | 81070202-0701xxxx            | Error     | System board, voltage<br>(Planar Fault) critical                                                                                                    | <ol> <li>Reseat the blade server<br/>in the BladeCenter unit<br/>(see "Removing the<br/>blade server from the<br/>BladeCenter unit" on<br/>page 43 and "Installing<br/>the blade server in a<br/>BladeCenter unit" on<br/>page 44).</li> <li>If the error<br/>continues, replace<br/>the system-board<br/>assembly (see<br/>"Removing the<br/>system-board<br/>assembly" on page<br/>85 and "Installing<br/>the system-board<br/>assembly" on page 86).</li> </ol> |
| 0x80070200 | 0x80070200 81070217-2C01xxxx | xxx Error | Expansion Card 1 (LDC<br>Fault) critical                                                                                                    | <ol> <li>Check the operating<br/>system event log and<br/>the system event log<br/>as it may contain<br/>additional information<br/>(see "Error logs" on<br/>page 90).</li> </ol>                                                                                                    |
|            |                              |           |                                                                                                    | 2. Reseat the blade server<br>in the BladeCenter<br>(see "Removing the<br>blade server from the<br>BladeCenter unit" on<br>page 43 and "Installing<br>the blade server in a<br>BladeCenter unit" on<br>page 44).                                                                                                    |
|            |                              |           |                                                                                                    | 3. Update the device<br>drivers for any<br>expansion cards that<br>are installed into the<br>blade server.                                                                                                    |
|            |                              |           | <ol> <li>Reseat the expansion<br/>card (see "Removing an<br/>I/O expansion card" on<br/>page 60 and "Installing<br/>an I/O expansion card"<br/>on page 64).</li> </ol> |                                                                                                    |
|            |                              |           |                                                                                                    | <ol> <li>Replace the expansion<br/>card (see "Removing an<br/>I/O expansion card" on<br/>page 60 and "Installing</li> </ol>                                                                                                    |

- Follow the suggested actions in the order in which they are listed in the Action column until the problem is solved.
- See Chapter 3 "Parts listing" on page 29 to determine which components are CRUs and which components are FRUs.
- If an action step is preceded by "(Trained service technician only)," that step must be performed only by a trained service technician.

| Error Code | Event ID          | Туре  | Error Message                                                 | Action                                                                                                    |
|------------|-------------------|-------|---------------------------------------------------------------|----------------------------------------------------------------------------------------------------|
|            |                   |       |                                                               | an I/O expansion card"<br>on page 64).                                                                                                    |
| 0x80070200 | 81070217-3101xxxx | Error | PCI express bus 1,<br>Expansion Card (HSDC<br>Fault) critical | 1. Check the operating<br>system event log and<br>the system event log<br>as it may contain<br>additional information<br>(see "Error logs" on<br>page 90).                                                       |
|            |                   |       |                                                               | 2. Reseat the blade server<br>in the BladeCenter<br>(see "Removing the<br>blade server from the<br>BladeCenter unit" on<br>page 43 and "Installing<br>the blade server in a<br>BladeCenter unit" on<br>page 44). |
|            |                   |       |                                                               | <ol> <li>Update the device<br/>drivers for any<br/>expansion cards that<br/>are installed into the<br/>blade server.</li> </ol>                                                                                  |
|            |                   |       |                                                               | <ol> <li>Reseat the expansion<br/>card (see "Removing an<br/>I/O expansion card" on<br/>page 60 and "Installing<br/>an I/O expansion card"<br/>on page 64).</li> </ol>                                           |
|            |                   |       |                                                               | <ol> <li>Replace the expansion<br/>card (see "Removing an<br/>I/O expansion card" on<br/>page 60 and "Installing<br/>an I/O expansion card"<br/>on page 64).</li> </ol>                                          |
| 0x80070200 | 81070219-0701xxxx | Error | System board, chip<br>set (Sys Board Fault)<br>critical       | <ol> <li>Make sure that the<br/>latest firmware is being<br/>used (see "Firmware<br/>updates" on page 23).</li> </ol>                                                                                            |
|            |                   |       |                                                               | 2. Reseat the blade server<br>in the BladeCenter<br>(see "Removing the<br>blade server from the<br>BladeCenter unit" on<br>page 43 and "Installing<br>the blade server in a<br>BladeCenter unit" on<br>page 44). |

- Follow the suggested actions in the order in which they are listed in the Action column until the problem is solved.
- See Chapter 3 "Parts listing" on page 29 to determine which components are CRUs and which components are FRUs.
- If an action step is preceded by "(Trained service technician only)," that step must be performed only by a trained service technician.

| Error Code | Event ID          | Туре  | Error Message                                                                                              | Action                                                                                                    |
|------------|-------------------|-------|----------------------------------------------------------------------------------------------------|----------------------------------------------------------------------------------------------------|
|            |                   |       |                                                                                                    | <ol> <li>Reset the UEFI firmware<br/>settings to default<br/>values using the Setup<br/>utility (see "Using the<br/>Setup utility" on page<br/>11).</li> <li>(Trained service<br/>technician only)<br/>Replace the<br/>system-board<br/>assembly (see</li> </ol> |
|            |                   |       |                                                                                                    | "Removing the<br>system-board<br>assembly" on page<br>85 and "Installing<br>the system-board<br>assembly" on page 86).                                                                                                    |
| 0x80070300 | 81070301-0301xxxx | Error | Processor <i>X</i> ,<br>temperature (CPU<br><i>X</i> OverTemp)<br>non-recoverable [Note:<br><i>X</i> =1-2] | 1. Make sure that the<br>room temperature is<br>within the operating<br>specifications (see<br>"Features and<br>specifications" on<br>page 3).                                                                                                    |
|            |                   |       |                                                                                                    | 2. Make sure that none<br>of the air vents on the<br>BladeCenter unit and<br>on the blade server are<br>blocked.                                                                                                    |
|            |                   |       |                                                                                                    | 3. Make sure that all of the fans on the BladeCenter unit are running.                                                                                                    |
|            |                   |       |                                                                                                    | <ol> <li>Make sure that each<br/>bay of the BladeCenter<br/>unit has either a device<br/>or a filler installed.</li> </ol>                                                                                                    |
|            |                   |       |                                                                                                    | 5. Make sure that the<br>blade server is not<br>missing any heat sinks,<br>DIMMs, heat-sink<br>fillers, or DIMM fillers<br>(see Chapter 3 "Parts<br>listing" on page 29).                                                                                        |
|            |                   |       |                                                                                                    | 6. Make sure that the<br>CPU heat sink is<br>properly attached to<br>the CPU (see "Installing<br>a microprocessor and<br>heat sink" on page 82).                                                                                                    |

- Follow the suggested actions in the order in which they are listed in the Action column until the problem is solved.
- See Chapter 3 "Parts listing" on page 29 to determine which components are CRUs and which components are FRUs.
- If an action step is preceded by "(Trained service technician only)," that step must be performed only by a trained service technician.

| Error Code | Event ID          | Туре        | Error Message                                                  | Action                                                                                                    |
|------------|-------------------|-------------|----------------------------------------------------------------|----------------------------------------------------------------------------------------------------|
| 0x80080000 | 806F011B-0C01xxxx | Information | Blade bezel 1, presence<br>(Front Panel) present               | <ol> <li>Reseat the<br/>control-panel cable<br/>(see "Removing the<br/>control panel" on page<br/>71 and "Installing the<br/>control panel" on page<br/>72).</li> <li>Replace the front bezel</li> </ol>          |
|            |                   |             |                                                                | (see "Removing the<br>bezel assembly" on<br>page 69 and "Installing<br>the bezel assembly" on<br>page 70).                                                                                                    |
|            |                   |             |                                                                | 3. (Trained service<br>technician only)<br>Replace the<br>system-board<br>assembly (see<br>"Removing the<br>system-board<br>assembly" on page<br>85 and "Installing<br>the system-board<br>assembly" on page 86). |
| 0x80090000 | 8003000C-0701xxxx | Information | System board, memory<br>(Performance Mode)<br>disabled/enabled | This is informational only,<br>no action is required. The<br>performance mode has<br>been enabled or disabled.                                                                                                    |
| 0x800B0100 | 800B010C-2581xxxx | Error       | Memory device 0<br>(Bckup Mem Status) is<br>not redundant      | <ol> <li>Check the event logs<br/>for other memory errors<br/>that might occur (see<br/>"Error logs" on page<br/>90).</li> </ol>                                                                                  |
|            |                   |             |                                                                | <ol> <li>Reseat all of the<br/>memory modules in<br/>the blade server (see<br/>"Removing a memory<br/>module" on page<br/>54 and "Installing a<br/>memory module" on<br/>page 55).</li> </ol>                     |
|            |                   |             |                                                                | <ol> <li>Make sure all of the<br/>memory is enabled<br/>in the Setup utility<br/>(see "Using the Setup<br/>utility" on page 11).<br/>Notice which memory<br/>modules are disabled</li> </ol>                      |

- Follow the suggested actions in the order in which they are listed in the Action column until the problem is solved.
- See Chapter 3 "Parts listing" on page 29 to determine which components are CRUs and which components are FRUs.
- If an action step is preceded by "(Trained service technician only)," that step must be performed only by a trained service technician.

| Error Code | Event ID          | Туре    | Error Message                                                                                          | Action                                                                                                    |
|------------|-------------------|---------|----------------------------------------------------------------------------------------------------|----------------------------------------------------------------------------------------------------|
|            |                   |         |                                                                                                    | before continuing to the<br>next step.<br>4. If the error still occurs,<br>replace the memory                                                                                                 |
|            |                   |         |                                                                                                    | modules that were<br>disabled in the Setup<br>utility (see "Removing<br>a memory module" on<br>page 54 and "Installing<br>a memory module" on<br>page 55).                                    |
|            |                   |         |                                                                                                    | 5. (Trained service<br>technician only)<br>If the error still<br>occurs, replace the<br>microprocessor that<br>controls the failing<br>memory module.                                         |
|            |                   |         |                                                                                                    | Note: DIMM sockets<br>one through six are<br>controlled by the<br>first microprocessor<br>and DIMM sockets<br>seven through<br>twelve are controlled<br>by the second<br>microprocessor.      |
|            |                   |         |                                                                                                    | See "Removing a<br>microprocessor and<br>heat sink" on page<br>79 and "Installing a<br>microprocessor and<br>heat sink" on page 82.                                                           |
| 0x800B0300 | 800B030C-2581xxxx | Warning | Memory device 0<br>(Bckup Mem Status)<br>is not redundant<br>and operational with<br>minimal resources | <ol> <li>Check the event logs<br/>for other memory errors<br/>that might occur (see<br/>"Error logs" on page<br/>90).</li> </ol>                                                              |
|            |                   |         |                                                                                                    | <ol> <li>Reseat all of the<br/>memory modules in<br/>the blade server (see<br/>"Removing a memory<br/>module" on page<br/>54 and "Installing a<br/>memory module" on<br/>page 55).</li> </ol> |
|            |                   |         |                                                                                                    | <ol> <li>Make sure all of the<br/>memory is enabled<br/>in the Setup utility</li> </ol>                                                                                                    |

- Follow the suggested actions in the order in which they are listed in the Action column until the problem is solved.
- See Chapter 3 "Parts listing" on page 29 to determine which components are CRUs and which components are FRUs.
- If an action step is preceded by "(Trained service technician only)," that step must be performed only by a trained service technician.

| Error Code | Event ID | Туре | Error Message | Action                                                                                                    |
|------------|----------|------|---------------|----------------------------------------------------------------------------------------------------|
|            |          |      |               | (see "Using the Setup<br>utility" on page 11).<br>Notice which memory<br>modules are disabled<br>before continuing to the<br>next step.                                                                           |
|            |          |      |               | 4. If the error still occurs,<br>replace the memory<br>modules that were<br>disabled in the Setup<br>utility (see "Removing<br>a memory module" on<br>page 54 and "Installing<br>a memory module" on<br>page 55). |
|            |          |      |               | 5. (Trained service<br>technician only)<br>If the error still<br>occurs, replace the<br>microprocessor that<br>controls the failing<br>memory module.                                                             |
|            |          |      |               | <b>Note:</b> DIMM sockets<br>one through six are<br>controlled by the<br>first microprocessor<br>and DIMM sockets<br>seven through<br>twelve are controlled<br>by the second<br>microprocessor.                   |
|            |          |      |               | See "Removing a<br>microprocessor and<br>heat sink" on page<br>79 and "Installing a<br>microprocessor and<br>heat sink" on page 82.                                                                               |

- Follow the suggested actions in the order in which they are listed in the Action column until the problem is solved.
- See Chapter 3 "Parts listing" on page 29 to determine which components are CRUs and which components are FRUs.
- If an action step is preceded by "(Trained service technician only)," that step must be performed only by a trained service technician.

| Error Code | Event ID          | Туре  | Error Message                                                                                                    | Action                                                                                                    |
|------------|-------------------|-------|----------------------------------------------------------------------------------------------------|----------------------------------------------------------------------------------------------------|
| 0x800B0500 | 800B050C-2581xxxx | Error | Memory device 0<br>(Bckup Mem Status) is<br>not redundant and not<br>operational                                                                                                    | <ol> <li>Check the event logs<br/>for other memory errors<br/>that might occur (see<br/>"Error logs" on page<br/>90).</li> </ol>                                                                                                    |
|            |                   |       | <ol> <li>Reseat all of the<br/>memory modules in<br/>the blade server (see<br/>"Removing a memory<br/>module" on page<br/>54 and "Installing a<br/>memory module" on<br/>page 55).</li> </ol>                                              |                                                                                                    |
|            |                   |       |                                                                                                    | <ol> <li>Make sure all of the<br/>memory is enabled<br/>in the Setup utility<br/>(see "Using the Setup<br/>utility" on page 11).<br/>Notice which memory<br/>modules are disabled<br/>before continuing to the<br/>next step.</li> </ol> |
|            |                   |       | <ol> <li>If the error still occurs,<br/>replace the memory<br/>modules that were<br/>disabled in the Setup<br/>utility (see "Removing<br/>a memory module" on<br/>page 54 and "Installing<br/>a memory module" on<br/>page 55).</li> </ol> |                                                                                                    |
|            |                   |       |                                                                                                    | 5. (Trained service<br>technician only)<br>If the error still<br>occurs, replace the<br>microprocessor that<br>controls the failing<br>memory module.                                                                                    |
|            |                   |       |                                                                                                    | <b>Note:</b> DIMM sockets<br>one through six are<br>controlled by the<br>first microprocessor<br>and DIMM sockets<br>seven through<br>twelve are controlled<br>by the second<br>microprocessor.                                          |
|            |                   |       |                                                                                                    | See "Removing a microprocessor and                                                                                                    |

- Follow the suggested actions in the order in which they are listed in the Action column until the problem is solved.
- See Chapter 3 "Parts listing" on page 29 to determine which components are CRUs and which components are FRUs.
- If an action step is preceded by "(Trained service technician only)," that step must be performed only by a trained service technician.

| Error Code | Event ID          | Туре  | Error Message                                         | Action                                                                                                    |
|------------|-------------------|-------|-------------------------------------------------------|----------------------------------------------------------------------------------------------------|
|            |                   |       |                                                       | heat sink" on page<br>79 and "Installing a<br>microprocessor and<br>heat sink" on page 82.                                                                                      |
| 0x806F0A07 | 806F0A07-0301xxxx | Error | Processor Throttled                                   | <ol> <li>Make sure that the<br/>room temperature is<br/>within the operating<br/>specifications (see<br/>"Features and<br/>specifications" on<br/>page 3).</li> </ol>           |
|            |                   |       |                                                       | 2. Make sure that none<br>of the air vents on the<br>BladeCenter unit and<br>on the blade server are<br>blocked.                                                                |
|            |                   |       |                                                       | 3. Make sure that all of the fans on the BladeCenter unit are running.                                                                                                    |
|            |                   |       |                                                       | 4. Make sure that the<br>CPU heat sink is<br>properly attached to<br>the CPU (see "Installing<br>a microprocessor and<br>heat sink" on page 82).                                |
| 0x806F0007 | 806F0007-2584xxxx | Error | Group 4, processor<br>(One of CPUs) internal<br>error | <ol> <li>Remove the blade<br/>server and ensure the<br/>processors are installed<br/>correctly (see "Installing<br/>a microprocessor and<br/>heat sink" on page 82).</li> </ol> |
|            |                   |       |                                                       | <ol> <li>Verify that the system<br/>is running the latest<br/>UEFI firmware (see<br/>"Firmware updates" on<br/>page 23).</li> </ol>                                             |
|            |                   |       |                                                       | <ol> <li>Run the Setup utility<br/>(see "Using the Setup<br/>utility" on page 11).</li> </ol>                                                                                   |
|            |                   |       |                                                       | a. Make sure that<br>both processors are<br>displayed by the<br>system.                                                                                                    |
|            |                   |       |                                                       | b. Load the default settings.                                                                                                    |
|            |                   |       |                                                       | c. Go to the <b>System</b><br><b>Settings</b> menu<br>and make sure                                                                                                    |

- Follow the suggested actions in the order in which they are listed in the Action column until the problem is solved.
- See Chapter 3 "Parts listing" on page 29 to determine which components are CRUs and which components are FRUs.
- If an action step is preceded by "(Trained service technician only)," that step must be performed only by a trained service technician.

| Error Code | Event ID          | Туре  | Error Message                                   | Action                                                                                                    |
|------------|-------------------|-------|-------------------------------------------------|----------------------------------------------------------------------------------------------------|
|            |                   |       |                                                 | the processor is enabled.                                                                                                    |
|            |                   |       |                                                 | <ol> <li>If the problem<br/>continues, replace<br/>the processor<br/>(see "Removing a<br/>microprocessor and<br/>heat sink" on page<br/>79 and "Installing a<br/>microprocessor and<br/>heat sink" on page 82).</li> </ol>                |
|            |                   |       |                                                 | 5. (Trained service<br>technician only) If the<br>error continues, replace<br>the system-board<br>assembly (see<br>"Removing the<br>system-board<br>assembly" on page<br>85 and "Installing<br>the system-board<br>assembly" on page 86). |
| 0x806F0007 | 806F0007-2584xxxx | Error | Group 4, processor (All<br>CPUs) internal error | <ol> <li>Remove the blade<br/>server and ensure the<br/>processors are installed<br/>correctly (see "Installing<br/>a microprocessor and<br/>heat sink" on page 82).</li> </ol>                                                           |
|            |                   |       |                                                 | <ol> <li>Verify that the system<br/>is running the latest<br/>UEFI firmware (see<br/>"Firmware updates" on<br/>page 23).</li> </ol>                                                                                                    |
|            |                   |       |                                                 | <ol> <li>Run the Setup utility<br/>(see "Using the Setup<br/>utility" on page 11).</li> </ol>                                                                                                    |
|            |                   |       |                                                 | <ul> <li>Make sure that<br/>both processors are<br/>displayed by the<br/>system.</li> </ul>                                                                                                    |
|            |                   |       |                                                 | b. Load the default settings.                                                                                                    |
|            |                   |       |                                                 | c. Go to the <b>System</b><br><b>Settings</b> menu<br>and make sure<br>the processor is<br>enabled.                                                                                                    |

- Follow the suggested actions in the order in which they are listed in the Action column until the problem is solved.
- See Chapter 3 "Parts listing" on page 29 to determine which components are CRUs and which components are FRUs.
- If an action step is preceded by "(Trained service technician only)," that step must be performed only by a trained service technician.

| Error Code | Event ID          | Туре  | Error Message                                                       | Action                                                                                                    |
|------------|-------------------|-------|---------------------------------------------------------------------|----------------------------------------------------------------------------------------------------|
|            |                   |       |                                                                     | <ol> <li>If the problem<br/>continues, replace<br/>the processor<br/>(see "Removing a<br/>microprocessor and<br/>heat sink" on page<br/>79 and "Installing a<br/>microprocessor and<br/>heat sink" on page 82).</li> </ol>                |
|            |                   |       |                                                                     | 5. (Trained service<br>technician only) If the<br>error continues, replace<br>the system-board<br>assembly (see<br>"Removing the<br>system-board<br>assembly" on page<br>85 and "Installing<br>the system-board<br>assembly" on page 86). |
| 0x806F0007 | 816F0007-0301xxxx | Error | Group 4, processor<br>(CPU X Status) internal<br>error [Note X=1,2] | <ol> <li>Remove the blade<br/>server and ensure the<br/>processors are installed<br/>correctly (see "Installing<br/>a microprocessor and<br/>heat sink" on page 82).</li> </ol>                                                           |
|            |                   |       |                                                                     | <ol> <li>Verify that the system<br/>is running the latest<br/>UEFI firmware (see<br/>"Firmware updates" on<br/>page 23).</li> </ol>                                                                                                    |
|            |                   |       |                                                                     | <ol> <li>Run the Setup utility<br/>(see "Using the Setup<br/>utility" on page 11).</li> </ol>                                                                                                    |
|            |                   |       |                                                                     | <ul> <li>Make sure that<br/>both processors are<br/>displayed by the<br/>system.</li> </ul>                                                                                                    |
|            |                   |       |                                                                     | <ul> <li>b. Load the default<br/>settings.</li> </ul>                                                                                                    |
|            |                   |       |                                                                     | c. Go to the <b>System</b><br><b>Settings</b> menu<br>and make sure<br>the processor is<br>enabled.                                                                                                    |
|            |                   |       |                                                                     | <ol> <li>If the problem<br/>continues, replace<br/>the processor</li> </ol>                                                                                                    |

- Follow the suggested actions in the order in which they are listed in the Action column until the problem is solved.
- See Chapter 3 "Parts listing" on page 29 to determine which components are CRUs and which components are FRUs.
- If an action step is preceded by "(Trained service technician only)," that step must be performed only by a trained service technician.

| Error Code | Event ID          | Туре  | Error Message                                                                                                    | Action                                                                                                    |
|------------|-------------------|-------|----------------------------------------------------------------------------------------------------|----------------------------------------------------------------------------------------------------|
|            |                   |       |                                                                                                    | (see "Removing a<br>microprocessor and<br>heat sink" on page<br>79 and "Installing a<br>microprocessor and<br>heat sink" on page 82).                                                                                                    |
|            |                   |       |                                                                                                    | 5. (Trained service<br>technician only) If the<br>error continues, replace<br>the system-board<br>assembly (see<br>"Removing the<br>system-board<br>assembly" on page<br>85 and "Installing<br>the system-board<br>assembly" on page 86). |
| 0x806F000F | 816F000F-2201FFFF | Error | FW/BIOS, firmware<br>progress (ABR Status)<br>FW/BIOS ROM<br>corruption System<br>board, firmware<br>progress (Firmware<br>Error) FW/BIOS ROM<br>corruption | <ol> <li>Install the latest<br/>UEFI firmware (see<br/>"Firmware updates" on<br/>page 23).</li> <li>Follow the UEFI<br/>recovery procedure<br/>in "Recovering from a<br/>UEFI update failure" on<br/>page 238.</li> </ol>                 |
| 0x806F000F | 816F000F-2201FFFF | Error | System board, firmware<br>progress (Firmware<br>Error) FW/BIOS ROM<br>corruption                                                                            | <ol> <li>Install the latest<br/>UEFI firmware (see<br/>"Firmware updates" on<br/>page 23).</li> </ol>                                                                                                    |
|            |                   |       |                                                                                                    | <ol> <li>Follow the UEFI<br/>recovery procedure<br/>in "Recovering from a<br/>UEFI update failure" on<br/>page 238.</li> </ol>                                                                                                    |
| 0x806F0013 | 806F0313-1701xxxx | Error | Chassis (NMI State)<br>diagnostic interrupt                                                                                                    | <ol> <li>Verify that you have the<br/>latest system firmware<br/>(see "Firmware<br/>updates" on page<br/>23).</li> </ol>                                                                                                    |
|            |                   |       |                                                                                                    | 2. If an expansion card is<br>installed in the blade<br>server, verify that the<br>firmware for each<br>expansion card is up to<br>date.                                                                                                  |
|            |                   |       |                                                                                                    | <ol> <li>Run the Setup utility<br/>and restore system<br/>setting to defaults (see</li> </ol>                                                                                                    |

- Follow the suggested actions in the order in which they are listed in the Action column until the problem is solved.
- See Chapter 3 "Parts listing" on page 29 to determine which components are CRUs and which components are FRUs.
- If an action step is preceded by "(Trained service technician only)," that step must be performed only by a trained service technician.

| Error Code | Event ID          | Туре  | Error Message                      | Action                                                                                                    |
|------------|-------------------|-------|------------------------------------|----------------------------------------------------------------------------------------------------|
|            |                   |       |                                    | "Using the Setup utility"<br>on page 11).                                                                                                    |
|            |                   |       |                                    | <ol> <li>Check the event logs<br/>for other related error<br/>messages (see "Error<br/>logs" on page 90).</li> </ol>                                                                                                    |
|            |                   |       |                                    | 5. Remove each<br>expansion card, one<br>at a time until the<br>error does not occur<br>(see "Removing an I/O<br>expansion card" on<br>page 60).                                                                                                    |
|            |                   |       |                                    | <ol> <li>Replace failing adapter<br/>and reinstall any other<br/>expansion cards that<br/>were removed (see<br/>"Installing an I/O<br/>expansion card" on<br/>page 64).</li> </ol>                                                                                      |
|            |                   |       |                                    | <ul> <li>7. (Trained service<br/>technician only) If the<br/>error continues, replace<br/>the system-board<br/>assembly (see<br/>"Removing the<br/>system-board<br/>assembly" on page<br/>85 and "Installing<br/>the system-board<br/>assembly" on page 86).</li> </ul> |
| 0x806F0013 | 806F0313-1701xxxx | Error | Chassis (NMI State)<br>bus timeout | 1. Verify that you have the<br>latest system firmware<br>(see "Firmware<br>updates" on page<br>23).                                                                                                    |
|            |                   |       |                                    | 2. If an expansion card is<br>installed in the blade<br>server, verify that the<br>firmware for each<br>expansion card is up to<br>date.                                                                                                    |
|            |                   |       |                                    | 3. Run the Setup utility<br>and restore system<br>setting to defaults (see<br>"Using the Setup utility"<br>on page 11).                                                                                                    |
|            |                   |       |                                    | 4. Check the event logs<br>for other related error                                                                                                    |

- Follow the suggested actions in the order in which they are listed in the Action column until the problem is solved.
- See Chapter 3 "Parts listing" on page 29 to determine which components are CRUs and which components are FRUs.
- If an action step is preceded by "(Trained service technician only)," that step must be performed only by a trained service technician.

| Error Code | Event ID          | Туре  | Error Message                       | Action                                                                                                    |
|------------|-------------------|-------|-------------------------------------|----------------------------------------------------------------------------------------------------|
|            |                   |       |                                     | messages (see "Error<br>logs" on page 90).<br>5. Remove each                                                                                                    |
|            |                   |       |                                     | expansion card, one<br>at a time until the<br>error does not occur<br>(see "Removing an I/O<br>expansion card" on<br>page 60).                                                                                                    |
|            |                   |       |                                     | <ol> <li>Replace failing adapter<br/>and reinstall any other<br/>expansion cards that<br/>were removed (see<br/>"Installing an I/O<br/>expansion card" on<br/>page 64).</li> </ol>                                                                                   |
|            |                   |       |                                     | <ol> <li>(Trained service<br/>technician only) If the<br/>error continues, replace<br/>the system-board<br/>assembly (see<br/>"Removing the<br/>system-board<br/>assembly" on page<br/>85 and "Installing<br/>the system-board<br/>assembly" on page 86).</li> </ol> |
| 0x806F0013 | 806F0313-1701xxxx | Error | Chassis (NMI State)<br>software NMI | <ol> <li>Verify that you have the<br/>latest system firmware<br/>(see "Firmware<br/>updates" on page<br/>23).</li> </ol>                                                                                                    |
|            |                   |       |                                     | <ol> <li>If an expansion card is<br/>installed in the blade<br/>server, verify that the<br/>firmware for each<br/>expansion card is up to<br/>date.</li> </ol>                                                                                                    |
|            |                   |       |                                     | <ol> <li>Run the Setup utility<br/>and restore system<br/>setting to defaults (see<br/>"Using the Setup utility"<br/>on page 11).</li> </ol>                                                                                                    |
|            |                   |       |                                     | <ol> <li>Check the event logs<br/>for other related error<br/>messages (see "Error<br/>logs" on page 90).</li> </ol>                                                                                                    |
|            |                   |       |                                     | 5. Reseat any expansion cards that are installed                                                                                                    |

- Follow the suggested actions in the order in which they are listed in the Action column until the problem is solved.
- See Chapter 3 "Parts listing" on page 29 to determine which components are CRUs and which components are FRUs.
- If an action step is preceded by "(Trained service technician only)," that step must be performed only by a trained service technician.

| Error Code | Event ID          | Туре  | Error Message                                     | Action                                                                                                    |
|------------|-------------------|-------|---------------------------------------------------|----------------------------------------------------------------------------------------------------|
|            |                   |       |                                                   | in the blade server<br>(see "Removing an I/O<br>expansion card" on<br>page 60 and "Installing<br>an I/O expansion card"<br>on page 64).                                                                                                    |
|            |                   |       |                                                   | <ol> <li>Remove each<br/>expansion card, one<br/>at a time until the<br/>error does not occur<br/>(see "Removing an I/O<br/>expansion card" on<br/>page 60).</li> </ol>                                                                                              |
|            |                   |       |                                                   | <ol> <li>Replace failing adapter<br/>and reinstall any other<br/>expansion cards that<br/>were removed (see<br/>"Installing an I/O<br/>expansion card" on<br/>page 64).</li> </ol>                                                                                   |
|            |                   |       |                                                   | <ol> <li>(Trained service<br/>technician only) If the<br/>error continues, replace<br/>the system-board<br/>assembly (see<br/>"Removing the<br/>system-board<br/>assembly" on page<br/>85 and "Installing<br/>the system-board<br/>assembly" on page 86).</li> </ol> |
| 0x806F0021 | 806F011B-0C01xxxx | Error | System board,<br>connector (PCle Status)<br>fault | <ol> <li>Verify that you have the<br/>latest system firmware<br/>(see "Firmware<br/>updates" on page<br/>23).</li> </ol>                                                                                                    |
|            |                   |       |                                                   | <ol> <li>If an expansion card is<br/>installed in the blade<br/>server, verify that the<br/>firmware for each<br/>expansion card is up to<br/>date.</li> </ol>                                                                                                    |
|            |                   |       |                                                   | <ol> <li>Run the Setup utility<br/>and restore system<br/>setting to defaults (see<br/>"Using the Setup utility"<br/>on page 11).</li> </ol>                                                                                                    |
|            |                   |       |                                                   | 4. Check the event logs for other related error                                                                                                    |

- Follow the suggested actions in the order in which they are listed in the Action column until the problem is solved.
- See Chapter 3 "Parts listing" on page 29 to determine which components are CRUs and which components are FRUs.
- If an action step is preceded by "(Trained service technician only)," that step must be performed only by a trained service technician.

| Error Code | Event ID          | Туре  | Error Message                                       | Action                                                                                                    |
|------------|-------------------|-------|-----------------------------------------------------|----------------------------------------------------------------------------------------------------|
|            |                   |       |                                                     | messages (see "Error<br>logs" on page 90).                                                                                                    |
|            |                   |       |                                                     | <ol> <li>Reseat any expansion<br/>cards that are installed<br/>in the blade server<br/>(see "Removing an I/O<br/>expansion card" on<br/>page 60 and "Installing<br/>an I/O expansion card"<br/>on page 64).</li> </ol>                                               |
|            |                   |       |                                                     | 6. Remove each<br>expansion card, one<br>at a time until the<br>error does not occur<br>(see "Removing an I/O<br>expansion card" on<br>page 60).                                                                                                    |
|            |                   |       |                                                     | <ol> <li>Replace failing adapter<br/>and reinstall any other<br/>expansion cards that<br/>were removed (see<br/>"Installing an I/O<br/>expansion card" on<br/>page 64).</li> </ol>                                                                                   |
|            |                   |       |                                                     | <ol> <li>(Trained service<br/>technician only) If the<br/>error continues, replace<br/>the system-board<br/>assembly (see<br/>"Removing the<br/>system-board<br/>assembly" on page<br/>85 and "Installing<br/>the system-board<br/>assembly" on page 86).</li> </ol> |
| 0x806F0107 | 806F0107-2584xxxx | Error | Group 4, processor<br>(One of CPUs) thermal<br>trip | 1. Make sure that the<br>room temperature is<br>within the operating<br>specifications (see<br>"Features and<br>specifications" on<br>page 3).                                                                                                    |
|            |                   |       |                                                     | 2. Make sure that none<br>of the air vents on the<br>BladeCenter unit and<br>on the blade server are<br>blocked.                                                                                                    |

- Follow the suggested actions in the order in which they are listed in the Action column until the problem is solved.
- See Chapter 3 "Parts listing" on page 29 to determine which components are CRUs and which components are FRUs.
- If an action step is preceded by "(Trained service technician only)," that step must be performed only by a trained service technician.

| Error Code | Event ID          | Туре  | Error Message                                 | Action                                                                                                    |
|------------|-------------------|-------|-----------------------------------------------|----------------------------------------------------------------------------------------------------|
|            |                   |       |                                               | 3. Make sure that all of the fans on the BladeCenter unit are running.                                                                                                    |
|            |                   |       |                                               | <ol> <li>Make sure that each<br/>bay of the BladeCenter<br/>unit has either a device<br/>or a filler installed.</li> </ol>                                                                                                    |
|            |                   |       |                                               | <ol> <li>Make sure that the<br/>blade server is not<br/>missing any heat sinks,<br/>DIMMs, heat-sink<br/>fillers, or DIMM fillers<br/>(see Chapter 3 "Parts<br/>listing" on page 29).</li> </ol>                                                       |
|            |                   |       |                                               | <ol> <li>Make sure that the<br/>CPU heat sink is<br/>properly attached to<br/>the CPU (see "Installing<br/>a microprocessor and<br/>heat sink" on page 82).</li> </ol>                                                                                 |
|            |                   |       |                                               | <ul> <li>7. (Trained service technician only)</li> <li>If the error still occurs, replace the microprocessor.</li> <li>See "Removing a microprocessor and heat sink" on page 79 and "Installing a microprocessor and heat sink" on page 82.</li> </ul> |
| 0x806F0107 | 806F0107-2584xxxx | Error | Group 4, processor (all<br>CPUs) thermal trip | 1. Make sure that the<br>room temperature is<br>within the operating<br>specifications (see<br>"Features and<br>specifications" on<br>page 3).                                                                                                    |
|            |                   |       |                                               | 2. Make sure that none<br>of the air vents on the<br>BladeCenter unit and<br>on the blade server are<br>blocked.                                                                                                    |
|            |                   |       |                                               | 3. Make sure that all of the fans on the BladeCenter unit are running.                                                                                                    |
|            |                   |       |                                               | 4. Make sure that each<br>bay of the BladeCenter                                                                                                    |

- Follow the suggested actions in the order in which they are listed in the Action column until the problem is solved.
- See Chapter 3 "Parts listing" on page 29 to determine which components are CRUs and which components are FRUs.
- If an action step is preceded by "(Trained service technician only)," that step must be performed only by a trained service technician.

| Error Code | Event ID          | Туре  | Error Message                                                                     | Action                                                                                                    |
|------------|-------------------|-------|-----------------------------------------------------------------------------------|----------------------------------------------------------------------------------------------------|
|            |                   |       |                                                                                   | unit has either a device or a filler installed.                                                                                                    |
|            |                   |       |                                                                                   | <ol> <li>Make sure that the<br/>blade server is not<br/>missing any heat sinks,<br/>DIMMs, heat-sink<br/>fillers, or DIMM fillers<br/>(see Chapter 3 "Parts<br/>listing" on page 29).</li> </ol>                                                                                             |
|            |                   |       |                                                                                   | <ol> <li>Make sure that the<br/>CPU heat sink is<br/>properly attached to<br/>the CPU (see "Installing<br/>a microprocessor and<br/>heat sink" on page 82).</li> </ol>                                                                                                    |
|            |                   |       |                                                                                   | 7. (Trained service<br>technician only)<br>If the error still<br>occurs, replace the<br>microprocessor that<br>controls the failing<br>memory module.<br>See "Removing a<br>microprocessor and<br>heat sink" on page<br>79 and "Installing a<br>microprocessor and<br>heat sink" on page 82. |
| 0x806F0107 | 806F0107-0301xxxx | Error | Processor <i>X</i> (CPU <i>X</i><br>Status) thermal trip<br>[Note: <i>X</i> =1-2] | <ol> <li>Make sure that the<br/>room temperature is<br/>within the operating<br/>specifications (see<br/>"Features and<br/>specifications" on<br/>page 3).</li> </ol>                                                                                                    |
|            |                   |       |                                                                                   | <ol> <li>Make sure that none<br/>of the air vents on the<br/>BladeCenter unit and<br/>on the blade server are<br/>blocked.</li> </ol>                                                                                                    |
|            |                   |       |                                                                                   | <ol> <li>Make sure that all of the<br/>fans on the BladeCenter<br/>unit are running.</li> </ol>                                                                                                    |
|            |                   |       |                                                                                   | <ol> <li>Make sure that each<br/>bay of the BladeCenter<br/>unit has either a device<br/>or a filler installed.</li> </ol>                                                                                                    |
|            |                   |       |                                                                                   | 5. Make sure that the blade server is not                                                                                                    |

- Follow the suggested actions in the order in which they are listed in the Action column until the problem is solved.
- See Chapter 3 "Parts listing" on page 29 to determine which components are CRUs and which components are FRUs.
- If an action step is preceded by "(Trained service technician only)," that step must be performed only by a trained service technician.

| Error Code | Event ID          | Туре  | Error Message                                            | Action                                                                                                    |
|------------|-------------------|-------|----------------------------------------------------------|----------------------------------------------------------------------------------------------------|
|            |                   |       |                                                          | missing any heat sinks,<br>DIMMs, heat-sink<br>fillers, or DIMM fillers<br>(see Chapter 3 "Parts<br>listing" on page 29).                                                                                                    |
|            |                   |       |                                                          | <ol> <li>Make sure that the<br/>CPU heat sink is<br/>properly attached to<br/>the CPU (see "Installing<br/>a microprocessor and<br/>heat sink" on page 82).</li> </ol>                                                                                                    |
|            |                   |       |                                                          | <ol> <li>(Trained service<br/>technician only)<br/>If the error still<br/>occurs, replace the<br/>microprocessor that<br/>controls the failing<br/>memory module.<br/>See "Removing a<br/>microprocessor and<br/>heat sink" on page<br/>79 and "Installing a<br/>microprocessor and<br/>heat sink" on page 82.</li> </ol> |
| 0x806F010C | 806F010C-2581xxxx | Error | Group 1 (All DIMMs)<br>uncorrectable ECC<br>memory error | <ol> <li>Check the IBM<br/>support website for<br/>an applicable retain tip<br/>or firmware update that<br/>applies to this memory<br/>error.</li> </ol>                                                                                                    |
|            |                   |       |                                                          | 2. Manually re-enable<br>all affected memory<br>modules if the server<br>firmware version is<br>older than UEFI v1.10.<br>If the server firmware<br>version is UEFIv1.10 or<br>newer, disconnect and<br>reconnect the server to<br>the power source and<br>restart the server.                                            |
|            |                   |       |                                                          | <ol> <li>Install the affected<br/>memory modules (as<br/>indicated by the error<br/>LEDs on the system<br/>board or the event<br/>logs) to a different<br/>memory channel or<br/>microprocessor (see<br/>"Installing a memory</li> </ol>                                                                                  |

- Follow the suggested actions in the order in which they are listed in the Action column until the problem is solved.
- See Chapter 3 "Parts listing" on page 29 to determine which components are CRUs and which components are FRUs.
- If an action step is preceded by "(Trained service technician only)," that step must be performed only by a trained service technician.

| Error Code | Event ID | Туре | Error Message | Action                                                                                                    |
|------------|----------|------|---------------|----------------------------------------------------------------------------------------------------|
|            |          |      |               | module" on page 55<br>for memory population<br>sequence).                                                                                                    |
|            |          |      |               | 4. If the error still occurs<br>on the same memory<br>module, replace the<br>affected memory<br>module.                                                                                                    |
|            |          |      |               | 5. (Trained service<br>technician only) If<br>the problem occurs<br>on the same DIMM<br>connector, check<br>the DIMM connector.<br>If the connector is<br>damaged, replace<br>the system-board<br>assembly (see<br>"Removing the<br>system-board<br>assembly" on page<br>85 and "Installing<br>the system-board<br>assembly" on page 86).                                                            |
|            |          |      |               | <ul> <li>6. (Trained service<br/>technician only)</li> <li>Remove the affected<br/>microprocessor<br/>and check the<br/>microprocessor socket<br/>pins for any damaged<br/>pins. If a damage<br/>is found, replace<br/>the system-board<br/>assembly (see<br/>"Removing the<br/>system-board<br/>assembly" on page<br/>85 and "Installing<br/>the system-board<br/>assembly" on page 86).</li> </ul> |
|            |          |      |               | <ul> <li>7. (Trained Service technician only)</li> <li>Replace the affected microprocessor (see "Removing a microprocessor and heat sink" on page 79 and "Installing a microprocessor and heat sink" on page 82).</li> </ul>                                                                                                    |

- Follow the suggested actions in the order in which they are listed in the Action column until the problem is solved.
- See Chapter 3 "Parts listing" on page 29 to determine which components are CRUs and which components are FRUs.
- If an action step is preceded by "(Trained service technician only)," that step must be performed only by a trained service technician.

| Event ID          | Туре  | Error Message                                                    | Action                                                                                                    |
|-------------------|-------|------------------------------------------------------------------|----------------------------------------------------------------------------------------------------|
| 806F010C-2581xxxx | Error | Group 1 (DIMM Group<br>Status) uncorrectable<br>ECC memory error | <ol> <li>Check the IBM<br/>support website for<br/>an applicable retain tip<br/>or firmware update that<br/>applies to this memory<br/>error.</li> </ol>                                                                                                    |
|                   |       |                                                                  | 2. Manually re-enable<br>all affected memory<br>modules if the server<br>firmware version is<br>older than UEFI v1.10.<br>If the server firmware<br>version is UEFIv1.10 or<br>newer, disconnect and<br>reconnect the server to<br>the power source and<br>restart the server.                                  |
|                   |       |                                                                  | <ol> <li>Install the affected<br/>memory modules (as<br/>indicated by the error<br/>LEDs on the system<br/>board or the event<br/>logs) to a different<br/>memory channel or<br/>microprocessor (see<br/>"Installing a memory<br/>module" on page 55<br/>for memory population<br/>sequence).</li> </ol>        |
|                   |       |                                                                  | <ol> <li>If the error still occurs<br/>on the same memory<br/>module, replace the<br/>affected memory<br/>module.</li> </ol>                                                                                                    |
|                   |       |                                                                  | 5. (Trained service<br>technician only) If<br>the problem occurs<br>on the same DIMM<br>connector, check<br>the DIMM connector.<br>If the connector is<br>damaged, replace<br>the system-board<br>assembly (see<br>"Removing the<br>system-board<br>assembly" on page<br>85 and "Installing<br>the system-board |
|                   |       |                                                                  | 806F010C-2581xxxx         Error         Group 1 (DIMM Group<br>Status) uncorrectable                                                                                                    |

- Follow the suggested actions in the order in which they are listed in the Action column until the problem is solved.
- See Chapter 3 "Parts listing" on page 29 to determine which components are CRUs and which components are FRUs.
- If an action step is preceded by "(Trained service technician only)," that step must be performed only by a trained service technician.

| Error Code | Event ID          | Туре  | Error Message                                              | Action                                                                                                    |
|------------|-------------------|-------|------------------------------------------------------------|----------------------------------------------------------------------------------------------------|
|            |                   |       |                                                            | <ul> <li>6. (Trained service<br/>technician only)<br/>Remove the affected<br/>microprocessor<br/>and check the<br/>microprocessor socket<br/>pins for any damaged<br/>pins. If a damage<br/>is found, replace<br/>the system-board<br/>assembly (see<br/>"Removing the<br/>system-board<br/>assembly" on page<br/>85 and "Installing<br/>the system-board<br/>assembly" on page 86).</li> </ul> |
|            |                   |       |                                                            | <ol> <li>(Trained Service<br/>technician only)<br/>Replace the affected<br/>microprocessor<br/>(see "Removing a<br/>microprocessor and<br/>heat sink" on page<br/>79 and "Installing a<br/>microprocessor and<br/>heat sink" on page 82).</li> </ol>                                                                                                    |
| 0x806F010C | 816F010C-2001xxxx | Error | Group 1 (DIMM Status)<br>uncorrectable ECC<br>memory error | <ol> <li>Check the IBM<br/>support website for<br/>an applicable retain tip<br/>or firmware update that<br/>applies to this memory<br/>error.</li> </ol>                                                                                                    |
|            |                   |       |                                                            | 2. Manually re-enable<br>all affected memory<br>modules if the server<br>firmware version is<br>older than UEFI v1.10.<br>If the server firmware<br>version is UEFIv1.10 or<br>newer, disconnect and<br>reconnect the server to<br>the power source and<br>restart the server.                                                                                                    |
|            |                   |       |                                                            | <ol> <li>Install the affected<br/>memory modules (as<br/>indicated by the error<br/>LEDs on the system<br/>board or the event<br/>logs) to a different</li> </ol>                                                                                                    |

- Follow the suggested actions in the order in which they are listed in the Action column until the problem is solved.
- See Chapter 3 "Parts listing" on page 29 to determine which components are CRUs and which components are FRUs.
- If an action step is preceded by "(Trained service technician only)," that step must be performed only by a trained service technician.

| Error Code | Event ID | Туре | Error Message | Action                                                                                                    |
|------------|----------|------|---------------|----------------------------------------------------------------------------------------------------|
|            |          |      |               | memory channel or<br>microprocessor (see<br>"Installing a memory<br>module" on page 55<br>for memory population<br>sequence).                                                                                                    |
|            |          |      |               | <ol> <li>If the error still occurs<br/>on the same memory<br/>module, replace the<br/>affected memory<br/>module.</li> </ol>                                                                                                    |
|            |          |      |               | 5. (Trained service<br>technician only) If<br>the problem occurs<br>on the same DIMM<br>connector, check<br>the DIMM connector.<br>If the connector is<br>damaged, replace<br>the system-board<br>assembly (see<br>"Removing the<br>system-board<br>assembly" on page<br>85 and "Installing<br>the system-board<br>assembly" on page 86)                   |
|            |          |      |               | 6. (Trained service<br>technician only)<br>Remove the affected<br>microprocessor<br>and check the<br>microprocessor socket<br>pins for any damaged<br>pins. If a damage<br>is found, replace<br>the system-board<br>assembly (see<br>"Removing the<br>system-board<br>assembly" on page<br>85 and "Installing<br>the system-board<br>assembly" on page 86) |
|            |          |      |               | 7. (Trained Service<br>technician only)<br>Replace the affected<br>microprocessor<br>(see "Removing a<br>microprocessor and<br>heat sink" on page                                                                                                    |

- Follow the suggested actions in the order in which they are listed in the Action column until the problem is solved.
- See Chapter 3 "Parts listing" on page 29 to determine which components are CRUs and which components are FRUs.
- If an action step is preceded by "(Trained service technician only)," that step must be performed only by a trained service technician.

| Error Code | Event ID          | Туре  | Error Message                                                   | Action                                                                                                    |  |  |  |  |  |  |  |                                                                                                    |
|------------|-------------------|-------|-----------------------------------------------------------------|----------------------------------------------------------------------------------------------------|--|--|--|--|--|--|--|----------------------------------------------------------------------------------------------------|
|            |                   |       |                                                                 | 79 and "Installing a microprocessor and heat sink" on page 82).                                                                                                    |  |  |  |  |  |  |  |                                                                                                    |
| 0x806F010C | 816F010C-2581xxxx | Error | Group 1 (One of the<br>DIMMs) uncorrectable<br>ECC memory error | <ol> <li>Check the IBM<br/>support website for<br/>an applicable retain tip<br/>or firmware update that<br/>applies to this memory<br/>error.</li> </ol>                                                                                                    |  |  |  |  |  |  |  |                                                                                                    |
|            |                   |       |                                                                 | 2. Manually re-enable<br>all affected memory<br>modules if the server<br>firmware version is<br>older than UEFI v1.10.<br>If the server firmware<br>version is UEFIv1.10 or<br>newer, disconnect and<br>reconnect the server to<br>the power source and<br>restart the server.                           |  |  |  |  |  |  |  |                                                                                                    |
|            |                   |       |                                                                 | <ol> <li>Install the affected<br/>memory modules (as<br/>indicated by the error<br/>LEDs on the system<br/>board or the event<br/>logs) to a different<br/>memory channel or<br/>microprocessor (see<br/>"Installing a memory<br/>module" on page 55<br/>for memory population<br/>sequence).</li> </ol> |  |  |  |  |  |  |  |                                                                                                    |
|            |                   |       |                                                                 |                                                                                                    |  |  |  |  |  |  |  | <ol> <li>If the error still occurs<br/>on the same memory<br/>module, replace the<br/>affected memory<br/>module.</li> </ol> |
|            |                   |       |                                                                 | 5. (Trained service<br>technician only) If<br>the problem occurs<br>on the same DIMM<br>connector, check<br>the DIMM connector.<br>If the connector is<br>damaged, replace<br>the system-board<br>assembly (see<br>"Removing the<br>system-board<br>assembly" on page                                    |  |  |  |  |  |  |  |                                                                                                    |

- Follow the suggested actions in the order in which they are listed in the Action column until the problem is solved.
- See Chapter 3 "Parts listing" on page 29 to determine which components are CRUs and which components are FRUs.
- If an action step is preceded by "(Trained service technician only)," that step must be performed only by a trained service technician.

| Error Code | Event ID          | Туре  | Error Message                                                                                                   | Action                                                                                                    |
|------------|-------------------|-------|----------------------------------------------------------------------------------------------------|----------------------------------------------------------------------------------------------------|
|            |                   |       |                                                                                                    | 85 and "Installing<br>the system-board<br>assembly" on page 86).                                                                                                    |
|            |                   |       |                                                                                                    | 6. (Trained service<br>technician only)<br>Remove the affected<br>microprocessor<br>and check the<br>microprocessor socket<br>pins for any damaged<br>pins. If a damage<br>is found, replace<br>the system-board<br>assembly (see<br>"Removing the<br>system-board<br>assembly" on page<br>85 and "Installing<br>the system-board<br>assembly" on page 86). |
|            |                   |       |                                                                                                    | <ol> <li>(Trained Service<br/>technician only)<br/>Replace the affected<br/>microprocessor<br/>(see "Removing a<br/>microprocessor and<br/>heat sink" on page<br/>79 and "Installing a<br/>microprocessor and<br/>heat sink" on page 82).</li> </ol>                                                                                                    |
| 0x806F010C | 806F010C-2002xxxx | Error | Memory device <i>X</i><br>(DIMM <i>X</i> Status)<br>uncorrectable ECC<br>memory error [Note:<br><i>X</i> =1-12] | 1. Check the IBM<br>support website for<br>an applicable retain tip<br>or firmware update that<br>applies to this memory<br>error.                                                                                                    |
|            |                   |       |                                                                                                    | 2. Manually re-enable<br>all affected memory<br>modules if the server<br>firmware version is<br>older than UEFI v1.10.<br>If the server firmware<br>version is UEFIv1.10 or<br>newer, disconnect and<br>reconnect the server to<br>the power source and<br>restart the server.                                                                              |
|            |                   |       |                                                                                                    | <ol> <li>Install the affected<br/>memory modules (as<br/>indicated by the error</li> </ol>                                                                                                    |

- Follow the suggested actions in the order in which they are listed in the Action column until the problem is solved.
- See Chapter 3 "Parts listing" on page 29 to determine which components are CRUs and which components are FRUs.
- If an action step is preceded by "(Trained service technician only)," that step must be performed only by a trained service technician.

| Error Code | Event ID | Туре | Error Message | Action                                                                                                    |
|------------|----------|------|---------------|----------------------------------------------------------------------------------------------------|
|            |          |      |               | LEDs on the system<br>board or the event<br>logs) to a different<br>memory channel or<br>microprocessor (see<br>"Installing a memory<br>module" on page 55<br>for memory population<br>sequence).                                                                                                    |
|            |          |      |               | 4. If the error still occurs<br>on the same memory<br>module, replace the<br>affected memory<br>module.                                                                                                    |
|            |          |      |               | 5. (Trained service<br>technician only) If<br>the problem occurs<br>on the same DIMM<br>connector, check<br>the DIMM connector.<br>If the connector is<br>damaged, replace<br>the system-board<br>assembly (see<br>"Removing the<br>system-board<br>assembly" on page<br>85 and "Installing<br>the system-board<br>assembly" on page 86)                                                       |
|            |          |      |               | <ul> <li>6. (Trained service<br/>technician only)<br/>Remove the affected<br/>microprocessor<br/>and check the<br/>microprocessor socket<br/>pins for any damaged<br/>pins. If a damage<br/>is found, replace<br/>the system-board<br/>assembly (see<br/>"Removing the<br/>system-board<br/>assembly" on page<br/>85 and "Installing<br/>the system-board<br/>assembly" on page 86)</li> </ul> |
|            |          |      |               | <ul> <li>7. (Trained Service<br/>technician only)</li> <li>Replace the affected<br/>microprocessor</li> </ul>                                                                                                    |

- Follow the suggested actions in the order in which they are listed in the Action column until the problem is solved.
- See Chapter 3 "Parts listing" on page 29 to determine which components are CRUs and which components are FRUs.
- If an action step is preceded by "(Trained service technician only)," that step must be performed only by a trained service technician.

| Error Code | Event ID          | Туре        | Error Message                                                               | Action                                                                                                    |
|------------|-------------------|-------------|-----------------------------------------------------------------------------|----------------------------------------------------------------------------------------------------|
|            |                   | 1.190       |                                                                             | (see "Removing a<br>microprocessor and<br>heat sink" on page<br>79 and "Installing a<br>microprocessor and<br>heat sink" on page 82).                                                                                                    |
| 0x806F010D | 806F010D-0400xxxx | Error       | Hard drive <i>X</i> (Drive<br><i>X</i> Status) fault Note:<br><i>X</i> =1-2 | Replace the storage drive<br>(see "Removing a hot-swap<br>storage drive" on page 52<br>and "Installing a hot-swap<br>storage drive" on page 53).                                                                                                    |
| 0x806F0112 | 806F0212-2584xxxx | Information | Group 4 (CPU Fault<br>Reboot) OEM system<br>boot event                      | <ol> <li>Remove the blade<br/>server and ensure the<br/>processors are installed<br/>correctly (see "Installing<br/>a microprocessor and<br/>heat sink" on page 82).</li> <li>Verify that the system<br/>is running the latest<br/>UEFI firmware (see<br/>"Firmware updates" on</li> </ol> |
|            |                   |             |                                                                             | <ul> <li>page 23).</li> <li>3. Run the Setup utility<br/>(see "Using the Setup<br/>utility" on page 11).</li> <li>a. Make sure that<br/>both processors are<br/>displayed by the</li> </ul>                                                                                                |
|            |                   |             |                                                                             | system.<br>b. Load the default<br>settings.<br>c. Go to the <b>System</b><br><b>Settings</b> menu<br>and make sure<br>the processor is<br>enabled.                                                                                                    |
|            |                   |             |                                                                             | <ul> <li>4. If the problem<br/>continues, replace<br/>the processor<br/>(see "Removing a<br/>microprocessor and<br/>heat sink" on page<br/>79 and "Installing a<br/>microprocessor and<br/>heat sink" on page 82).</li> </ul>                                                              |
|            |                   |             |                                                                             | 5. (Trained service<br>technician only) If the<br>error continues, replace<br>the system-board                                                                                                    |

- Follow the suggested actions in the order in which they are listed in the Action column until the problem is solved.
- See Chapter 3 "Parts listing" on page 29 to determine which components are CRUs and which components are FRUs.
- If an action step is preceded by "(Trained service technician only)," that step must be performed only by a trained service technician.

| Error Code | Event ID          | Туре  | Error Message                                       | Action                                                                                                    |
|------------|-------------------|-------|-----------------------------------------------------|----------------------------------------------------------------------------------------------------|
|            |                   |       |                                                     | assembly (see<br>"Removing the<br>system-board<br>assembly" on page<br>85 and "Installing<br>the system-board<br>assembly" on page 86).                                                                                    |
| 0x806F0207 | 806F0207-0301xxxx | Error | Group 4, processor<br>(One of CPUs) BIST<br>failure | <ol> <li>Remove the blade<br/>server and ensure the<br/>processors are installed<br/>correctly (see "Installing<br/>a microprocessor and<br/>heat sink" on page 82).</li> </ol>                                            |
|            |                   |       |                                                     | 2. Verify that the system<br>is running the latest<br>UEFI firmware (see<br>"Firmware updates" on<br>page 23).                                                                                                    |
|            |                   |       |                                                     | <ol> <li>Run the Setup utility<br/>(see "Using the Setup<br/>utility" on page 11).</li> </ol>                                                                                                    |
|            |                   |       |                                                     | <ul> <li>Make sure that<br/>both processors are<br/>displayed by the<br/>system.</li> </ul>                                                                                                    |
|            |                   |       |                                                     | b. Load the default settings.                                                                                                    |
|            |                   |       |                                                     | c. Go to the <b>System</b><br><b>Settings</b> menu<br>and make sure<br>the processor is<br>enabled.                                                                                                    |
|            |                   |       |                                                     | <ol> <li>If the problem<br/>continues, replace<br/>the processor<br/>(see "Removing a<br/>microprocessor and<br/>heat sink" on page<br/>79 and "Installing a<br/>microprocessor and<br/>heat sink" on page 82).</li> </ol> |
|            |                   |       |                                                     | 5. (Trained service<br>technician only) If the<br>error continues, replace<br>the system-board<br>assembly (see<br>"Removing the<br>system-board<br>assembly" on page                                                      |

- Follow the suggested actions in the order in which they are listed in the Action column until the problem is solved.
- See Chapter 3 "Parts listing" on page 29 to determine which components are CRUs and which components are FRUs.
- If an action step is preceded by "(Trained service technician only)," that step must be performed only by a trained service technician.

| Error Code | Event ID          | Туре  | Error Message                                 | Action                                                                                                    |
|------------|-------------------|-------|-----------------------------------------------|----------------------------------------------------------------------------------------------------|
|            |                   |       |                                               | 85 and "Installing<br>the system-board<br>assembly" on page 86).                                                                                                    |
| 0x806F0207 | 806F0207-2584xxxx | Error | Group 4, processor (all<br>CPUs) BIST failure | <ol> <li>Remove the blade<br/>server and ensure the<br/>processors are installed<br/>correctly (see "Installing<br/>a microprocessor and<br/>heat sink" on page 82).</li> </ol>                                                                                      |
|            |                   |       |                                               | <ol> <li>Verify that the system<br/>is running the latest<br/>UEFI firmware (see<br/>"Firmware updates" on<br/>page 23).</li> </ol>                                                                                                    |
|            |                   |       |                                               | <ol> <li>Run the Setup utility<br/>(see "Using the Setup<br/>utility" on page 11).</li> </ol>                                                                                                    |
|            |                   |       |                                               | <ul> <li>Make sure that<br/>both processors are<br/>displayed by the<br/>system.</li> </ul>                                                                                                    |
|            |                   |       |                                               | b. Load the default settings.                                                                                                    |
|            |                   |       |                                               | c. Go to the <b>System</b><br><b>Settings</b> menu<br>and make sure<br>the processor is<br>enabled.                                                                                                    |
|            |                   |       |                                               | <ol> <li>If the problem<br/>continues, replace<br/>the processor<br/>(see "Removing a<br/>microprocessor and<br/>heat sink" on page<br/>79 and "Installing a<br/>microprocessor and<br/>heat sink" on page 82).</li> </ol>                                           |
|            |                   |       |                                               | <ol> <li>(Trained service<br/>technician only) If the<br/>error continues, replace<br/>the system-board<br/>assembly (see<br/>"Removing the<br/>system-board<br/>assembly" on page<br/>85 and "Installing<br/>the system-board<br/>assembly" on page 86).</li> </ol> |

- Follow the suggested actions in the order in which they are listed in the Action column until the problem is solved.
- See Chapter 3 "Parts listing" on page 29 to determine which components are CRUs and which components are FRUs.
- If an action step is preceded by "(Trained service technician only)," that step must be performed only by a trained service technician.

| Error Code | Event ID                  | Туре  | Error Message                                                                                                    | Action                                                                                                    |
|------------|---------------------------|-------|----------------------------------------------------------------------------------------------------|----------------------------------------------------------------------------------------------------|
| 0x806F0207 | 06F0207 806F0007-0301xxxx | Error | Group 4, processor<br>(CPU X Status) internal<br>error [Note X=1,2]                                                                                                    | <ol> <li>Remove the blade<br/>server and ensure the<br/>processors are installed<br/>correctly (see "Installing<br/>a microprocessor and<br/>heat sink" on page 82).</li> </ol>                                                                                      |
|            |                           |       |                                                                                                    | <ol> <li>Verify that the system<br/>is running the latest<br/>UEFI firmware (see<br/>"Firmware updates" on<br/>page 23).</li> </ol>                                                                                                    |
|            |                           |       |                                                                                                    | <ol> <li>Run the Setup utility<br/>(see "Using the Setup<br/>utility" on page 11).</li> </ol>                                                                                                    |
|            |                           |       |                                                                                                    | <ul> <li>Make sure that<br/>both processors are<br/>displayed by the<br/>system.</li> </ul>                                                                                                    |
|            |                           |       |                                                                                                    | b. Load the default settings.                                                                                                    |
|            |                           |       | c. Go to the <b>System</b><br><b>Settings</b> menu<br>and make sure<br>the processor is<br>enabled.                                                                                                    |                                                                                                    |
|            |                           |       | <ol> <li>If the problem<br/>continues, replace<br/>the processor<br/>(see "Removing a<br/>microprocessor and<br/>heat sink" on page<br/>79 and "Installing a<br/>microprocessor and<br/>heat sink" on page 82).</li> </ol> |                                                                                                    |
|            |                           |       |                                                                                                    | <ol> <li>(Trained service<br/>technician only) If the<br/>error continues, replace<br/>the system-board<br/>assembly (see<br/>"Removing the<br/>system-board<br/>assembly" on page<br/>85 and "Installing<br/>the system-board<br/>assembly" on page 86).</li> </ol> |

- Follow the suggested actions in the order in which they are listed in the Action column until the problem is solved.
- See Chapter 3 "Parts listing" on page 29 to determine which components are CRUs and which components are FRUs.
- If an action step is preceded by "(Trained service technician only)," that step must be performed only by a trained service technician.

| Error Code | Event ID          | Туре    | Error Message                                                                                     | Action                                                                                                    |
|------------|-------------------|---------|---------------------------------------------------------------------------------------------------|----------------------------------------------------------------------------------------------------|
| 0x806F0212 | 806F0212-2584xxxx | Error   | Group 4 (CPU Fault<br>Reboot) system<br>hardware failure                                          | No action is needed for<br>this error code. This error<br>indicates a microprocessor<br>fault and will reboot the<br>blade server up to three<br>times to correct the error.<br>If the error continues, error<br>codes and will be logged.<br>Follow the corrective actions<br>for these error codes. |
| 0x806F020D | 816F020D-0400xxxx | Warning | Hard drive 1 (Drive<br>1 Status) predictive<br>failure                                            | 1. Replace the storage<br>drive (see "Removing<br>a hot-swap storage<br>drive" on page 52 and<br>"Installing a hot-swap<br>storage drive" on page<br>53).                                                                                                    |
|            |                   |         |                                                                                                   | 2. Make sure that the LSI<br>controller firmware level<br>is up-to-date, upgrade<br>if necessary; then, rerun<br>the test.                                                                                                    |
|            |                   |         |                                                                                                   | 3. Make sure that the hard<br>disk drive firmware level<br>is up-to-date, upgrade<br>if necessary; then, rerun<br>the test.                                                                                                    |
| 0x806F030C | 806F030C-2001xxxx | Error   | Memory device <i>X</i><br>(DIMM <i>X</i> Status)<br>memory scrub failed<br>[Note: <i>X</i> =1-16] | 1. Check the IBM<br>support website for<br>an applicable retain tip<br>or firmware update that<br>applies to this memory<br>error.                                                                                                    |
|            |                   |         |                                                                                                   | 2. Manually re-enable<br>all affected memory<br>modules if the server<br>firmware version is<br>older than UEFI v1.10.<br>If the server firmware<br>version is UEFIv1.10 or<br>newer, disconnect and<br>reconnect the server to<br>the power source and<br>restart the server.                        |
|            |                   |         |                                                                                                   | <ol> <li>Install the affected<br/>memory modules (as<br/>indicated by the error<br/>LEDs on the system<br/>board or the event</li> </ol>                                                                                                    |

- Follow the suggested actions in the order in which they are listed in the Action column until the problem is solved.
- See Chapter 3 "Parts listing" on page 29 to determine which components are CRUs and which components are FRUs.
- If an action step is preceded by "(Trained service technician only)," that step must be performed only by a trained service technician.

| Error Code | Event ID | Туре | Error Message | Action                                                                                                    |
|------------|----------|------|---------------|----------------------------------------------------------------------------------------------------|
|            |          |      |               | logs) to a different<br>memory channel or<br>microprocessor (see<br>"Installing a memory<br>module" on page 55<br>for memory population<br>sequence).                                                                                                    |
|            |          |      |               | <ol> <li>If the error still occurs<br/>on the same memory<br/>module, replace the<br/>affected memory<br/>module.</li> </ol>                                                                                                    |
|            |          |      |               | 5. (Trained service<br>technician only) If<br>the problem occurs<br>on the same DIMM<br>connector, check<br>the DIMM connector.<br>If the connector is<br>damaged, replace<br>the system-board<br>assembly (see<br>"Removing the<br>system-board<br>assembly" on page<br>85 and "Installing<br>the system-board<br>assembly" on page 86).                                                                                                    |
|            |          |      |               | <ul> <li>6. (Trained service technician only)<br/>Remove the affected microprocessor and check the microprocessor socket pins for any damaged pins. If a damage is found, replace the system-board assembly (see "Removing the system-board assembly" on page 85 and "Installing the system-board assembly" on page 85 and "Installing the system-board assembly" on page 86).</li> <li>7. (Trained Service technician only)<br/>Replace the affected microprocessor (see "Removing a microprocessor and</li> </ul> |

- Follow the suggested actions in the order in which they are listed in the Action column until the problem is solved.
- See Chapter 3 "Parts listing" on page 29 to determine which components are CRUs and which components are FRUs.
- If an action step is preceded by "(Trained service technician only)," that step must be performed only by a trained service technician.

| Error Code | Event ID          | Туре        | Error Message                                    | Action                                                                                                    |
|------------|-------------------|-------------|--------------------------------------------------|----------------------------------------------------------------------------------------------------|
|            |                   |             |                                                  | heat sink" on page<br>79 and "Installing a<br>microprocessor and<br>heat sink" on page 82).                                                                                                    |
| 0x806F040C | 806F040C-2581xxxx | Information | Group 1 (All DIMMs)<br>memory disabled           | 1. If the memory module<br>was disabled due to<br>a memory fault (error<br>code 0x806F010C,<br>0x806F030C, or<br>0x806F050C), follow<br>the procedure for that<br>event and restart the<br>server.                                                                                                    |
|            |                   |             |                                                  | 2. Check the IBM<br>support website for<br>an applicable retain tip<br>or firmware update that<br>applies to this memory<br>event. If no memory<br>fault is recorded in<br>the logs and no DIMM<br>connector error LED<br>is lit, re-enable the<br>memory modules using<br>the Setup utility or the<br>Advanced Settings<br>Utility (ASU). |
| 0x806F040C | 806F040C-2581xxxx | Information | Group 1 (One of the<br>DIMMs) memory<br>disabled | 1. If the memory module<br>was disabled due to<br>a memory fault (error<br>code 0x806F010C,<br>0x806F030C, or<br>0x806F050C), follow<br>the procedure for that<br>event and restart the<br>server.                                                                                                    |
|            |                   |             |                                                  | 2. Check the IBM<br>support website for<br>an applicable retain tip<br>or firmware update that<br>applies to this memory<br>event. If no memory<br>fault is recorded in<br>the logs and no DIMM<br>connector error LED<br>is lit, re-enable the<br>memory modules using<br>the Setup utility or the<br>Advanced Settings<br>Utility (ASU). |

- Follow the suggested actions in the order in which they are listed in the Action column until the problem is solved.
- See Chapter 3 "Parts listing" on page 29 to determine which components are CRUs and which components are FRUs.
- If an action step is preceded by "(Trained service technician only)," that step must be performed only by a trained service technician.

| Error Code | Event ID          | Туре        | Error Message                                                                                 | Action                                                                                                    |
|------------|-------------------|-------------|-----------------------------------------------------------------------------------------------|----------------------------------------------------------------------------------------------------|
| 0x806F040C | 806F040C-2001xxxx | Information | Memory device <i>X</i><br>(DIMM <i>X</i> Status)<br>memory disabled [Note<br><i>X</i> = 1-12] | 1. If the memory module<br>was disabled because<br>of a memory fault (error<br>code 0x806F010C,<br>0x806F030C, or<br>0x806F050C), follow<br>the procedure for that<br>event and restart the<br>server.                                                                                                    |
|            |                   |             |                                                                                               | 2. Check the IBM<br>support website for<br>an applicable retain tip<br>or firmware update that<br>applies to this memory<br>event. If no memory<br>fault is recorded in<br>the logs and no DIMM<br>connector error LED<br>is lit, re-enable the<br>memory modules using<br>the Setup utility or the<br>Advanced Settings<br>Utility (ASU). |
| 0x806F0413 | 806F0413-0701xxxx | Error       | Expansion Card 2 (PCI<br>Slot 1) PCI parity error                                             | <ol> <li>Verify that you have the<br/>latest system firmware<br/>(see "Firmware<br/>updates" on page<br/>23).</li> </ol>                                                                                                    |
|            |                   |             |                                                                                               | <ol> <li>If an expansion card is<br/>installed in the blade<br/>server, verify that the<br/>firmware for each<br/>expansion card is up to<br/>date.</li> </ol>                                                                                                    |
|            |                   |             |                                                                                               | <ol> <li>Run the Setup utility<br/>and restore system<br/>setting to defaults (see<br/>"Using the Setup utility"<br/>on page 11).</li> </ol>                                                                                                    |
|            |                   |             |                                                                                               | <ol> <li>Check the event logs<br/>for other related error<br/>messages (see "Error<br/>logs" on page 90).</li> </ol>                                                                                                    |
|            |                   |             |                                                                                               | 5. Reseat any expansion<br>cards that are installed<br>in the blade server<br>(see "Removing an I/O<br>expansion card" on<br>page 60 and "Installing                                                                                                    |

- Follow the suggested actions in the order in which they are listed in the Action column until the problem is solved.
- See Chapter 3 "Parts listing" on page 29 to determine which components are CRUs and which components are FRUs.
- If an action step is preceded by "(Trained service technician only)," that step must be performed only by a trained service technician.

| Error Code | Event ID          | Туре  | Error Message                                                                                                    | Action                                                                                                    |
|------------|-------------------|-------|----------------------------------------------------------------------------------------------------|----------------------------------------------------------------------------------------------------|
|            |                   |       |                                                                                                    | an I/O expansion card"<br>on page 64).                                                                                                    |
|            |                   |       |                                                                                                    | 6. Remove each<br>expansion card, one<br>at a time until the<br>error does not occur<br>(see "Removing an I/O<br>expansion card" on<br>page 60).                                                                                          |
|            |                   |       |                                                                                                    | <ol> <li>Replace failing adapter<br/>and reinstall any other<br/>expansion cards that<br/>were removed (see<br/>"Installing an I/O<br/>expansion card" on<br/>page 64).</li> </ol>                                                        |
|            |                   |       |                                                                                                    | 8. (Trained service<br>technician only) If the<br>error continues, replace<br>the system-board<br>assembly (see<br>"Removing the<br>system-board<br>assembly" on page<br>85 and "Installing<br>the system-board<br>assembly" on page 86). |
| 0x806F0413 | 806F0413-2582xxxx | Error | Group 2 (One of PCI<br>Err) PCI parity error                                                                                                 | 1. Verify that you have the<br>latest system firmware<br>(see "Firmware<br>updates" on page<br>23).                                                                                                    |
|            |                   |       |                                                                                                    | 2. If an expansion card is<br>installed in the blade<br>server, verify that the<br>firmware for each<br>expansion card is up to<br>date.                                                                                                  |
|            |                   |       | <ol> <li>Run the Setup utility<br/>and restore system<br/>setting to defaults (see<br/>"Using the Setup utility"<br/>on page 11).</li> </ol> |                                                                                                    |
|            |                   |       |                                                                                                    | <ol> <li>Check the event logs<br/>for other related error<br/>messages (see "Error<br/>logs" on page 90).</li> </ol>                                                                                                    |
|            |                   |       |                                                                                                    | 5. Reseat any expansion<br>cards that are installed                                                                                                    |

- Follow the suggested actions in the order in which they are listed in the Action column until the problem is solved.
- See Chapter 3 "Parts listing" on page 29 to determine which components are CRUs and which components are FRUs.
- If an action step is preceded by "(Trained service technician only)," that step must be performed only by a trained service technician.

| Error Code | Event ID          | Туре  | Error Message                              | Action                                                                                                    |
|------------|-------------------|-------|--------------------------------------------|----------------------------------------------------------------------------------------------------|
|            |                   |       |                                            | in the blade server<br>(see "Removing an I/O<br>expansion card" on<br>page 60 and "Installing<br>an I/O expansion card"<br>on page 64).                                                                                                    |
|            |                   |       |                                            | <ol> <li>Remove each<br/>expansion card, one<br/>at a time until the<br/>error does not occur<br/>(see "Removing an I/O<br/>expansion card" on<br/>page 60).</li> </ol>                                                                                                 |
|            |                   |       |                                            | <ol> <li>Replace failing adapter<br/>and reinstall any other<br/>expansion cards that<br/>were removed (see<br/>"Installing an I/O<br/>expansion card" on<br/>page 64).</li> </ol>                                                                                      |
|            |                   |       |                                            | <ul> <li>8. (Trained service<br/>technician only) If the<br/>error continues, replace<br/>the system-board<br/>assembly (see<br/>"Removing the<br/>system-board<br/>assembly" on page<br/>85 and "Installing<br/>the system-board<br/>assembly" on page 86).</li> </ul> |
| 0x806F0413 | 806F0413-2582xxxx | Error | Group 2 (All PCI Err)<br>PCI parity error; | 1. Verify that you have the<br>latest system firmware<br>(see "Firmware<br>updates" on page<br>23).                                                                                                    |
|            |                   |       |                                            | <ol> <li>If an expansion card is<br/>installed in the blade<br/>server, verify that the<br/>firmware for each<br/>expansion card is up to<br/>date.</li> </ol>                                                                                                    |
|            |                   |       |                                            | <ol> <li>Run the Setup utility<br/>and restore system<br/>setting to defaults (see<br/>"Using the Setup utility"<br/>on page 11).</li> </ol>                                                                                                    |
|            |                   |       |                                            | 4. Check the event logs for other related error                                                                                                    |

- Follow the suggested actions in the order in which they are listed in the Action column until the problem is solved.
- See Chapter 3 "Parts listing" on page 29 to determine which components are CRUs and which components are FRUs.
- If an action step is preceded by "(Trained service technician only)," that step must be performed only by a trained service technician.

| Error Code | Event ID          | Туре  | Error Message                                     | Action                                                                                                    |
|------------|-------------------|-------|---------------------------------------------------|----------------------------------------------------------------------------------------------------|
|            |                   |       |                                                   | messages (see "Error<br>logs" on page 90).                                                                                                    |
|            |                   |       |                                                   | <ol> <li>Reseat any expansion<br/>cards that are installed<br/>in the blade server<br/>(see "Removing an I/O<br/>expansion card" on<br/>page 60 and "Installing<br/>an I/O expansion card"<br/>on page 64).</li> </ol>                                               |
|            |                   |       |                                                   | <ol> <li>Remove each<br/>expansion card, one<br/>at a time until the<br/>error does not occur<br/>(see "Removing an I/O<br/>expansion card" on<br/>page 60).</li> </ol>                                                                                              |
|            |                   |       |                                                   | <ol> <li>Replace failing adapter<br/>and reinstall any other<br/>expansion cards that<br/>were removed (see<br/>"Installing an I/O<br/>expansion card" on<br/>page 64).</li> </ol>                                                                                   |
|            |                   |       |                                                   | <ol> <li>(Trained service<br/>technician only) If the<br/>error continues, replace<br/>the system-board<br/>assembly (see<br/>"Removing the<br/>system-board<br/>assembly" on page<br/>85 and "Installing<br/>the system-board<br/>assembly" on page 86).</li> </ol> |
| 0x806F0413 | 816F0413-0701xxxx | Error | Expansion Card 3 (PCI<br>Slot 2) PCI parity error | 1. Verify that you have the<br>latest system firmware<br>(see "Firmware<br>updates" on page<br>23).                                                                                                    |
|            |                   |       |                                                   | 2. If an expansion card is<br>installed in the blade<br>server, verify that the<br>firmware for each<br>expansion card is up to<br>date.                                                                                                    |
|            |                   |       |                                                   | 3. Run the Setup utility<br>and restore system<br>setting to defaults (see                                                                                                    |

- Follow the suggested actions in the order in which they are listed in the Action column until the problem is solved.
- See Chapter 3 "Parts listing" on page 29 to determine which components are CRUs and which components are FRUs.
- If an action step is preceded by "(Trained service technician only)," that step must be performed only by a trained service technician.

| Error Code | Event ID | Туре | Error Message | Action                                                                                                    |
|------------|----------|------|---------------|----------------------------------------------------------------------------------------------------|
|            |          |      |               | "Using the Setup utility" on page 11).                                                                                                    |
|            |          |      |               | <ol> <li>Check the event logs<br/>for other related error<br/>messages (see "Error<br/>logs" on page 90).</li> </ol>                                                                                                    |
|            |          |      |               | <ol> <li>Reseat any expansion<br/>cards that are installed<br/>in the blade server<br/>(see "Removing an I/O<br/>expansion card" on<br/>page 60 and "Installing<br/>an I/O expansion card"<br/>on page 64).</li> </ol>                                                  |
|            |          |      |               | 6. Remove each<br>expansion card, one<br>at a time until the<br>error does not occur<br>(see "Removing an I/O<br>expansion card" on<br>page 60).                                                                                                    |
|            |          |      |               | <ol> <li>Replace failing adapter<br/>and reinstall any other<br/>expansion cards that<br/>were removed (see<br/>"Installing an I/O<br/>expansion card" on<br/>page 64).</li> </ol>                                                                                      |
|            |          |      |               | <ul> <li>8. (Trained service<br/>technician only) If the<br/>error continues, replace<br/>the system-board<br/>assembly (see<br/>"Removing the<br/>system-board<br/>assembly" on page<br/>85 and "Installing<br/>the system-board<br/>assembly" on page 86).</li> </ul> |

- Follow the suggested actions in the order in which they are listed in the Action column until the problem is solved.
- See Chapter 3 "Parts listing" on page 29 to determine which components are CRUs and which components are FRUs.
- If an action step is preceded by "(Trained service technician only)," that step must be performed only by a trained service technician.

| Error Code | Event ID                     | Туре  | Error Message                                              | Action                                                                                                    |
|------------|------------------------------|-------|------------------------------------------------------------|----------------------------------------------------------------------------------------------------|
| 0x806F0507 | 0x806F0507 806F0507-2584xxxx | Error | Group 4, processor<br>(One of CPUs)<br>configuration error | <ol> <li>Remove the blade<br/>server and ensure the<br/>processors are installed<br/>correctly (see "Installing<br/>a microprocessor and<br/>heat sink" on page 82).</li> </ol> |
|            |                              |       |                                                            | 2. Verify that the system<br>is running the latest<br>UEFI firmware (see<br>"Firmware updates" on<br>page 23).                                                                  |
|            |                              |       |                                                            | <ol> <li>Run the Setup utility<br/>(see "Using the Setup<br/>utility" on page 11).</li> </ol>                                                                                   |
|            |                              |       |                                                            | <ul> <li>Make sure that<br/>both processors are<br/>displayed by the<br/>system.</li> </ul>                                                                                     |
|            |                              |       |                                                            | <ul> <li>b. Load the default<br/>settings.</li> </ul>                                                                                                    |
|            |                              |       |                                                            | c. Go to the <b>System</b><br><b>Settings</b> menu<br>and make sure<br>the processor is<br>enabled.                                                                             |
| 0x806F0507 | 806F0507-2584xxxx            | Error | Group 4, processor (All<br>CPUs) configuration<br>error    | <ol> <li>Remove the blade<br/>server and ensure the<br/>processors are installed<br/>correctly (see "Installing<br/>a microprocessor and<br/>heat sink" on page 82).</li> </ol> |
|            |                              |       |                                                            | <ol> <li>Verify that the system<br/>is running the latest<br/>UEFI firmware (see<br/>"Firmware updates" on<br/>page 23).</li> </ol>                                             |
|            |                              |       |                                                            | <ol> <li>Run the Setup utility<br/>(see "Using the Setup<br/>utility" on page 11).</li> </ol>                                                                                   |
|            |                              |       |                                                            | <ul> <li>Make sure that<br/>both processors are<br/>displayed by the<br/>system.</li> </ul>                                                                                     |
|            |                              |       |                                                            | b. Load the default settings.                                                                                                    |
|            |                              |       |                                                            | c. Go to the <b>System</b><br><b>Settings</b> menu<br>and make sure                                                                                                    |

- Follow the suggested actions in the order in which they are listed in the Action column until the problem is solved.
- See Chapter 3 "Parts listing" on page 29 to determine which components are CRUs and which components are FRUs.
- If an action step is preceded by "(Trained service technician only)," that step must be performed only by a trained service technician.

| Error Code | Event ID                     | Туре  | Error Message                                                                              | Action                                                                                                    |
|------------|------------------------------|-------|--------------------------------------------------------------------------------------------|----------------------------------------------------------------------------------------------------|
|            |                              |       |                                                                                            | the processor is enabled.                                                                                                    |
| 0x806F0507 | 0x806F0507 806F0507-0301xxxx | Error | Group 4, processor<br>(CPU <i>X</i> Status)<br>configuration error<br>[Note <i>X</i> =1,2] | <ol> <li>Remove the blade<br/>server and ensure the<br/>processors are installed<br/>correctly (see "Installing<br/>a microprocessor and<br/>heat sink" on page 82).</li> </ol>                                                                                                    |
|            |                              |       |                                                                                            | 2. Verify that the system<br>is running the latest<br>UEFI firmware (see<br>"Firmware updates" on<br>page 23).                                                                                                    |
|            |                              |       |                                                                                            | <ol> <li>Run the Setup utility<br/>(see "Using the Setup<br/>utility" on page 11).</li> </ol>                                                                                                    |
|            |                              |       |                                                                                            | <ul> <li>Make sure that<br/>both processors are<br/>displayed by the<br/>system.</li> </ul>                                                                                                    |
|            |                              |       |                                                                                            | b. Load the default settings.                                                                                                    |
|            |                              |       |                                                                                            | c. Go to the <b>System</b><br><b>Settings</b> menu<br>and make sure<br>the processor is<br>enabled.                                                                                                    |
| 0x806F050C | 806F050C-2581xxxx            | Error | Group 1 (All DIMMs)<br>correctable ECC<br>memory error logging<br>limit reached            | <ol> <li>Check the IBM<br/>support website for<br/>an applicable retain tip<br/>or firmware update that<br/>applies to this memory<br/>error.</li> </ol>                                                                                                    |
|            |                              |       |                                                                                            | <ol> <li>Install the affected<br/>memory modules (as<br/>indicated by the error<br/>LEDs on the system<br/>board or the event<br/>logs) to a different<br/>memory channel or<br/>microprocessor (see<br/>"Installing a memory<br/>module" on page 55<br/>for memory population<br/>sequence).</li> </ol> |
|            |                              |       |                                                                                            | <ol> <li>If the error occurs again<br/>on the same memory<br/>module, replace the</li> </ol>                                                                                                    |

- Follow the suggested actions in the order in which they are listed in the Action column until the problem is solved.
- See Chapter 3 "Parts listing" on page 29 to determine which components are CRUs and which components are FRUs.
- If an action step is preceded by "(Trained service technician only)," that step must be performed only by a trained service technician.

| Error Code | Event ID | Туре | Error Message | Action                                                                                                    |
|------------|----------|------|---------------|----------------------------------------------------------------------------------------------------|
|            |          |      |               | affected memory module.                                                                                                    |
|            |          |      |               | <ul> <li>4. (Trained service<br/>technician only) If<br/>the problem occurs<br/>on the same DIMM<br/>connector, check<br/>the DIMM connector.<br/>If the connector is<br/>damaged, replace<br/>the system-board<br/>assembly (see<br/>"Removing the<br/>system-board<br/>assembly" on page<br/>85 and "Installing<br/>the system-board<br/>assembly" on page 86).</li> </ul> |
|            |          |      |               | 5. (Trained service<br>technician only)<br>Remove the affected<br>microprocessor<br>and check the<br>microprocessor socket<br>pins for any damaged<br>pins. If a damage<br>is found, replace<br>the system-board<br>assembly (see<br>"Removing the<br>system-board<br>assembly" on page<br>85 and "Installing<br>the system-board<br>assembly" on page 86).                  |
|            |          |      |               | <ol> <li>(Trained Service<br/>technician only)<br/>Replace the affected<br/>microprocessor<br/>(see "Removing a<br/>microprocessor and<br/>heat sink" on page<br/>79 and "Installing a<br/>microprocessor and<br/>heat sink" on page 82).</li> </ol>                                                                                                    |

- Follow the suggested actions in the order in which they are listed in the Action column until the problem is solved.
- See Chapter 3 "Parts listing" on page 29 to determine which components are CRUs and which components are FRUs.
- If an action step is preceded by "(Trained service technician only)," that step must be performed only by a trained service technician.

| Error Code | Event ID          | Туре  | Error Message                                                                                                    | Action                                                                                                    |
|------------|-------------------|-------|----------------------------------------------------------------------------------------------------|----------------------------------------------------------------------------------------------------|
| 0x806F050C | 806F050C-2008xxxx | Error | Group 1 (DIMM Group)<br>correctable ECC<br>memory error logging<br>limit reached                                             | <ol> <li>Check the IBM<br/>support website for<br/>an applicable retain tip<br/>or firmware update that<br/>applies to this memory<br/>error.</li> </ol>                                                                                                    |
|            |                   |       |                                                                                                    | <ol> <li>Install the affected<br/>memory modules (as<br/>indicated by the error<br/>LEDs on the system<br/>board or the event<br/>logs) to a different<br/>memory channel or<br/>microprocessor (see<br/>"Installing a memory<br/>module" on page 55<br/>for memory population<br/>sequence).</li> </ol>                                  |
|            |                   |       | <ol> <li>If the error occurs again<br/>on the same memory<br/>module, replace the<br/>affected memory<br/>module.</li> </ol> |                                                                                                    |
|            |                   |       |                                                                                                    | 4. (Trained service<br>technician only) If<br>the problem occurs<br>on the same DIMM<br>connector, check<br>the DIMM connector.<br>If the connector is<br>damaged, replace<br>the system-board<br>assembly (see<br>"Removing the<br>system-board<br>assembly" on page<br>85 and "Installing<br>the system-board<br>assembly" on page 86). |
|            |                   |       |                                                                                                    | 5. (Trained service<br>technician only)<br>Remove the affected<br>microprocessor<br>and check the<br>microprocessor socket<br>pins for any damaged<br>pins. If a damage<br>is found, replace<br>the system-board<br>assembly (see                                                                                                    |

- Follow the suggested actions in the order in which they are listed in the Action column until the problem is solved.
- See Chapter 3 "Parts listing" on page 29 to determine which components are CRUs and which components are FRUs.
- If an action step is preceded by "(Trained service technician only)," that step must be performed only by a trained service technician.

| Error Code | Event ID          | Туре  | Error Message                                                                     | Action                                                                                                    |
|------------|-------------------|-------|-----------------------------------------------------------------------------------|----------------------------------------------------------------------------------------------------|
|            |                   |       |                                                                                   | "Removing the<br>system-board<br>assembly" on page<br>85 and "Installing<br>the system-board<br>assembly" on page 86).                                                                                                    |
|            |                   |       |                                                                                   | <ol> <li>(Trained Service<br/>technician only)<br/>Replace the affected<br/>microprocessor<br/>(see "Removing a<br/>microprocessor and<br/>heat sink" on page<br/>79 and "Installing a<br/>microprocessor and<br/>heat sink" on page 82).</li> </ol>                                                     |
| 0x806F050C | 806F050C-2008xxxx | Error | Group 1 (DIMM Status)<br>correctable ECC<br>memory error logging<br>limit reached | <ol> <li>Check the IBM<br/>support website for<br/>an applicable retain tip<br/>or firmware update that<br/>applies to this memory<br/>error.</li> </ol>                                                                                                    |
|            |                   |       |                                                                                   | <ol> <li>Install the affected<br/>memory modules (as<br/>indicated by the error<br/>LEDs on the system<br/>board or the event<br/>logs) to a different<br/>memory channel or<br/>microprocessor (see<br/>"Installing a memory<br/>module" on page 55<br/>for memory population<br/>sequence).</li> </ol> |
|            |                   |       |                                                                                   | <ol> <li>If the error occurs again<br/>on the same memory<br/>module, replace the<br/>affected memory<br/>module.</li> </ol>                                                                                                    |
|            |                   |       |                                                                                   | <ol> <li>(Trained service<br/>technician only) If<br/>the problem occurs<br/>on the same DIMM<br/>connector, check<br/>the DIMM connector.<br/>If the connector is<br/>damaged, replace<br/>the system-board<br/>assembly (see<br/>"Removing the</li> </ol>                                              |

- Follow the suggested actions in the order in which they are listed in the Action column until the problem is solved.
- See Chapter 3 "Parts listing" on page 29 to determine which components are CRUs and which components are FRUs.
- If an action step is preceded by "(Trained service technician only)," that step must be performed only by a trained service technician.

| Error Code | Event ID          | Туре  | Error Message                                                                          | Action                                                                                                    |
|------------|-------------------|-------|----------------------------------------------------------------------------------------|----------------------------------------------------------------------------------------------------|
|            |                   |       |                                                                                        | system-board<br>assembly" on page<br>85 and "Installing<br>the system-board<br>assembly" on page 86).                                                                                                    |
|            |                   |       |                                                                                        | 5. (Trained service<br>technician only)<br>Remove the affected<br>microprocessor<br>and check the<br>microprocessor socket<br>pins for any damaged<br>pins. If a damage<br>is found, replace<br>the system-board<br>assembly (see<br>"Removing the<br>system-board<br>assembly" on page<br>85 and "Installing<br>the system-board<br>assembly" on page 86). |
|            |                   |       |                                                                                        | <ol> <li>(Trained Service<br/>technician only)<br/>Replace the affected<br/>microprocessor<br/>(see "Removing a<br/>microprocessor and<br/>heat sink" on page<br/>79 and "Installing a<br/>microprocessor and<br/>heat sink" on page 82).</li> </ol>                                                                                                    |
| 0x806F050C | 806F050C-2581xxxx | Error | Group 1 (One of the<br>DIMMs) correctable<br>ECC memory error<br>logging limit reached | <ol> <li>Check the IBM<br/>support website for<br/>an applicable retain tip<br/>or firmware update that<br/>applies to this memory<br/>error.</li> </ol>                                                                                                    |
|            |                   |       |                                                                                        | <ol> <li>Install the affected<br/>memory modules (as<br/>indicated by the error<br/>LEDs on the system<br/>board or the event<br/>logs) to a different<br/>memory channel or<br/>microprocessor (see<br/>"Installing a memory<br/>module" on page 55<br/>for memory population<br/>sequence).</li> </ol>                                                    |

- Follow the suggested actions in the order in which they are listed in the Action column until the problem is solved.
- See Chapter 3 "Parts listing" on page 29 to determine which components are CRUs and which components are FRUs.
- If an action step is preceded by "(Trained service technician only)," that step must be performed only by a trained service technician.

| Error Code | Event ID | Туре | Error Message | Action                                                                                                    |
|------------|----------|------|---------------|----------------------------------------------------------------------------------------------------|
|            |          |      |               | <ol> <li>If the error occurs again<br/>on the same memory<br/>module, replace the<br/>affected memory<br/>module.</li> </ol>                                                                                                    |
|            |          |      |               | 4. (Trained service<br>technician only) If<br>the problem occurs<br>on the same DIMM<br>connector, check<br>the DIMM connector.<br>If the connector is<br>damaged, replace<br>the system-board<br>assembly (see<br>"Removing the<br>system-board<br>assembly" on page<br>85 and "Installing<br>the system-board<br>assembly" on page 86)                   |
|            |          |      |               | 5. (Trained service<br>technician only)<br>Remove the affected<br>microprocessor<br>and check the<br>microprocessor socket<br>pins for any damaged<br>pins. If a damage<br>is found, replace<br>the system-board<br>assembly (see<br>"Removing the<br>system-board<br>assembly" on page<br>85 and "Installing<br>the system-board<br>assembly" on page 86) |
|            |          |      |               | <ul> <li>6. (Trained Service technician only)<br/>Replace the affected microprocessor (see "Removing a microprocessor and heat sink" on page 79 and "Installing a microprocessor and heat sink" on page 82).</li> </ul>                                                                                                    |

- Follow the suggested actions in the order in which they are listed in the Action column until the problem is solved.
- See Chapter 3 "Parts listing" on page 29 to determine which components are CRUs and which components are FRUs.
- If an action step is preceded by "(Trained service technician only)," that step must be performed only by a trained service technician.

| Error Code | Event ID                    | Туре  | Error Message                                                                                                    | Action                                                                                                    |
|------------|-----------------------------|-------|----------------------------------------------------------------------------------------------------|----------------------------------------------------------------------------------------------------|
| 0x806F050C | x806F050C 806F050C-2008xxxx | Error | Memory device X<br>(DIMM X Status)<br>correctable ECC<br>memory error logging<br>limit reached [Note $X =$<br>1-12]          | <ol> <li>Check the IBM<br/>support website for<br/>an applicable retain tip<br/>or firmware update that<br/>applies to this memory<br/>error.</li> </ol>                                                                                                    |
|            |                             |       |                                                                                                    | <ol> <li>Install the affected<br/>memory modules (as<br/>indicated by the error<br/>LEDs on the system<br/>board or the event<br/>logs) to a different<br/>memory channel or<br/>microprocessor (see<br/>"Installing a memory<br/>module" on page 55<br/>for memory population<br/>sequence).</li> </ol>                                  |
|            |                             |       | <ol> <li>If the error occurs again<br/>on the same memory<br/>module, replace the<br/>affected memory<br/>module.</li> </ol> |                                                                                                    |
|            |                             |       |                                                                                                    | 4. (Trained service<br>technician only) If<br>the problem occurs<br>on the same DIMM<br>connector, check<br>the DIMM connector.<br>If the connector is<br>damaged, replace<br>the system-board<br>assembly (see<br>"Removing the<br>system-board<br>assembly" on page<br>85 and "Installing<br>the system-board<br>assembly" on page 86). |
|            |                             |       |                                                                                                    | 5. (Trained service<br>technician only)<br>Remove the affected<br>microprocessor<br>and check the<br>microprocessor socket<br>pins for any damaged<br>pins. If a damage<br>is found, replace<br>the system-board<br>assembly (see                                                                                                    |

- Follow the suggested actions in the order in which they are listed in the Action column until the problem is solved.
- See Chapter 3 "Parts listing" on page 29 to determine which components are CRUs and which components are FRUs.
- If an action step is preceded by "(Trained service technician only)," that step must be performed only by a trained service technician.

| Error Code | Event ID                     | Туре  | Error Message                                                                           | Action                                                                                                    |
|------------|------------------------------|-------|-----------------------------------------------------------------------------------------|----------------------------------------------------------------------------------------------------|
|            |                              |       |                                                                                         | "Removing the<br>system-board<br>assembly" on page<br>85 and "Installing<br>the system-board<br>assembly" on page 86).                                                                                                    |
|            |                              |       |                                                                                         | <ol> <li>(Trained Service<br/>technician only)<br/>Replace the affected<br/>microprocessor<br/>(see "Removing a<br/>microprocessor and<br/>heat sink" on page<br/>79 and "Installing a<br/>microprocessor and<br/>heat sink" on page 82).</li> </ol> |
| 0x806F050D | 0x806F050D 806F050D-0400xxxx | Error | Hard drive <i>X</i> (Drive <i>X</i><br>Status) in critical array<br>Note: <i>X</i> =1-2 | 1. Replace the storage<br>drive (see "Removing<br>a hot-swap storage<br>drive" on page 52 and<br>"Installing a hot-swap<br>storage drive" on page<br>53).                                                                                            |
|            |                              |       |                                                                                         | 2. After the storage drive<br>has been replaced,<br>rebuild the RAID array<br>(see "Configuring a<br>RAID array" on page<br>24).                                                                                                    |
| 0x806F050D | 806F060D-0400xxxx            | Error | Hard drive <i>X</i> (Drive <i>X</i><br>Status) in failed array<br>Note: <i>X</i> =1-2   | 1. Replace the storage<br>drive (see "Removing<br>a hot-swap storage<br>drive" on page 52 and<br>"Installing a hot-swap<br>storage drive" on page<br>53).                                                                                            |
|            |                              |       |                                                                                         | <ol> <li>After the storage drive<br/>has been replaced,<br/>rebuild the RAID array<br/>(see "Configuring a<br/>RAID array" on page<br/>24).</li> </ol>                                                                                               |

- Follow the suggested actions in the order in which they are listed in the Action column until the problem is solved.
- See Chapter 3 "Parts listing" on page 29 to determine which components are CRUs and which components are FRUs.
- If an action step is preceded by "(Trained service technician only)," that step must be performed only by a trained service technician.

| Error Code | Event ID          | Туре  | Error Message                                     | Action                                                                                                    |
|------------|-------------------|-------|---------------------------------------------------|----------------------------------------------------------------------------------------------------|
| 0x806F0513 | 816F0513-0701xxxx | Error | Expansion Card 2 (PCI<br>Slot 1) PCI system error | <ol> <li>Verify that you have the<br/>latest system firmware<br/>(see "Firmware<br/>updates" on page<br/>23).</li> <li>If an expansion card is<br/>installed in the blade<br/>server, verify that the<br/>firmware for each<br/>expansion card is up to</li> </ol> |
|            |                   |       |                                                   | <ul> <li>date.</li> <li>3. Run the Setup utility<br/>and restore system<br/>setting to defaults (see<br/>"Using the Setup utility"<br/>on page 11).</li> </ul>                                                                                                    |
|            |                   |       |                                                   | <ol> <li>Check the event logs<br/>for other related error<br/>messages (see "Error<br/>logs" on page 90).</li> </ol>                                                                                                    |
|            |                   |       |                                                   | <ol> <li>Reseat any expansion<br/>cards that are installed<br/>in the blade server<br/>(see "Removing an I/O<br/>expansion card" on<br/>page 60 and "Installing<br/>an I/O expansion card"<br/>on page 64).</li> </ol>                                             |
|            |                   |       |                                                   | <ol> <li>Remove each<br/>expansion card, one<br/>at a time until the<br/>error does not occur<br/>(see "Removing an I/O<br/>expansion card" on<br/>page 60).</li> </ol>                                                                                            |
|            |                   |       |                                                   | <ol> <li>Replace failing adapter<br/>and reinstall any other<br/>expansion cards that<br/>were removed (see<br/>"Installing an I/O<br/>expansion card" on<br/>page 64).</li> </ol>                                                                                 |
|            |                   |       |                                                   | 8. (Trained service<br>technician only) If the<br>error continues, replace<br>the system-board<br>assembly (see<br>"Removing the<br>system-board                                                                                                    |

- Follow the suggested actions in the order in which they are listed in the Action column until the problem is solved.
- See Chapter 3 "Parts listing" on page 29 to determine which components are CRUs and which components are FRUs.
- If an action step is preceded by "(Trained service technician only)," that step must be performed only by a trained service technician.

| Error Code | Event ID          | Туре  | Error Message                                     | Action                                                                                                    |
|------------|-------------------|-------|---------------------------------------------------|----------------------------------------------------------------------------------------------------|
|            |                   |       |                                                   | assembly" on page<br>85 and "Installing<br>the system-board<br>assembly" on page 86).                                                                                                    |
| 0x806F0513 | 816F0513-0701xxxx | Error | Expansion Card 3 (PCI<br>Slot 2) PCI system error | <ol> <li>Verify that you have the<br/>latest system firmware<br/>(see "Firmware<br/>updates" on page<br/>23).</li> </ol>                                                                       |
|            |                   |       |                                                   | 2. If an expansion card is<br>installed in the blade<br>server, verify that the<br>firmware for each<br>expansion card is up to<br>date.                                                       |
|            |                   |       |                                                   | <ol> <li>Run the Setup utility<br/>and restore system<br/>setting to defaults (see<br/>"Using the Setup utility"<br/>on page 11).</li> </ol>                                                   |
|            |                   |       |                                                   | <ol> <li>Check the event logs<br/>for other related error<br/>messages (see "Error<br/>logs" on page 90).</li> </ol>                                                                           |
|            |                   |       |                                                   | 5. Reseat any expansion<br>cards that are installed<br>in the blade server<br>(see "Removing an I/O<br>expansion card" on<br>page 60 and "Installing<br>an I/O expansion card"<br>on page 64). |
|            |                   |       |                                                   | <ol> <li>Remove each<br/>expansion card, one<br/>at a time until the<br/>error does not occur<br/>(see "Removing an I/O<br/>expansion card" on<br/>page 60).</li> </ol>                        |
|            |                   |       |                                                   | <ol> <li>Replace failing adapter<br/>and reinstall any other<br/>expansion cards that<br/>were removed (see<br/>"Installing an I/O<br/>expansion card" on<br/>page 64).</li> </ol>             |
|            |                   |       |                                                   | 8. (Trained service<br>technician only) If the<br>error continues, replace                                                                                                    |

- Follow the suggested actions in the order in which they are listed in the Action column until the problem is solved.
- See Chapter 3 "Parts listing" on page 29 to determine which components are CRUs and which components are FRUs.
- If an action step is preceded by "(Trained service technician only)," that step must be performed only by a trained service technician.

| Error Code | Event ID          | Туре  | Error Message                             | Action                                                                                                    |
|------------|-------------------|-------|-------------------------------------------|----------------------------------------------------------------------------------------------------|
|            |                   |       |                                           | the system-board<br>assembly (see<br>"Removing the<br>system-board<br>assembly" on page<br>85 and "Installing<br>the system-board<br>assembly" on page 86).                                    |
| 0x806F0513 | 816F0513-2582xxxx | Error | Group 2 (All PCI Err)<br>PCI system error | 1. Verify that you have the<br>latest system firmware<br>(see "Firmware<br>updates" on page<br>23).                                                                                            |
|            |                   |       |                                           | 2. If an expansion card is<br>installed in the blade<br>server, verify that the<br>firmware for each<br>expansion card is up to<br>date.                                                       |
|            |                   |       |                                           | <ol> <li>Run the Setup utility<br/>and restore system<br/>setting to defaults (see<br/>"Using the Setup utility"<br/>on page 11).</li> </ol>                                                   |
|            |                   |       |                                           | <ol> <li>Check the event logs<br/>for other related error<br/>messages (see "Error<br/>logs" on page 90).</li> </ol>                                                                           |
|            |                   |       |                                           | 5. Reseat any expansion<br>cards that are installed<br>in the blade server<br>(see "Removing an I/O<br>expansion card" on<br>page 60 and "Installing<br>an I/O expansion card"<br>on page 64). |
|            |                   |       |                                           | <ol> <li>Remove each<br/>expansion card, one<br/>at a time until the<br/>error does not occur<br/>(see "Removing an I/O<br/>expansion card" on<br/>page 60).</li> </ol>                        |
|            |                   |       |                                           | <ol> <li>Replace failing adapter<br/>and reinstall any other<br/>expansion cards that<br/>were removed (see<br/>"Installing an I/O</li> </ol>                                                  |

- Follow the suggested actions in the order in which they are listed in the Action column until the problem is solved.
- See Chapter 3 "Parts listing" on page 29 to determine which components are CRUs and which components are FRUs.
- If an action step is preceded by "(Trained service technician only)," that step must be performed only by a trained service technician.

| Error Code | Event ID          | Туре  | Error Message                                | Action                                                                                                    |
|------------|-------------------|-------|----------------------------------------------|----------------------------------------------------------------------------------------------------|
|            |                   |       |                                              | expansion card" on page 64).                                                                                                    |
|            |                   |       |                                              | 8. (Trained service<br>technician only) If the<br>error continues, replace<br>the system-board<br>assembly (see<br>"Removing the<br>system-board<br>assembly" on page<br>85 and "Installing<br>the system-board<br>assembly" on page 86). |
| 0x806F0513 | 816F0513-2582xxxx | Error | Group 2 (One of PCI<br>Err) PCI system error | 1. Verify that you have the<br>latest system firmware<br>(see "Firmware<br>updates" on page<br>23).                                                                                                    |
|            |                   |       |                                              | 2. If an expansion card is<br>installed in the blade<br>server, verify that the<br>firmware for each<br>expansion card is up to<br>date.                                                                                                  |
|            |                   |       |                                              | <ol> <li>Run the Setup utility<br/>and restore system<br/>setting to defaults (see<br/>"Using the Setup utility"<br/>on page 11).</li> </ol>                                                                                              |
|            |                   |       |                                              | <ol> <li>Check the event logs<br/>for other related error<br/>messages (see "Error<br/>logs" on page 90).</li> </ol>                                                                                                    |
|            |                   |       |                                              | 5. Reseat any expansion<br>cards that are installed<br>in the blade server<br>(see "Removing an I/O<br>expansion card" on<br>page 60 and "Installing<br>an I/O expansion card"<br>on page 64).                                            |
|            |                   |       |                                              | 6. Remove each<br>expansion card, one<br>at a time until the<br>error does not occur<br>(see "Removing an I/O<br>expansion card" on<br>page 60).                                                                                          |

- Follow the suggested actions in the order in which they are listed in the Action column until the problem is solved.
- See Chapter 3 "Parts listing" on page 29 to determine which components are CRUs and which components are FRUs.
- If an action step is preceded by "(Trained service technician only)," that step must be performed only by a trained service technician.

| Error Code | Event ID          | Туре                                                                                                    | Error Message                                                         | Action                                                                                                    |
|------------|-------------------|----------------------------------------------------------------------------------------------------|-----------------------------------------------------------------------|----------------------------------------------------------------------------------------------------|
|            |                   |                                                                                                    |                                                                       | <ol> <li>Replace failing adapter<br/>and reinstall any other<br/>expansion cards that<br/>were removed (see<br/>"Installing an I/O<br/>expansion card" on<br/>page 64).</li> </ol>                                                                                   |
|            |                   |                                                                                                    |                                                                       | <ol> <li>(Trained service<br/>technician only) If the<br/>error continues, replace<br/>the system-board<br/>assembly (see<br/>"Removing the<br/>system-board<br/>assembly" on page<br/>85 and "Installing<br/>the system-board<br/>assembly" on page 86).</li> </ol> |
| 0x806F0607 | 816F0607-2584xxxx | Error                                                                                                    | Group 4, processor<br>(One of CPUs) SM<br>BIOS uncorrectable<br>error | 1. Verify that you have the<br>latest system firmware<br>(see "Firmware<br>updates" on page<br>23).                                                                                                    |
|            |                   | microprocessors<br>a time (see "Ren<br>a microprocesso<br>heat sink" on pa<br>79 and "Removi<br>microprocessor | technician only)                                                      |                                                                                                    |
|            |                   |                                                                                                    |                                                                       | <ol> <li>(Trained service<br/>technician only) If the<br/>error continues, replace<br/>the system-board<br/>assembly (see<br/>"Removing the<br/>system-board<br/>assembly" on page<br/>85 and "Installing<br/>the system-board<br/>assembly" on page 86).</li> </ol> |

- Follow the suggested actions in the order in which they are listed in the Action column until the problem is solved.
- See Chapter 3 "Parts listing" on page 29 to determine which components are CRUs and which components are FRUs.
- If an action step is preceded by "(Trained service technician only)," that step must be performed only by a trained service technician.

| Error Code | Event ID          | Туре  | Error Message                                                   | Action                                                                                                    |
|------------|-------------------|-------|-----------------------------------------------------------------|----------------------------------------------------------------------------------------------------|
| 0x806F0607 | 816F0607-2584xxxx | Error | Group 4, processor<br>(all CPUs) SM BIOS<br>uncorrectable error | <ol> <li>Verify that you have the<br/>latest system firmware<br/>(see "Firmware<br/>updates" on page<br/>23).</li> <li>(Trained service<br/>technician only) If the<br/>error continues, replace<br/>the system-board<br/>assembly (see<br/>"Removing the<br/>system-board<br/>assembly" on page<br/>85 and "Installing<br/>the system-board<br/>assembly" on page 86).</li> </ol>                                                                                                    |
| 0x806F0607 | 816F0607-0301xxxx | Error | Processor X (CPU<br>X Status) SM BIOS<br>uncorrectable error    | <ol> <li>Verify that you have the<br/>latest system firmware<br/>(see "Firmware<br/>updates" on page<br/>23).</li> <li>(Trained service<br/>technician only) If<br/>the error still occurs,<br/>replace microprocessor<br/>X (see "Removing a<br/>microprocessor and<br/>heat sink" on page<br/>79 and "Removing a<br/>microprocessor and<br/>heat sink" on page<br/>79 and "Removing a<br/>microprocessor and<br/>heat sink" on page 79).</li> <li>(Trained service<br/>technician only) If the<br/>error continues, replace<br/>the system-board<br/>assembly (see<br/>"Removing the<br/>system-board<br/>assembly" on page<br/>85 and "Installing<br/>the system-board<br/>assembly" on page 86).</li> </ol> |
| 0x806F070C | 816F070C-2581xxxx | Error | Group 1 (All DIMMs)<br>memory configuration<br>error            | Make sure that the memory<br>modules are installed in the<br>correct order and configured<br>correctly (see "Installing a<br>memory module" on page<br>55).                                                                                                    |

- Follow the suggested actions in the order in which they are listed in the Action column until the problem is solved.
- See Chapter 3 "Parts listing" on page 29 to determine which components are CRUs and which components are FRUs.
- If an action step is preceded by "(Trained service technician only)," that step must be performed only by a trained service technician.

| Error Code | Event ID          | Туре        | Error Message                                                                                           | Action                                                                                                    |
|------------|-------------------|-------------|----------------------------------------------------------------------------------------------------|----------------------------------------------------------------------------------------------------|
| 0x806F070C | 806F070C-2006xxxx | Error       | Group 1 (DIMM<br>Group Sta) memory<br>configuration error                                               | Make sure that the memory<br>modules are installed in the<br>correct order and configured<br>correctly (see "Installing a<br>memory module" on page<br>55).                                                   |
| 0x806F070C | 806F070C-2006xxxx | Error       | Group 1 (DIMM Status)<br>memory configuration<br>error                                                  | Make sure that the memory<br>modules are installed in the<br>correct order and configured<br>correctly (see "Installing a<br>memory module" on page<br>55).                                                   |
| 0x806F070C | 816F070C-2581xxxx | Error       | Group 1 (One of the<br>DIMMs) memory<br>configuration error                                             | Make sure that the memory<br>modules are installed in the<br>correct order and configured<br>correctly (see "Installing a<br>memory module" on page<br>55).                                                   |
| 0x806F070C | 806F070C-2006xxxx | Error       | Memory device <i>X</i><br>(DIMM <i>X</i> Status)<br>memory configuration<br>error [Note <i>X</i> =1-12] | Make sure that the memory<br>modules are installed in the<br>correct order and configured<br>correctly (see "Installing a<br>memory module" on page<br>55).                                                   |
| 0x806F0807 | 806F0807-2584xxxx | Information | Group 4, processor<br>(One of CPUs) disabled                                                            | <ol> <li>Remove the blade<br/>server and ensure the<br/>processors are installed<br/>correctly (see "Installing<br/>a microprocessor and<br/>heat sink" on page 82).</li> <li>Check the event logs</li> </ol> |
|            |                   |             |                                                                                                    | for other related error<br>messages (see "Error<br>logs" on page 90).                                                                                                    |
|            |                   |             |                                                                                                    | <ol> <li>Verify that the system<br/>is running the latest<br/>UEFI firmware (see<br/>"Firmware updates" on<br/>page 23).</li> </ol>                                                                           |
|            |                   |             |                                                                                                    | <ol> <li>Run the Setup utility<br/>(see "Using the Setup<br/>utility" on page 11).</li> </ol>                                                                                                    |
|            |                   |             |                                                                                                    | <ul> <li>Make sure that<br/>both processors are<br/>displayed by the<br/>system.</li> </ul>                                                                                                    |
|            |                   |             |                                                                                                    | b. Load the default settings.                                                                                                    |

- Follow the suggested actions in the order in which they are listed in the Action column until the problem is solved.
- See Chapter 3 "Parts listing" on page 29 to determine which components are CRUs and which components are FRUs.
- If an action step is preceded by "(Trained service technician only)," that step must be performed only by a trained service technician.

| Error Code | Event ID          | Туре        | Error Message                                                                | Action                                                                                                    |
|------------|-------------------|-------------|------------------------------------------------------------------------------|----------------------------------------------------------------------------------------------------|
|            |                   |             |                                                                              | c. Go to the <b>System</b><br><b>Settings</b> menu<br>and make sure<br>the processor is<br>enabled.                                                                             |
| 0x806F0807 | 806F0807-2584xxxx | Information | Group 4, processor (All<br>CPUs) disabled                                    | <ol> <li>Remove the blade<br/>server and ensure the<br/>processors are installed<br/>correctly (see "Installing<br/>a microprocessor and<br/>heat sink" on page 82).</li> </ol> |
|            |                   |             |                                                                              | <ol> <li>Check the event logs<br/>for other related error<br/>messages (see "Error<br/>logs" on page 90).</li> </ol>                                                            |
|            |                   |             |                                                                              | <ol> <li>Verify that the system<br/>is running the latest<br/>UEFI firmware (see<br/>"Firmware updates" on<br/>page 23).</li> </ol>                                             |
|            |                   |             |                                                                              | <ol> <li>Run the Setup utility<br/>(see "Using the Setup<br/>utility" on page 11).</li> </ol>                                                                                   |
|            |                   |             |                                                                              | <ul> <li>Make sure that<br/>both processors are<br/>displayed by the<br/>system.</li> </ul>                                                                                     |
|            |                   |             |                                                                              | b. Load the default settings.                                                                                                    |
|            |                   |             |                                                                              | c. Go to the <b>System</b><br><b>Settings</b> menu<br>and make sure<br>the processor is<br>enabled.                                                                             |
| 0x806F0807 | 806F0807-0301xxxx | Information | Processor <i>X</i> (CPU <i>X</i><br>Status) disabled [Note<br><i>X</i> =1,2] | <ol> <li>Remove the blade<br/>server and ensure the<br/>processors are installed<br/>correctly (see "Installing<br/>a microprocessor and<br/>heat sink" on page 82).</li> </ol> |
|            |                   |             |                                                                              | <ol> <li>Check the event logs<br/>for other related error<br/>messages (see "Error<br/>logs" on page 90).</li> </ol>                                                            |
|            |                   |             |                                                                              | 3. Verify that the system<br>is running the latest<br>UEFI firmware (see                                                                                                    |

- Follow the suggested actions in the order in which they are listed in the Action column until the problem is solved.
- See Chapter 3 "Parts listing" on page 29 to determine which components are CRUs and which components are FRUs.
- If an action step is preceded by "(Trained service technician only)," that step must be performed only by a trained service technician.

| Error Code | Event ID          | Туре  | Error Message                                     | Action                                                                                                    |
|------------|-------------------|-------|---------------------------------------------------|----------------------------------------------------------------------------------------------------|
|            |                   |       |                                                   | "Firmware updates" on page 23).                                                                                                    |
|            |                   |       |                                                   | <ol> <li>Run the Setup utility<br/>(see "Using the Setup<br/>utility" on page 11).</li> </ol>                                                                                                    |
|            |                   |       |                                                   | <ul> <li>Make sure that<br/>both processors are<br/>displayed by the<br/>system.</li> </ul>                                                                                                    |
|            |                   |       |                                                   | <ul> <li>b. Load the default<br/>settings.</li> </ul>                                                                                                    |
|            |                   |       |                                                   | c. Go to the <b>System</b><br><b>Settings</b> menu<br>and make sure<br>the processor is<br>enabled.                                                                                                    |
| 0x806F0813 | 816F0813-0701xxxx | Error | Group 2 (Critical Int)<br>bus uncorrectable error | 1. Check the operating<br>system event log and<br>the system event log<br>as it may contain<br>additional information<br>(see "Error logs" on<br>page 90).                                                       |
|            |                   |       |                                                   | 2. Reseat the blade server<br>in the BladeCenter<br>(see "Removing the<br>blade server from the<br>BladeCenter unit" on<br>page 43 and "Installing<br>the blade server in a<br>BladeCenter unit" on<br>page 44). |
|            |                   |       |                                                   | <ol> <li>Update the device<br/>drivers for any<br/>expansion cards that<br/>are installed into the<br/>blade server.</li> </ol>                                                                                  |
|            |                   |       |                                                   | <ol> <li>Reseat the expansion<br/>card (see "Removing an<br/>I/O expansion card" on<br/>page 60 and "Installing<br/>an I/O expansion card"<br/>on page 64).</li> </ol>                                           |
|            |                   |       |                                                   | 5. Replace the expansion<br>card (see "Removing an<br>I/O expansion card" on<br>page 60 and "Installing                                                                                                    |

- Follow the suggested actions in the order in which they are listed in the Action column until the problem is solved.
- See Chapter 3 "Parts listing" on page 29 to determine which components are CRUs and which components are FRUs.
- If an action step is preceded by "(Trained service technician only)," that step must be performed only by a trained service technician.

| Error Code | Event ID          | Туре  | Error Message                                             | Action                                                                                                    |
|------------|-------------------|-------|-----------------------------------------------------------|----------------------------------------------------------------------------------------------------|
|            |                   |       |                                                           | an I/O expansion card"<br>on page 64).                                                                                                    |
| 0x806F0813 | 816F0813-0701xxxx | Error | Group grou 2 (Critical<br>Int) bus uncorrectable<br>error | 1. Check the operating<br>system event log and<br>the system event log<br>as it may contain<br>additional information<br>(see "Error logs" on<br>page 90).                                                            |
|            |                   |       |                                                           | 2. Reseat the blade server<br>in the BladeCenter<br>(see "Removing the<br>blade server from the<br>BladeCenter unit" on<br>page 43 and "Installing<br>the blade server in a<br>BladeCenter unit" on<br>page 44).      |
|            |                   |       |                                                           | <ol> <li>Update the device<br/>drivers for any<br/>expansion cards that<br/>are installed into the<br/>blade server.</li> </ol>                                                                                       |
|            |                   |       |                                                           | <ol> <li>Reseat the expansion<br/>card (see "Removing an<br/>I/O expansion card" on<br/>page 60 and "Installing<br/>an I/O expansion card"<br/>on page 64).</li> </ol>                                                |
|            |                   |       |                                                           | <ol> <li>Replace the expansion<br/>card (see "Removing an<br/>I/O expansion card" on<br/>page 60 and "Installing<br/>an I/O expansion card"<br/>on page 64).</li> </ol>                                               |
| 0x806F0813 | 806F0813-2581xxxx | Error | Group 1 (Critical Int)<br>bus uncorrectable error         | <ol> <li>Make sure that the<br/>latest firmware is being<br/>used (see "Firmware<br/>updates" on page 23).</li> </ol>                                                                                                 |
|            |                   |       |                                                           | 2. Reseat the blade server<br>in the BladeCenter unit<br>(see "Removing the<br>blade server from the<br>BladeCenter unit" on<br>page 43 and "Installing<br>the blade server in a<br>BladeCenter unit" on<br>page 44). |

- Follow the suggested actions in the order in which they are listed in the Action column until the problem is solved.
- See Chapter 3 "Parts listing" on page 29 to determine which components are CRUs and which components are FRUs.
- If an action step is preceded by "(Trained service technician only)," that step must be performed only by a trained service technician.

| Error Code | Event ID          | Туре    | Error Message                                                                            | Action                                                                                                    |
|------------|-------------------|---------|------------------------------------------------------------------------------------------|----------------------------------------------------------------------------------------------------|
|            |                   |         |                                                                                          | <ol> <li>Run the Setup utility<br/>and load the default<br/>system settings (see<br/>"Using the Setup utility"<br/>on page 11).</li> <li>Check the event logs<br/>for other related error<br/>messages (see "Error</li> </ol>                                   |
|            |                   |         |                                                                                          | logs" on page 90).<br>5. (Trained service<br>technician only) If the<br>error continues, replace<br>the system-board<br>assembly (see<br>"Removing the<br>system-board<br>assembly" on page<br>85 and "Installing<br>the system-board<br>assembly" on page 86). |
| 0x806F0813 | 806F0813-2584xxxx | Error   | Group 4 (Critical Int)<br>bus uncorrectable error                                        | <ol> <li>Verify that the system<br/>is running the latest<br/>UEFI firmware (see<br/>"Firmware updates" on<br/>page 23).</li> </ol>                                                                                                    |
|            |                   |         |                                                                                          | 2. (Trained service<br>technician only) If the<br>error continues, replace<br>the system-board<br>assembly (see<br>"Removing the<br>system-board<br>assembly" on page<br>85 and "Installing<br>the system-board<br>assembly" on page 86).                       |
| 0x80010700 | 80010701-1003xxxx | Warning | Expansion Module<br>1 (GPU_X TMP)<br>temperature over<br>warning threshold<br>threshold. | <ol> <li>Make sure that the<br/>room temperature is<br/>within the operating<br/>specifications (see<br/>"Features and<br/>specifications" on<br/>page 3).</li> </ol>                                                                                           |
|            |                   |         |                                                                                          | <ol> <li>Make sure that none<br/>of the air vents on the<br/>BladeCenter unit and<br/>on the blade server are<br/>blocked.</li> </ol>                                                                                                    |

- Follow the suggested actions in the order in which they are listed in the Action column until the problem is solved.
- See Chapter 3 "Parts listing" on page 29 to determine which components are CRUs and which components are FRUs.
- If an action step is preceded by "(Trained service technician only)," that step must be performed only by a trained service technician.

| Error Code                   | Event ID          | Туре  | Error Message                                                                          | Action                                                                                                    |
|------------------------------|-------------------|-------|----------------------------------------------------------------------------------------|----------------------------------------------------------------------------------------------------|
|                              |                   |       |                                                                                        | <ol> <li>Make sure that all of the<br/>fans on the BladeCenter<br/>unit are running.</li> </ol>                                                                                                    |
| 0x80010B00                   | 80010b01-1003xxxx | Error | Expansion Module<br>1 (GPU_X TMP)<br>temperature over<br>non-recoverable<br>threshold. | 1. Make sure that the<br>room temperature is<br>within the operating<br>specifications (see<br>"Features and<br>specifications" on<br>page 3).                                                                                                    |
|                              |                   |       |                                                                                        | <ol> <li>Make sure that none<br/>of the air vents on the<br/>BladeCenter unit and<br/>on the blade server are<br/>blocked.</li> </ol>                                                                                                    |
|                              |                   |       |                                                                                        | 3. Make sure that all of the fans on the BladeCenter unit are running.                                                                                                    |
| 0x80010200 81010202-1001xxxx | 81010202-1001xxxx | Error | Expansion Module 255<br>(BIE 1.5V) voltage under<br>critical threshold.                | <ol> <li>If the under voltage<br/>problem is occurring on<br/>all blade servers, look<br/>for other events in the<br/>IMM event log related<br/>to power and resolve<br/>those events (see "Error<br/>logs" on page 90).</li> </ol>                                                                                                    |
|                              |                   |       |                                                                                        | <ol> <li>View the event log<br/>provided by the<br/>advanced management<br/>module for your<br/>BladeCenter unit and<br/>resolve any power<br/>related errors that<br/>might be displayed.</li> </ol>                                                                                                    |
|                              |                   |       |                                                                                        | <ol> <li>If other modules or<br/>blades are logging the<br/>same issue then check<br/>the system power<br/>supply, otherwise<br/>replace the Blade PCI<br/>Express I/O expansion<br/>unit. See "Removing<br/>an optional expansion<br/>unit" on page 73 and<br/>"Installing an optional<br/>expansion unit" on<br/>page 74.</li> </ol> |

- Follow the suggested actions in the order in which they are listed in the Action column until the problem is solved.
- See Chapter 3 "Parts listing" on page 29 to determine which components are CRUs and which components are FRUs.
- If an action step is preceded by "(Trained service technician only)," that step must be performed only by a trained service technician.

| Error Code | Event ID          | Туре                                                                    | Error Message                                                                                                    | Action                                                                                                    |
|------------|-------------------|-------------------------------------------------------------------------|----------------------------------------------------------------------------------------------------|----------------------------------------------------------------------------------------------------|
| 0x80010200 | (BIE 3.3V) volta  | Expansion Module 255<br>(BIE 3.3V) voltage under<br>critical threshold. | <ol> <li>If the under voltage<br/>problem is occurring on<br/>all blade servers, look<br/>for other events in the<br/>IMM event log related<br/>to power and resolve<br/>those events (see "Error<br/>logs" on page 90).</li> </ol> |                                                                                                    |
|            |                   |                                                                         |                                                                                                    | <ol> <li>View the event log<br/>provided by the<br/>advanced management<br/>module for your<br/>BladeCenter unit and<br/>resolve any power<br/>related errors that<br/>might be displayed.</li> </ol>                                                                                                    |
|            |                   |                                                                         |                                                                                                    | <ol> <li>If other modules or<br/>blades are logging the<br/>same issue then check<br/>the system power<br/>supply, otherwise<br/>replace the Blade PCI<br/>Express I/O expansion<br/>unit. See "Removing<br/>an optional expansion<br/>unit" on page 73 and<br/>"Installing an optional<br/>expansion unit" on<br/>page 74.</li> </ol> |
| 0x80010200 | 81010202-1001xxxx | Error                                                                   | Expansion Module 255<br>(BIE 5V) voltage under<br>critical threshold.                                                                                                    | <ol> <li>If the under voltage<br/>problem is occurring on<br/>all blade servers, look<br/>for other events in the<br/>IMM event log related<br/>to power and resolve<br/>those events (see "Error<br/>logs" on page 90).</li> </ol>                                                                                                    |
|            |                   |                                                                         | <ol> <li>View the event log<br/>provided by the<br/>advanced management<br/>module for your<br/>BladeCenter unit and<br/>resolve any power<br/>related errors that<br/>might be displayed.</li> </ol>                               |                                                                                                    |
|            |                   |                                                                         |                                                                                                    | 3. If other modules or<br>blades are logging the<br>same issue then check<br>the system power<br>supply, otherwise                                                                                                    |

- Follow the suggested actions in the order in which they are listed in the Action column until the problem is solved.
- See Chapter 3 "Parts listing" on page 29 to determine which components are CRUs and which components are FRUs.
- If an action step is preceded by "(Trained service technician only)," that step must be performed only by a trained service technician.

| Error Code | Event ID          | Туре  | Error Message                                                          | Action                                                                                                    |
|------------|-------------------|-------|------------------------------------------------------------------------|----------------------------------------------------------------------------------------------------|
|            |                   |       |                                                                        | replace the Blade PCI<br>Express I/O expansion<br>unit. See "Removing<br>an optional expansion<br>unit" on page 73 and<br>"Installing an optional<br>expansion unit" on<br>page 74.                                                                                                    |
| 0x80010200 | 81010202-1001xxxx | Error | Expansion Module 255<br>(BIE 12V) voltage under<br>critical threshold. | <ol> <li>If the under voltage<br/>problem is occurring on<br/>all blade servers, look<br/>for other events in the<br/>IMM event log related<br/>to power and resolve<br/>those events (see "Error<br/>logs" on page 90).</li> <li>View the event log</li> </ol>                                                                        |
|            |                   |       |                                                                        | provided by the<br>advanced management<br>module for your<br>BladeCenter unit and<br>resolve any power<br>related errors that<br>might be displayed.                                                                                                    |
|            |                   |       |                                                                        | <ol> <li>If other modules or<br/>blades are logging the<br/>same issue then check<br/>the system power<br/>supply, otherwise<br/>replace the Blade PCI<br/>Express I/O expansion<br/>unit. See "Removing<br/>an optional expansion<br/>unit" on page 73 and<br/>"Installing an optional<br/>expansion unit" on<br/>page 74.</li> </ol> |
| 0x80010900 | 80010902-1001xxxx | Error | Expansion Module 255<br>(BIE 1.5V) voltage over<br>critical threshold. | <ol> <li>If the over voltage<br/>problem is occurring on<br/>all blade servers, look<br/>for other events in the<br/>log related to power and<br/>resolve those events.</li> </ol>                                                                                                    |
|            |                   |       |                                                                        | 2. View the event log<br>provided by the<br>advanced management<br>module for your<br>BladeCenter unit and<br>resolve any power                                                                                                    |

- Follow the suggested actions in the order in which they are listed in the Action column until the problem is solved.
- See Chapter 3 "Parts listing" on page 29 to determine which components are CRUs and which components are FRUs.
- If an action step is preceded by "(Trained service technician only)," that step must be performed only by a trained service technician.

| Error Code | Event ID          | Туре  | Error Message                                                          | Action                                                                                                    |
|------------|-------------------|-------|------------------------------------------------------------------------|----------------------------------------------------------------------------------------------------|
|            |                   |       |                                                                        | related errors that might be displayed.                                                                                                    |
|            |                   |       |                                                                        | <ol> <li>If other modules or<br/>blades are logging the<br/>same issue then check<br/>the power supply for<br/>the BladeCenter unit.</li> </ol>                                                                                            |
|            |                   |       |                                                                        | 4. If the error continues,<br>replace the Blade PCI<br>Express I/O expansion<br>unit. See "Removing<br>an optional expansion<br>unit" on page 73 and<br>"Installing an optional<br>expansion unit" on<br>page 74.                          |
| 0x80010900 | 80010902-1001xxxx | Error | Expansion Module 255<br>(BIE 3.3V) voltage over<br>critical threshold. | <ol> <li>If the over voltage<br/>problem is occurring on<br/>all blade servers, look<br/>for other events in the<br/>log related to power and<br/>resolve those events.</li> </ol>                                                         |
|            |                   |       |                                                                        | <ol> <li>View the event log<br/>provided by the<br/>advanced management<br/>module for your<br/>BladeCenter unit and<br/>resolve any power<br/>related errors that<br/>might be displayed.</li> </ol>                                      |
|            |                   |       |                                                                        | <ol> <li>If other modules or<br/>blades are logging the<br/>same issue then check<br/>the power supply for<br/>the BladeCenter unit.</li> </ol>                                                                                            |
|            |                   |       |                                                                        | <ol> <li>If the error continues,<br/>replace the Blade PCI<br/>Express I/O expansion<br/>unit. See "Removing<br/>an optional expansion<br/>unit" on page 73 and<br/>"Installing an optional<br/>expansion unit" on<br/>page 74.</li> </ol> |

- Follow the suggested actions in the order in which they are listed in the Action column until the problem is solved.
- See Chapter 3 "Parts listing" on page 29 to determine which components are CRUs and which components are FRUs.
- If an action step is preceded by "(Trained service technician only)," that step must be performed only by a trained service technician.

| Error Code | Event ID          | Туре  | Error Message                                                         | Action                                                                                                    |
|------------|-------------------|-------|-----------------------------------------------------------------------|----------------------------------------------------------------------------------------------------|
| 0x80010900 | 80010902-1001xxxx | Error | Expansion Module 255<br>(BIE 5V) voltage over<br>critical threshold.  | <ol> <li>If the over voltage<br/>problem is occurring on<br/>all blade servers, look<br/>for other events in the<br/>log related to power and<br/>resolve those events.</li> </ol>                                |
|            |                   |       |                                                                       | <ol> <li>View the event log<br/>provided by the<br/>advanced management<br/>module for your<br/>BladeCenter unit and<br/>resolve any power<br/>related errors that<br/>might be displayed.</li> </ol>             |
|            |                   |       |                                                                       | <ol> <li>If other modules or<br/>blades are logging the<br/>same issue then check<br/>the power supply for<br/>the BladeCenter unit.</li> </ol>                                                                   |
|            |                   |       |                                                                       | 4. If the error continues,<br>replace the Blade PCI<br>Express I/O expansion<br>unit. See "Removing<br>an optional expansion<br>unit" on page 73 and<br>"Installing an optional<br>expansion unit" on<br>page 74. |
| 0x80010900 | 80010902-1001xxxx | Error | Expansion Module 255<br>(BIE 12V) voltage over<br>critical threshold. | <ol> <li>If the over voltage<br/>problem is occurring on<br/>all blade servers, look<br/>for other events in the<br/>log related to power and<br/>resolve those events.</li> </ol>                                |
|            |                   |       |                                                                       | 2. View the event log<br>provided by the<br>advanced management<br>module for your<br>BladeCenter unit and<br>resolve any power<br>related errors that<br>might be displayed.                                     |
|            |                   |       |                                                                       | <ol> <li>If other modules or<br/>blades are logging the<br/>same issue then check<br/>the power supply for<br/>the BladeCenter unit.</li> </ol>                                                                   |
|            |                   |       |                                                                       | 4. If the error continues, replace the Blade PCI                                                                                                    |

- Follow the suggested actions in the order in which they are listed in the Action column until the problem is solved.
- See Chapter 3 "Parts listing" on page 29 to determine which components are CRUs and which components are FRUs.
- If an action step is preceded by "(Trained service technician only)," that step must be performed only by a trained service technician.

| Error Code                   | Event ID          | Туре                                                                      | Error Message                                                                                                    | Action                                                                                                    |
|------------------------------|-------------------|---------------------------------------------------------------------------|----------------------------------------------------------------------------------------------------|----------------------------------------------------------------------------------------------------|
|                              |                   |                                                                           |                                                                                                    | Express I/O expansion<br>unit. See "Removing<br>an optional expansion<br>unit" on page 73 and<br>"Installing an optional<br>expansion unit" on<br>page 74.            |
| 0x80010700 81010701-1001xxxx | Warning           | Expansion Module 255<br>(BIE Temp) temperature<br>over warning threshold. | 1. Make sure that the<br>room temperature is<br>within the operating<br>specifications (see<br>"Features and<br>specifications" on<br>page 3). |                                                                                                    |
|                              |                   |                                                                           |                                                                                                    | <ol> <li>Make sure that none<br/>of the air vents on the<br/>BladeCenter unit and<br/>on the blade server are<br/>blocked.</li> </ol>                                 |
|                              |                   |                                                                           |                                                                                                    | <ol> <li>Make sure that all of the<br/>fans on the BladeCenter<br/>unit are running.</li> </ol>                                                                       |
| 0x80010700                   | 80010b01-1001xxxx | Error                                                                     | Expansion Module 255<br>(BIE Temp) temperature<br>over non-recoverable<br>threshold.                                                           | <ol> <li>Make sure that the<br/>room temperature is<br/>within the operating<br/>specifications (see<br/>"Features and<br/>specifications" on<br/>page 3).</li> </ol> |
|                              |                   |                                                                           |                                                                                                    | <ol> <li>Make sure that none<br/>of the air vents on the<br/>BladeCenter unit and<br/>on the blade server are<br/>blocked.</li> </ol>                                 |
|                              |                   |                                                                           |                                                                                                    | 3. Make sure that all of the fans on the BladeCenter unit are running.                                                                                                |

- Follow the suggested actions in the order in which they are listed in the Action column until the problem is solved.
- See Chapter 3 "Parts listing" on page 29 to determine which components are CRUs and which components are FRUs.
- If an action step is preceded by "(Trained service technician only)," that step must be performed only by a trained service technician.

| Error Code | Event ID          | Туре  | Error Message                                                            | Action                                                                                                    |
|------------|-------------------|-------|--------------------------------------------------------------------------|----------------------------------------------------------------------------------------------------|
| 0x80010200 | 80010202-1007xxxx | Error | Expansion Module 255<br>(PEU2 1.5V) voltage<br>under critical threshold. | <ol> <li>If the under voltage<br/>problem is occurring on<br/>all blade servers, look<br/>for other events in the<br/>IMM event log related<br/>to power and resolve<br/>those events (see "Error<br/>logs" on page 90).</li> </ol>                                                                                                    |
|            |                   |       |                                                                          | 2. View the event log<br>provided by the<br>advanced management<br>module for your<br>BladeCenter unit and<br>resolve any power<br>related errors that<br>might be displayed.                                                                                                    |
|            |                   |       |                                                                          | <ol> <li>If other modules or<br/>blades are logging the<br/>same issue then check<br/>the system power<br/>supply, otherwise<br/>replace the Blade PCI<br/>Express I/O expansion<br/>unit. See "Removing<br/>an optional expansion<br/>unit" on page 73 and<br/>"Installing an optional<br/>expansion unit" on<br/>page 74.</li> </ol> |
| 0x80010200 | 80010202-1007xxxx | Error | Expansion Module 255<br>(PEU2 3.3V) voltage<br>under critical threshold. | <ol> <li>If the under voltage<br/>problem is occurring on<br/>all blade servers, look<br/>for other events in the<br/>IMM event log related<br/>to power and resolve<br/>those events (see "Error<br/>logs" on page 90).</li> </ol>                                                                                                    |
|            |                   |       |                                                                          | 2. View the event log<br>provided by the<br>advanced management<br>module for your<br>BladeCenter unit and<br>resolve any power<br>related errors that<br>might be displayed.                                                                                                    |
|            |                   |       |                                                                          | 3. If other modules or<br>blades are logging the<br>same issue then check<br>the system power<br>supply, otherwise                                                                                                    |

- Follow the suggested actions in the order in which they are listed in the Action column until the problem is solved.
- See Chapter 3 "Parts listing" on page 29 to determine which components are CRUs and which components are FRUs.
- If an action step is preceded by "(Trained service technician only)," that step must be performed only by a trained service technician.

| Error Code | Event ID          | Туре  | Error Message                                                           | Action                                                                                                    |
|------------|-------------------|-------|-------------------------------------------------------------------------|----------------------------------------------------------------------------------------------------|
|            |                   |       |                                                                         | replace the Blade PCI<br>Express I/O expansion<br>unit. See "Removing<br>an optional expansion<br>unit" on page 73 and<br>"Installing an optional<br>expansion unit" on<br>page 74.                                                                                                    |
| 0x80010200 | 80010202-1007xxxx | Error | Expansion Module<br>255 (PEU2 5V) voltage<br>under critical threshold.  | <ol> <li>If the under voltage<br/>problem is occurring on<br/>all blade servers, look<br/>for other events in the<br/>IMM event log related<br/>to power and resolve<br/>those events (see "Error<br/>logs" on page 90).</li> </ol>                                                                                                    |
|            |                   |       |                                                                         | 2. View the event log<br>provided by the<br>advanced management<br>module for your<br>BladeCenter unit and<br>resolve any power<br>related errors that<br>might be displayed.                                                                                                    |
|            |                   |       |                                                                         | <ol> <li>If other modules or<br/>blades are logging the<br/>same issue then check<br/>the system power<br/>supply, otherwise<br/>replace the Blade PCI<br/>Express I/O expansion<br/>unit. See "Removing<br/>an optional expansion<br/>unit" on page 73 and<br/>"Installing an optional<br/>expansion unit" on<br/>page 74.</li> </ol> |
| 0x80010200 | 80010202-1007xxxx | Error | Expansion Module 255<br>(PEU2 12V) voltage<br>under critical threshold. | <ol> <li>If the under voltage<br/>problem is occurring on<br/>all blade servers, look<br/>for other events in the<br/>IMM event log related<br/>to power and resolve<br/>those events (see "Error<br/>logs" on page 90).</li> </ol>                                                                                                    |
|            |                   |       |                                                                         | 2. View the event log<br>provided by the<br>advanced management<br>module for your<br>BladeCenter unit and                                                                                                    |

- Follow the suggested actions in the order in which they are listed in the Action column until the problem is solved.
- See Chapter 3 "Parts listing" on page 29 to determine which components are CRUs and which components are FRUs.
- If an action step is preceded by "(Trained service technician only)," that step must be performed only by a trained service technician.

| Error Code | Event ID          | Туре  | Error Message                                                           | Action                                                                                                    |
|------------|-------------------|-------|-------------------------------------------------------------------------|----------------------------------------------------------------------------------------------------|
|            |                   |       |                                                                         | resolve any power<br>related errors that<br>might be displayed.                                                                                                    |
|            |                   |       |                                                                         | <ol> <li>If other modules or<br/>blades are logging the<br/>same issue then check<br/>the system power<br/>supply, otherwise<br/>replace the Blade PCI<br/>Express I/O expansion<br/>unit. See "Removing<br/>an optional expansion<br/>unit" on page 73 and<br/>"Installing an optional<br/>expansion unit" on<br/>page 74.</li> </ol> |
| 0x80010900 | 80010902-1007xxxx | Error | Expansion Module 255<br>(PEU2 1.5V) voltage<br>over critical threshold. | <ol> <li>If the over voltage<br/>problem is occurring on<br/>all blade servers, look<br/>for other events in the<br/>log related to power and<br/>resolve those events.</li> </ol>                                                                                                    |
|            |                   |       |                                                                         | <ol> <li>View the event log<br/>provided by the<br/>advanced management<br/>module for your<br/>BladeCenter unit and<br/>resolve any power<br/>related errors that<br/>might be displayed.</li> </ol>                                                                                                    |
|            |                   |       |                                                                         | <ol> <li>If other modules or<br/>blades are logging the<br/>same issue then check<br/>the power supply for<br/>the BladeCenter unit.</li> </ol>                                                                                                    |
|            |                   |       |                                                                         | <ol> <li>If the error continues,<br/>replace the Blade PCI<br/>Express I/O expansion<br/>unit. See "Removing<br/>an optional expansion<br/>unit" on page 73 and<br/>"Installing an optional<br/>expansion unit" on<br/>page 74.</li> </ol>                                                                                             |

- Follow the suggested actions in the order in which they are listed in the Action column until the problem is solved.
- See Chapter 3 "Parts listing" on page 29 to determine which components are CRUs and which components are FRUs.
- If an action step is preceded by "(Trained service technician only)," that step must be performed only by a trained service technician.

| Error Code | Event ID          | Туре  | Error Message                                                           | Action                                                                                                    |
|------------|-------------------|-------|-------------------------------------------------------------------------|----------------------------------------------------------------------------------------------------|
| 0x80010900 | 80010902-1007xxxx | Error | Expansion Module 255<br>(PEU2 3.3V) voltage<br>over critical threshold. | <ol> <li>If the over voltage<br/>problem is occurring on<br/>all blade servers, look<br/>for other events in the<br/>log related to power and<br/>resolve those events.</li> </ol>                                                         |
|            |                   |       |                                                                         | <ol> <li>View the event log<br/>provided by the<br/>advanced management<br/>module for your<br/>BladeCenter unit and<br/>resolve any power<br/>related errors that<br/>might be displayed.</li> </ol>                                      |
|            |                   |       |                                                                         | <ol> <li>If other modules or<br/>blades are logging the<br/>same issue then check<br/>the power supply for<br/>the BladeCenter unit.</li> </ol>                                                                                            |
|            |                   |       |                                                                         | <ol> <li>If the error continues,<br/>replace the Blade PCI<br/>Express I/O expansion<br/>unit. See "Removing<br/>an optional expansion<br/>unit" on page 73 and<br/>"Installing an optional<br/>expansion unit" on<br/>page 74.</li> </ol> |
| 0x80010900 | 80010902-1007xxxx | Error | Expansion Module 255<br>(PEU2 5V) voltage over<br>critical threshold.   | <ol> <li>If the over voltage<br/>problem is occurring on<br/>all blade servers, look<br/>for other events in the<br/>log related to power and<br/>resolve those events.</li> </ol>                                                         |
|            |                   |       |                                                                         | <ol> <li>View the event log<br/>provided by the<br/>advanced management<br/>module for your<br/>BladeCenter unit and<br/>resolve any power<br/>related errors that<br/>might be displayed.</li> </ol>                                      |
|            |                   |       |                                                                         | <ol> <li>If other modules or<br/>blades are logging the<br/>same issue then check<br/>the power supply for<br/>the BladeCenter unit.</li> </ol>                                                                                            |
|            |                   |       |                                                                         | 4. If the error continues, replace the Blade PCI                                                                                                    |

- Follow the suggested actions in the order in which they are listed in the Action column until the problem is solved.
- See Chapter 3 "Parts listing" on page 29 to determine which components are CRUs and which components are FRUs.
- If an action step is preceded by "(Trained service technician only)," that step must be performed only by a trained service technician.

| Error Code | Event ID          | Туре  | Error Message                                                          | Action                                                                                                    |
|------------|-------------------|-------|------------------------------------------------------------------------|----------------------------------------------------------------------------------------------------|
|            |                   |       |                                                                        | Express I/O expansion<br>unit. See "Removing<br>an optional expansion<br>unit" on page 73 and<br>"Installing an optional<br>expansion unit" on<br>page 74.                                                        |
| 0x80010900 | 80010902-1007xxxx | Error | Expansion Module 255<br>(PEU2 5V) voltage over<br>critical threshold.  | <ol> <li>If the over voltage<br/>problem is occurring on<br/>all blade servers, look<br/>for other events in the<br/>log related to power and<br/>resolve those events.</li> </ol>                                |
|            |                   |       |                                                                        | 2. View the event log<br>provided by the<br>advanced management<br>module for your<br>BladeCenter unit and<br>resolve any power<br>related errors that<br>might be displayed.                                     |
|            |                   |       |                                                                        | <ol> <li>If other modules or<br/>blades are logging the<br/>same issue then check<br/>the power supply for<br/>the BladeCenter unit.</li> </ol>                                                                   |
|            |                   |       |                                                                        | 4. If the error continues,<br>replace the Blade PCI<br>Express I/O expansion<br>unit. See "Removing<br>an optional expansion<br>unit" on page 73 and<br>"Installing an optional<br>expansion unit" on<br>page 74. |
| 0x80010900 | 80010902-1007xxxx | Error | Expansion Module 255<br>(PEU2 12V) voltage<br>over critical threshold. | <ol> <li>If the over voltage<br/>problem is occurring on<br/>all blade servers, look<br/>for other events in the<br/>log related to power and<br/>resolve those events.</li> </ol>                                |
|            |                   |       |                                                                        | 2. View the event log<br>provided by the<br>advanced management<br>module for your<br>BladeCenter unit and<br>resolve any power<br>related errors that<br>might be displayed.                                     |

- Follow the suggested actions in the order in which they are listed in the Action column until the problem is solved.
- See Chapter 3 "Parts listing" on page 29 to determine which components are CRUs and which components are FRUs.
- If an action step is preceded by "(Trained service technician only)," that step must be performed only by a trained service technician.

| Error Code | Event ID          | Туре  | Error Message                                                                                                    | Action                                                                                                    |
|------------|-------------------|-------|----------------------------------------------------------------------------------------------------|----------------------------------------------------------------------------------------------------|
|            |                   |       |                                                                                                    | <ol> <li>If other modules or<br/>blades are logging the<br/>same issue then check<br/>the power supply for<br/>the BladeCenter unit.</li> </ol>                                                                                            |
|            |                   |       |                                                                                                    | <ol> <li>If the error continues,<br/>replace the Blade PCI<br/>Express I/O expansion<br/>unit. See "Removing<br/>an optional expansion<br/>unit" on page 73 and<br/>"Installing an optional<br/>expansion unit" on<br/>page 74.</li> </ol> |
| 0x806F0813 | 806f0813-0701xxxx | Error | System board, (PCI Slot<br>X) bus uncorrectable<br>error, ,(BPE4_X Slot 1)<br>,X=1-4                                                                           | <ol> <li>Verify that you have the<br/>latest system firmware<br/>(see "Firmware<br/>updates" on page<br/>23).</li> </ol>                                                                                                    |
|            |                   |       | <ol> <li>If an expansion card is<br/>installed in the blade<br/>server, verify that the<br/>firmware for each<br/>expansion card is up to<br/>date.</li> </ol> |                                                                                                    |
|            |                   |       |                                                                                                    | <ol> <li>Run the Setup utility<br/>and restore system<br/>setting to defaults (see<br/>"Using the Setup utility"<br/>on page 11).</li> </ol>                                                                                               |
|            |                   |       |                                                                                                    | <ol> <li>Check the event logs<br/>for other related error<br/>messages (see "Error<br/>logs" on page 90).</li> </ol>                                                                                                    |
|            |                   |       |                                                                                                    | <ol> <li>Reseat any expansion<br/>cards that are installed<br/>in the blade server<br/>(see "Removing an I/O<br/>expansion card" on<br/>page 60 and "Installing<br/>an I/O expansion card"<br/>on page 64).</li> </ol>                     |
|            |                   |       |                                                                                                    | 6. Remove each<br>expansion card, one<br>at a time until the<br>error does not occur<br>(see "Removing an I/O<br>expansion card" on<br>page 60).                                                                                           |

- Follow the suggested actions in the order in which they are listed in the Action column until the problem is solved.
- See Chapter 3 "Parts listing" on page 29 to determine which components are CRUs and which components are FRUs.
- If an action step is preceded by "(Trained service technician only)," that step must be performed only by a trained service technician.

| Error Code | Event ID          | Туре  | Error Message                                           | Action                                                                                                    |
|------------|-------------------|-------|---------------------------------------------------------|----------------------------------------------------------------------------------------------------|
|            |                   |       |                                                         | <ol> <li>Replace failing adapter<br/>and reinstall any other<br/>expansion cards that<br/>were removed (see<br/>"Installing an I/O<br/>expansion card" on<br/>page 64).</li> </ol>                                                                                   |
|            |                   |       |                                                         | <ol> <li>(Trained service<br/>technician only) If the<br/>error continues, replace<br/>the system-board<br/>assembly (see<br/>"Removing the<br/>system-board<br/>assembly" on page<br/>85 and "Installing<br/>the system-board<br/>assembly" on page 86).</li> </ol> |
| 0x80070200 | 80070202-1003xxxx | Error | Expansion Module 1,<br>voltage (BPE4_X_VOL)<br>critical | <ol> <li>If the over voltage<br/>problem is occurring on<br/>all blade servers, look<br/>for other events in the<br/>log related to power and<br/>resolve those events.</li> </ol>                                                                                   |
|            |                   |       |                                                         | 2. View the event log<br>provided by the<br>advanced management<br>module for your<br>BladeCenter unit and<br>resolve any power<br>related errors that<br>might be displayed.                                                                                        |
|            |                   |       |                                                         | <ol> <li>If other modules or<br/>blades are logging the<br/>same issue then check<br/>the power supply for<br/>the BladeCenter unit.</li> </ol>                                                                                                    |
|            |                   |       |                                                         | <ol> <li>If the error continues,<br/>replace the Blade PCI<br/>Express I/O expansion<br/>unit. See "Removing<br/>an optional expansion<br/>unit" on page 73 and<br/>"Installing an optional<br/>expansion unit" on<br/>page 74.</li> </ol>                           |

- Follow the suggested actions in the order in which they are listed in the Action column until the problem is solved.
- See Chapter 3 "Parts listing" on page 29 to determine which components are CRUs and which components are FRUs.
- If an action step is preceded by "(Trained service technician only)," that step must be performed only by a trained service technician.

| Error Code | Event ID                     | Туре    | Error Message                                                  | Action                                                                                                    |
|------------|------------------------------|---------|----------------------------------------------------------------|----------------------------------------------------------------------------------------------------|
| 0x80070300 | Dx80070300 80070302-1003xxxx | Error   | Expansion Module 1,<br>voltage (BPE4_X_VOL)<br>non-recoverable | <ol> <li>If the over voltage<br/>problem is occurring on<br/>all blade servers, look<br/>for other events in the<br/>log related to power and<br/>resolve those events.</li> </ol>                                |
|            |                              |         |                                                                | 2. View the event log<br>provided by the<br>advanced management<br>module for your<br>BladeCenter unit and<br>resolve any power<br>related errors that<br>might be displayed.                                     |
|            |                              |         |                                                                | <ol> <li>If other modules or<br/>blades are logging the<br/>same issue then check<br/>the power supply for<br/>the BladeCenter unit.</li> </ol>                                                                   |
|            |                              |         |                                                                | 4. If the error continues,<br>replace the Blade PCI<br>Express I/O expansion<br>unit. See "Removing<br>an optional expansion<br>unit" on page 73 and<br>"Installing an optional<br>expansion unit" on<br>page 74. |
| 0x80070100 | 80070101-1003xxxx            | Warning | Expansion Module<br>1, temperature<br>(BPE4_1_TMP) warning     | <ol> <li>Make sure that the<br/>room temperature is<br/>within the operating<br/>specifications (see<br/>"Features and<br/>specifications" on<br/>page 3).</li> </ol>                                             |
|            |                              |         |                                                                | 2. Make sure that none<br>of the air vents on the<br>BladeCenter unit and<br>on the blade server are<br>blocked.                                                                                                  |
|            |                              |         |                                                                | 3. Make sure that all of the fans on the BladeCenter unit are running.                                                                                                    |

- Follow the suggested actions in the order in which they are listed in the Action column until the problem is solved.
- See Chapter 3 "Parts listing" on page 29 to determine which components are CRUs and which components are FRUs.
- If an action step is preceded by "(Trained service technician only)," that step must be performed only by a trained service technician.

| Error Code | Event ID          | Туре  | Error Message                                                         | Action                                                                                                    |
|------------|-------------------|-------|-----------------------------------------------------------------------|----------------------------------------------------------------------------------------------------|
| 0x80070300 | 81070201-1003xxxx | Error | Expansion Module<br>1, temperature<br>(BPE4_1_TMP) critical           | <ol> <li>Make sure that the<br/>room temperature is<br/>within the operating<br/>specifications (see<br/>"Features and<br/>specifications" on<br/>page 3).</li> </ol>                                            |
|            |                   |       |                                                                       | 2. Make sure that none<br>of the air vents on the<br>BladeCenter unit and<br>on the blade server are<br>blocked.                                                                                                 |
|            |                   |       |                                                                       | 3. Make sure that all of the fans on the BladeCenter unit are running.                                                                                                    |
| 0x80070500 | 81070301-1003xxxx | Error | Expansion Module<br>1, temperature<br>(BPE4_1_TMP)<br>non-recoverable | 1. Make sure that the<br>room temperature is<br>within the operating<br>specifications (see<br>"Features and<br>specifications" on<br>page 3).                                                                   |
|            |                   |       |                                                                       | 2. Make sure that none<br>of the air vents on the<br>BladeCenter unit and<br>on the blade server are<br>blocked.                                                                                                 |
|            |                   |       |                                                                       | 3. Make sure that all of the fans on the BladeCenter unit are running.                                                                                                    |
| 0x80070200 | 806f0813-0b01xxxx | Error | Expansion Module<br>1, Expansion Card<br>(BPE4-1 Fault) critical      | 1. Check the operating<br>system event log and<br>the system event log<br>as it may contain<br>additional information<br>(see "Error logs" on<br>page 90).                                                       |
|            |                   |       |                                                                       | 2. Reseat the blade server<br>in the BladeCenter<br>(see "Removing the<br>blade server from the<br>BladeCenter unit" on<br>page 43 and "Installing<br>the blade server in a<br>BladeCenter unit" on<br>page 44). |
|            |                   |       |                                                                       | <ol> <li>Update the device<br/>drivers for any<br/>expansion cards that</li> </ol>                                                                                                    |

- Follow the suggested actions in the order in which they are listed in the Action column until the problem is solved.
- See Chapter 3 "Parts listing" on page 29 to determine which components are CRUs and which components are FRUs.
- If an action step is preceded by "(Trained service technician only)," that step must be performed only by a trained service technician.

| Error Code | Event ID          | Туре        | Error Message                                 | Action                                                                                                    |
|------------|-------------------|-------------|-----------------------------------------------|----------------------------------------------------------------------------------------------------|
|            |                   |             |                                               | are installed into the blade server.                                                                                                    |
|            |                   |             |                                               | <ol> <li>Reseat the expansion<br/>card (see "Removing an<br/>I/O expansion card" on<br/>page 60 and "Installing<br/>an I/O expansion card"<br/>on page 64).</li> </ol>                                           |
|            |                   |             |                                               | <ol> <li>Replace the expansion<br/>card (see "Removing an<br/>I/O expansion card" on<br/>page 60 and "Installing<br/>an I/O expansion card"<br/>on page 64).</li> </ol>                                          |
| 0x80070200 | 81070207-1701xxxx | Error       | Unsupported<br>blade/blower<br>combination    | <ol> <li>Upgrade the power<br/>modules to 2980 W<br/>(Watt) power modules<br/>to properly support<br/>HS22 blade servers<br/>with two 130 W<br/>processors installed.</li> </ol>                                 |
| 0x806F0029 | 816f0029-2801xxxx | Information | Battery 1, (SAS DC<br>Stat) low               | 1. Replace the system<br>battery (see "Removing<br>the battery" on page<br>50 and "Installing the<br>battery" on page 51).                                                                                       |
| 0x806F0129 | 806f0129-2801xxxx | Error       | Battery 1, (SAS DC<br>Stat) failed            | 1. Replace the system<br>battery (see "Removing<br>the battery" on page<br>50 and "Installing the<br>battery" on page 51).                                                                                       |
| 0x80070200 | 80070217-3101xxxx | Error       | Expansion Card (BGE<br>Config Error) critical | 1. Check the operating<br>system event log and<br>the system event log<br>as it may contain<br>additional information<br>(see "Error logs" on<br>page 90).                                                       |
|            |                   |             |                                               | 2. Reseat the blade server<br>in the BladeCenter<br>(see "Removing the<br>blade server from the<br>BladeCenter unit" on<br>page 43 and "Installing<br>the blade server in a<br>BladeCenter unit" on<br>page 44). |
|            |                   |             |                                               | 3. Update the device drivers for any                                                                                                    |

- Follow the suggested actions in the order in which they are listed in the Action column until the problem is solved.
- See Chapter 3 "Parts listing" on page 29 to determine which components are CRUs and which components are FRUs.
- If an action step is preceded by "(Trained service technician only)," that step must be performed only by a trained service technician.

| Error Code | Event ID          | Туре  | Error Message                                                | Action                                                                                                    |
|------------|-------------------|-------|--------------------------------------------------------------|----------------------------------------------------------------------------------------------------|
|            |                   |       |                                                              | expansion cards that are installed into the blade server.                                                                                                    |
|            |                   |       |                                                              | <ol> <li>Reseat the expansion<br/>card (see "Removing an<br/>I/O expansion card" on<br/>page 60 and "Installing<br/>an I/O expansion card"<br/>on page 64).</li> </ol>                                           |
|            |                   |       |                                                              | <ol> <li>Replace the expansion<br/>card (see "Removing an<br/>I/O expansion card" on<br/>page 60 and "Installing<br/>an I/O expansion card"<br/>on page 64).</li> </ol>                                          |
| 0x80070200 | 80070217-3101xxxx | Error | PCI express bus 1,<br>Expansion Card (BIE<br>Fault) critical | 1. Check the operating<br>system event log and<br>the system event log<br>as it may contain<br>additional information<br>(see "Error logs" on<br>page 90).                                                       |
|            |                   |       |                                                              | 2. Reseat the blade server<br>in the BladeCenter<br>(see "Removing the<br>blade server from the<br>BladeCenter unit" on<br>page 43 and "Installing<br>the blade server in a<br>BladeCenter unit" on<br>page 44). |
|            |                   |       |                                                              | <ol> <li>Update the device<br/>drivers for any<br/>expansion cards that<br/>are installed into the<br/>blade server.</li> </ol>                                                                                  |
|            |                   |       |                                                              | <ol> <li>Reseat the expansion<br/>card (see "Removing an<br/>I/O expansion card" on<br/>page 60 and "Installing<br/>an I/O expansion card"<br/>on page 64).</li> </ol>                                           |
|            |                   |       |                                                              | <ol> <li>Replace the expansion<br/>card (see "Removing an<br/>I/O expansion card" on<br/>page 60 and "Installing</li> </ol>                                                                                      |

- Follow the suggested actions in the order in which they are listed in the Action column until the problem is solved.
- See Chapter 3 "Parts listing" on page 29 to determine which components are CRUs and which components are FRUs.
- If an action step is preceded by "(Trained service technician only)," that step must be performed only by a trained service technician.

| Error Code | Event ID          | Туре  | Error Message                                                 | Action                                                                                                    |
|------------|-------------------|-------|---------------------------------------------------------------|----------------------------------------------------------------------------------------------------|
|            |                   |       |                                                               | an I/O expansion card"<br>on page 64).                                                                                                    |
| 0x80070200 | 80070217-3101xxxx | Error | PCI express bus 1,<br>Expansion Card (HSDC<br>Fault) critical | 1. Check the operating<br>system event log and<br>the system event log<br>as it may contain<br>additional information<br>(see "Error logs" on<br>page 90).                                                       |
|            |                   |       |                                                               | 2. Reseat the blade server<br>in the BladeCenter<br>(see "Removing the<br>blade server from the<br>BladeCenter unit" on<br>page 43 and "Installing<br>the blade server in a<br>BladeCenter unit" on<br>page 44). |
|            |                   |       |                                                               | 3. Update the device<br>drivers for any<br>expansion cards that<br>are installed into the<br>blade server.                                                                                                    |
|            |                   |       |                                                               | <ol> <li>Reseat the expansion<br/>card (see "Removing an<br/>I/O expansion card" on<br/>page 60 and "Installing<br/>an I/O expansion card"<br/>on page 64).</li> </ol>                                           |
|            |                   |       |                                                               | 5. Replace the expansion<br>card (see "Removing an<br>I/O expansion card" on<br>page 60 and "Installing<br>an I/O expansion card"<br>on page 64).                                                                |

### **POST error codes**

Use this information to diagnose and resolve POST error codes for the blade server.

The following table describes the POST error codes and suggested actions to correct the detected problems.

- Follow the suggested actions in the order in which they are listed in the Action column until the problem is solved.
- See Chapter 3 "Parts listing" on page 29 to determine which components are customer replaceable units (CRU) and which components are field replaceable units (FRU).
- If an action step is preceded by "(Trained service technician only)," that step must be performed only by a Trained service technician.

| Error code | Description                    | Action                                                                                                    |
|------------|--------------------------------|----------------------------------------------------------------------------------------------------|
| 0010002    | Microprocessor not supported.  | <ol> <li>Reseat the following components one at a time in the order shown,<br/>restarting the server each time:</li> </ol>                                                                                                    |
|            |                                | <ul> <li>(Trained service technician) Microprocessor 1 (see "Removing<br/>a microprocessor and heat sink" on page 79 and "Installing a<br/>microprocessor and heat sink" on page 82).</li> </ul>                                                                                   |
|            |                                | <ul> <li>(Trained service technician) Microprocessor 2, if installed (see<br/>"Removing a microprocessor and heat sink" on page 79 and<br/>"Installing a microprocessor and heat sink" on page 82).</li> </ul>                                                                     |
|            |                                | 2. (Trained service technician) Complete the following steps:                                                                                                    |
|            |                                | <ul> <li>Remove microprocessor 2 and restart the server (see "Removing<br/>a microprocessor and heat sink" on page 79 and "Installing a<br/>microprocessor and heat sink" on page 82).</li> </ul>                                                                                  |
|            |                                | b. If the problem remains, remove microprocessor 1 and install<br>microprocessor 2 in the connector for microprocessor 1; then,<br>restart the server (see "Removing a microprocessor and heat<br>sink" on page 79 and "Installing a microprocessor and heat sink"<br>on page 82). |
|            |                                | <ul> <li>c. If the problem goes away, microprocessor 1 might have failed;<br/>replace the microprocessor.</li> </ul>                                                                                                    |
|            |                                | <ol><li>Replace the following components one at a time in the order shown,<br/>restarting the server each time:</li></ol>                                                                                                    |
|            |                                | <ul> <li>(Trained service technician) Microprocessor 1 (see "Removing<br/>a microprocessor and heat sink" on page 79 and "Installing a<br/>microprocessor and heat sink" on page 82).</li> </ul>                                                                                   |
|            |                                | <ul> <li>(Trained service technician) Microprocessor 2, if installed (see<br/>"Removing a microprocessor and heat sink" on page 79 and<br/>"Installing a microprocessor and heat sink" on page 82).</li> </ul>                                                                     |
|            |                                | <ul> <li>(Trained service technician) System board (see "Removing<br/>the system-board assembly" on page 85 and "Installing the<br/>system-board assembly" on page 86).</li> </ul>                                                                                                 |
| 001100A    | Microcode update failed        | 1. Update the UEFI firmware (see "Firmware updates" on page 23.                                                                                                    |
|            |                                | 2. (Trained service technician only) Replace the microprocessor.                                                                                                    |
| 0011000    | Invalid microprocessor<br>type | <ol> <li>Reseat the following components one at a time in the order shown,<br/>restarting the server each time:</li> </ol>                                                                                                    |
|            |                                | <ul> <li>(Trained service technician) Microprocessor 1 (see "Removing<br/>a microprocessor and heat sink" on page 79 and "Installing a<br/>microprocessor and heat sink" on page 82).</li> </ul>                                                                                   |
|            |                                | <ul> <li>(Trained service technician) Microprocessor 2, if installed (see<br/>"Removing a microprocessor and heat sink" on page 79 and<br/>"Installing a microprocessor and heat sink" on page 82).</li> </ul>                                                                     |
|            |                                | 2. (Trained service technician) Complete the following steps:                                                                                                    |
|            |                                | <ul> <li>Remove microprocessor 2 and restart the server (see "Removing<br/>a microprocessor and heat sink" on page 79 and "Installing a<br/>microprocessor and heat sink" on page 82).</li> </ul>                                                                                  |

- Follow the suggested actions in the order in which they are listed in the Action column until the problem is solved.
- See Chapter 3 "Parts listing" on page 29 to determine which components are customer replaceable units (CRU) and which components are field replaceable units (FRU).
- If an action step is preceded by "(Trained service technician only)," that step must be performed only by a Trained service technician.

| Error code | Description              | Action                                                                                                    |
|------------|--------------------------|----------------------------------------------------------------------------------------------------|
|            |                          | b. If the problem remains, remove microprocessor 1 and install<br>microprocessor 2 in the connector for microprocessor 1; then,<br>restart the server (see "Removing a microprocessor and heat<br>sink" on page 79 and "Installing a microprocessor and heat sink"<br>on page 82). |
|            |                          | <li>c. If the problem goes away, microprocessor 1 might have failed;<br/>replace the microprocessor.</li>                                                                                                    |
|            |                          | <ol><li>Replace the following components one at a time in the order shown,<br/>restarting the server each time:</li></ol>                                                                                                    |
|            |                          | <ul> <li>(Trained service technician) Microprocessor 1 (see "Removing<br/>a microprocessor and heat sink" on page 79 and "Installing a<br/>microprocessor and heat sink" on page 82).</li> </ul>                                                                                   |
|            |                          | <ul> <li>(Trained service technician) Microprocessor 2, if installed (see<br/>"Removing a microprocessor and heat sink" on page 79 and<br/>"Installing a microprocessor and heat sink" on page 82).</li> </ul>                                                                     |
|            |                          | <ul> <li>(Trained service technician) System board (see "Removing<br/>the system-board assembly" on page 85 and "Installing the<br/>system-board assembly" on page 86).</li> </ul>                                                                                                 |
| 0011002    | Microprocessor mismatch. | <ol> <li>Reseat the following components one at a time in the order shown,<br/>restarting the server each time:</li> </ol>                                                                                                    |
|            |                          | <ul> <li>(Trained service technician) Microprocessor 1 (see "Removing<br/>a microprocessor and heat sink" on page 79 and "Installing a<br/>microprocessor and heat sink" on page 82).</li> </ul>                                                                                   |
|            |                          | <ul> <li>(Trained service technician) Microprocessor 2, if installed (see<br/>"Removing a microprocessor and heat sink" on page 79 and<br/>"Installing a microprocessor and heat sink" on page 82).</li> </ul>                                                                     |
|            |                          | 2. (Trained service technician) Complete the following steps:                                                                                                    |
|            |                          | <ul> <li>Remove microprocessor 2 and restart the server (see "Removing<br/>a microprocessor and heat sink" on page 79 and "Installing a<br/>microprocessor and heat sink" on page 82).</li> </ul>                                                                                  |
|            |                          | b. If the problem remains, remove microprocessor 1 and install<br>microprocessor 2 in the connector for microprocessor 1; then,<br>restart the server (see "Removing a microprocessor and heat<br>sink" on page 79 and "Installing a microprocessor and heat sink"<br>on page 82). |
|            |                          | c. If the problem goes away, microprocessor 1 might have failed;<br>replace the microprocessor (see "Removing a microprocessor<br>and heat sink" on page 79 and "Installing a microprocessor and<br>heat sink" on page 82).                                                        |
|            |                          | <ol><li>Replace the following components one at a time in the order shown,<br/>restarting the server each time:</li></ol>                                                                                                    |
|            |                          | <ul> <li>(Trained service technician) Microprocessor 1 (see "Removing<br/>a microprocessor and heat sink" on page 79 and "Installing a<br/>microprocessor and heat sink" on page 82).</li> </ul>                                                                                   |

- Follow the suggested actions in the order in which they are listed in the Action column until the problem is solved.
- See Chapter 3 "Parts listing" on page 29 to determine which components are customer replaceable units (CRU) and which components are field replaceable units (FRU).
- If an action step is preceded by "(Trained service technician only)," that step must be performed only by a Trained service technician.

| Error code | Description                 | Action                                                                                                    |
|------------|-----------------------------|----------------------------------------------------------------------------------------------------|
|            |                             | <ul> <li>(Trained service technician) Microprocessor 2, if installed (see<br/>"Removing a microprocessor and heat sink" on page 79 and<br/>"Installing a microprocessor and heat sink" on page 82).</li> </ul>                                                                                                    |
|            |                             | <ul> <li>(Trained service technician) System board (see "Removing<br/>the system-board assembly" on page 85 and "Installing the<br/>system-board assembly" on page 86).</li> </ul>                                                                                                    |
| 0011004    | Microprocessor failed BIST. | <ol> <li>Reseat the following components one at a time in the order shown,<br/>restarting the server each time:</li> </ol>                                                                                                    |
|            |                             | <ul> <li>(Trained service technician) Microprocessor 1 (see "Removing<br/>a microprocessor and heat sink" on page 79 and "Installing a<br/>microprocessor and heat sink" on page 82).</li> </ul>                                                                                                    |
|            |                             | <ul> <li>(Trained service technician) Microprocessor 2, if installed (see<br/>"Removing a microprocessor and heat sink" on page 79 and<br/>"Installing a microprocessor and heat sink" on page 82).</li> </ul>                                                                                                    |
|            |                             | 2. (Trained service technician) Complete the following steps:                                                                                                    |
|            |                             | <ul> <li>Remove microprocessor 2 and restart the server (see "Removing<br/>a microprocessor and heat sink" on page 79 and "Installing a<br/>microprocessor and heat sink" on page 82).</li> </ul>                                                                                                    |
|            |                             | b. If the problem remains, remove microprocessor 1 and install<br>microprocessor 2 in the connector for microprocessor 1; then,<br>restart the server (see "Removing a microprocessor and heat<br>sink" on page 79 and "Installing a microprocessor and heat sink"<br>on page 82).                                                   |
|            |                             | <ul> <li>c. If the problem goes away, microprocessor 1 might have failed;<br/>replace the microprocessor.</li> </ul>                                                                                                    |
|            |                             | <ol><li>Replace the following components one at a time in the order shown,<br/>restarting the server each time:</li></ol>                                                                                                    |
|            |                             | <ul> <li>(Trained service technician) Microprocessor 1 (see "Removing<br/>a microprocessor and heat sink" on page 79 and "Installing a<br/>microprocessor and heat sink" on page 82).</li> </ul>                                                                                                    |
|            |                             | <ul> <li>(Trained service technician) Microprocessor 2, if installed (see<br/>"Removing a microprocessor and heat sink" on page 79 and<br/>"Installing a microprocessor and heat sink" on page 82).</li> </ul>                                                                                                    |
|            |                             | <ul> <li>(Trained service technician) System board (see "Removing<br/>the system-board assembly" on page 85 and "Installing the<br/>system-board assembly" on page 86).</li> </ul>                                                                                                    |
| 0050001    | DIMM disabled.              | 1. If the memory module was disabled due to a memory fault, follow the procedure for that event and restart the server.                                                                                                    |
|            |                             | <ol> <li>Check the IBM support website for an applicable retain tip or<br/>firmware update that applies to this memory event. If no memory<br/>fault is recorded in the logs and no DIMM connector error LED is<br/>lit, re-enable the memory modules using the Setup utility or the<br/>Advanced Settings Utility (ASU).</li> </ol> |

- Follow the suggested actions in the order in which they are listed in the Action column until the problem is solved.
- See Chapter 3 "Parts listing" on page 29 to determine which components are customer replaceable units (CRU) and which components are field replaceable units (FRU).
- If an action step is preceded by "(Trained service technician only)," that step must be performed only by a Trained service technician.

| Error code | Description                        | Action                                                                                                    |
|------------|------------------------------------|----------------------------------------------------------------------------------------------------|
| 005100A    | 005100A No usable memory detected. | <ol> <li>Make sure one or more DIMMs are installed in the server.</li> <li>Reseat the DIMMs and restart the server (see "Removing a memory<br/>module" on page 54 and "Installing a memory module" on page 55).</li> </ol>                                                                                                    |
|            |                                    | 3. Make sure that the DIMMs are installed in the correct sequence (see "Installing a memory module" on page 55 for more information).                                                                                                    |
|            |                                    | 4. Clear CMOS memory to ensure that all DIMM connectors are enabled (see "Removing the battery" on page 50 and "Installing the battery" on page 51). Note that all firmware settings will be reset to the default settings.                                                                                                    |
| 0051003    | Uncorrectable DIMM<br>error        | <ol> <li>Check the IBM support website for an applicable retain tip or<br/>firmware update that applies to this memory error.</li> </ol>                                                                                                    |
|            |                                    | <ol> <li>Manually re-enable all affected DIMMs if the server firmware version<br/>is older than UEFI v1.10. If the server firmware version is UEFIv1.10<br/>or newer, disconnect and reconnect the server to the power source<br/>and restart the server.</li> </ol>                                                                         |
|            |                                    | 3. If the problem remains, replace the affected DIMMs.                                                                                                    |
|            |                                    | 4. (Trained service technician only) If the problem occurs on the<br>same DIMM connector, check the DIMM connector. If the<br>connector contains any foreign material or is damaged, replace the<br>system-board assembly (see "Removing the system-board assembly"<br>on page 85 and "Installing the system-board assembly" on page 86).    |
|            |                                    | <ol> <li>(Trained service technician only) Remove the affected microprocessor<br/>and check the microprocessor socket pins for any damaged pins.<br/>If a damage is found, replace the system-board assembly (see<br/>"Removing the system-board assembly" on page 85 and "Installing<br/>the system-board assembly" on page 86).</li> </ol> |
|            |                                    | <ol> <li>(Trained Service technician only) Replace the affected microprocessor<br/>(see "Removing a microprocessor and heat sink" on page 79 and<br/>"Installing a microprocessor and heat sink" on page 82).</li> </ol>                                                                                                    |
| 0051006    | DIMM mismatch detected.            | Make sure that the DIMMs have been installed in the correct sequence (see "Installing a memory module" on page 55).                                                                                                    |
| 0051009    | No memory detected.                | 1. Make sure one or more DIMMs are installed in the server.                                                                                                    |
|            |                                    | <ol> <li>Reseat the DIMMs and restart the server (see "Removing a memory<br/>module" on page 54 and "Installing a memory module" on page 55).</li> </ol>                                                                                                    |
|            |                                    | <ol> <li>Make sure that the DIMMs have been installed in the correct<br/>sequence (see "Installing a memory module" on page 55 for more<br/>information).</li> </ol>                                                                                                    |
|            |                                    | <ol> <li>(Trained service technician) Replace the microprocessor that controls<br/>the failing DIMMs (see "Removing a microprocessor and heat sink" on<br/>page 79 and "Installing a microprocessor and heat sink" on page 82).</li> </ol>                                                                                                   |
|            |                                    | <ol> <li>(Trained service technician only) Replace the system board (see<br/>"Removing the system-board assembly" on page 85 and "Installing<br/>the system-board assembly" on page 86).</li> </ol>                                                                                                    |

- Follow the suggested actions in the order in which they are listed in the Action column until the problem is solved.
- See Chapter 3 "Parts listing" on page 29 to determine which components are customer replaceable units (CRU) and which components are field replaceable units (FRU).
- If an action step is preceded by "(Trained service technician only)," that step must be performed only by a Trained service technician.

| Error code | Description                                    | Action                                                                                                    |
|------------|------------------------------------------------|----------------------------------------------------------------------------------------------------|
| 00580A1    | Unsupported DIMM populated for mirroring mode. | <ol> <li>If a DIMM connector error LED is lit on the system board, check the<br/>event logs and follow the procedure for that event and restart the<br/>server.</li> </ol>                                                                                                    |
|            |                                                | <ol> <li>Make sure that the DIMMs have been installed in the correct<br/>sequence for mirroring mode (see "Installing a memory module" on<br/>page 55).</li> </ol>                                                                                                    |
| 00580A2    | Invalid DIMM population for memory mode.       | <ol> <li>Make sure that the DIMMs are installed in the proper sequence (see<br/>"Installing a memory module" on page 55).</li> </ol>                                                                                                    |
|            |                                                | <ol><li>Reseat the DIMMs and restart the server (see "Removing a memory<br/>module" on page 54 and "Installing a memory module" on page 55).</li></ol>                                                                                                    |
|            |                                                | <ol> <li>Remove each DIMM one at a time, restarting the server after<br/>removing each DIMM until the error is gone (see "Removing a<br/>memory module" on page 54).</li> </ol>                                                                                                    |
|            |                                                | <ol> <li>Replace the failed DIMM; then, reinstall the DIMMs to their original<br/>connectors and restart the server (see "Installing a memory module"<br/>on page 55).</li> </ol>                                                                                                    |
|            |                                                | <ol> <li>(Trained service technician only) Replace the system board (see<br/>"Removing the system-board assembly" on page 85 and "Installing<br/>the system-board assembly" on page 86).</li> </ol>                                                                                                    |
| 00580A4    | Memory population changed.                     | Information only. Memory has been added, moved, or changed.                                                                                                    |
| 00580A5    | Mirror failover detected.                      | Information only. Memory redundancy has been lost. Check the event log for uncorrected DIMM failure events (see "Error logs" on page 90).                                                                                                    |
| 0058001    | PFA threshold exceeded.                        | <ol> <li>Check the IBM support website for an applicable retain tip or<br/>firmware update that applies to this memory error.</li> </ol>                                                                                                    |
|            |                                                | <ol> <li>Swap the affected DIMMs (as indicated by the error LEDs on the<br/>system board or the event logs) to a different memory channel or<br/>microprocessor (see "Installing a memory module" on page 55 for<br/>memory population sequence).</li> </ol>                                                            |
|            |                                                | 3. If the error still occurs on the same DIMM, replace the affected DIMM.                                                                                                    |
|            |                                                | 4. (Trained service technician only) If the problem occurs on the same<br>DIMM connector, check the DIMM connector. If the connector is<br>damaged, replace the system-board assembly (see "Removing the<br>system-board assembly" on page 85 and "Installing the system-board<br>assembly" on page 86).                |
|            |                                                | 5. (Trained service technician only) Remove the affected microprocessor<br>and check the microprocessor socket pins for any damaged pins.<br>If a damage is found, replace the system-board assembly (see<br>"Removing the system-board assembly" on page 85 and "Installing<br>the system-board assembly" on page 86). |
|            |                                                | 6. (Trained Service technician only) Replace the affected microprocessor<br>(see "Removing a microprocessor and heat sink" on page 79 and<br>"Installing a microprocessor and heat sink" on page 82).                                                                                                    |

- Follow the suggested actions in the order in which they are listed in the Action column until the problem is solved.
- See Chapter 3 "Parts listing" on page 29 to determine which components are customer replaceable units (CRU) and which components are field replaceable units (FRU).
- If an action step is preceded by "(Trained service technician only)," that step must be performed only by a Trained service technician.

| Error code | Description                   | Action                                                                                                    |
|------------|-------------------------------|----------------------------------------------------------------------------------------------------|
| 0058004    | Mirror failover complete.     | <ol> <li>Make sure that the DIMMs are installed in the proper sequence (see<br/>"Installing a memory module" on page 55).</li> </ol>                                                                                                    |
|            |                               | <ol><li>Reseat the DIMMs and restart the server (see "Removing a memory<br/>module" on page 54 and "Installing a memory module" on page 55).</li></ol>                                                                                                    |
|            |                               | <ol> <li>Remove each DIMM one at a time, restarting the server after<br/>removing each DIMM until the error is gone (see "Removing a<br/>memory module" on page 54).</li> </ol>                                                                                      |
|            |                               | <ol> <li>Replace the failed DIMM; then, reinstall the DIMMs to their original<br/>connectors and restart the server (see "Installing a memory module"<br/>on page 55).</li> </ol>                                                                                    |
|            |                               | <ol> <li>(Trained service technician only) Replace the system board (see<br/>"Removing the system-board assembly" on page 85 and "Installing<br/>the system-board assembly" on page 86).</li> </ol>                                                                  |
| 0058006    | Spare copy failover complete. | <ol> <li>Make sure that the DIMMs are installed in the proper sequence (see<br/>"Installing a memory module" on page 55).</li> </ol>                                                                                                    |
|            |                               | <ol><li>Reseat the DIMMs and restart the server (see "Removing a memory<br/>module" on page 54 and "Installing a memory module" on page 55).</li></ol>                                                                                                    |
|            |                               | <ol> <li>Remove each DIMM one at a time, restarting the server after<br/>removing each DIMM until the error is gone (see "Removing a<br/>memory module" on page 54).</li> </ol>                                                                                      |
|            |                               | <ol> <li>Replace the failed DIMM; then, reinstall the DIMMs to their original<br/>connectors and restart the server (see "Installing a memory module"<br/>on page 55).</li> </ol>                                                                                    |
|            |                               | <ol> <li>(Trained service technician only) Replace the system board (see<br/>"Removing the system-board assembly" on page 85 and "Installing<br/>the system-board assembly" on page 86).</li> </ol>                                                                  |
| 0058007    | Unsupported DIMM population   | <ol> <li>Reseat the DIMMs and restart the server (see "Removing a memory<br/>module" on page 54 and "Installing a memory module" on page 55).</li> </ol>                                                                                                    |
|            |                               | <ol> <li>Make sure that the DIMMs are installed in the proper sequence (see<br/>"Installing a memory module" on page 55).</li> </ol>                                                                                                    |
| 0058008    | DIMM failed memory test       | <ol> <li>Check the IBM support website for an applicable retain tip or<br/>firmware update that applies to this memory error.</li> </ol>                                                                                                    |
|            |                               | <ol> <li>Manually re-enable all affected DIMMs if the server firmware version<br/>is older than UEFI v1.10. If the server firmware version is UEFIv1.10<br/>or newer, disconnect and reconnect the server to the power source<br/>and restart the server.</li> </ol> |
|            |                               | <ol> <li>Install the affected DIMMs (as indicated by the error LEDs on the<br/>system board or the event logs) to a different memory channel or<br/>microprocessor (see "Installing a memory module" on page 55 for<br/>memory population sequence).</li> </ol>      |
|            |                               | 4. If the error still occurs on the same DIMM, replace the affected DIMM.                                                                                                    |
|            |                               | <ol> <li>(Trained service technician only) If the problem occurs on the same<br/>DIMM connector, check the DIMM connector. If the connector is<br/>damaged, replace the system-board assembly (see "Removing the</li> </ol>                                          |

- Follow the suggested actions in the order in which they are listed in the Action column until the problem is solved.
- See Chapter 3 "Parts listing" on page 29 to determine which components are customer replaceable units (CRU) and which components are field replaceable units (FRU).
- If an action step is preceded by "(Trained service technician only)," that step must be performed only by a Trained service technician.

| Error code | Description                                          | Action                                                                                                    |
|------------|------------------------------------------------------|----------------------------------------------------------------------------------------------------|
|            |                                                      | system-board assembly" on page 85 and "Installing the system-board assembly" on page 86).                                                                                                    |
|            |                                                      | <ul> <li>6. (Trained service technician only) Remove the affected microprocessor<br/>and check the microprocessor socket pins for any damaged pins.<br/>If a damage is found, replace the system-board assembly (see<br/>"Removing the system-board assembly" on page 85 and "Installing<br/>the system-board assembly" on page 86).</li> </ul> |
|            |                                                      | 7. (Trained Service technician only) Replace the affected microprocessor<br>(see "Removing a microprocessor and heat sink" on page 79 and<br>"Installing a microprocessor and heat sink" on page 82).                                                                                                    |
| 0058009    | All DIMM slots disabled.<br>Slot 2 re-enabled, no OS | <ol> <li>If you disabled the DIMM, run the Setup utility and enable the DIMM<br/>(see "Using the Setup utility" on page 11).</li> </ol>                                                                                                    |
|            | boot.                                                | <ol><li>Make sure that the DIMM is installed correctly (see "Installing a<br/>memory module" on page 55 for more information).</li></ol>                                                                                                    |
|            |                                                      | <ol> <li>Reseat the DIMM (see "Removing a memory module" on page 54<br/>and "Installing a memory module" on page 55).</li> </ol>                                                                                                    |
|            |                                                      | <ol> <li>Replace the DIMM (see "Removing a memory module" on page 54<br/>and "Installing a memory module" on page 55).</li> </ol>                                                                                                    |
| 0068001    | Planar POST failure.                                 | 1. Restart the server.                                                                                                    |
|            |                                                      | <ol> <li>(Trained service technician only) If the problem remains, replace the<br/>system board. See "Removing the system-board assembly" on page<br/>85 and "Installing the system-board assembly" on page 86.</li> </ol>                                                                                                    |
| 0068002    | CMOS battery cleared.                                | 1. Reseat the battery.                                                                                                    |
|            |                                                      | 2. Clear the CMOS memory (see "System-board switches" on page 8).                                                                                                    |
|            |                                                      | <ol><li>Replace the following components one at a time in the order shown,<br/>restarting the server each time:</li></ol>                                                                                                    |
|            |                                                      | <ul> <li>Battery (see "Removing the battery" on page 50 and "Installing<br/>the battery" on page 51).</li> </ul>                                                                                                    |
|            |                                                      | <ul> <li>(Trained service technician only) System board. See "Removing<br/>the system-board assembly" on page 85 and "Installing the<br/>system-board assembly" on page 86.</li> </ul>                                                                                                    |
| 0068003    | Event timer failure.                                 | (Trained service technician only) Replace the system board. See<br>"Removing the system-board assembly" on page 85 and "Installing the<br>system-board assembly" on page 86.                                                                                                    |
| 2018001    | PCI Express uncorrected or uncorrectable error.      | <ol> <li>Reseat the expansion cards (see "Removing an I/O expansion card"<br/>on page 60 and "Installing an I/O expansion card" on page 64).</li> </ol>                                                                                                    |
|            |                                                      | 2. Replace the following components one at a time in the order shown, restarting the server each time:                                                                                                    |
|            |                                                      | <ul> <li>Expansion cards (see "Removing an I/O expansion card" on page<br/>60 and "Installing an I/O expansion card" on page 64).</li> </ul>                                                                                                    |
|            |                                                      | <ul> <li>(Trained service technician only) Replace the system board<br/>(see "Removing the system-board assembly" on page 85 and<br/>"Installing the system-board assembly" on page 86).</li> </ul>                                                                                                    |

- Follow the suggested actions in the order in which they are listed in the Action column until the problem is solved.
- See Chapter 3 "Parts listing" on page 29 to determine which components are customer replaceable units (CRU) and which components are field replaceable units (FRU).
- If an action step is preceded by "(Trained service technician only)," that step must be performed only by a Trained service technician.

| Error code | Description                             | Action                                                                                                    |
|------------|-----------------------------------------|----------------------------------------------------------------------------------------------------|
| 2010000    | PCI-X PERR                              | 1. Reseat the expansion cards (see "Removing an I/O expansion card" on page 60 and "Installing an I/O expansion card" on page 64).                                                                             |
|            |                                         | 2. Replace the following components one at a time in the order shown, restarting the server each time:                                                                                                    |
|            |                                         | • Expansion cards (see "Removing an I/O expansion card" on page 60 and "Installing an I/O expansion card" on page 64).                                                                                         |
|            |                                         | <ul> <li>(Trained service technician only) Replace the system board<br/>(see "Removing the system-board assembly" on page 85 and<br/>"Installing the system-board assembly" on page 86).</li> </ul>            |
| 2010001    | PCI-X SERR                              | 1. Reseat the expansion cards (see "Removing an I/O expansion card" on page 60 and "Installing an I/O expansion card" on page 64).                                                                             |
|            |                                         | 2. Replace the following components one at a time in the order shown, restarting the server each time:                                                                                                    |
|            |                                         | <ul> <li>Expansion cards (see "Removing an I/O expansion card" on page<br/>60 and "Installing an I/O expansion card" on page 64).</li> </ul>                                                                   |
|            |                                         | <ul> <li>(Trained service technician only) Replace the system board<br/>(see "Removing the system-board assembly" on page 85 and<br/>"Installing the system-board assembly" on page 86).</li> </ul>            |
| 2018002    | Option Rom resource allocation failure. | 1. Run the Setup utility (see "Using the Setup utility" on page 11). Select <b>Start Options</b> from the menu and modify the boot sequence so that you change the load order of the optional-device ROM code. |
|            |                                         | <ol> <li>Run the Setup utility (see "Using the Setup utility" on page 11) and<br/>disable unused resource to make more space available:</li> </ol>                                                             |
|            |                                         | Select Start Options                                                                                                    |
|            |                                         | <ul> <li>Select Planar Ethernet (PXE/DHCP) to disable the on-board<br/>Ethernet controller ROM.</li> </ul>                                                                                                    |
|            |                                         | <ul> <li>Select Advanced Functions, followed by PCI Bus Control, and<br/>then PCI ROM Control Execution to disable the ROM of the<br/>adapters in the PCI slots.</li> </ul>                                    |
|            |                                         | <ul> <li>Select <b>Devices and I/O Ports</b> to disable any of the on-board devices.</li> </ul>                                                                                                    |
|            |                                         | 3. If the problem remains, replace the following components one at a time in the order shown, restarting the server each time:                                                                                 |
|            |                                         | <ul> <li>Expansion cards (see "Removing an I/O expansion card" on page<br/>60 and "Installing an I/O expansion card" on page 64).</li> </ul>                                                                   |
|            |                                         | <ul> <li>(Trained service technician only) Replace the system board<br/>(see "Removing the system-board assembly" on page 85 and<br/>"Installing the system-board assembly" on page 86).</li> </ul>            |

- Follow the suggested actions in the order in which they are listed in the Action column until the problem is solved.
- See Chapter 3 "Parts listing" on page 29 to determine which components are customer replaceable units (CRU) and which components are field replaceable units (FRU).
- If an action step is preceded by "(Trained service technician only)," that step must be performed only by a Trained service technician.

| Error code | Description                            | Action                                                                                                    |
|------------|----------------------------------------|----------------------------------------------------------------------------------------------------|
| 2018003    | One or more option Roms were disabled. | <ol> <li>Run the Setup utility (see "Using the Setup utility" on page 11). Select<br/>Start Options from the menu and modify the boot sequence so that<br/>you change the load order of the optional-device ROM code.</li> </ol> |
|            |                                        | <ol><li>Run the Setup utility (see "Using the Setup utility" on page 11) and<br/>disable unused resource to make more space available:</li></ol>                                                                                 |
|            |                                        | Select Start Options                                                                                                    |
|            |                                        | <ul> <li>Select Planar Ethernet (PXE/DHCP) to disable the on-board<br/>Ethernet controller ROM.</li> </ul>                                                                                                    |
|            |                                        | <ul> <li>Select Advanced Functions, followed by PCI Bus Control, and<br/>then PCI ROM Control Execution to disable the ROM of the<br/>adapters in the PCI slots.</li> </ul>                                                      |
|            |                                        | <ul> <li>Select <b>Devices and I/O Ports</b> to disable any of the on-board devices.</li> </ul>                                                                                                    |
|            |                                        | <ol><li>If the problem remains, replace the following components one at a<br/>time in the order shown, restarting the server each time:</li></ol>                                                                                |
|            |                                        | <ul> <li>Expansion cards (see "Removing an I/O expansion card" on page<br/>60 and "Installing an I/O expansion card" on page 64).</li> </ul>                                                                                     |
|            |                                        | <ul> <li>(Trained service technician only) Replace the system board<br/>(see "Removing the system-board assembly" on page 85 and<br/>"Installing the system-board assembly" on page 86).</li> </ul>                              |
| 3018000    | TPM communication failure.             | (Trained service technician only) Replace the system board (see "Removing the system-board assembly" on page 85 and "Installing the system-board assembly" on page 86).                                                          |
| 3018001    | Primary FW bank signature invalid.     | <ol> <li>Run the Setup utility (see "Using the Setup utility" on page 11), select<br/>Load Default Settings, and save the settings.</li> </ol>                                                                                   |
|            |                                        | <ol> <li>(Trained service technician only) Replace the system board (see<br/>"Removing the system-board assembly" on page 85 and "Installing<br/>the system-board assembly" on page 86).</li> </ol>                              |
| 3018002    | Secondary FW bank signature invalid.   | <ol> <li>Run the Setup utility (see "Using the Setup utility" on page 11), select<br/>Load Default Settings, and save the settings.</li> </ol>                                                                                   |
|            |                                        | <ol> <li>(Trained service technician only) Replace the system board (see<br/>"Removing the system-board assembly" on page 85 and "Installing<br/>the system-board assembly" on page 86).</li> </ol>                              |
| 3018003    | CRTM corrupt image.                    | <ol> <li>Run the Setup utility (see "Using the Setup utility" on page 11), select<br/>Load Default Settings, and save the settings.</li> </ol>                                                                                   |
|            |                                        | <ol> <li>(Trained service technician only) Replace the system board (see<br/>"Removing the system-board assembly" on page 85 and "Installing<br/>the system-board assembly" on page 86).</li> </ol>                              |

- Follow the suggested actions in the order in which they are listed in the Action column until the problem is solved.
- See Chapter 3 "Parts listing" on page 29 to determine which components are customer replaceable units (CRU) and which components are field replaceable units (FRU).
- If an action step is preceded by "(Trained service technician only)," that step must be performed only by a Trained service technician.

| Error code | Description                      | Action                                                                                                    |
|------------|----------------------------------|----------------------------------------------------------------------------------------------------|
| 3000007    | Illegal software state (halted). | <ol> <li>Run the Setup utility (see "Using the Setup utility" on page 11). Select<br/>Load Default Settings and save the settings.</li> </ol>                                                       |
|            |                                  | 2. Reseat the following components one at a time in the order shown, restarting the server each time:                                                                                               |
|            |                                  | <ul> <li>Battery (see "Removing the battery" on page 50 and "Installing<br/>the battery" on page 51).</li> </ul>                                                                                    |
|            |                                  | • Expansion cards (see "Removing an I/O expansion card" on page 60 and "Installing an I/O expansion card" on page 64).                                                                              |
|            |                                  | 3. Replace the following components one at a time in the order shown, restarting the server each time:                                                                                              |
|            |                                  | <ul> <li>Battery (see "Removing the battery" on page 50 and "Installing<br/>the battery" on page 51).</li> </ul>                                                                                    |
|            |                                  | <ul> <li>Expansion cards (see "Removing an I/O expansion card" on page<br/>60 and "Installing an I/O expansion card" on page 64).</li> </ul>                                                        |
|            |                                  | <ul> <li>(Trained service technician only) Replace the system board<br/>(see "Removing the system-board assembly" on page 85 and<br/>"Installing the system-board assembly" on page 86).</li> </ul> |
| 3008001    | System configuration invalid.    | <ol> <li>Run the Setup utility (see "Using the Setup utility" on page 11). Select<br/>Load Default Settings and save the settings.</li> </ol>                                                       |
|            |                                  | 2. Reseat the following components one at a time in the order shown, restarting the server each time:                                                                                               |
|            |                                  | <ul> <li>Battery (see "Removing the battery" on page 50 and "Installing<br/>the battery" on page 51).</li> </ul>                                                                                    |
|            |                                  | • Expansion cards (see "Removing an I/O expansion card" on page 60 and "Installing an I/O expansion card" on page 64).                                                                              |
|            |                                  | 3. Replace the following components one at a time in the order shown, restarting the server each time:                                                                                              |
|            |                                  | <ul> <li>Battery (see "Removing the battery" on page 50 and "Installing<br/>the battery" on page 51).</li> </ul>                                                                                    |
|            |                                  | • Expansion cards (see "Removing an I/O expansion card" on page 60 and "Installing an I/O expansion card" on page 64).                                                                              |
|            |                                  | <ul> <li>(Trained service technician only) Replace the system board<br/>(see "Removing the system-board assembly" on page 85 and<br/>"Installing the system-board assembly" on page 86).</li> </ul> |

- Follow the suggested actions in the order in which they are listed in the Action column until the problem is solved.
- See Chapter 3 "Parts listing" on page 29 to determine which components are customer replaceable units (CRU) and which components are field replaceable units (FRU).
- If an action step is preceded by "(Trained service technician only)," that step must be performed only by a Trained service technician.

| Error code | Description                        | Action                                                                                                    |
|------------|------------------------------------|----------------------------------------------------------------------------------------------------|
| 3008002    | Date, time, or both are incorrect. | <ol> <li>Run the Setup utility (see "Using the Setup utility" on page 11). Select<br/>Load Default Settings and save the settings.</li> </ol>                                                       |
|            |                                    | <ol><li>Reseat the following components one at a time in the order shown,<br/>restarting the server each time:</li></ol>                                                                            |
|            |                                    | <ul> <li>Battery (see "Removing the battery" on page 50 and "Installing<br/>the battery" on page 51).</li> </ul>                                                                                    |
|            |                                    | <ul> <li>Expansion cards (see "Removing an I/O expansion card" on page<br/>60 and "Installing an I/O expansion card" on page 64).</li> </ul>                                                        |
|            |                                    | <ol><li>Replace the following components one at a time in the order shown,<br/>restarting the server each time:</li></ol>                                                                           |
|            |                                    | <ul> <li>Battery (see "Removing the battery" on page 50 and "Installing<br/>the battery" on page 51).</li> </ul>                                                                                    |
|            |                                    | <ul> <li>Expansion cards (see "Removing an I/O expansion card" on page<br/>60 and "Installing an I/O expansion card" on page 64).</li> </ul>                                                        |
|            |                                    | <ul> <li>(Trained service technician only) Replace the system board<br/>(see "Removing the system-board assembly" on page 85 and<br/>"Installing the system-board assembly" on page 86).</li> </ul> |
| 3008003    | Firmware corrupt.                  | <ol> <li>Run the Setup utility (see "Using the Setup utility" on page 11). Select<br/>Load Default Settings and save the settings.</li> </ol>                                                       |
|            |                                    | <ol> <li>Follow the UEFI recovery procedure in "Recovering from a UEFI<br/>update failure" on page 238.</li> </ol>                                                                                  |
|            |                                    | <ol> <li>(Trained service technician only) Replace the system board (see<br/>"Removing the system-board assembly" on page 85 and "Installing<br/>the system-board assembly" on page 86).</li> </ol> |
| 3008004    | Three boot failure.                | <ol> <li>Run the Setup utility (see "Using the Setup utility" on page 11). Select<br/>Load Default Settings and save the settings.</li> </ol>                                                       |
|            |                                    | <ol> <li>Update the firmware to the latest level (see "Firmware updates" on<br/>page 23for more information).</li> </ol>                                                                            |
|            |                                    | <ol><li>Reseat the following components one at a time in the order shown,<br/>restarting the server each time:</li></ol>                                                                            |
|            |                                    | <ul> <li>Battery (see "Removing the battery" on page 50 and "Installing<br/>the battery" on page 51).</li> </ul>                                                                                    |
|            |                                    | <ul> <li>(Trained service technician only) Microprocessor (see "Removing<br/>a microprocessor and heat sink" on page 79 and "Installing a<br/>microprocessor and heat sink" on page 82).</li> </ul> |
|            |                                    | <ol> <li>Replace the following components one at a time in the order shown,<br/>restarting the server each time:</li> </ol>                                                                         |
|            |                                    | <ul> <li>Battery (see "Removing the battery" on page 50 and "Installing<br/>the battery" on page 51).</li> </ul>                                                                                    |
|            |                                    | <ul> <li>(Trained service technician only) Microprocessor (see "Removing<br/>a microprocessor and heat sink" on page 79 and "Installing a<br/>microprocessor and heat sink" on page 82).</li> </ul> |

- Follow the suggested actions in the order in which they are listed in the Action column until the problem is solved.
- See Chapter 3 "Parts listing" on page 29 to determine which components are customer replaceable units (CRU) and which components are field replaceable units (FRU).
- If an action step is preceded by "(Trained service technician only)," that step must be performed only by a Trained service technician.

| Error code | Description                              | Action                                                                                                    |
|------------|------------------------------------------|----------------------------------------------------------------------------------------------------|
|            |                                          | <ul> <li>(Trained service technician only) System board (see "Removing<br/>the system-board assembly" on page 85 and "Installing the<br/>system-board assembly" on page 86).</li> </ul>                                     |
| 3048005    | Booted secondary<br>(backup) UEFI image. | Set SW1–4 and SW1–5 to the primary position (see "System-board switches" on page 8).                                                                                                    |
| 3048006    | Booted secondary<br>(backup) UEFI image  | <ol> <li>Run the Setup utility (see "Using the Setup utility" on page 11). Select<br/>Load Default Settings and save the settings.</li> </ol>                                                                               |
|            | due to ABR.                              | <ol> <li>Follow the UEFI recovery procedure in "Recovering from a UEFI<br/>update failure" on page 238.</li> </ol>                                                                                                    |
| 3138002    | Boot configuration error.                | <ol> <li>Run the Setup utility and remove any recent changes made to the<br/>settings (see "Using the Setup utility" on page 11).</li> </ol>                                                                                |
|            |                                          | <ol> <li>Run the Setup utility (see "Using the Setup utility" on page 11). Select<br/>Load Default Settings and save the settings.</li> </ol>                                                                               |
| 3008000    | IMM communication failure.               | <ol> <li>Reseat the blade server (see "Removing the blade server from the<br/>BladeCenter unit" on page 43 and "Installing the blade server in a<br/>BladeCenter unit" on page 44).</li> </ol>                              |
|            |                                          | 2. Update the IMM firmware (see "Firmware updates" on page 23).                                                                                                    |
|            |                                          | <ol> <li>(Trained service technician only) If the problem remains, replace the<br/>system board (see "Removing the system-board assembly" on page<br/>85 and "Installing the system-board assembly" on page 86).</li> </ol> |
| 3008001    | IMM incompatible firmware level.         | <ol> <li>Reseat the blade server (see "Removing the blade server from the<br/>BladeCenter unit" on page 43 and "Installing the blade server in a<br/>BladeCenter unit" on page 44).</li> </ol>                              |
|            |                                          | 2. Update the IMM firmware (see "Firmware updates" on page 23).                                                                                                    |
|            |                                          | <ol> <li>(Trained service technician only) If the problem remains, replace the<br/>system board (see "Removing the system-board assembly" on page<br/>85 and "Installing the system-board assembly" on page 86).</li> </ol> |
| 3008002    | Configuration update to IMM failed.      | <ol> <li>Reseat the blade server (see "Removing the blade server from the<br/>BladeCenter unit" on page 43 and "Installing the blade server in a<br/>BladeCenter unit" on page 44).</li> </ol>                              |
|            |                                          | 2. Update the IMM firmware (see "Firmware updates" on page 23).                                                                                                    |
|            |                                          | <ol> <li>(Trained service technician only) If the problem remains, replace the<br/>system board (see "Removing the system-board assembly" on page<br/>85 and "Installing the system-board assembly" on page 86).</li> </ol> |
| 3008003    | Configuration retrieval from IMM failed. | <ol> <li>Reseat the blade server (see "Removing the blade server from the<br/>BladeCenter unit" on page 43 and "Installing the blade server in a<br/>BladeCenter unit" on page 44).</li> </ol>                              |
|            |                                          | 2. Update the IMM firmware (see "Firmware updates" on page 23).                                                                                                    |
|            |                                          | <ol> <li>(Trained service technician only) If the problem remains, replace the<br/>system board (see "Removing the system-board assembly" on page<br/>85 and "Installing the system-board assembly" on page 86).</li> </ol> |

- Follow the suggested actions in the order in which they are listed in the Action column until the problem is solved.
- See Chapter 3 "Parts listing" on page 29 to determine which components are customer replaceable units (CRU) and which components are field replaceable units (FRU).
- If an action step is preceded by "(Trained service technician only)," that step must be performed only by a Trained service technician.

| Error code | Description                | Action                                                                                                    |
|------------|----------------------------|----------------------------------------------------------------------------------------------------|
| 3008004    | IMM system event log full. | Clear system event logs using the Setup utility (see "Setup utility menu" on page 12).                                                                                                    |
| 3008005    | IMM not detected.          | <ol> <li>Reseat the blade server (see "Removing the blade server from the<br/>BladeCenter unit" on page 43 and "Installing the blade server in a<br/>BladeCenter unit" on page 44).</li> </ol>                              |
|            |                            | 2. Update the IMM firmware (see "Firmware updates" on page 23).                                                                                                    |
|            |                            | <ol> <li>(Trained service technician only) If the problem remains, replace the<br/>system board (see "Removing the system-board assembly" on page<br/>85 and "Installing the system-board assembly" on page 86).</li> </ol> |

## **Checkout procedure**

Use this information to perform the checkout procedure for the blade server.

The checkout procedure is the sequence of tasks that you should follow to diagnose a problem in the blade server.

## About the checkout procedure

Use this information to run diagnostics, locate error codes, and identify device errors for the blade server.

Before you perform the checkout procedure for diagnosing hardware problems, review the following information:

- Read "Safety" on page v and "Installation guidelines" on page 41.
- The diagnostic programs provide the primary methods of testing the major components of the blade server. If you are not sure whether a problem is caused by the hardware or by the software, you can use the diagnostic programs to confirm that the hardware is working correctly.
- When you run the diagnostic programs, a single problem might cause more than one error message. When this happens, correct the cause of the first error message. The other error messages usually will not occur the next time you run the diagnostic programs.
- If the blade server is halted and a POST error code is displayed, see "POST error codes" on page 176. If the blade server is halted and no error message is displayed, see "Troubleshooting tables" on page 190 and "Solving undetermined problems" on page 246.
- For intermittent problems, check the error log; see "Error logs" on page 90 and "Dynamic system analysis diagnostic programs and messages" on page 209.
- If no LEDs are lit on the blade server front panel, verify the blade server status and errors in the Advanced-Management-Module Web interface; also see "Solving undetermined problems" on page 246.
- If device errors occur, see "Troubleshooting tables" on page 190.

# Performing the checkout procedure

Use this information to perform the checkout procedure for the blade server.

To perform the checkout procedure, complete the following steps:

- Step 1. If the blade server is running, turn off the blade server.
- Step 2. Turn on the blade server. Make sure that the blade server has control of the video (the LED on the keyboard/video/mouse button is lit). If the blade server does not start, see "Troubleshooting tables" on page 190.
- Step 3. Record any POST error messages that are displayed on the monitor. If an error is displayed, look up the first error in the "POST error codes" on page 176.
- Step 4. Check the control panel blade-error LED; if it is lit, check the light path diagnostics LEDs (see "Light path diagnostics" on page 203).
- Step 5. Check for the following results:
  - Successful completion of POST, indicated by beginning the startup of the operating system.
  - Successful completion of startup, indicated by a readable display of the operating-system desktop.

#### **Troubleshooting tables**

Use this information to troubleshoot problems in the blade server.

Use the troubleshooting tables to find solutions to problems that have identifiable symptoms. If these symptoms are related to shared BladeCenter unit resources, see "Solving shared BladeCenter resource problems" on page 242.

If you cannot find a problem in these tables, see Chapter 5 "Diagnostics" on page 89 for information about testing the blade server.

If you have just added new software or a new optional device, and the blade server is not working, complete the following steps before you use the troubleshooting tables:

- 1. Remove the software or device that you just added.
- 2. Run the diagnostic tests to determine whether the blade server is running correctly. For more information, see "POST" on page 90.
- 3. Reinstall the new software or new device. For more information, see the documentation that came with the new software or device.

### **General problems**

Use this information to resolve a general hardware problem.

Follow the suggested actions in the order in which they are listed in the Action column until the problem is solved.

• See Chapter 3 "Parts listing" on page 29 to determine which components are CRUs and which components are FRUs.

• If an action step is preceded by "(Trained service technician only)," that step must be performed only by a trained service technician.

| Symptom                                                                                   | Action                                                                                                    |
|-------------------------------------------------------------------------------------------|----------------------------------------------------------------------------------------------------|
| A cover lock is broken, an LED is not working, or a similar                               | <ul> <li>If the part is a CRU, replace it - See "Removing and replacing Tier 1 customer<br/>replaceable units (CRUs)" on page 46 to replace the failed component.</li> </ul>                                                                                                   |
| problem has occurred.                                                                     | <ul> <li>If the part is a FRU, the part must be replaced by a trained service technician. See<br/>"Removing and replacing field replaceable units (FRUs)" on page 73. Or contact<br/>an IBM service representative, see "Hardware service and support" on page 253.</li> </ul> |
| The server is hung while the screen is on. Cannot start the Setup utility by pressing F1. | <ol> <li>See "Nx boot failure" on page 242 for more information.</li> <li>See "Recovering from a UEFI update failure" on page 238 for more information.</li> </ol>                                                                                                    |

## Storage drive problems

Use this information to resolve storage drive problems. This information does not apply to the IBM WebSphere DataPower Integration Blade XI50B Type 4195 appliance.

Follow the suggested actions in the order in which they are listed in the Action column until the problem is solved.

- See Chapter 3 "Parts listing" on page 29 to determine which components are CRUs and which components are FRUs.
- If an action step is preceded by "(Trained service technician only)," that step must be performed only by a trained service technician.

| Symptom                                                                            | Action                                                                                                    |
|------------------------------------------------------------------------------------|----------------------------------------------------------------------------------------------------|
| Not all storage drives are recognized by the Fixed Disk or                         | <ol> <li>Remove the storage drive that is indicated by the diagnostic tests. See Chapter<br/>4 "Removing and replacing blade server components" on page 41.</li> </ol>                                                                       |
| SAS Attached Disk diagnostic test.                                                 | <ol> <li>Run the SAS Fixed Disk or SAS Attached Disk diagnostic test again. See<br/>"Diagnostic tools overview" on page 89.</li> </ol>                                                                                                    |
|                                                                                    | <ol> <li>If the Fixed drive or SAS Attached Disk diagnostic test runs successfully,<br/>replace the storage drive that you removed with a new one. See Chapter 4<br/>"Removing and replacing blade server components" on page 41.</li> </ol> |
| The blade server stops<br>responding during the Fixed<br>Disk or SAS Attached Disk | 1. Remove the storage drive that was being tested when the blade server stopped responding. See Chapter 4 "Removing and replacing blade server components" on page 41.                                                                       |
| diagnostic test.                                                                   | <ol> <li>Run the SAS Fixed Disk or SAS Attached Disk diagnostic test again (see<br/>"Diagnostic tools overview" on page 89).</li> </ol>                                                                                                    |
|                                                                                    | <ol> <li>If the Fixed drive or SAS Attached Disk diagnostic test runs successfully,<br/>replace the storage drive that you removed with a new one. See Chapter 4<br/>"Removing and replacing blade server components" on page 41.</li> </ol> |
| A storage drive passes the<br>Fixed Disk or SAS Attached                           | <ol> <li>Run the SAS Fixed Disk or SAS Attached Disk diagnostic test again. See<br/>"Diagnostic tools overview" on page 89.</li> </ol>                                                                                                    |
| Disk diagnostics test, but the problem remains.                                    | 2. If the Fixed drive or SAS Attached Disk diagnostic test runs successfully but the storage drive continues to have a problem, replace the drive with a new one.                                                                            |

## Intermittent problems

Use this information to resolve intermittent problems with the blade server.

Follow the suggested actions in the order in which they are listed in the Action column until the problem is solved.

- See Chapter 3 "Parts listing" on page 29 to determine which components are CRUs and which components are FRUs.
- If an action step is preceded by "(Trained service technician only)," that step must be performed only by a trained service technician.

| Symptom                                                          | Action                                                                                                    |
|------------------------------------------------------------------|----------------------------------------------------------------------------------------------------|
| A problem occurs only occasionally and is difficult to diagnose. | <ol> <li>Make sure that:</li> <li>When the blade server is turned on, air is flowing from the rear of the<br/>BladeCenter unit at the blower grille. If there is no airflow, the blower is not<br/>working. This causes the blade server to overheat and shut down.</li> <li>The SAS storage drives are configured correctly.</li> </ol> |
|                                                                  | <ol> <li>Check the AMM and IMM logs for an error message (see "Error logs" on page<br/>90).</li> </ol>                                                                                                    |
|                                                                  | <ol> <li>Make sure that the UEFI and IMM firmware level is up-to-date, update if<br/>necessary.</li> </ol>                                                                                                    |
|                                                                  | 4. See "Solving undetermined problems" on page 246.                                                                                                    |

## Keyboard or mouse problems

Use this information to lookup and resolve keyboard or mouse problems.

Follow the suggested actions in the order in which they are listed in the Action column until the problem is solved. The keyboard and mouse are shared BladeCenter unit resources. First, make sure that the keyboard and mouse are assigned to the blade server; then, see the following table and "Solving shared BladeCenter resource problems" on page 242.

- See Chapter 3 "Parts listing" on page 29 to determine which components are CRUs and which components are FRUs.
- If an action step is preceded by "(Trained service technician only)," that step must be performed only by a trained service technician.

| Symptom                          | Action                                                                                                    |
|----------------------------------|----------------------------------------------------------------------------------------------------|
| All keyboard and mouse problems. | <ol> <li>Make sure that the keyboard/video/mouse select button LED on the front of the<br/>blade server is lit, indicating that the blade server is connected to the shared<br/>keyboard and mouse.</li> </ol>                                                                                                    |
|                                  | <ol> <li>Check the function of the shared BladeCenter unit resources (see "Solving<br/>shared BladeCenter resource problems" on page 242).</li> </ol>                                                                                                    |
|                                  | 3. Make sure that:                                                                                                    |
|                                  | • The device drivers are installed correctly. See "Firmware updates" on page 23                                                                                                    |
|                                  | • The keyboard and mouse are recognized as USB, not PS/2, devices by the blade server. Although the keyboard and mouse might be a PS/2-style devices, communication with them is through USB in the BladeCenter unit. Some operating systems allow you to select the type of keyboard and mouse during installation of the operating system. If this is the case, select USB. |
|                                  | <ol> <li>(Trained service technician only) Replace the system-board assembly - See<br/>"Removing the system-board assembly" on page 85 and "Installing the<br/>system-board assembly" on page 86.</li> </ol>                                                                                                    |

# **Memory problems**

Use this information to diagnose and resolve memory problems with the blade server.

Follow the suggested actions in the order in which they are listed in the Action column until the problem is solved.

• See Chapter 3 "Parts listing" on page 29 to determine which components are CRUs and which components are FRUs.

| • If an action step is preceded by "(Trained service technician only)," that step must be performed only by |
|----------------------------------------------------------------------------------------------------|
| a trained service technician.                                                                               |

| Symptom                                                                                                    | Action                                                                                                    |
|----------------------------------------------------------------------------------------------------|----------------------------------------------------------------------------------------------------|
| The amount of system memory<br>that is displayed is less than<br>the amount of installed physical<br>memory. | <ol> <li>Make sure that:         <ul> <li>You have installed the correct type of memory (see "Installing a memory module" on page 55).</li> <li>If you changed the memory, you updated the memory configuration in the Setup utility (see "Using the Setup utility" on page 11).</li> <li>All banks of memory are enabled. The blade server might have automatically disabled a memory bank when it detected a problem, or a memory bank might have been manually disabled (see "Using the Setup utility" on page 11).</li> </ul> </li> </ol>                                                                    |
|                                                                                                    | <ul> <li>2. Check the IMM event log for a memory error (see "Viewing event logs through the Setup utility" on page 91):</li> <li>If a DIMM was disabled by a systems-management interrupt (SMI), replace the DIMM (see "Removing a memory module" on page 54 and "Installing a memory module" on page 55).</li> <li>If a DIMM was disabled by the user or by POST, run the Setup utility and enable the DIMM (see "Using the Setup utility" on page 11).</li> </ul>                                                                                                    |
|                                                                                                    | <ol> <li>Reseat the DIMM, and the optional expansion unit, if one is installed (see<br/>"Removing a memory module" on page 54, "Installing a memory module" on<br/>page 55, "Removing an optional expansion unit" on page 73, and "Installing an<br/>optional expansion unit" on page 74).</li> </ol>                                                                                                    |
|                                                                                                    | <ul> <li>4. Replace the following components one at a time, in the order shown, restarting the blade server each time: <ul> <li>a. Optional expansion unit, if one is installed (see "Removing an optional expansion unit" on page 73, and "Installing an optional expansion unit" on page 74)</li> <li>b. DIMM (see "Removing a memory module" on page 54 and "Installing a memory module" on page 55).</li> <li>c. (Trained service technician only) System-board assembly (see "Removing the system-board assembly" on page 85 and "Installing the system-board assembly" on page 86).</li> </ul> </li> </ul> |
| Multiple rows of DIMMs in a branch are identified as failing.                                                | <ol> <li>Make sure that the DIMMs are installed in the proper sequence (see "Installing a<br/>memory module" on page 55).</li> </ol>                                                                                                    |
|                                                                                                    | <ol> <li>Reseat the DIMMs and restart the server (see "Removing a memory module" on<br/>page 54 and "Installing a memory module" on page 55).</li> </ol>                                                                                                    |
|                                                                                                    | <ol><li>Remove each DIMM one at a time, restarting the server after removing each<br/>DIMM until the error is gone (see "Removing a memory module" on page 54).</li></ol>                                                                                                    |
|                                                                                                    | <ol> <li>Replace the failed DIMM; then, reinstall the DIMMs to their original connectors<br/>and restart the server (see "Installing a memory module" on page 55).</li> </ol>                                                                                                    |
|                                                                                                    | <ol> <li>(Trained service technician only) Replace the system board (see "Removing<br/>the system-board assembly" on page 85 and "Installing the system-board<br/>assembly" on page 86).</li> </ol>                                                                                                    |

## Monitor or video problems

Use this information to diagnose and resolve monitor or video errors.

Follow the suggested actions in the order in which they are listed in the Action column until the problem is solved.

The video monitor is a shared BladeCenter unit resource. First, make sure that the video monitor is assigned to the blade server; then, see the following table and "Solving shared BladeCenter resource problems" on page 242.

- See Chapter 3 "Parts listing" on page 29 to determine which components are CRUs and which components are FRUs.
- If an action step is preceded by "(Trained service technician only)," that step must be performed only by a trained service technician.

| Symptom                                               | Action                                                                                                    |
|-------------------------------------------------------|----------------------------------------------------------------------------------------------------|
| The screen is blank.                                  | <ol> <li>Check the function of the shared BladeCenter unit resources (see "Solving<br/>shared BladeCenter resource problems" on page 242).</li> </ol>                                                        |
|                                                       | <ol> <li>Make sure that the blade server is turned on (see "Turning on the blade server"<br/>on page 6).</li> </ol>                                                                                          |
|                                                       | <ol><li>Make sure that the monitor is connected properly. See the documentation for<br/>your BladeCenter unit for more information.</li></ol>                                                                |
|                                                       | 4. Make sure that:                                                                                                    |
|                                                       | <ul> <li>Damaged BIOS code is not affecting the video; see "Recovering from a UEFI<br/>update failure" on page 238.</li> </ul>                                                                               |
|                                                       | The device drivers are installed correctly.                                                                                                    |
|                                                       | <ol> <li>Follow the UEFI recovery procedure in "Recovering from a UEFI update failure"<br/>on page 238).</li> </ol>                                                                                          |
|                                                       | <ol> <li>(Trained service technician only) Replace the system-board assembly (see<br/>"Removing the system-board assembly" on page 85 and "Installing the<br/>system-board assembly" on page 86).</li> </ol> |
| The monitor has screen jitter, or the screen image is | <ol> <li>Check the function of the shared BladeCenter unit resources (see "Solving<br/>shared BladeCenter resource problems" on page 242).</li> </ol>                                                        |
| wavy, unreadable, rolling, or distorted.              | <ol> <li>(Trained service technician only) Replace the system-board assembly (see<br/>"Removing the system-board assembly" on page 85 and "Installing the<br/>system-board assembly" on page 86).</li> </ol> |
| Wrong characters appear on the screen.                | <ol> <li>If the wrong language is displayed, update the firmware or operating system<br/>with the correct language in the blade server that has ownership of the monitor.</li> </ol>                         |
|                                                       | <ol> <li>Check the function of the shared BladeCenter unit resources (see "Solving<br/>shared BladeCenter resource problems" on page 242).</li> </ol>                                                        |
|                                                       | <ol> <li>(Trained service technician only) Replace the system-board assembly (see<br/>"Removing the system-board assembly" on page 85 and "Installing the<br/>system-board assembly" on page 86).</li> </ol> |

### **Network connection problems**

Use this information to diagnose and resolve network connection errors.

Follow the suggested actions in the order in which they are listed in the Action column until the problem is solved. The blade server connects to the network by using shared BladeCenter unit resources. See the following table and "Solving shared BladeCenter resource problems" on page 242.

- See Chapter 3 "Parts listing" on page 29 to determine which components are CRUs and which components are FRUs.
- If an action step is preceded by "(Trained service technician only)," that step must be performed only by a trained service technician.

| Symptom                                                                     | Action                                                                                                    |
|-----------------------------------------------------------------------------|----------------------------------------------------------------------------------------------------|
| One or more blade servers are<br>unable to communicate with<br>the network. | <ol> <li>Check the function of the shared BladeCenter unit resources. See "Solving<br/>shared BladeCenter resource problems" on page 242).</li> </ol>                                                                                                    |
|                                                                             | <ul> <li>2. Make sure that:</li> <li>The correct device drivers are installed. See "Firmware updates" on page 23.</li> <li>The Ethernet controller is correctly configured. See "Configuring the Gigabit Ethernet controller" on page 24.</li> <li>Optional I/O expansion cards are correctly installed and configured. See "Installing an I/O expansion card" on page 64 and Chapter 2 "Configuring the blade server" on page 11.</li> </ul> |
|                                                                             | <ol> <li>(Trained service technician only) Replace the system-board assembly. See<br/>"Removing the system-board assembly" on page 85 and "Installing the<br/>system-board assembly" on page 86.</li> </ol>                                                                                                    |

# **Optional-device problems**

Use this information to diagnose and resolve optional-device problems.

Follow the suggested actions in the order in which they are listed in the Action column until the problem is solved.

- See Chapter 3 "Parts listing" on page 29 to determine which components are CRUs and which components are FRUs.
- If an action step is preceded by "(Trained service technician only)," that step must be performed only by a trained service technician.

| Symptom                                                             | Action                                                                                                    |
|---------------------------------------------------------------------|----------------------------------------------------------------------------------------------------|
| An IBM optional device that<br>was just installed does not<br>work. | <ol> <li>Make sure that:         <ul> <li>The device is designed for the blade server. See http://www.ibm.com/servers/eserver/serverproven/compat/us/.</li> <li>You followed the installation instructions that came with the device and the device is installed correctly. See the instructions that came with the device.</li> <li>You have not loosened any other installed devices or cables.</li> <li>You updated the configuration information in the Setup utility program. Whenever memory or any other device is changed, you must update the configuration. See "Setup utility menu" on page 12.</li> </ul> </li> </ol> |
|                                                                     | <ol><li>If the device comes with its own test instructions, use those instructions to<br/>test the device.</li></ol>                                                                                                    |
|                                                                     | <ol> <li>Reseat the device that you just installed. See "Removing and replacing field<br/>replaceable units (FRUs)" on page 73.</li> </ol>                                                                                                    |
|                                                                     | <ol> <li>Replace the device that you just installed. See "Removing and replacing field<br/>replaceable units (FRUs)" on page 73.</li> </ol>                                                                                                    |

#### **Power error messages**

Use this information to diagnose and resolve power error messages for the blade server.

Follow the suggested actions in the order in which they are listed in the Action column until the problem is solved. Power to the blade server is provided by shared BladeCenter unit resources. See the following table and "Solving shared BladeCenter resource problems" on page 242.

- See Chapter 3 "Parts listing" on page 29 to determine which components are CRUs and which components are FRUs.
- If an action step is preceded by "(Trained service technician only)," that step must be performed only by a trained service technician.

| Message                                       | Action                                                                                                    |
|-----------------------------------------------|----------------------------------------------------------------------------------------------------|
| System Power Good fault                       | <ol> <li>Reseat the blade server - See "Removing the blade server from<br/>the BladeCenter unit" on page 43 and "Installing the blade server<br/>in a BladeCenter unit" on page 44.</li> </ol>                                                                                                    |
|                                               | <ol> <li>Check the function of the shared BladeCenter unit resources. See<br/>"Solving shared BladeCenter resource problems" on page 242.</li> </ol>                                                                                                    |
|                                               | 3. If an optional expansion unit is installed, reseat it - See "Removing<br>an optional expansion unit" on page 73 and "Installing an optional<br>expansion unit" on page 74.                                                                                                    |
|                                               | <ul> <li>4. Replace the following components one at a time, in the order shown, restarting the blade server each time:</li> <li>a. Optional expansion unit (if one is installed) - See "Removing an optional expansion unit" on page 73 and "Installing an optional expansion unit" on page 74.</li> <li>b. (Trained service technician only) System-board assembly - See "Removing the system-board assembly" on page 85 and "Installing the system-board assembly" on page 86.</li> </ul> |
| VRD Power Good fault                          | <ol> <li>Reseat the blade server - See "Removing the blade server from<br/>the BladeCenter unit" on page 43 and "Installing the blade server<br/>in a BladeCenter unit" on page 44.</li> </ol>                                                                                                    |
|                                               | 2. Check the function of the shared BladeCenter unit resources. See<br>"Solving shared BladeCenter resource problems" on page 242.                                                                                                    |
|                                               | <ol> <li>(Trained service technician only) Replace the system-board<br/>assembly - See "Removing the system-board assembly" on page<br/>85 and "Installing the system-board assembly" on page 86.</li> </ol>                                                                                                    |
| System over recommended voltage for +12<br>V. | Informational only.                                                                                                    |
| v.                                            | Note: If the problem remains, complete the following steps:                                                                                                    |
|                                               | <ol> <li>Reseat the blade server - See "Removing the blade server from<br/>the BladeCenter unit" on page 43 and "Installing the blade server<br/>in a BladeCenter unit" on page 44.</li> </ol>                                                                                                    |
|                                               | <ol> <li>Check the function of the shared BladeCenter unit resources. See<br/>"Solving shared BladeCenter resource problems" on page 242.</li> </ol>                                                                                                    |
|                                               | <ol> <li>(Trained service technician only) Replace the system-board<br/>assembly - See "Removing the system-board assembly" on page<br/>85 and "Installing the system-board assembly" on page 86.</li> </ol>                                                                                                    |
| System over recommended voltage for +0.9 V.   | Informational only.                                                                                                    |
|                                               | Note: If the problem remains, complete the following steps:                                                                                                    |
|                                               | <ol> <li>Reseat the blade server - See "Removing the blade server from<br/>the BladeCenter unit" on page 43 and "Installing the blade server<br/>in a BladeCenter unit" on page 44.</li> </ol>                                                                                                    |
|                                               | 2. Check the function of the shared BladeCenter unit resources. See<br>"Solving shared BladeCenter resource problems" on page 242.                                                                                                    |
|                                               | <ol> <li>(Trained service technician only) Replace the system-board<br/>assembly - See "Removing the system-board assembly" on page<br/>85 and "Installing the system-board assembly" on page 86.</li> </ol>                                                                                                    |

| • | • If an action step is preceded by "(Trained service technician only)," that step must be performed only by |
|---|----------------------------------------------------------------------------------------------------|
|   | a trained service technician.                                                                               |

| A trained service technician.<br>Message       | Action                                                                                                    |
|------------------------------------------------|----------------------------------------------------------------------------------------------------|
|                                                |                                                                                                    |
| System over recommended voltage for +3.3 V.    | Informational only.                                                                                                    |
|                                                | <b>Note:</b> If the problem remains, complete the following steps:                                                                                                    |
|                                                | <ol> <li>Reseat the blade server - See "Removing the blade server from<br/>the BladeCenter unit" on page 43 and "Installing the blade server<br/>in a BladeCenter unit" on page 44.</li> </ol>               |
|                                                | 2. Check the function of the shared BladeCenter unit resources. See<br>"Solving shared BladeCenter resource problems" on page 242.                                                                           |
|                                                | <ol> <li>(Trained service technician only) Replace the system-board<br/>assembly - See "Removing the system-board assembly" on page<br/>85 and "Installing the system-board assembly" on page 86.</li> </ol> |
| System over recommended 5 V fault.             | Informational only.                                                                                                    |
|                                                | Note: If the problem remains, complete the following steps:                                                                                                    |
|                                                | <ol> <li>Reseat the blade server - See "Removing the blade server from<br/>the BladeCenter unit" on page 43 and "Installing the blade server<br/>in a BladeCenter unit" on page 44.</li> </ol>               |
|                                                | <ol> <li>Check the function of the shared BladeCenter unit resources. See<br/>"Solving shared BladeCenter resource problems" on page 242.</li> </ol>                                                         |
|                                                | <ol> <li>(Trained service technician only) Replace the system-board<br/>assembly - See "Removing the system-board assembly" on page<br/>85 and "Installing the system-board assembly" on page 86.</li> </ol> |
| System under recommended voltage for<br>+12 V. | Informational only.                                                                                                    |
|                                                | Note: If the problem remains, complete the following steps:                                                                                                    |
|                                                | <ol> <li>Reseat the blade server - See "Removing the blade server from<br/>the BladeCenter unit" on page 43 and "Installing the blade server<br/>in a BladeCenter unit" on page 44.</li> </ol>               |
|                                                | <ol> <li>Check the function of the shared BladeCenter unit resources. See<br/>"Solving shared BladeCenter resource problems" on page 242.</li> </ol>                                                         |
|                                                | <ol> <li>(Trained service technician only) Replace the system-board<br/>assembly - See "Removing the system-board assembly" on page<br/>85 and "Installing the system-board assembly" on page 86.</li> </ol> |
| System under recommended voltage for +0.9 V.   | Informational only.                                                                                                    |
|                                                | Note: If the problem remains, complete the following steps:                                                                                                    |
|                                                | <ol> <li>Reseat the blade server - See "Removing the blade server from<br/>the BladeCenter unit" on page 43 and "Installing the blade server<br/>in a BladeCenter unit" on page 44.</li> </ol>               |
|                                                | <ol> <li>Check the function of the shared BladeCenter unit resources. See<br/>"Solving shared BladeCenter resource problems" on page 242.</li> </ol>                                                         |
|                                                | <ol> <li>(Trained service technician only) Replace the system-board<br/>assembly - See "Removing the system-board assembly" on page<br/>85 and "Installing the system-board assembly" on page 86.</li> </ol> |

- See Chapter 3 "Parts listing" on page 29 to determine which components are CRUs and which components are FRUs.
- If an action step is preceded by "(Trained service technician only)," that step must be performed only by a trained service technician.

| Message                                      | Action                                                                                                    |  |
|----------------------------------------------|----------------------------------------------------------------------------------------------------|--|
| System under recommended voltage for +3.3 V. | Informational only.                                                                                                    |  |
|                                              | Note: If the problem remains, complete the following steps:                                                                                                    |  |
|                                              | <ol> <li>Reseat the blade server - See "Removing the blade server from<br/>the BladeCenter unit" on page 43 and "Installing the blade server<br/>in a BladeCenter unit" on page 44.</li> </ol>               |  |
|                                              | <ol> <li>Check the function of the shared BladeCenter unit resources. See<br/>"Solving shared BladeCenter resource problems" on page 242.</li> </ol>                                                         |  |
|                                              | <ol> <li>(Trained service technician only) Replace the system-board<br/>assembly - See "Removing the system-board assembly" on page<br/>85 and "Installing the system-board assembly" on page 86.</li> </ol> |  |
| System under recommended +5 V fault.         | Informational only.                                                                                                    |  |
|                                              | Note: If the problem remains, complete the following steps:                                                                                                    |  |
|                                              | <ol> <li>Reseat the blade server - See "Removing the blade server from<br/>the BladeCenter unit" on page 43 and "Installing the blade server<br/>in a BladeCenter unit" on page 44.</li> </ol>               |  |
|                                              | <ol> <li>Check the function of the shared BladeCenter unit resources. See<br/>"Solving shared BladeCenter resource problems" on page 242.</li> </ol>                                                         |  |
|                                              | <ol> <li>(Trained service technician only) Replace the system-board<br/>assembly - See "Removing the system-board assembly" on page<br/>85 and "Installing the system-board assembly" on page 86.</li> </ol> |  |

#### **Power problems**

Use this information to diagnose and resolve power problems for the blade server.

- See Chapter 3 "Parts listing" on page 29 to determine which components are CRUs and which components are FRUs.
- If an action step is preceded by "(Trained service technician only)," that step must be performed only by a trained service technician.

| Symptom                                 | Action                                                                                                    |
|-----------------------------------------|----------------------------------------------------------------------------------------------------|
| The power-control button does not work. | <ol> <li>Reseat the control-panel connector - See "Blade server controls and LEDs" on<br/>page 4.</li> </ol>                                                                                                 |
|                                         | <ol> <li>Replace the bezel assembly - See "Removing the bezel assembly" on page 69<br/>and "Installing the bezel assembly" on page 70.</li> </ol>                                                            |
|                                         | <ol> <li>(Trained service technician only) Replace the system-board assembly - See<br/>"Removing the system-board assembly" on page 85 and "Installing the<br/>system-board assembly" on page 86.</li> </ol> |
| The blade server does not turn on.      | <ol> <li>Check the function of the shared BladeCenter unit resources. See "Solving<br/>shared BladeCenter resource problems" on page 242.</li> </ol>                                                         |
|                                         | <ol> <li>If you have just updated the IMM firmware, use the SW1-4 switch to set the<br/>blade server to start using the backup IMM firmware (see "System-board<br/>switches" on page 8)</li> </ol>           |

| • | If an action step is preceded by "(Trained service technician only)," that step must be performed only by |
|---|----------------------------------------------------------------------------------------------------|
|   | a trained service technician.                                                                             |

| Symptom | Action                                                                                                    |
|---------|----------------------------------------------------------------------------------------------------|
|         | 3. Use the SW1-6 switch to allow the blade server to boot without permission from the AMM (see "System-board switches" on page 8); then, update the IMM firmware using the latest Bootable Media Creator (BoMC). The BoMC application is available at http://www.ibm.com/systems/ support/supportsite.wss/docdisplay? Indocid=TOOL-BOMC&brandind=5000008. After you have updated the IMM firmware successfully, return the SW1-6 switch to the off position.                                                                                                    |
|         | <ul> <li>4. Make sure that the power-on LED on the blade server control panel is flashing slowly. See "Blade server controls and LEDs" on page 4.</li> <li>If the power LED is flashing rapidly and continues to do so, the blade server is not communicating with the Advanced Management Module; reseat the blade server. See "Removing the blade server from the BladeCenter unit" on page 43 and "Installing the blade server in a BladeCenter unit" on page 44.</li> <li>If the power LED is off, the blade server bay is not receiving power, the blade server is defective, or the LED information panel is loose or defective. See "Removing the blade server from the BladeCenter unit" on page 43 and "Installing the blade server from the BladeCenter unit" on page 43 and "Installing the blade server from the BladeCenter unit" on page 43 and "Installing the blade server in a BladeCenter unit" on page 43 and "Installing the blade server from the BladeCenter unit" on page 43 and "Installing the blade server in a BladeCenter unit" on page 43 and "Installing the blade server in a BladeCenter unit" on page 43 and "Installing the blade server from the BladeCenter unit" on page 43 and "Installing the blade server in a BladeCenter unit" on page 44.</li> </ul> |
|         | 5. Check the power-management policies in the operating system for the blade server. See the <i>Advanced Management Module User's Guide</i> for more information.                                                                                                    |
|         | <ol> <li>Check the Advanced-Management-Module log of the corresponding blade<br/>server for an error that is preventing the blade server from turning on. See<br/>"Error logs" on page 90.</li> </ol>                                                                                                    |
|         | <ol> <li>Reseat the blade server - See "Removing the blade server from the BladeCenter<br/>unit" on page 43 and "Installing the blade server in a BladeCenter unit" on<br/>page 44.</li> </ol>                                                                                                    |
|         | <ol> <li>If you just installed a device in the blade server, remove it and restart the blade<br/>server. If the blade server now starts, you might have installed more devices<br/>than the power to that blade server bay supports.</li> </ol>                                                                                                    |
|         | <ul> <li>9. If you tried another blade server in the blade server bay when you check the function of the shared BladeCenter unit resources and the other blade server worked, complete the following tasks on the blade server that you removed: <ul> <li>a. If an optional expansion unit is installed, reseat it - See "Removing an optional expansion unit" on page 73 and "Installing an optional expansion unit" on page 74.</li> <li>b. Replace the following components one at a time, in the order shown, restarting the blade server each time: <ul> <li>1) Optional expansion unit (if one is installed) - See "Removing an optional expansion unit" on page 73 and "Installing an optional expansion unit" on page 73.</li> </ul> </li> </ul></li></ul>                                                                                                    |
|         | <ol> <li>(Trained service technician only) System-board assembly - See<br/>"Removing the system-board assembly" on page 85 and "Installing the<br/>system-board assembly" on page 86.</li> </ol>                                                                                                    |
|         | 10. See "Solving undetermined problems" on page 246.                                                                                                    |

- See Chapter 3 "Parts listing" on page 29 to determine which components are CRUs and which components are FRUs.
- If an action step is preceded by "(Trained service technician only)," that step must be performed only by a trained service technician.

| Symptom                                            | Action                                                                                                    |
|----------------------------------------------------|----------------------------------------------------------------------------------------------------|
| The blade server turns off for no apparent reason. | <ol> <li>Check the function of the shared BladeCenter unit resources. See "Solving<br/>shared BladeCenter resource problems" on page 242.</li> </ol>                                                                                                    |
|                                                    | <ol> <li>(Trained service technician only) If the microprocessor error LED is lit, replace<br/>the microprocessor - See "Removing a microprocessor and heat sink" on page<br/>79 and "Installing a microprocessor and heat sink" on page 82.</li> </ol>                                    |
|                                                    | <ol> <li>(Trained service technician only) Replace the system-board assembly - See<br/>"Removing the system-board assembly" on page 85 and "Installing the<br/>system-board assembly" on page 86.</li> </ol>                                                                               |
| The blade server does not turn off.                | <ol> <li>Verify whether you are using an Advanced Configuration and Power Interface<br/>(ACPI) or non-ACPI operating system.</li> </ol>                                                                                                    |
|                                                    | 2. If you are using a non-ACPI operating system, complete the following steps:                                                                                                    |
|                                                    | <ul> <li>a. Turn off the blade server by pressing the power-control button for 4 seconds.</li> <li>See "Blade server controls and LEDs" on page 4.</li> </ul>                                                                                                    |
|                                                    | b. If the blade server fails during POST and the power-control button does not<br>work, remove the blade server from the bay and reseat it. See "Removing<br>the blade server from the BladeCenter unit" on page 43 and "Installing the<br>blade server in a BladeCenter unit" on page 44. |
|                                                    | <ol><li>If the problem remains or if you are using an ACPI-aware operating system,<br/>complete the following steps:</li></ol>                                                                                                    |
|                                                    | <ul> <li>Check the power-management policies in the operating system for the<br/>blade server.</li> </ul>                                                                                                    |
|                                                    | <ul> <li>b. (Trained service technician only) Replace the system-board assembly - See<br/>"Removing the system-board assembly" on page 85 and "Installing the<br/>system-board assembly" on page 86.</li> </ul>                                                                            |

# **Removable-media drive problems**

Use this information to diagnose and resolve removable-media drive problems in the blade server.

Follow the suggested actions in the order in which they are listed in the Action column until the problem is solved. The removable-media (CD, DVD, or diskette) drives are shared BladeCenter unit resources. First, make sure that the drives are assigned to the blade server; then, see the following table and "Solving shared BladeCenter resource problems" on page 242.

- See Chapter 3 "Parts listing" on page 29 to determine which components are CRUs and which components are FRUs.
- If an action step is preceded by "(Trained service technician only)," that step must be performed only by a trained service technician.

| Symptom                             | Action                                                                                                    |
|-------------------------------------|----------------------------------------------------------------------------------------------------|
| All removable-media drive problems. | <ol> <li>The media-tray select button LED on the front of the blade server is lit, indicating<br/>that the blade server is connected to the shared removable-media drives.</li> </ol> |
|                                     | <ol><li>Check the function of the shared BladeCenter unit resources. See "Solving<br/>shared BladeCenter resource problems" on page 242.</li></ol>                                    |
|                                     | 3. Run the Setup utility and make sure that the drive is enabled. See "Setup utility menu" on page 12.                                                                                |

- See Chapter 3 "Parts listing" on page 29 to determine which components are CRUs and which components are FRUs.
- If an action step is preceded by "(Trained service technician only)," that step must be performed only by a trained service technician.

| Symptom                                                                                                    | Action                                                                                                    |  |
|----------------------------------------------------------------------------------------------------|----------------------------------------------------------------------------------------------------|--|
|                                                                                                    | <ol> <li>For SAS storage drive problems, make sure that the correct<br/>device driver is installed. For the latest device drivers, go to<br/>http://www.ibm.com/systems/support/.</li> </ol>                 |  |
|                                                                                                    | <ol> <li>Reseat the battery - See "Removing the battery" on page 50 and "Installing the<br/>battery" on page 51.</li> </ol>                                                                                  |  |
|                                                                                                    | <ol><li>Replace the battery - See "Removing the battery" on page 50 and "Installing the<br/>battery" on page 51.</li></ol>                                                                                   |  |
|                                                                                                    | <ol> <li>(Trained service technician only) Replace the system-board assembly - See<br/>"Removing the system-board assembly" on page 85 and "Installing the<br/>system-board assembly" on page 86.</li> </ol> |  |
| The CD or DVD drive is                                                                                                    | Establish a link between /dev/sr0 and /dev/cdrom as follows:                                                                                                    |  |
| detected as /dev/sr0 by SUSE<br>Linux. (If the SUSE Linux<br>operating system is installed                                                                                                    | <ol> <li>Enter the following command:<br/>rm /dev/cdrom; ln -s /dev/sr0 /dev/cdrom</li> </ol>                                                                                                    |  |
| emotely on a blade server that<br>s not the current owner of the<br>nedia tray [CD or DVD drive,<br>liskette drive, and USB port],<br>SUSE Linux detects the CD or<br>DVD drive as /dev/sr0 instead<br>f /dev/cdrom.) | 2. Insert the following line in the /etc/fstab file:<br>/dev/cdrom /media/cdrom auto ro,noauto,user,exec 0 0                                                                                                 |  |

# ServerGuide problems

Use this information to locate ServerGuide problems and suggested actions.

The following table lists problem symptoms and suggested solutions.

| Symptom                                                                                                    | Suggested action                                                                                                    |
|----------------------------------------------------------------------------------------------------|----------------------------------------------------------------------------------------------------|
| TheServerGuide Setup and<br>Installation CD will not start.                                                               | <ul> <li>Make sure that the CD drive is associated with the blade server that you are<br/>configuring.</li> </ul>                                             |
|                                                                                                    | <ul> <li>Make sure that the blade server supports the ServerGuide program and has a<br/>bootable CD (or DVD) drive.</li> </ul>                                |
|                                                                                                    | <ul> <li>If the startup (boot) sequence settings have been changed, make sure that the<br/>CD drive is first in the startup sequence.</li> </ul>              |
| The RAID configuration<br>program cannot view all<br>installed drives, or the<br>operating system cannot<br>be installed. | <ul> <li>Make sure that there are no duplicate SCSI/SAS IDs or interrupt request (IRQ)<br/>assignments. See "Configuring a RAID array" on page 24.</li> </ul> |
|                                                                                                    | • Make sure that the storage drive is connected correctly. See "Blade server connectors" on page 7 to locate the storage drive connector.                     |
| The operating-system<br>installation program<br>continuously loops.                                                       | Make more space available on the hard disk.                                                                                                    |

| Symptom                                                                      | Suggested action                                                                                                    |
|------------------------------------------------------------------------------|----------------------------------------------------------------------------------------------------|
| The ServerGuide program will<br>not start the operating-system<br>CD.        | Make sure that the operating-system CD is supported by the ServerGuide program. See the ServerGuide Setup and Installation CD label for a list of supported operating-system versions.                                                                                                    |
| The operating system cannot<br>be installed; the option is not<br>available. | Make sure that the operating system is supported on the blade server. If the operating system is supported, either no logical drive is defined (SCSI/SAS RAID systems) or the ServerGuide System Partition is not present. Run the ServerGuide program and make sure that setup is complete. |

### Software problems

Use this information to diagnose and resolve software problems for the blade server.

Follow the suggested actions in the order in which they are listed in the Action column until the problem is solved.

- See Chapter 3 "Parts listing" on page 29 to determine which components are CRUs and which components are FRUs.
- If an action step is preceded by "(Trained service technician only)," that step must be performed only by a trained service technician.

| Symptom                         | Action                                                                                                    |
|---------------------------------|----------------------------------------------------------------------------------------------------|
| You suspect a software problem. | <ol> <li>To determine whether the problem is caused by the software, make sure that:</li> <li>The blade server has the minimum memory that is needed to use the software. For memory requirements, see the information that comes with the software.</li> </ol>                                       |
|                                 | <ul> <li>Note: If you have just installed an adapter or memory, the blade server might have a memory-address conflict.</li> <li>The software is designed to operate on the blade server.</li> <li>Other software works on the blade server.</li> <li>The software works on another server.</li> </ul> |
|                                 | 2. If you receive any error messages while you use the software, see the information that comes with the software for a description of the messages and suggested solutions to the problem.                                                                                                    |
|                                 | 3. Contact your place of purchase of the software.                                                                                                    |

#### **Universal Serial Bus (USB) port problems**

Use this information to diagnose and resolve USB port problems in the blade server.

The USB ports are shared BladeCenter unit resources. First, make sure that the USB ports are assigned to the blade server; then, see the following table and "Solving shared BladeCenter resource problems" on page 242.

- See Chapter 3 "Parts listing" on page 29 to determine which components are CRUs and which components are FRUs.
- If an action step is preceded by "(Trained service technician only)," that step must be performed only by a trained service technician.

| Symptom                     | Action                                                                                                    |
|-----------------------------|----------------------------------------------------------------------------------------------------|
| A USB device does not work. | <ol> <li>Make sure that the media-tray select button LED on the front of the blade server<br/>is lit, indicating that the blade server is connected to the shared media tray.</li> </ol>                    |
|                             | <ol> <li>Check the function of the shared BladeCenter unit resources. See "Solving<br/>shared BladeCenter resource problems" on page 242.</li> </ol>                                                        |
|                             | <ul> <li>3. Make sure that:</li> <li>The operating system supports USB devices.</li> <li>The correct USB device driver is installed. For the latest device drivers, go to "" on page .</li> </ul>           |
|                             | <ol> <li>(Trained service technician only) Replace the system-board assembly. See<br/>"Removing the system-board assembly" on page 85 and "Installing the<br/>system-board assembly" on page 86.</li> </ol> |

#### Light path diagnostics

Use this information as an overview of light path diagnostics.

Light path diagnostics is a system of LEDs on the control panel and on various internal components of the blade server or expansion unit. When an error occurs, LEDs can be lit throughout the blade server or expansion unit to help identify the source of the error.

After you remove the blade server or expansion unit, you can press and hold the light path diagnostics switch for a maximum of 25 seconds to light the LEDs and locate the failing component.

For information about the light path diagnostics on the IBM WebSphere DataPower Integration Blade XI50B appliance, see the *Installation and User's Guide* that came with the blade appliance.

#### Viewing the light path diagnostics LEDs in the blade server

Use this information to locate and identify the light path diagnostics LEDs.

Before you work inside the blade server to view light path diagnostics LEDs, read "Safety" on page v and "Installation guidelines" on page 41.

If an error occurs, view the light path diagnostics LEDs in the following order:

- Step 1. Look at the control panel on the front of the blade server (see "Blade server controls and LEDs" on page 4).
  - If the information LED is lit, it indicates that information about a suboptimal condition in the blade server is available in the IMM log or in the Advanced-Management-Module event log.
  - If the blade-error LED is lit, it indicates that an error has occurred; view the light path diagnostics panel and LEDs to isolate the failing component.
- Step 2. To view the light path diagnostics panel and LEDs, complete the following steps:
  - a. Remove the blade server from the BladeCenter unit. See "Removing the blade server from the BladeCenter unit" on page 43.
  - b. Place the blade server on a flat, static-protective surface.
  - c. Remove the cover from the blade server. See "Removing the blade server cover" on page 46.

d. Press and hold the light path diagnostics switch to light the LEDs of the failing components in the blade server. The LEDs will remain lit for as long as you press the switch, to a maximum of 25 seconds.

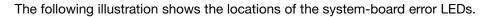

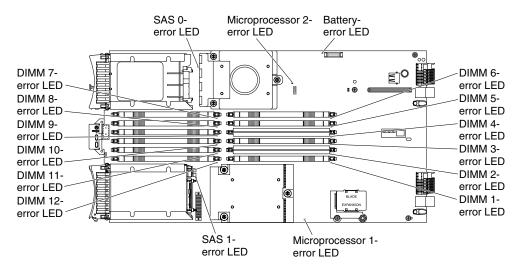

The following illustrations show the system-board light path diagnostics panel and LEDs on the system-board light path diagnostics panel.

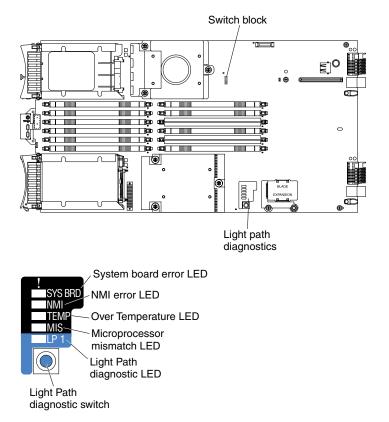

# Blade server light path diagnostics LEDs

Use this information to diagnose and resolve possible errors displayed by the light path diagnostic LEDs.

The following table describes the LEDs on the light path diagnostics panels, on the system board, and on the optional expansion unit and suggested actions to correct the detected problems.

- Follow the suggested actions in the order in which they are listed in the Action column until the problem is solved.
- See Chapter 3 "Parts listing" on page 29 to determine which components are CRUs and which components are FRUs.
- If an action step is preceded by "(Trained service technician only)," that step must be performed only by a trained service technician.

| Description                                                                                                    | Action                                                                                                    |
|----------------------------------------------------------------------------------------------------|----------------------------------------------------------------------------------------------------|
| An error has occurred and cannot be isolated,<br>or the service processor has failed.                                                                                                    | 1. Make sure that the light path diagnostics<br>LED is lit, to ensure that there is enough<br>power in the blade server to light the rest<br>of the LEDs. See "Viewing the light path<br>diagnostics LEDs in the blade server" on<br>page 203.                                                                                                    |
|                                                                                                    | 2. Check the BMC log for information about<br>an error that is not represented by a light<br>path diagnostics LED. See "Using the<br>Setup utility" on page 11.                                                                                                    |
| The system battery is not installed or is not working.                                                                                                    | <ol> <li>Reseat the battery. See "Removing the<br/>battery" on page 50 and "Installing the<br/>battery" on page 51.</li> </ol>                                                                                                    |
|                                                                                                    | <ol> <li>Replace the battery. See "Removing the<br/>battery" on page 50 and "Installing the<br/>battery" on page 51.</li> </ol>                                                                                                    |
| A memory error occurred.                                                                                                    | Look for system-event and IMM/AMM logs<br>related to memory and resolve those events<br>(see "IMM error messages" on page 92 and<br>"POST error codes" on page 176).                                                                                                    |
| <ul> <li>LP1 LED on system board: system-board assembly light path diagnostic LEDs have power.</li> <li>LP1 LED on optional expansion unit: check light path LEDs on the system board.</li> </ul> | Check for error LEDs that are lit on the system-board assembly. See "Viewing the light path diagnostics LEDs in the blade server" on page 203.                                                                                                    |
| Light path diagnostic LEDs on the optional expansion unit have power.                                                                                                    | Check for error LEDs that are lit on the optional<br>expansion unit. See "Viewing the light path<br>diagnostics LEDs in the blade server" on page<br>203.                                                                                                    |
| The microprocessor has failed or overheated, or the start microprocessor is missing.                                                                                                    | <ol> <li>Check the AMM event logs.</li> <li>If the log shows that a microprocessor is<br/>disabled or that a microprocessor error<br/>has occurred, perform one of the following<br/>actions:</li> </ol>                                                                                                    |
|                                                                                                    | <ul> <li>a. (Trained service technician only) Reseat the microprocessor that is indicated by the lit LED. See "Removing a microprocessor and heat sink" on page 79 and "Installing a microprocessor and heat sink" on page 82.</li> <li>b. (Trained service technician only)</li> </ul>                                                                                                    |
|                                                                                                    | An error has occurred and cannot be isolated,<br>or the service processor has failed.<br>The system battery is not installed or is not<br>working.<br>A memory error occurred.<br>• LP1 LED on system board: system-board<br>assembly light path diagnostic LEDs have<br>power.<br>• LP1 LED on optional expansion unit: check<br>light path LEDs on the system board.<br>Light path diagnostic LEDs on the optional<br>expansion unit have power. |

- Follow the suggested actions in the order in which they are listed in the Action column until the problem is solved.
- See Chapter 3 "Parts listing" on page 29 to determine which components are CRUs and which components are FRUs.
- If an action step is preceded by "(Trained service technician only)," that step must be performed only by a trained service technician.

| Lit light path<br>diagnostics LED | Description                                            | Action                                                                                                    |
|-----------------------------------|--------------------------------------------------------|----------------------------------------------------------------------------------------------------|
|                                   |                                                        | is indicated by the lit LED. See<br>"Removing a microprocessor and heat<br>sink" on page 79 and "Installing a<br>microprocessor and heat sink" on page<br>82.                                                                                                    |
| MIS                               | Microprocessor mismatch.                               | Make sure that microprocessors 1 and 2 are<br>identical (number of cores, cache size and<br>type, clock speed, internal and external clock<br>frequencies).                                                                                                    |
|                                   |                                                        | <ol> <li>Verify the type of microprocessors installed<br/>by using the Configuration/Setup utility.<br/>See "Using the Setup utility" on page 11.</li> </ol>                                                                                                    |
|                                   |                                                        | <ol> <li>(Trained service technician only) Replace<br/>microprocessor 2 with an identical<br/>microprocessor to microprocessor 1.<br/>See "Removing a microprocessor and<br/>heat sink" on page 79 and "Installing a<br/>microprocessor and heat sink" on page 82.</li> </ol> |
| NMI (NMI error)                   | The system board has failed.                           | <ol> <li>Replace the blade server cover, reinsert the<br/>blade server in the BladeCenter unit, and<br/>then restart the blade server. Check the<br/>BMC log for information about the error.<br/>See "Using the Setup utility" on page 11.</li> </ol>                        |
|                                   |                                                        | <ul> <li>2. (Trained service technician only)<br/>Replace the system-board assembly</li> <li>See "Removing the system-board<br/>assembly" on page 85 and "Installing the<br/>system-board assembly" on page 86.</li> </ul>                                                    |
| SAS storage drive<br>error        | A storage drive has failed.                            | Run the SAS Attached Disk diagnostic test. If<br>the drives passes diagnostics but continues<br>to have a problem, replace the storage drive<br>with a new one. See "Dynamic system analysis<br>diagnostic programs and messages" on page<br>209.                             |
| SYS BRD (System board error)      | The system board has failed                            | (Trained service technician only) Replace the<br>system-board assembly - See "Removing<br>the system-board assembly" on page 85 and<br>"Installing the system-board assembly" on<br>page 86.                                                                                  |
| TEMP (Over<br>temperature error)  | The system temperature has exceeded a threshold level. | 1. Check the function of the shared<br>BladeCenter unit resources. See "Solving<br>shared BladeCenter resource problems"<br>on page 242.                                                                                                    |
|                                   |                                                        | 2. Make sure the air vents are not blocked<br>and that all blade bays in the BladeCenter<br>unit have a blade server or a blade filler<br>installed.                                                                                                    |

- Follow the suggested actions in the order in which they are listed in the Action column until the problem is solved.
- See Chapter 3 "Parts listing" on page 29 to determine which components are CRUs and which components are FRUs.
- If an action step is preceded by "(Trained service technician only)," that step must be performed only by a trained service technician.

| Lit light path<br>diagnostics LED | Description | Action                                                                                                    |
|-----------------------------------|-------------|----------------------------------------------------------------------------------------------------|
|                                   |             | <ol> <li>Make sure that the room temperature is not<br/>too high. See "Features and specifications"<br/>on page 3 for temperature information.</li> </ol> |

# Viewing the light path diagnostics LEDs in the BladeCenter GPU expansion unit

When an error is indicated by the fault LED on the front of the BladeCenter GPU expansion (BGE) unit, these LEDs inside the expansion unit can be lit to help identify the source of the error. The fault LED on the blade server on which the expansion unit is installed is also lit. If the blade server supports transfer of error and LED information, fault-related information will be shown by the BladeCenter advanced management module (see the *BladeCenter Advanced Management Module User's Guide* for additional information).

Before you work inside the expansion unit to view light path diagnostics LEDs, read "Safety" on page v and "Installation guidelines" on page 41.

To view the light path diagnostics LEDs in the expansion unit:

- Step 1. Remove the combined blade server and expansion units from the BladeCenter unit (see "Removing the blade server from the BladeCenter unit" on page 43).
- Step 2. Place the expansion unit on a flat, static-protective surface.
- Step 3. Remove the expansion unit cover and other expansion blades, if applicable, to expose the expansion unit that has the lit fault LED. See "Removing the blade server cover" on page 46.
- Step 4. Press and hold the light path diagnostics switch for a maximum of 25 seconds. The light path diagnostics (LP) LED will be lit (green) to indicate that there is enough power present to light the error LEDs, and LEDs indicating additional failure information also will be lit.

The following illustration shows the locations of the light path LEDs and the light path diagnostics switch on the expansion unit system board.

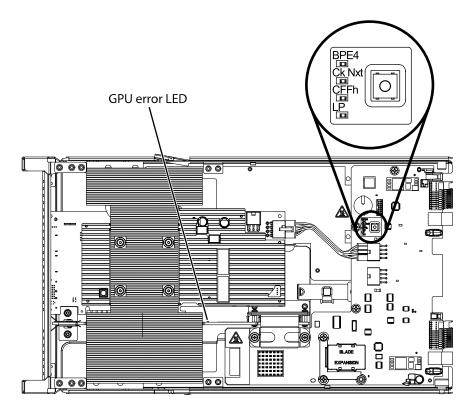

# BladeCenter GPU expansion unit light path diagnostics LEDs

Use this information to diagnose and resolve possible errors displayed by the light path diagnostic LEDs in the BladeCenter GPU expansion unit.

The following table describes the LEDs on the expansion unit system board and suggested actions to correct the detected problems. Follow the suggested actions in the order in which they are listed in the Action column until the problem is solved.

- Follow the suggested actions in the order in which they are listed in the Action column until the problem is solved.
- See Chapter 3 "Parts listing" on page 29 to determine which components are CRUs and which components are FRUs.
- If an action step is preceded by "(Trained service technician only)," that step must be performed only by a trained service technician.

| Lit light path<br>diagnostics LED | Description                                   | Action                                                                                                    |
|-----------------------------------|-----------------------------------------------|----------------------------------------------------------------------------------------------------|
| LP                                | The light path LEDs have power.               | If the LP LED is green, check for error LEDs that are lit in the expansion unit.                                                                                               |
|                                   |                                               | If the LP LED is off, install the expansion unit<br>on the blade server and install the combined<br>assembly into the BladeCenter for 5 to 10<br>minutes to recharge the LEDs. |
| None                              | An error has occurred and cannot be isolated. | <ol> <li>Make sure that the LP LED is lit to ensure<br/>that there is enough power in the expansion<br/>unit to light the rest of the LEDs.</li> </ol>                         |
|                                   |                                               | <ol> <li>Check the event logs on the blade server<br/>and Advanced Management Module for<br/>information about an error that is not</li> </ol>                                 |

- Follow the suggested actions in the order in which they are listed in the Action column until the problem is solved.
- See Chapter 3 "Parts listing" on page 29 to determine which components are CRUs and which components are FRUs.
- If an action step is preceded by "(Trained service technician only)," that step must be performed only by a trained service technician.

| Lit light path<br>diagnostics LED | Description                                                                                  | Action                                                                                                    |
|-----------------------------------|----------------------------------------------------------------------------------------------|----------------------------------------------------------------------------------------------------|
|                                   |                                                                                              | represented by a light path diagnostics<br>LED.                                                                                            |
| GPU                               | A GPU adapter error has occurred.                                                            | <ol> <li>Make sure that the GPU adapter installed<br/>in the PCIe connector is supported.</li> </ol>                                       |
|                                   |                                                                                              | 2. Check the auxiliary power cable.                                                                                                    |
|                                   |                                                                                              | <ol> <li>Replace the GPU adapter installed in the<br/>PCIe connector.</li> </ol>                                                           |
|                                   |                                                                                              | <ol> <li>(Trained service technician only) Replace<br/>the expansion unit.</li> </ol>                                                      |
| CFFh                              | A CFFh adapter error has occurred.                                                           | 1. Make sure that the adapter installed in the CFFh connector is supported.                                                                |
|                                   |                                                                                              | <ol> <li>Reseat the adapter installed in the CFFh connector.</li> </ol>                                                                    |
|                                   |                                                                                              | <ol> <li>Replace the adapter installed in the CFFh connector.</li> </ol>                                                                   |
|                                   |                                                                                              | <ol> <li>(Trained service technician only) Replace<br/>the expansion unit.</li> </ol>                                                      |
| BPE4                              | An error has occurred in the expansion unit.                                                 | <ol> <li>Check for other specific error LEDs that<br/>are lit in the expansion unit.</li> </ol>                                            |
|                                   |                                                                                              | <ol> <li>(Trained service technician only) If no other<br/>error LEDs are lit, replace the expansion<br/>unit.</li> </ol>                  |
| Ck Nxt                            | An error has occurred in an expansion unit installed below this expansion unit in the stack. | (Trained service technician only) Remove this<br>expansion unit and check for error LEDs that<br>are lit in the expansion unit beneath it. |

#### Dynamic system analysis diagnostic programs and messages

Use this information to learn more about using the dynamic system analysis (DSA) diagnostic programs and messages to resolve blade server errors.

The Dynamic System Analysis (DSA) Preboot diagnostic programs are the primary method of testing the major components of the server. DSA is a system information collection and analysis tool that you can use to provide information IBM service and support to aid in the diagnosis of the system problems.

As you run the diagnostic programs, text messages are displayed on the screen and are saved in the test log. A diagnostic text message indicates that a problem has been detected and provides the action you should take as a result of the text message. The diagnostic programs collect the following information about the blade server:

- System configuration
- Network interfaces and settings
- Installed hardware

- Light path diagnostics status
- Vital product data, firmware, and UEFI configuration
- Hard disk drive health
- Baseboard Management Controller logs

The DSA diagnostic programs can also provide diagnostics for the following system components, if they are installed in the system:

- BroadCom Ethernet controller
- Optical (CD or DVD) drives
- Storage drives
- LSI 1064e SAS RAID controller
- Baseboard management controller
- Memory
- Microprocessor

The diagnostic programs create a merged log, called the DSA error log, that includes events from all collected logs. You can output all of the collected XML file that you can send to the IBM service and support, view the information locally through a generated text report file, or copy the log to a removable media and view the log from a Web browser. See "Running the diagnostic programs" on page 210 for more information.

If you cannot find the problem using the diagnostic programs, see "Solving undetermined problems" on page 246 for information about testing the blade server.

#### Running the diagnostic programs

Use this information to start the diagnostic programs for the blade server.

**Important:** The DSA diagnostic programs do not support USB CD-ROM drives. If you run the DSA diagnostic programs while any USB CD-ROM drives are attached, ignore any optical drive test results that are returned for USB CD-ROM drives. You can also remove USB CD-ROM drives before you run the DSA diagnostic programs to get accurate optical drive test results.

To run the DSA Preboot diagnostic programs, complete the following steps:

- 1. If the blade server is running, turn off the blade server and all attached devices.
- 2. Turn on all attached devices; then, turn on the blade server.
- 3. When the prompt Press F2 for Dynamic System Analysis (DSA) is displayed, press F2.
- 4. From the diagnostic programs screen, select the test that you want to run and follow the instructions on the screen.

For help with the diagnostic programs, press F1. You also can press F1 from within a help screen to obtain online documentation from which you can select different categories. To exit from the help information, press Esc.

To determine what action you should take as a result of a diagnostic text message or error code, see the table in "Diagnostic messages" on page 212.

If the diagnostic programs do not detect any hardware errors but the problem remains during normal server operations, a software error might be the cause. If you suspect a software problem, see the information that comes with your software.

A single problem might cause more than one error message. When this happens, correct the cause of the first error message. The other error messages usually will not occur the next time you run the diagnostic programs.

**Important:** If there are multiple error codes or light path diagnostics LEDs that indicate a microprocessor error, the error might be in a microprocessor or in a microprocessor socket.

If the blade server stops responding during testing and you cannot continue, restart the blade server and try running the diagnostic programs again. If the problem remains, replace the component that was being tested when the blade server stopped.

The diagnostic programs assume that a keyboard and mouse are attached to the BladeCenter unit and that the blade server controls them. If you run the diagnostic programs with either no mouse or a mouse attached to the BladeCenter unit that is not controlled by the blade server, you cannot use the **Next Cat** and **Prev Cat** buttons to select categories. All other mouse-selectable functions are available through function keys.

To view server configuration information such as system configuration, memory contents, interrupt request (IRQ) use, direct memory access (DMA) use, or device drivers, select **Hardware Info** from the top of the screen.

#### **Diagnostic text messages**

Use this information to understand the diagnostic text messages that display while the tests are running.

A diagnostic text message contains one of the following results:

Passed: The test was completed without any errors.

Failed: The test detected an error.

**User Aborted:** You stopped the test before it was completed.

Not Applicable: You attempted to test a device that is not present in the blade server.

Aborted: The test could not proceed because of the blade server configuration.

**Warning:** The test could not be run. There was no failure of the hardware that was being tested, but there might be a hardware failure elsewhere, or another problem prevented the test from running; for example, there might be a configuration problem, or the hardware might be missing or is not being recognized.

The result is followed by an error code or other additional information about the error.

# Viewing the test log

Use this information to view the test log of the blade server.

You can use one of the following methods to access the test log when the tests are completed:

- From the DSA command line, issue the DSA CLI View command or select the Diagnostic Event Log option from the DSA graphical user interface (GUI)
- From the DSA interactive menu, select the getextendedresults option.
- From the DSA interactive menu, select the View option to view all of the collected results and error log data.
- In the DSA GUI, select DSA Error Log from the System Information page.

You can send the DSA error log file to IBM service and support to aid in diagnosing the server problems or you can use the DSA CLI copy command to copy the log to an external USB device.

# **Diagnostic messages**

Use this information to review the diagnostic error messages and resolve any errors that might occur in the blade server.

If the diagnostic programs generate error codes that are not listed in the table, make sure that the latest level of the UEFI code is installed. To download the latest firmware for the blade server, go to http://www.ibm.com/systems/support/.

The following table describes the messages that the diagnostic programs might generate and suggested actions to correct the detected problems. Follow the suggested actions in the order in which they are listed in the action column. In the error codes, *x* can be any numeral or letter. However, if the three-digit number in the central position of the code is 000, 195, or 197, *do not* replace a CRU or FRU. These numbers appearing in the central position of the code have the following meanings:

#### 000

The blade server passed the test. Do not replace a CRU or FRU.

195

The Esc key was pressed to end the test. Do not replace a CRU or FRU.

197

This is a warning error, but it does not indicate a hardware failure; do not replace a CRU or FRU. Take the action that is indicated in the Action column, but *do not replace a CRU or a FRU*. See the description for **Warning** in the section "Diagnostic text messages" on page 211 for more information.

#### **IMM** self tests

Use this information to resolve IMM self-test errors by referencing the error codes and following the suggested corrective actions.

For information about the IBM WebSphere DataPower Integration Blade XI50B appliance, see the *Installation* and User's Guide that came with the blade appliance.

- See Chapter 3 "Parts listing" on page 29 to determine which components are CRUs and which components are FRUs.
- If an action step is preceded by "(Trained service technician only)," that step must be performed only by a trained service technician.

| Error code  | Description                                           | Action                                                                                                    |
|-------------|-------------------------------------------------------|----------------------------------------------------------------------------------------------------|
| 166-901-xxx | Failed the IMM test due to a failure in the host bus. | <ol> <li>Turn off the blade server, open the blade server<br/>release levers and pull the blade server away<br/>from the blade server bay, but do not remove<br/>it. See "Removing the blade server from the<br/>BladeCenter unit" on page 43.</li> </ol> |
|             |                                                       | 2. Wait 45 seconds and reseat the blade server<br>in the blade server bay and turn on the blade<br>server. See "Installing the blade server in a<br>BladeCenter unit" on page 44 and "Turning on<br>the blade server" on page 6.                          |
|             |                                                       | <ol> <li>Rerun the test. See "Diagnostic tools overview"<br/>on page 89.</li> </ol>                                                                                                    |
|             |                                                       | <ol> <li>Make sure that the DSA Diagnostic code<br/>is up-to-date, upgrade if necessary;</li> </ol>                                                                                                    |

| Error code  | Description                                                           | Action                                                                                                    |
|-------------|-----------------------------------------------------------------------|----------------------------------------------------------------------------------------------------|
|             |                                                                       | then, rerun the test. The latest code can<br>be found on the IBM support Web site at<br>http://www.ibm.com/systems/support/supportsite.ws                                                                                                    |
|             |                                                                       | 5. Make sure that the component firmware level is<br>up-to-date, upgrade if necessary; then, rerun<br>the test. The installed firmware level can be<br>found in the DSA Diagnostic Event Log within<br>the Firmware/VPD section for this component.<br>The latest level firmware for this component can<br>be found on the IBM support Web site at<br>http://www.ibm.com/systems/support/supportsite.ws |
|             |                                                                       | <ol> <li>Furn off the blade server and reseat the blade<br/>server in the blade server bay and turn on the<br/>blade server. See "Removing the blade server<br/>from the BladeCenter unit" on page 43 and<br/>"Turning on the blade server" on page 6.</li> </ol>                                                                                                    |
|             |                                                                       | <ol> <li>Rerun the test. See "Diagnostic tools overview"<br/>on page 89.</li> </ol>                                                                                                    |
|             |                                                                       | <ol> <li>8. If the failure remains, refer to Chapter 4<br/>"Removing and replacing blade server<br/>components" on page 41 to replace the failed<br/>component.</li> </ol>                                                                                                    |
| 166-902-xxx | Failed the IMM self test due to a failure in SIO<br>Bus and DASD SEP. | <ol> <li>Turn off the blade server, open the blade server<br/>release levers and pull the blade server away<br/>from the blade server bay, but do not remove<br/>it. See "Removing the blade server from<br/>the BladeCenter unit" on page 43 for more<br/>information.</li> </ol>                                                                                                    |
|             |                                                                       | 2. Wait 45 seconds and reseat the blade server<br>in the blade server bay and turn on the blade<br>server. See "Installing the blade server in a<br>BladeCenter unit" on page 44 and "Turning on<br>the blade server" on page 6.                                                                                                    |
|             |                                                                       | <ol> <li>Rerun the test. See "Diagnostic tools overview"<br/>on page 89.</li> </ol>                                                                                                    |
|             |                                                                       | 4. Make sure that the DSA Diagnostic code<br>is up-to-date, upgrade if necessary;<br>then, rerun the test. The latest code can<br>be found on the IBM support Web site at<br>http://www.ibm.com/systems/support/supportsite.ws                                                                                                    |
|             |                                                                       | 5. Make sure that the component firmware level is<br>up-to-date, upgrade if necessary; then, rerun<br>the test. The installed firmware level can be<br>found in the DSA Diagnostic Event Log within<br>the Firmware/VPD section for this component.<br>The latest level firmware for this component can<br>be found on the IBM support Web site at<br>http://www.ibm.com/systems/support/supportsite.ws |
|             |                                                                       | <ol> <li>Turn off the blade server and reseat the blade<br/>server in the blade server bay and turn on the<br/>blade server. See "Removing the blade server</li> </ol>                                                                                                    |

|             | service technician.                                       |                                                                                                    |         |
|-------------|-----------------------------------------------------------|----------------------------------------------------------------------------------------------------|---------|
| Error code  | Description                                               | Action                                                                                                    |         |
|             |                                                           | from the BladeCenter unit" on page 43 for more information.                                                                                                    |         |
|             |                                                           | 7. Rerun the test.                                                                                                    |         |
|             |                                                           | <ol> <li>If the failure remains, refer to Chapter 4         "Removing and replacing blade server<br/>components" on page 41 to replace the failed<br/>component.     </li> </ol>                                                                                                    |         |
| 166-903-xxx | Failed the IMM self test due to a failure in the LAN bus. | <ol> <li>Turn off the blade server, open the blade<br/>server release levers and pull the blade server<br/>away from the blade module bay, but do not<br/>remove it. See "Removing the blade server<br/>from the BladeCenter unit" on page 43 for more<br/>information.</li> </ol>                                                                                                    |         |
|             |                                                           | <ol> <li>Wait 45 seconds and reseat the blade server<br/>in the blade module bay and turn on the blade<br/>server. See "Installing the blade server in a<br/>BladeCenter unit" on page 44 and "Turning on<br/>the blade server" on page 6.</li> </ol>                                                                                                    |         |
|             |                                                           | <ol> <li>Rerun the test. See "Diagnostic tools overview"<br/>on page 89.</li> </ol>                                                                                                    |         |
|             |                                                           | 4. Make sure that the DSA Diagnostic code<br>is up-to-date, upgrade if necessary;<br>then, rerun the test. The latest code can<br>be found on the IBM support Web site at<br>http://www.ibm.com/systems/support/supportsite.wss/dc                                                                                                    | ocdispl |
|             |                                                           | 5. Make sure that the component firmware level is<br>up-to-date, upgrade if necessary; then, rerun<br>the test. The installed firmware level can be<br>found in the DSA Diagnostic Event Log within<br>the Firmware/VPD section for this component.<br>The latest level firmware for this component can<br>be found on the IBM support Web site at<br>http://www.ibm.com/systems/support/supportsite.wss/do       | ocdispl |
|             |                                                           | 6. Make sure that the Ethernet device firmware<br>level is up-to-date, upgrade if necessary; then,<br>rerun the test. The installed firmware level can<br>be found in the DSA Diagnostic Event Log within<br>the Firmware/VPD section for this component.<br>The latest level firmware for this component can<br>be found on the IBM support Web site at<br>http://www.ibm.com/systems/support/supportsite.wss/dc | ocdispl |
|             |                                                           | <ol> <li>Turn off the blade server and reseat the blade<br/>server in the blade server bay and turn on the<br/>blade server. See "Removing the blade server<br/>from the BladeCenter unit" on page 43 for more<br/>information.</li> </ol>                                                                                                    |         |
|             |                                                           | 8. Rerun the test.                                                                                                    |         |
|             |                                                           | 9. If the failure remains, refer to Chapter 4<br>"Removing and replacing blade server                                                                                                    |         |

| Error code  | Description                                                     | Action                                                                                                    |                |
|-------------|-----------------------------------------------------------------|----------------------------------------------------------------------------------------------------|----------------|
|             |                                                                 | components" on page 41 to replace the failed component.                                                                                                    |                |
| 166-904-xxx | Failed the IMM self test due to a failure in the main expander. | <ol> <li>Turn off the blade server, open the blade server<br/>release levers and pull the blade server away<br/>from the blade server bay, but do not remove<br/>it. See "Removing the blade server from<br/>the BladeCenter unit" on page 43 for more<br/>information.</li> </ol>                                                                                                    |                |
|             |                                                                 | 2. Wait 45 seconds and reseat the blade server<br>in the blade module bay and turn on the blade<br>server. See "Installing the blade server in a<br>BladeCenter unit" on page 44 and "Turning on<br>the blade server" on page 6.                                                                                                    |                |
|             |                                                                 | <ol> <li>Rerun the test. See "Diagnostic tools overview"<br/>on page 89.</li> </ol>                                                                                                    |                |
|             |                                                                 | 4. Make sure that the DSA Diagnostic code<br>is up-to-date, upgrade if necessary;<br>then, rerun the test. The latest code can<br>be found on the IBM support Web site at<br>http://www.ibm.com/systems/support/supportsite                                                                                                    | e.wss/docdispl |
|             |                                                                 | 5. Make sure that the component firmware level is<br>up-to-date, upgrade if necessary; then, rerun<br>the test. The installed firmware level can be<br>found in the DSA Diagnostic Event Log within<br>the Firmware/VPD section for this component.<br>The latest level firmware for this component can<br>be found on the IBM support Web site at<br>http://www.ibm.com/systems/support/supportsite | e.wss/docdispl |
|             |                                                                 | 6. Turn off the blade server and reseat the blade<br>server in the blade server bay and turn on the<br>blade server. See "Removing the blade server<br>from the BladeCenter unit" on page 43 for more<br>information.                                                                                                    |                |
|             |                                                                 | <ol> <li>Rerun the test. See "Diagnostic tools overview"<br/>on page 89.</li> </ol>                                                                                                    |                |
|             |                                                                 | <ol> <li>If the failure remains, refer to Chapter 4<br/>"Removing and replacing blade server<br/>components" on page 41 to replace the failed<br/>component.</li> </ol>                                                                                                    |                |

| • | See Chapter 3 "Parts listing" on page 29 to determine which components are CRUs and which components |
|---|----------------------------------------------------------------------------------------------------|
|   | are FRUs.                                                                                            |

| Error code  | Description                                                   | Action                                                                                                    |          |
|-------------|---------------------------------------------------------------|----------------------------------------------------------------------------------------------------|----------|
| 166-905-xxx | Failed the IMM self test due to a failure in the CPU/VRD bus. | <b>Note:</b> Ignore this error if the direct access storage device (DASD) planar is not installed.                                                                                                    |          |
|             |                                                               | <ol> <li>Turn off the blade server, open the blade server<br/>release levers and pull the blade server away<br/>from the blade server bay, but do not remove<br/>it. See "Removing the blade server from<br/>the BladeCenter unit" on page 43 for more<br/>information.</li> </ol>                                                                                                    |          |
|             |                                                               | <ol> <li>Wait 45 seconds and reseat the blade server<br/>in the blade module bay and turn on the blade<br/>server. See "Installing the blade server in a<br/>BladeCenter unit" on page 44 and "Turning on<br/>the blade server" on page 6.</li> </ol>                                                                                                    |          |
|             |                                                               | <ol> <li>Rerun the test. See "Diagnostic tools overview"<br/>on page 89.</li> </ol>                                                                                                    |          |
|             |                                                               | 4. Make sure that the DSA Diagnostic code<br>is up-to-date, upgrade if necessary;<br>then, rerun the test. The latest code can<br>be found on the IBM support Web site at<br>http://www.ibm.com/systems/support/supportsite.wss/door                                                                                                    | cdisplay |
|             |                                                               | 5. Make sure that the IMM firmware level is<br>up-to-date, upgrade if necessary; then, rerun<br>the test. The installed firmware level can be<br>found in the DSA Diagnostic Event Log within<br>the Firmware/VPD section for this component.<br>The latest level firmware for this component can<br>be found on the IBM support Web site at<br>http://www.ibm.com/systems/support/supportsite.wss/doordinates/support/supportsite.wss/doordinates/support/supportsite.wss/doordinates/support/supportsite.wss/doordinates/support/supportsite.wss/doordinates/support/supportsite.wss/doordinates/support/supportsite.wss/doordinates/support/supportsite.wss/doordinates/support/supportsite.wss/doordinates/support/supportsites/supportsites/support/supportsites/support/supportsites/support/supportsites/supportsites/support/supportsites/supportsites/support/supportsites/supportsites/sup | cdisplay |
|             |                                                               | <ol> <li>Turn off the blade server, remove the blade<br/>server from the blade server bay and remove the<br/>cover. (See "Removing the blade server cover"<br/>on page 46 for more information).</li> </ol>                                                                                                    |          |
|             |                                                               | <ol> <li>Locate the microprocessor and reseat it. (See<br/>"Removing a microprocessor and heat sink" on<br/>page 79 for more information.)</li> </ol>                                                                                                    |          |
|             |                                                               | <ol> <li>Close the cover and reseat the blade server<br/>in the blade server bay and turn on the blade<br/>server.</li> </ol>                                                                                                    |          |
|             |                                                               | <ol> <li>Rerun the test. See "Diagnostic tools overview"<br/>on page 89.</li> </ol>                                                                                                    |          |
|             |                                                               | <ol> <li>If the failure remains, refer to Chapter 4<br/>"Removing and replacing blade server<br/>components" on page 41 to replace the failed<br/>component.</li> </ol>                                                                                                    |          |

| Error code  | Description                                                     | Action                                                                                                    |                |
|-------------|-----------------------------------------------------------------|----------------------------------------------------------------------------------------------------|----------------|
| 166-906-xxx | Failed the IMM self test due to a failure in VPD or Power PSOC. | 1. Turn off the blade server, open the blade server release levers and pull the blade server away from the blade server bay, but do not remove it from the bay. See "Removing the blade server from the BladeCenter unit" on page 43 for more information.                                                                                                    |                |
|             |                                                                 | 2. Wait 45 seconds and reseat the blade server<br>in the blade module bay and turn on the blade<br>server. See "Installing the blade server in a<br>BladeCenter unit" on page 44 and "Turning on<br>the blade server" on page 6.                                                                                                    |                |
|             |                                                                 | <ol> <li>Rerun the test. See "Diagnostic tools overview"<br/>on page 89.</li> </ol>                                                                                                    |                |
|             |                                                                 | 4. Make sure that the DSA Diagnostic code<br>is up-to-date, upgrade if necessary;<br>then, rerun the test. The latest code can<br>be found on the IBM support Web site at<br>http://www.ibm.com/systems/support/supportsite                                                                                                    | s.wss/docdispl |
|             |                                                                 | 5. Make sure that the IMM firmware level is<br>up-to-date, upgrade if necessary; then, rerun<br>the test. The installed firmware level can be<br>found in the DSA Diagnostic Event Log within<br>the Firmware/VPD section for this component.<br>The latest level firmware for this component can<br>be found on the IBM support Web site at<br>http://www.ibm.com/systems/support/supportsite | e.wss/docdispl |
|             |                                                                 | 6. Turn off the blade server, open the blade server release levers and pull the blade server away from the blade server bay, but do not remove it from the bay. See "Removing the blade server from the BladeCenter unit" on page 43 for more information.                                                                                                    |                |
|             |                                                                 | <ol> <li>Wait 45 seconds and reseat the blade server<br/>in the blade module bay and turn on the blade<br/>server. See "Installing the blade server in a<br/>BladeCenter unit" on page 44 and "Turning on<br/>the blade server" on page 6.</li> </ol>                                                                                                    |                |
|             |                                                                 | <ol> <li>Rerun the test. See "Diagnostic tools overview"<br/>on page 89.</li> </ol>                                                                                                    |                |
|             |                                                                 | <ol> <li>If the failure remains, refer to Chapter 4<br/>"Removing and replacing blade server<br/>components" on page 41 to replace the failed<br/>component.</li> </ol>                                                                                                    |                |

| <ul> <li>See Chapter 3 "Parts listing"</li> </ul> | on page 29 to determine which components are CRUs and which components |
|---------------------------------------------------|------------------------------------------------------------------------|
| are FRUs.                                         |                                                                        |

| Error code  | Description                                                  | Action                                                                                                    |                   |
|-------------|--------------------------------------------------------------|----------------------------------------------------------------------------------------------------|-------------------|
| 166-907-xxx | Failed the IMM self test due to a failure in the EXP A0 bus. | <ol> <li>Turn off the blade server, open the blade server<br/>release levers and pull the blade server away<br/>from the blade server bay, but do not remove<br/>it. See "Removing the blade server from<br/>the BladeCenter unit" on page 43 for more<br/>information.</li> </ol>                                                                                                    |                   |
|             |                                                              | 2. Wait 45 seconds and reseat the blade server<br>in the blade module bay and turn on the blade<br>server. See "Installing the blade server in a<br>BladeCenter unit" on page 44 and "Turning on<br>the blade server" on page 6.                                                                                                    |                   |
|             |                                                              | <ol> <li>Rerun the test. See "Diagnostic tools overview"<br/>on page 89.</li> </ol>                                                                                                    |                   |
|             |                                                              | 4. Make sure that the DSA Diagnostic code<br>is up-to-date, upgrade if necessary;<br>then, rerun the test. The latest code can<br>be found on the IBM support Web site at<br>http://www.ibm.com/systems/support/supportsit                                                                                                    | e.wss/docdisplay′ |
|             |                                                              | 5. Make sure that the IMM firmware level is<br>up-to-date, upgrade if necessary; then, rerun<br>the test. The installed firmware level can be<br>found in the DSA Diagnostic Event Log within<br>the Firmware/VPD section for this component.<br>The latest level firmware for this component can<br>be found on the IBM support Web site at<br>http://www.ibm.com/systems/support/supportsit | e.wss/docdisplay′ |
|             |                                                              | 6. Turn off the blade server, open the blade server release levers and pull the blade server away from the blade server bay, but do not remove it from the bay. See "Removing the blade server from the BladeCenter unit" on page 43 for more information.                                                                                                    |                   |
|             |                                                              | <ol> <li>Wait 45 seconds and reseat the blade server<br/>in the blade module bay and turn on the blade<br/>server. See "Installing the blade server in a<br/>BladeCenter unit" on page 44 and "Turning on<br/>the blade server" on page 6.</li> </ol>                                                                                                    |                   |
|             |                                                              | <ol> <li>Rerun the test. See "Diagnostic tools overview"<br/>on page 89.</li> </ol>                                                                                                    |                   |
|             |                                                              | <ol> <li>If the failure remains, refer to Chapter 4         "Removing and replacing blade server<br/>components" on page 41 to replace the failed<br/>component.     </li> </ol>                                                                                                    |                   |

| Error code  | Description                                                  | Action                                                                                                    |                |
|-------------|--------------------------------------------------------------|----------------------------------------------------------------------------------------------------|----------------|
| 166-908-xxx | Failed the IMM self test due to a failure in the EXP A1 bus. | <ol> <li>Turn off the blade server, open the blade server<br/>release levers and pull the blade server away<br/>from the blade server bay, but do not remove<br/>it. See "Removing the blade server from<br/>the BladeCenter unit" on page 43 for more<br/>information.</li> </ol>                                                                                                    |                |
|             |                                                              | 2. Wait 45 seconds and reseat the blade server<br>in the blade module bay and turn on the blade<br>server. See "Installing the blade server in a<br>BladeCenter unit" on page 44 and "Turning on<br>the blade server" on page 6.                                                                                                    |                |
|             |                                                              | <ol> <li>Rerun the test. See "Diagnostic tools overview"<br/>on page 89.</li> </ol>                                                                                                    |                |
|             |                                                              | 4. Make sure that the DSA Diagnostic code<br>is up-to-date, upgrade if necessary;<br>then, rerun the test. The latest code can<br>be found on the IBM support Web site at<br>http://www.ibm.com/systems/support/supportsite                                                                                                    | e.wss/docdispl |
|             |                                                              | 5. Make sure that the IMM firmware level is<br>up-to-date, upgrade if necessary; then, rerun<br>the test. The installed firmware level can be<br>found in the DSA Diagnostic Event Log within<br>the Firmware/VPD section for this component.<br>The latest level firmware for this component can<br>be found on the IBM support Web site at<br>http://www.ibm.com/systems/support/supportsite | e.wss/docdispl |
|             |                                                              | 6. Turn off the blade server, open the blade server release levers and pull the blade server away from the blade server bay, but do not remove it from the bay. See "Removing the blade server from the BladeCenter unit" on page 43 for more information.                                                                                                    |                |
|             |                                                              | <ol> <li>Wait 45 seconds and reseat the blade server<br/>in the blade module bay and turn on the blade<br/>server. See "Installing the blade server in a<br/>BladeCenter unit" on page 44 and "Turning on<br/>the blade server" on page 6.</li> </ol>                                                                                                    |                |
|             |                                                              | <ol> <li>Rerun the test. See "Diagnostic tools overview"<br/>on page 89.</li> </ol>                                                                                                    |                |
|             |                                                              | <ol> <li>If the failure remains, refer to Chapter 4<br/>"Removing and replacing blade server<br/>components" on page 41 to replace the failed<br/>component.</li> </ol>                                                                                                    |                |

|   | <ul> <li>See Chapter 3 "Parts listing"</li> </ul> | on page 29 to determine which components are CRUs and which components |
|---|---------------------------------------------------|------------------------------------------------------------------------|
| I | are FRUs.                                         |                                                                        |

| Error code  | Description                                                 | Action                                                                                                    |                   |
|-------------|-------------------------------------------------------------|----------------------------------------------------------------------------------------------------|-------------------|
| 166-909-xxx | Failed the IMM self test due to a failure in the EXP B bus. | <ol> <li>Turn off the blade server, open the blade server<br/>release levers and pull the blade server away<br/>from the blade server bay, but do not remove<br/>it. See "Removing the blade server from<br/>the BladeCenter unit" on page 43 for more<br/>information.</li> </ol>                                                                                                    |                   |
|             |                                                             | <ol> <li>Wait 45 seconds and reseat the blade server<br/>in the blade module bay and turn on the blade<br/>server. See "Installing the blade server in a<br/>BladeCenter unit" on page 44 and "Turning on<br/>the blade server" on page 6.</li> </ol>                                                                                                    |                   |
|             |                                                             | <ol> <li>Rerun the test. See "Diagnostic tools overview"<br/>on page 89.</li> </ol>                                                                                                    |                   |
|             |                                                             | 4. Make sure that the DSA Diagnostic code<br>is up-to-date, upgrade if necessary;<br>then, rerun the test. The latest code can<br>be found on the IBM support Web site at<br>http://www.ibm.com/systems/support/supportsite                                                                                                    | .wss/docdisplay   |
|             |                                                             | 5. Make sure that the IMM firmware level is<br>up-to-date, upgrade if necessary; then, rerun<br>the test. The installed firmware level can be<br>found in the DSA Diagnostic Event Log within<br>the Firmware/VPD section for this component.<br>The latest level firmware for this component can<br>be found on the IBM support Web site at<br>http://www.ibm.com/systems/support/supportsite | e.wss/docdisplay' |
|             |                                                             | 6. Turn off the blade server, open the blade server release levers and pull the blade server away from the blade server bay, but do not remove it from the bay. See "Removing the blade server from the BladeCenter unit" on page 43 for more information.                                                                                                    |                   |
|             |                                                             | <ol> <li>Wait 45 seconds and reseat the blade server<br/>in the blade module bay and turn on the blade<br/>server. See "Installing the blade server in a<br/>BladeCenter unit" on page 44 and "Turning on<br/>the blade server" on page 6.</li> </ol>                                                                                                    |                   |
|             |                                                             | <ol> <li>Rerun the test. See "Diagnostic tools overview"<br/>on page 89.</li> </ol>                                                                                                    |                   |
|             |                                                             | <ol> <li>If the failure remains, refer to Chapter 4         "Removing and replacing blade server<br/>components" on page 41 to replace the failed<br/>component.     </li> </ol>                                                                                                    |                   |

| Error code  | Description                                                                    | Action                                                                                                    |                 |
|-------------|--------------------------------------------------------------------------------|----------------------------------------------------------------------------------------------------|-----------------|
| 166-910-xxx | Failed the IMM self test due to a failure in the onboard legacy daughter card. | <ol> <li>Turn off the blade server, open the blade server<br/>release levers and pull the blade server away<br/>from the blade server bay, but do not remove<br/>it. See "Removing the blade server from<br/>the BladeCenter unit" on page 43 for more<br/>information.</li> </ol>                                                                                                    |                 |
|             |                                                                                | 2. Wait 45 seconds and reseat the blade server<br>in the blade module bay and turn on the blade<br>server. See "Installing the blade server in a<br>BladeCenter unit" on page 44 and "Turning on<br>the blade server" on page 6.                                                                                                    |                 |
|             |                                                                                | <ol> <li>Rerun the test. See "Diagnostic tools overview"<br/>on page 89.</li> </ol>                                                                                                    |                 |
|             |                                                                                | 4. Make sure that the DSA Diagnostic code<br>is up-to-date, upgrade if necessary;<br>then, rerun the test. The latest code can<br>be found on the IBM support Web site at<br>http://www.ibm.com/systems/support/supportsite                                                                                                    | e.wss/docdispla |
|             |                                                                                | 5. Make sure that the IMM firmware level is<br>up-to-date, upgrade if necessary; then, rerun<br>the test. The installed firmware level can be<br>found in the DSA Diagnostic Event Log within<br>the Firmware/VPD section for this component.<br>The latest level firmware for this component can<br>be found on the IBM support Web site at<br>http://www.ibm.com/systems/support/supportsite | e.wss/docdispla |
|             |                                                                                | 6. Turn off the blade server, open the blade server release levers and pull the blade server away from the blade server bay, but do not remove it from the bay. See "Removing the blade server from the BladeCenter unit" on page 43 for more information.                                                                                                    |                 |
|             |                                                                                | 7. Wait 45 seconds and reseat the blade server<br>in the blade module bay and turn on the blade<br>server.See "Installing the blade server in a<br>BladeCenter unit" on page 44 and "Turning on<br>the blade server" on page 6.                                                                                                    |                 |
|             |                                                                                | <ol> <li>Rerun the test. See "Diagnostic tools overview"<br/>on page 89.</li> </ol>                                                                                                    |                 |
|             |                                                                                | <ol> <li>If the failure remains, see Chapter 4 "Removing<br/>and replacing blade server components" on<br/>page 41 to replace the failed component.</li> </ol>                                                                                                    |                 |

| • | See Chapter 3 "Parts listing" on page 29 to determine which components are CRUs and which components |
|---|----------------------------------------------------------------------------------------------------|
|   | are FRUs.                                                                                            |

| • If an action step is preceded by "(Trained service technician only)," that step must be performed only by |
|----------------------------------------------------------------------------------------------------|
| a trained service technician.                                                                               |

| Error code  | Description                                                          | Action                                                                                                    |                  |
|-------------|----------------------------------------------------------------------|----------------------------------------------------------------------------------------------------|------------------|
| 166-911-xxx | Failed the IMM self test due to a failure in the BSE-3 PCI-X A slot. | 1. Turn off the blade server. See "Turning off the blade server" on page 7.                                                                                                    |                  |
|             |                                                                      | <ol> <li>Open the blade server release levers and pull<br/>the blade server away from the blade server bay,<br/>but do not remove it. See "Removing the blade<br/>server from the BladeCenter unit" on page 43.</li> </ol>                                                                                                    |                  |
|             |                                                                      | 3. Wait 45 seconds and reseat the blade server<br>in the blade module bay and turn on the blade<br>server. See "Installing the blade server in a<br>BladeCenter unit" on page 44 and "Turning on<br>the blade server" on page 6.                                                                                                    |                  |
|             |                                                                      | <ol> <li>Rerun the test. See "Diagnostic tools overview"<br/>on page 89.</li> </ol>                                                                                                    |                  |
|             |                                                                      | <ol> <li>Make sure that the DSA Diagnostic code<br/>is up-to-date, upgrade if necessary;<br/>then, rerun the test. The latest code can<br/>be found on the IBM support Web site at<br/>http://www.ibm.com/systems/support/supportsite</li> </ol>                                                                                                    | e.wss/docdisplay |
|             |                                                                      | 6. Make sure that the IMM firmware level is<br>up-to-date, upgrade if necessary; then, rerun<br>the test. The installed firmware level can be<br>found in the DSA Diagnostic Event Log within<br>the Firmware/VPD section for this component.<br>The latest level firmware for this component can<br>be found on the IBM support Web site at<br>http://www.ibm.com/systems/support/supportsite | e.wss/docdisplay |
|             |                                                                      | <ol> <li>Turn off the blade server, open the blade server<br/>release levers and pull the blade server away<br/>from the blade server bay, but do not remove it<br/>from the bay. See "Removing the blade server<br/>from the BladeCenter unit" on page 43.</li> </ol>                                                                                                    |                  |
|             |                                                                      | <ol> <li>Wait 45 seconds and reseat the blade server<br/>in the blade module bay and turn on the blade<br/>server. See "Installing the blade server in a<br/>BladeCenter unit" on page 44 and "Turning on<br/>the blade server" on page 6.</li> </ol>                                                                                                    |                  |
|             |                                                                      | <ol> <li>Rerun the test. See "Diagnostic tools overview"<br/>on page 89.</li> </ol>                                                                                                    |                  |
|             |                                                                      | 10. If the failure remains, see Chapter 4 "Removing<br>and replacing blade server components" on<br>page 41.                                                                                                    |                  |
| 166-912-xxx | Failed the IMM self test due to a failure in the BSE-3 PCI-X B slot. | <ol> <li>Turn off the blade server, open the blade server<br/>release levers and pull the blade server away<br/>from the blade server bay, but do not remove<br/>it. See "Removing the blade server from<br/>the BladeCenter unit" on page 43 for more<br/>information.</li> </ol>                                                                                                    |                  |
|             |                                                                      | 2. Wait 45 seconds and reseat the blade server<br>in the blade module bay and turn on the blade<br>server. See "Installing the blade server in a                                                                                                    |                  |

| are FRUs.  | ter 3 "Parts listing" on page 29 t                     |                                                                                                    |        |
|------------|--------------------------------------------------------|----------------------------------------------------------------------------------------------------|--------|
|            | n step is preceded by "(Trained<br>service technician. | service technician only)," that step must be performed only by                                                                                                    |        |
| Error code | Description                                            | Action                                                                                                    |        |
|            |                                                        | BladeCenter unit" on page 44 and "Turning on the blade server" on page 6.                                                                                                    |        |
|            |                                                        | <ol> <li>Rerun the test. See "Diagnostic tools overview"<br/>on page 89.</li> </ol>                                                                                                    |        |
|            |                                                        | <ol> <li>Make sure that the DSA Diagnostic code<br/>is up-to-date, upgrade if necessary;<br/>then, rerun the test. The latest code can<br/>be found on the IBM support Web site at<br/>http://www.ibm.com/systems/support/supportsite.wss/doc</li> </ol>                                                                                                    | cdispl |
|            |                                                        | 5. Make sure that the IMM firmware level is<br>up-to-date, upgrade if necessary; then, rerun<br>the test. The installed firmware level can be<br>found in the DSA Diagnostic Event Log within<br>the Firmware/VPD section for this component.<br>The latest level firmware for this component can<br>be found on the IBM support Web site at<br>http://www.ibm.com/systems/support/supportsite.wss/doc | cdispl |
|            |                                                        | <ol> <li>Turn off the blade server, open the blade server<br/>release levers and pull the blade server away<br/>from the blade server bay, but do not remove it<br/>from the bay. See "Removing the blade server<br/>from the BladeCenter unit" on page 43 for more<br/>information.</li> </ol>                                                                                                    |        |
|            |                                                        | <ol> <li>Wait 45 seconds and reseat the blade server<br/>in the blade module bay and turn on the blade<br/>server. See "Installing the blade server in a<br/>BladeCenter unit" on page 44 and "Turning on<br/>the blade server" on page 6.</li> </ol>                                                                                                    |        |
|            |                                                        | <ol> <li>Rerun the test. See "Diagnostic tools overview"<br/>on page 89.</li> </ol>                                                                                                    |        |
|            |                                                        | <ul> <li>9. If the failure remains, refer to Chapter 4</li> <li>"Removing and replacing blade server<br/>components" on page 41 to replace the failed<br/>component.</li> </ul>                                                                                                    |        |

#### **Broadcom Ethernet device tests**

Use this information to resolve Broadcom Ethernet device errors.

| Error code  | Description                                 | Action                                                                                                    |               |
|-------------|---------------------------------------------|----------------------------------------------------------------------------------------------------|---------------|
| 405-002-xxx | Passed the EEPROM test on the system board. | N/A                                                                                                    |               |
| 405-903-xxx | Failed the EEPROM test on the system board. | <ol> <li>Make sure that the component firmware level is<br/>up-to-date, upgrade if necessary; then, rerun<br/>the test. The installed firmware level can be<br/>found in the DSA Diagnostic Event Log within<br/>the Firmware/VPD section for this component.<br/>The latest level firmware for this component can<br/>be found on the IBM support Web site at<br/>http://www.ibm.com/support/docview.wss?uid=p</li> </ol> | sg1MIGR-63017 |
|             |                                             | <ol> <li>If the failure remains, refer to Chapter 4<br/>"Removing and replacing blade server<br/>components" on page 41 to replace the failed<br/>component.</li> </ol>                                                                                                    |               |
| 405-003-xxx | Passed the Internal memory test.            | N/A                                                                                                    |               |
| 405-904-xxx | Failed the Internal memory test.            | <ol> <li>Make sure that the component firmware level is<br/>up-to-date, upgrade if necessary; then, rerun<br/>the test. The installed firmware level can be<br/>found in the DSA Diagnostic Event Log within<br/>the Firmware/VPD section for this component.<br/>The latest level firmware for this component can<br/>be found on the IBM support Web site at<br/>http://www.ibm.com/support/docview.wss?uid=p</li> </ol> | sg1MIGR-63017 |
|             |                                             | <ol> <li>If the failure remains, refer to Chapter 4<br/>"Removing and replacing blade server<br/>components" on page 41 to replace the failed<br/>component.</li> </ol>                                                                                                    |               |

• If an action step is preceded by "(Trained service technician only)," that step must be performed only by a trained service technician.

#### **CPU stress tests**

Use this information to view CPU stress test error codes and resolve CPU stress test errors.

|             | n step is preceded by "(Trained service tech<br>ervice technician. | nician only)," that step must be performed only by                                                                                                    |
|-------------|--------------------------------------------------------------------|----------------------------------------------------------------------------------------------------|
| Error code  | Description                                                        | Action                                                                                                    |
| 089-801-xxx | Aborted due to an internal program error.                          | <ol> <li>If the blade server has stopped responding, turn<br/>off and restart the blade server. See "Turning off<br/>the blade server" on page 7 and "Turning on the<br/>blade server" on page 6.</li> </ol>                                           |
|             |                                                                    | <ol> <li>Make sure that the DSA Diagnostic code<br/>is up-to-date, upgrade if necessary;<br/>then, rerun the test. The latest code can<br/>be found on the IBM support Web site at<br/>http://www.ibm.com/support/docview.wss?uid=psg1SERV-</li> </ol> |

- See Chapter 3 "Parts listing" on page 29 to determine which components are CRUs and which components are FRUs.
- If an action step is preceded by "(Trained service technician only)," that step must be performed only by a trained service technician.

|             | ervice technician.                                | +                                                                                                    |                |
|-------------|---------------------------------------------------|----------------------------------------------------------------------------------------------------|----------------|
| Error code  | Description                                       | Action                                                                                                    |                |
|             |                                                   | 3. Make sure that the system firmware level is<br>up-to-date, upgrade if necessary; then, rerun<br>the test. The installed firmware level can be<br>found in the DSA Diagnostic Event Log within<br>the Firmware/VPD section for this component.<br>The latest level firmware for this component can<br>be found on the IBM support Web site at<br>http://www.ibm.com/support/docview.wss?uid=p   | sg1MIGR-630    |
|             |                                                   | <ol> <li>If the blade server has stopped responding, turn<br/>off and restart the blade server; then, rerun the<br/>test. See "Turning off the blade server" on page<br/>7 and "Turning on the blade server" on page 6.</li> </ol>                                                                                                    |                |
|             |                                                   | <ol> <li>(Trained service technician only) If the<br/>component failure remains, refer to Chapter<br/>4 "Removing and replacing blade server<br/>components" on page 41 to replace the failed<br/>component.</li> </ol>                                                                                                    |                |
| 089-802-xxx | Aborted due a system resource availability error. | <ol> <li>If the blade server has stopped responding, turn<br/>off and restart the blade server. See "Turning off<br/>the blade server" on page 7 and "Turning on the<br/>blade server" on page 6.</li> </ol>                                                                                                    |                |
|             |                                                   | <ol> <li>Make sure that the DSA Diagnostic code<br/>is up-to-date, upgrade if necessary;<br/>then, rerun the test. The latest code can<br/>be found on the IBM support Web site at<br/>http://www.ibm.com/support/docview.wss?uid=p</li> </ol>                                                                                                    | sg1SERV-DSA    |
|             |                                                   | 3. Make sure that the system firmware level is<br>up-to-date, upgrade if necessary; then, rerun<br>the test. The installed firmware level can be<br>found in the DSA Diagnostic Event Log within<br>the Firmware/VPD section for this component.<br>The latest level firmware for this component can<br>be found on the IBM support Web site at<br>http://www.ibm.com/systems/support/supportsite | •.wss/docdispl |
|             |                                                   | <ol> <li>If the blade server has stopped responding, turn<br/>off and restart the blade server; then, rerun the<br/>test. See "Turning off the blade server" on page<br/>7 and "Turning on the blade server" on page 6.</li> </ol>                                                                                                    |                |
|             |                                                   | <ol> <li>(Trained service technician only) If the<br/>component failure remains, refer to Chapter<br/>4 "Removing and replacing blade server<br/>components" on page 41 to replace the failed<br/>component.</li> </ol>                                                                                                    |                |
| 089-901-xxx | Failed the CPU stress test.                       | <ol> <li>If the blade server has stopped responding, turn<br/>off and restart the blade server; then, rerun the<br/>test. See "Turning off the blade server" on page<br/>7 and "Turning on the blade server" on page 6.</li> </ol>                                                                                                    |                |
|             |                                                   | <ol> <li>Make sure that the DSA Diagnostic code is<br/>up-to-date, upgrade if necessary; then,<br/>rerun the test. up-to-date, upgrade<br/>if necessary. The latest code can be</li> </ol>                                                                                                    |                |

- See Chapter 3 "Parts listing" on page 29 to determine which components are CRUs and which components are FRUs.
- If an action step is preceded by "(Trained service technician only)," that step must be performed only by a trained service technician.

| Error code | Description | Action                                                                                                    | l                |
|------------|-------------|----------------------------------------------------------------------------------------------------|------------------|
|            |             | found on the IBM support Web site at<br>http://www.ibm.com/support/docview.wss?uid=p                                                                                                    | sg1SERV-DSA.     |
|            |             | <ol> <li>Make sure that the system firmware level is<br/>up-to-date, upgrade if necessary; then, rerun<br/>the test. The installed firmware level can be<br/>found in the DSA Diagnostic Event Log within<br/>the Firmware/VPD section for this component.<br/>The latest level firmware for this component can<br/>be found on the IBM support Web site at<br/>http://www.ibm.com/systems/support/supportsite</li> </ol> | e.wss/docdisplay |
|            |             | <ol> <li>If the blade server has stopped responding, turn<br/>off and restart the blade server; then, rerun the<br/>test.</li> </ol>                                                                                                    | 1                |
|            |             | <ul> <li>5. (Trained service technician only) If the component failure remains, refer to Chapter 4 "Removing and replacing blade server components" on page 41 to replace the failed component.</li> </ul>                                                                                                    |                  |

#### Memory self tests

Use this information to diagnose and resolve memory-self test errors.

- See Chapter 3 "Parts listing" on page 29 to determine which components are CRUs and which components are FRUs.
- If an action step is preceded by "(Trained service technician only)," that step must be performed only by a trained service technician.

| Error code  | Description                                                                                                    | Action                                                                                                    |          |
|-------------|----------------------------------------------------------------------------------------------------|----------------------------------------------------------------------------------------------------|----------|
| 210-000-000 | Passed the memory self test.                                                                                             | N/A                                                                                                    |          |
| 201-811-xxx | Aborted the memory self test because the test was unable to locate the _SM_ key when locating the SMBIOS structure data. | <ol> <li>If the blade server has stopped responding, turn<br/>off and restart the blade server; then, rerun the<br/>test. See "Turning off the blade server" on page<br/>7, "Turning on the blade server" on page 6 and<br/>"Diagnostic tools overview" on page 89.</li> </ol>                                                                                                    |          |
|             |                                                                                                    | 2. Make sure that the system BIOS firmware is at<br>the latest level, upgrade if necessary; then, rerun<br>the test ( "Diagnostic tools overview" on page<br>89). The BIOS firmware level can be found in<br>the DSA Diagnostic Event Log within the<br>Firmware/VPD section for this component. The<br>latest level firmware for this component can<br>be found on the IBM support Web site at<br>http://www.ibm.com/support/docview.wss?uid=psg | 1MIGR-63 |
|             |                                                                                                    | 3. Rerun the test. See "Diagnostic tools overview" on page 89.                                                                                                    |          |

| See Chapte<br>are FRUs. | ∋r 3 "Parts listing" on page 29 to determine wh                                                                       | ich components are CRUs and which components                                                                                                    |              |
|-------------------------|----------------------------------------------------------------------------------------------------|----------------------------------------------------------------------------------------------------|--------------|
|                         | n step is preceded by "(Trained service technic ervice technician.                                                    | ian only)," that step must be performed only by                                                                                                    |              |
| Error code              | Description                                                                                                    | Action                                                                                                    |              |
|                         |                                                                                                    | <ol> <li>If the component failure remains, refer to<br/>Chapter 4 "Removing and replacing blade server<br/>components" on page 41 to replace the failed<br/>component.</li> </ol>                                                                                                    |              |
|                         |                                                                                                    | <ol> <li>Rerun the test. See "Diagnostic tools overview"<br/>on page 89.</li> </ol>                                                                                                    |              |
| 201-812-xxx             | Aborted the memory self test because<br>the SMBIOS type 0 structure indicates a<br>non-supported, invalid machine ID. | <ol> <li>If the blade server has stopped responding, turn<br/>off and restart the blade server; then, rerun the<br/>test. See "Turning off the blade server" on page<br/>7, "Turning on the blade server" on page 6 and<br/>"Diagnostic tools overview" on page 89.</li> </ol>                                                                                                    |              |
|                         |                                                                                                    | 2. Make sure that the system BIOS firmware is at<br>the latest level, upgrade if necessary; then, rerun<br>the test ("Diagnostic tools overview" on page<br>89). The BIOS firmware level can be found in<br>the DSA Diagnostic Event Log within the<br>Firmware/VPD section for this component. The<br>latest level firmware for this component can<br>be found on the IBM support Web site at<br>http://www.ibm.com/support/docview.wss?uid=p  | sg1MIGR-6301 |
|                         |                                                                                                    | <ol> <li>If the component failure remains, refer to<br/>Chapter 4 "Removing and replacing blade server<br/>components" on page 41 to replace the failed<br/>component.</li> </ol>                                                                                                    |              |
|                         |                                                                                                    | 4. Rerun the test.                                                                                                    |              |
| 201-815-xxx             | Aborted the memory self test because of a programming error in the Quick Memory menu item selection process.          | <ol> <li>If the blade server has stopped responding, turn<br/>off and restart the blade server; then, rerun the<br/>test. See "Turning off the blade server" on page<br/>7, "Turning on the blade server" on page 6 and<br/>"Diagnostic tools overview" on page 89.</li> </ol>                                                                                                    |              |
|                         |                                                                                                    | <ol> <li>Make sure that the DSA Diagnostic code is at<br/>the latest level; then, rerun the test ( "Diagnostic<br/>tools overview" on page 89). The latest code<br/>can be found on the IBM support Web site at<br/>http://www.ibm.com/support/docview.wss?uid=p</li> </ol>                                                                                                    | sg1SERV-DSA  |
|                         |                                                                                                    | 3. Make sure that the system BIOS firmware is at<br>the latest level, upgrade if necessary; then, rerun<br>the test ("Diagnostic tools overview" on page<br>89). The BIOS firmware level can be found in<br>the DSA Diagnostic Event Log within the<br>Firmware/VPD section for this component. The<br>latest level firmware for this component can<br>be found on the IBM support Web site at<br>http://www.ibm.com/support/docview.wss?uid=ps | sg1MIGR-6301 |
|                         |                                                                                                    | <ol> <li>If the component failure remains, refer to<br/>Chapter 4 "Removing and replacing blade server<br/>components" on page 41 to replace the failed<br/>component.</li> </ol>                                                                                                    |              |

| • | See Chapter 3 "Parts listing" on page 29 to determine which components are CRUs and which components |
|---|----------------------------------------------------------------------------------------------------|
|   | are FRUs.                                                                                            |

| Error code  | Description                                                                                                    | Action                                                                                                    |                |
|-------------|----------------------------------------------------------------------------------------------------|----------------------------------------------------------------------------------------------------|----------------|
| 201-818-xxx | Aborted the memory self test because the test was unable to locate the _SM_ key when locating the SMBIOS structure data for the memory information. | <ol> <li>If the blade server has stopped responding, turn<br/>off and restart the blade server; then, rerun the<br/>test. See "Turning off the blade server" on page<br/>7, "Turning on the blade server" on page 6 and<br/>"Diagnostic tools overview" on page 89.</li> </ol>                                                                                                    |                |
|             |                                                                                                    | 2. Make sure that the system BIOS firmware is at<br>the latest level, upgrade if necessary; then, rerun<br>the test ( "Diagnostic tools overview" on page<br>89). The BIOS firmware level can be found in<br>the DSA Diagnostic Event Log within the<br>Firmware/VPD section for this component. The<br>latest level firmware for this component can<br>be found on the IBM support Web site at<br>http://www.ibm.com/support/docview.wss?uid=p | sg1MIGR-63017. |
|             |                                                                                                    | <ol> <li>If the component failure remains, refer to<br/>Chapter 4 "Removing and replacing blade server<br/>components" on page 41 to replace the failed<br/>component.</li> </ol>                                                                                                    |                |
| 201-819-xxx | Aborted the memory self test because the START-END address ranges are located in the restricted area of memory.                                     | <ol> <li>If the blade server has stopped responding, turn<br/>off and restart the blade server; then, rerun the<br/>test. See "Turning off the blade server" on page<br/>7, "Turning on the blade server" on page 6 and<br/>"Diagnostic tools overview" on page 89.</li> </ol>                                                                                                    |                |
|             |                                                                                                    | <ol> <li>Make sure that the DSA Diagnostic code is at<br/>the latest level; then, rerun the test ("Diagnostic<br/>tools overview" on page 89). The latest code<br/>can be found on the IBM support Web site at<br/>http://www.ibm.com/support/docview.wss?uid=p</li> </ol>                                                                                                    | sg1SERV-DSA.   |
|             |                                                                                                    | 3. Make sure that the system BIOS firmware is at<br>the latest level, upgrade if necessary; then, rerun<br>the test ( "Diagnostic tools overview" on page<br>89). The BIOS firmware level can be found in<br>the DSA Diagnostic Event Log within the<br>Firmware/VPD section for this component. The<br>latest level firmware for this component can<br>be found on the IBM support Web site at<br>http://www.ibm.com/support/docview.wss?uid=p | sg1MIGR-63017. |
|             |                                                                                                    | <ol> <li>If the component failure remains, refer to<br/>Chapter 4 "Removing and replacing blade server<br/>components" on page 41 to replace the failed<br/>component.</li> </ol>                                                                                                    |                |

| • If an action step is preceded by "(Trained service technician only)," that step must be performed only by |
|----------------------------------------------------------------------------------------------------|
| a trained service technician.                                                                               |

| Error code  | Description                                                            | Action                                                                                                    |              |
|-------------|------------------------------------------------------------------------|----------------------------------------------------------------------------------------------------|--------------|
| 201-877-xxx | Aborted the memory self test because the Mirroring feature is enabled. | <ol> <li>If the blade server has stopped responding, turn<br/>off and restart the blade server. See "Turning<br/>off the blade server" on page 7, "Turning on the<br/>blade server" on page 6.</li> </ol>                                                                                                    |              |
|             |                                                                        | <ol> <li>Press F1 during start up and turn off the<br/>Mirroring feature; then, rerun the test. See<br/>"Diagnostic tools overview" on page 89.</li> </ol>                                                                                                    |              |
|             |                                                                        | 3. Make sure that the system BIOS firmware is at<br>the latest level, upgrade if necessary; then, rerun<br>the test ("Diagnostic tools overview" on page<br>89). The BIOS firmware level can be found in<br>the DSA Diagnostic Event Log within the<br>Firmware/VPD section for this component. The<br>latest level firmware for this component can<br>be found on the IBM support Web site at<br>http://www.ibm.com/support/docview.wss?uid=p  | sg1MIGR-6301 |
|             |                                                                        | 4. If the component failure remains, refer to<br>Chapter 4 "Removing and replacing blade server<br>components" on page 41 to replace the failed<br>component.                                                                                                    |              |
| 201-878-xxx | Aborted the memory self test because the Sparing feature is enabled.   | <ol> <li>If the blade server has stopped responding, turn<br/>off and restart the blade server. See "Turning<br/>off the blade server" on page 7, "Turning on the<br/>blade server" on page 6.</li> </ol>                                                                                                    |              |
|             |                                                                        | 2. Press F1 during start up and turn off the Sparing feature; then, rerun the test. See "Diagnostic tools overview" on page 89.                                                                                                    |              |
|             |                                                                        | 3. Make sure that the system BIOS firmware is at<br>the latest level, upgrade if necessary; then, rerun<br>the test ( "Diagnostic tools overview" on page<br>89). The BIOS firmware level can be found in<br>the DSA Diagnostic Event Log within the<br>Firmware/VPD section for this component. The<br>latest level firmware for this component can<br>be found on the IBM support Web site at<br>http://www.ibm.com/support/docview.wss?uid=p | sg1MIGR-6301 |
|             |                                                                        | 4. If the component failure remains, refer to<br>Chapter 4 "Removing and replacing blade server<br>components" on page 41 to replace the failed<br>component.                                                                                                    |              |

| • | See Chapter 3 "Parts listing" on page 29 to determine which components are CRUs and which components |
|---|----------------------------------------------------------------------------------------------------|
|   | are FRUs.                                                                                            |

| • If an action step is preceded by "(Trained service technician only)," that step must be performed only by |
|----------------------------------------------------------------------------------------------------|
| a trained service technician.                                                                               |

| Error code  | Description                                                                                                    | Action                                                                                                    |               |
|-------------|----------------------------------------------------------------------------------------------------|----------------------------------------------------------------------------------------------------|---------------|
| 201-885-xxx | Aborted the memory self test because the microprocessor does not support MTRR functions and cannot de-cache available memory. | <ol> <li>If the blade server has stopped responding, turn<br/>off and restart the blade server; then, rerun the<br/>test. See "Turning off the blade server" on page<br/>7, "Turning on the blade server" on page 6 and<br/>"Diagnostic tools overview" on page 89.</li> </ol>                                                                                                    |               |
|             |                                                                                                    | <ol> <li>Make sure that the DSA Diagnostic code is at<br/>the latest level; then, rerun the test ("Diagnostic<br/>tools overview" on page 89). The latest code<br/>can be found on the IBM support Web site at<br/>http://www.ibm.com/support/docview.wss?uid=p</li> </ol>                                                                                                    | sg1SERV-DSA.  |
|             |                                                                                                    | <ol> <li>Make sure that the system BIOS firmware is at<br/>the latest level, upgrade if necessary; then, rerun<br/>the test ( "Diagnostic tools overview" on page<br/>89). The BIOS firmware level can be found in<br/>the DSA Diagnostic Event Log within the<br/>Firmware/VPD section for this component. The<br/>latest level firmware for this component can<br/>be found on the IBM support Web site at<br/>http://www.ibm.com/support/docview.wss?uid=p</li> </ol> | sg1MIGR-63017 |
|             |                                                                                                    | 4. If the component failure remains, refer to<br>Chapter 4 "Removing and replacing blade server<br>components" on page 41 to replace the failed<br>component.                                                                                                    |               |
| 201-886-xxx | Aborted due to a program error in the E820 function call, which indicates there is not enough available memory for testing.   | <ol> <li>If the blade server has stopped responding, turn<br/>off and restart the blade server; then, rerun the<br/>test. See "Turning off the blade server" on page<br/>7, "Turning on the blade server" on page 6 and<br/>"Diagnostic tools overview" on page 89.</li> </ol>                                                                                                    |               |
|             |                                                                                                    | 2. Make sure that the system BIOS firmware is at<br>the latest level, upgrade if necessary; then, rerun<br>the test ("Diagnostic tools overview" on page<br>89). The BIOS firmware level can be found in<br>the DSA Diagnostic Event Log within the<br>Firmware/VPD section for this component. The<br>latest level firmware for this component can<br>be found on the IBM support Web site at<br>http://www.ibm.com/support/docview.wss?uid=p                           | sg1MIGR-63017 |
|             |                                                                                                    | 3. If the component failure remains, refer to<br>Chapter 4 "Removing and replacing blade server<br>components" on page 41 to replace the failed<br>component.                                                                                                    |               |

| • See Chapter 3 "Parts listing" on page 29 to determine which components are CRUs and which compo |           |  |
|---------------------------------------------------------------------------------------------------|-----------|--|
|                                                                                                   | are FRUs. |  |

| Error code  | Description                                                                                                    | Action                                                                                                    |                          |
|-------------|----------------------------------------------------------------------------------------------------|----------------------------------------------------------------------------------------------------|--------------------------|
| 201-894-xxx | Aborted due to an unexpected error code.                                                                                                    | <ol> <li>If the blade server has stopped responding, turn<br/>off and restart the blade server; then, rerun the<br/>test. See "Turning off the blade server" on page<br/>7, "Turning on the blade server" on page 6 and<br/>"Diagnostic tools overview" on page 89.</li> </ol>                                                                                                    |                          |
|             |                                                                                                    | <ol> <li>Make sure that the DSA Diagnostic code is at<br/>the latest level; then, rerun the test ("Diagnostic<br/>tools overview" on page 89). The latest code<br/>can be found on the IBM support Web site at<br/>http://www.ibm.com/support/docview.wss?uid=p</li> </ol>                                                                                                    | sg1SERV-DSA              |
|             |                                                                                                    | 3. Make sure that the system BIOS firmware is at<br>the latest level, upgrade if necessary; then, rerun<br>the test ("Diagnostic tools overview" on page<br>89). The BIOS firmware level can be found in<br>the DSA Diagnostic Event Log within the<br>Firmware/VPD section for this component. The<br>latest level firmware for this component can<br>be found on the IBM support Web site at<br>http://www.ibm.com/support/docview.wss?uid=p | sg1MIGR-630 <sup>-</sup> |
|             |                                                                                                    | <ol> <li>If the component failure remains, refer to<br/>Chapter 4 "Removing and replacing blade server<br/>components" on page 41 to replace the failed<br/>component.</li> </ol>                                                                                                    |                          |
| 201-899-xxx | The memory self test was aborted by the user.                                                                                                    | The memory self test was terminated by the user before test completion.                                                                                                    |                          |
| 201-901-xxx | Failed the memory self test due to a single-bit error in DIMM <i>x</i> OR failed the memory self test due to a multi-bit error in DIMMs <i>x</i> and <i>y</i> . | <ol> <li>If the blade server has stopped responding,<br/>turn off the blade server and pull it out of the<br/>bay to disconnect it from power. See "Turning<br/>off the blade server" on page 7 and "Removing<br/>the blade server from the BladeCenter unit" on<br/>page 43.</li> </ol>                                                                                                    |                          |
|             |                                                                                                    | <ol> <li>Reseat DIMM x. See "Removing a memory<br/>module" on page 54 and "Installing a memory<br/>module" on page 55.</li> </ol>                                                                                                    |                          |
|             |                                                                                                    | <ol> <li>Return the blade server to the blade server bay<br/>and turn on the blade server. See "Installing the<br/>blade server in a BladeCenter unit" on page 44<br/>and "Turning on the blade server" on page 6.</li> </ol>                                                                                                    |                          |
|             |                                                                                                    | 4. Make sure that the DSA Diagnostic code is at<br>the latest level; then, rerun the test ("Diagnostic<br>tools overview" on page 89). The latest code<br>can be found on the IBM support Web site at<br>http://www.ibm.com/support/docview.wss?uid=p                                                                                                    | sg1SERV-DSA              |
|             |                                                                                                    | <ol> <li>Make sure that the system BIOS firmware is at<br/>the latest level, upgrade if necessary; then, rerun<br/>the test ("Diagnostic tools overview" on page<br/>89). The BIOS firmware level can be found in<br/>the DSA Diagnostic Event Log within the<br/>Firmware/VPD section for this component. The<br/>latest level firmware for this component can</li> </ol>                                                                     |                          |

- See Chapter 3 "Parts listing" on page 29 to determine which components are CRUs and which components are FRUs.
- If an action step is preceded by "(Trained service technician only)," that step must be performed only by a trained service technician.

|            |             |                                                                                                    | 4             |
|------------|-------------|----------------------------------------------------------------------------------------------------|---------------|
| Error code | Description | Action                                                                                                    | 1             |
|            |             | be found on the IBM support Web site at<br>http://www.ibm.com/support/docview.wss?uid=p                                                                                                    | sg1MIGR-63017 |
|            |             | <ol> <li>If the component failure remains, refer to<br/>Chapter 4 "Removing and replacing blade server<br/>components" on page 41 to replace the failing<br/>DIMMs.</li> </ol>                                                                                                    |               |
|            |             | 7. Return the blade server to the blade server bay<br>("Installing the blade server in a BladeCenter<br>unit" on page 44), press F1 during start up and<br>in the Setup utility > Resource Utilization<br>section, click Available System Memory to<br>re-enable all memory; then, rerun the test (<br>"Diagnostic tools overview" on page 89). |               |

#### **Optical drive self tests**

Use this information to diagnose and resolve optical drive self-test errors.

Follow the suggested actions in the order in which they are listed in the Action column until the problem is solved.

| • See Chapter 3 "Parts listing" on page 29 to determine which components are CRUs and which components |
|----------------------------------------------------------------------------------------------------|
| are FRUs.                                                                                              |

| Error code  | Description                                                                                      | Action                                                                                                    |                   |
|-------------|--------------------------------------------------------------------------------------------------|----------------------------------------------------------------------------------------------------|-------------------|
| 215-000-xxx | Passed the optical drive self test.                                                              | N/A                                                                                                    |                   |
| 215-801-xxx | Aborted the optical drive self test because it was unable to communicate with the device driver. | <ol> <li>Make sure that the DSA Diagnostic code is<br/>at the latest level, upgrade if necessary;<br/>then, rerun the test ("Diagnostic tools<br/>overview" on page 89). The latest code<br/>can be found IBM support Web site at<br/>http://www.ibm.com/support/docview.wss?uid=p</li> </ol> | sg1SERV-DSA.      |
|             |                                                                                                  | <ol> <li>Make sure that the cable for the optical drive is<br/>securely connected at both ends of the cable,<br/>then; tighten any loose connections. See your<br/>BladeCenter documentation for information<br/>about replacing the optical drive (media tray).</li> </ol>                   |                   |
|             |                                                                                                  | 3. Make sure that the cable for the optical drive<br>is not damaged, then; replace the cable if<br>damage is present. See your BladeCenter<br>documentation for information about replacing<br>the optical drive.                                                                             |                   |
|             |                                                                                                  | <ol> <li>Rerun the test. See "Diagnostic tools overview"<br/>on page 89.</li> </ol>                                                                                                    |                   |
|             |                                                                                                  | <ol> <li>For additional troubleshooting information, go to<br/>http://www-947.ibm.com/support/entry/portal/do</li> </ol>                                                                                                    | cdisplay?Indocid= |

• See Chapter 3 "Parts listing" on page 29 to determine which components are CRUs and which components are FRUs.

# • If an action step is preceded by "(Trained service technician only)," that step must be performed only by a trained service technician.

| Error code  | Description                                                       | Action                                                                                                    |
|-------------|-------------------------------------------------------------------|----------------------------------------------------------------------------------------------------|
|             |                                                                   | 6. Make sure that the system firmware level is at<br>the latest level and upgrade if necessary; then,<br>rerun the test. The installed firmware level can<br>be found in the DSA Diagnostic Event Log within<br>the Firmware/VPD section for this component.<br>The latest level firmware for this component can<br>be found on the IBM support Web site at<br>http://www.ibm.com/support/docview.wss?uid=psg1MIGR-65 |
|             |                                                                   | <ol> <li>Rerun the test. See "Diagnostic tools overview"<br/>on page 89.</li> </ol>                                                                                                    |
|             |                                                                   | <ol> <li>Replace the CD or DVD drive. See your<br/>BladeCenter documentation for information<br/>about replacing the optical drive (media tray).</li> </ol>                                                                                                    |
|             |                                                                   | <ol> <li>If the failure remains, collect the data from the<br/>DSA event log and sent it to IBM Service. For<br/>information about contacting and sending data<br/>to IBM Service, see "Hardware service and<br/>support" on page 253.</li> </ol>                                                                                                    |
| 215-802-xxx | Aborted the optical drive self test due to media tray being open. | <ol> <li>Close the media tray and wait 15 seconds. See<br/>your BladeCenter documentation for information<br/>about the optical drive (media tray).</li> </ol>                                                                                                    |
|             |                                                                   | <ol> <li>Rerun the test. See "Diagnostic tools overview"<br/>on page 89.</li> </ol>                                                                                                    |
|             |                                                                   | <ol> <li>Insert a new CD or DVD into the drive and wait<br/>for 15 seconds for the media to be recognized;<br/>then, rerun the test. See "Diagnostic tools<br/>overview" on page 89.</li> </ol>                                                                                                    |
|             |                                                                   | <ol> <li>Make sure that the cable for the optical drive is<br/>securely connected at both ends of the cable<br/>and tighten any loose connections. See your<br/>BladeCenter documentation for information<br/>about the optical drive (media tray).</li> </ol>                                                                                                    |
|             |                                                                   | 5. Make sure that the cable for the optical drive is<br>not damaged and replace the cable if damage is<br>present. See your BladeCenter documentation<br>for information about the optical drive (media<br>tray).                                                                                                    |
|             |                                                                   | <ol> <li>Rerun the test. See "Diagnostic tools overview"<br/>on page 89.</li> </ol>                                                                                                    |
|             |                                                                   | <ol> <li>Make sure that the DSA Diagnostic<br/>code is at the latest level, upgrade if<br/>necessary. The latest code can be found at<br/>http://www.ibm.com/support/docview.wss?uid=psg1SERV-D</li> </ol>                                                                                                    |
|             |                                                                   | <ol> <li>Rerun the test. See "Diagnostic tools overview"<br/>on page 89.</li> </ol>                                                                                                    |
|             |                                                                   | <ol> <li>For additional troubleshooting information, go to<br/>http://www-947.ibm.com/support/entry/portal/docdisplay?lnc</li> </ol>                                                                                                    |
|             |                                                                   | 10. Rerun the test. See "Diagnostic tools overview" on page 89.                                                                                                    |

| • | See Chapter 3 "Parts listing" on page 29 to determine which components are CRUs and which components |
|---|----------------------------------------------------------------------------------------------------|
|   | are FRUs.                                                                                            |

| I | • If an action step is preceded by "(Trained service technician only)," that step must be performed only by |
|---|----------------------------------------------------------------------------------------------------|
| I | a trained service technician.                                                                               |

| Error code  | Description                                                                             | Action                                                                                                    | 1              |
|-------------|-----------------------------------------------------------------------------------------|----------------------------------------------------------------------------------------------------|----------------|
|             |                                                                                         | 11. Replace the CD or DVD drive (media tray). See your BladeCenter documentation for information about replacing the optical drive.                                                                                                    |                |
|             |                                                                                         | 12. If the failure remains, collect the data from the DSA event log and send it to IBM Service. For information about contacting and sending data to IBM Service, see "Hardware service and support" on page 253.                                                        |                |
| 215-803-xxx | Failed the optical drive self test due to the disk possibly being in use by the system. | 1. Wait for the system activity to stop; then, rerun the test. See .                                                                                                    | 1              |
|             |                                                                                         | <ol> <li>Turn off and turn on the system, then; rerun the<br/>test. See "Turning off the blade server" on page<br/>7, "Turning on the blade server" on page 6 and<br/>"Diagnostic tools overview" on page 89.</li> </ol>                                                 |                |
|             |                                                                                         | <ol> <li>If the component failure remains, see your<br/>BladeCenter documentation for information<br/>about replacing the optical drive (media tray).</li> </ol>                                                                                                    |                |
|             |                                                                                         | 4. If the failure remains, collect the data from the<br>DSA event log ("Diagnostic tools overview"<br>on page 89) and send it to IBM Service. For<br>information about contacting and sending data<br>to IBM Service, see "Hardware service and<br>support" on page 253. |                |
| 215-901-xxx | Aborted the optical drive self test because the drive media was not detected.           | <ol> <li>Insert a new CD or DVD into the drive and wait<br/>for 15 seconds for the media to be recognized;<br/>then, rerun the test. See "Diagnostic tools<br/>overview" on page 89.</li> </ol>                                                                          |                |
|             |                                                                                         | <ol> <li>Make sure that the cable for the optical drive is<br/>securely connected at both ends of the cable<br/>and tighten any loose connections. See your<br/>BladeCenter documentation for information<br/>about the optical drive (media tray).</li> </ol>           |                |
|             |                                                                                         | <ol> <li>Make sure that the cable for the optical drive is<br/>not damaged and replace the cable if damage is<br/>present. See your BladeCenter documentation<br/>for information about the optical drive (media<br/>tray).</li> </ol>                                   |                |
|             |                                                                                         | <ol> <li>Rerun the test. See "Diagnostic tools overview"<br/>on page 89.</li> </ol>                                                                                                    | 1              |
|             |                                                                                         | <ol> <li>For additional troubleshooting information, go to<br/>http://www-947.ibm.com/support/entry/portal/do</li> </ol>                                                                                                    | cdisplay?Indoc |
|             |                                                                                         | <ol> <li>Rerun the test. See "Diagnostic tools overview"<br/>on page 89.</li> </ol>                                                                                                    | 1              |
|             |                                                                                         | <ol> <li>Replace the CD or DVD drive. See your<br/>BladeCenter documentation for information<br/>about replacing the optical drive (media tray).</li> </ol>                                                                                                    |                |
|             |                                                                                         | <ol> <li>If the failure remains, collect the data from the<br/>DSA event log ( "Diagnostic tools overview"<br/>on page 89) and send it to IBM Service. For</li> </ol>                                                                                                    |                |

| ٠ | See Chapter 3 "Parts listing" on page 29 to determine which components are CRUs and which components |
|---|----------------------------------------------------------------------------------------------------|
|   | are FRUs.                                                                                            |

| Error code  | Description                                                                  | Action                                                                                                    |                |
|-------------|------------------------------------------------------------------------------|----------------------------------------------------------------------------------------------------|----------------|
|             |                                                                              | information about contacting and sending data<br>to IBM Service, see "Hardware service and<br>support" on page 253.                                                                                                    |                |
| 215-902-xxx | Failed the optical drive self test due to a read miscompare.                 | <ol> <li>Insert a new CD or DVD into the drive and wait<br/>for 15 seconds for the media to be recognized;<br/>then, rerun the test. See "Diagnostic tools<br/>overview" on page 89.</li> </ol>                                                                |                |
|             |                                                                              | <ol> <li>Make sure that the cable for the optical drive is<br/>securely connected at both ends of the cable<br/>and tighten any loose connections. See your<br/>BladeCenter documentation for information<br/>about the optical drive (media tray).</li> </ol> |                |
|             |                                                                              | 3. Make sure that the cable for the optical drive is<br>not damaged and replace the cable if damage is<br>present. See your BladeCenter documentation<br>for information about the optical drive (media<br>tray).                                              |                |
|             |                                                                              | <ol> <li>Rerun the test. See "Diagnostic tools overview"<br/>on page 89.</li> </ol>                                                                                                    |                |
|             |                                                                              | <ol> <li>For additional troubleshooting information, go to<br/>http://www-947.ibm.com/support/entry/portal/do</li> </ol>                                                                                                    | cdisplay?Indoc |
|             |                                                                              | <ol> <li>Rerun the test. See "Diagnostic tools overview"<br/>on page 89.</li> </ol>                                                                                                    |                |
|             |                                                                              | <ol> <li>Replace the CD or DVD drive. See your<br/>BladeCenter documentation for information<br/>about replacing the optical drive (media tray).</li> </ol>                                                                                                    |                |
|             |                                                                              | <ol> <li>If the failure remains, collect the data from the<br/>DSA event log and send it to IBM Service. For<br/>information about contacting and sending data<br/>to IBM Service, see "Hardware service and<br/>support" on page 253.</li> </ol>              |                |
| 215-903-xxx | Aborted the optical drive self test because the drive could not be accessed. | <ol> <li>Insert a new CD or DVD into the optical drive<br/>and wait for 15 seconds for the media to be<br/>recognized; then, rerun the test. See "Diagnostic<br/>tools overview" on page 89.</li> </ol>                                                        |                |
|             |                                                                              | <ol> <li>Make sure that the cable for the optical drive<br/>is securely connected at both ends of the<br/>cable. See your BladeCenter documentation for<br/>information about the optical drive (media tray).</li> </ol>                                       |                |
|             |                                                                              | 3. Make sure that the cable for the optical drive<br>is not damaged; then, replace the cable if<br>damage is present. See your BladeCenter<br>documentation for information about replacing<br>the optical drive (media tray).                                 |                |
|             |                                                                              | 4. Make sure that the DSA Diagnostic code is at<br>the latest level and upgrade if necessary;<br>then, rerun the test. The latest code can<br>be found on the IBM support Web site at<br>http://www.ibm.com/support/docview.wss?uid=p                          | sg1SERV-DSA    |

# • If an action step is preceded by "(Trained service technician only)," that step must be performed only by a trained service technician.

| • | See Chapter 3 "Parts listing" on page 29 to determine which components are CRUs and which components |
|---|----------------------------------------------------------------------------------------------------|
|   | are FRUs.                                                                                            |

| I | • If an action step is preceded by "(Trained service technician only)," that step must be performed only by |
|---|----------------------------------------------------------------------------------------------------|
| I | a trained service technician.                                                                               |

| Error code  | Description                                                      | Action                                                                                                    |
|-------------|------------------------------------------------------------------|----------------------------------------------------------------------------------------------------|
|             |                                                                  | <ol> <li>For additional troubleshooting information, go to<br/>http://www-947.ibm.com/support/entry/portal/docdisplay?Indoci</li> </ol>                                                                                                    |
|             |                                                                  | <ol> <li>Rerun the test. See "Diagnostic tools overview"<br/>on page 89.</li> </ol>                                                                                                    |
|             |                                                                  | <ol> <li>Replace the CD or DVD drive. Refer to your<br/>BladeCenter documentation for information<br/>about replacing the drive.</li> </ol>                                                                                                    |
|             |                                                                  | <ol> <li>If the failure remains, collect the data from the<br/>DSA event log and send it to IBM Service. For<br/>information about contacting and sending data<br/>to IBM Service, see "Hardware service and<br/>support" on page 253.</li> </ol> |
| 215-904-xxx | Failed the optical drive self test due to a possible read error. | <ol> <li>Insert a new CD or DVD into the optical drive<br/>and wait for 15 seconds for the media to be<br/>recognized; then, rerun the test. See "Diagnostic<br/>tools overview" on page 89.</li> </ol>                                           |
|             |                                                                  | <ol> <li>Make sure that the cable for the optical drive<br/>is securely connected at both ends of the<br/>cable. See your BladeCenter documentation for<br/>information about the optical drive (media tray).</li> </ol>                          |
| I           |                                                                  | 3. Make sure that the cable for the optical drive<br>is not damaged; then, replace the cable if<br>damage is present. See your BladeCenter<br>documentation for information about replacing<br>the optical drive (media tray).                    |
|             |                                                                  | <ol> <li>Rerun the test. See "Diagnostic tools overview"<br/>on page 89.</li> </ol>                                                                                                    |
|             |                                                                  | <ol> <li>For additional troubleshooting information, go to<br/>http://www-947.ibm.com/support/entry/portal/docdisplay?Indoci</li> </ol>                                                                                                    |
|             |                                                                  | <ol> <li>Rerun the test. See "Diagnostic tools overview"<br/>on page 89.</li> </ol>                                                                                                    |
|             |                                                                  | <ol> <li>Replace the CD or DVD drive. See your<br/>BladeCenter documentation for information<br/>about replacing the optical drive (media tray).</li> </ol>                                                                                       |
|             |                                                                  | <ol> <li>If the failure remains, collect the data from the<br/>DSA event log and send it to IBM Service. For<br/>information about contacting and sending data<br/>to IBM Service, see "Hardware service and<br/>support" on page 253.</li> </ol> |

#### Storage drive self tests

Use this information to diagnose and resolve storage drive self test problems for the blade server.

Follow the suggested actions in the order in which they are listed in the Action column until the problem is solved.

• See Chapter 3 "Parts listing" on page 29 to determine which components are CRUs and which components are FRUs.

| a trained service technician. |                                                         | · · · · · · · · · · · · · · · · · · ·                                                                                                    | 1           |
|-------------------------------|---------------------------------------------------------|----------------------------------------------------------------------------------------------------|-------------|
| Error code                    | Description                                             | Action                                                                                                    | 1           |
| 217-000-000                   | Passed the storage drive self test.                     | N/A                                                                                                    |             |
| 217-900-xxx                   | Failed the storage drive self test.                     | <ol> <li>Make sure that the storage drive is securely<br/>connected in the storage drive connector, then;<br/>reseat the storage drive.</li> </ol>                                                                                                    |             |
|                               |                                                         | 2. Rerun the test.                                                                                                    | 1           |
|                               |                                                         | 3. Make sure that the system BIOS firmware is at<br>the latest level, upgrade if necessary; then, rerun<br>the test. The BIOS firmware level can be found<br>in the DSA Diagnostic Event Log within the<br>Firmware/VPD section for this component. The<br>latest level firmware for this component can<br>be found on the IBM support Web site at<br>http://www.ibm.com/support/docview.wss?uid=p | sg1MIGR-630 |
|                               |                                                         | 4. Rerun the test.                                                                                                    | 1           |
|                               |                                                         | <ol> <li>If the component failure remains, refer to<br/>Chapter 4 "Removing and replacing blade server<br/>components" on page 41 to replace the failed<br/>component.</li> </ol>                                                                                                    |             |
| 217-800-xxx                   | The storage drive self test was terminated by the user. | N/A                                                                                                    |             |

• If an action step is preceded by "(Trained service technician only)," that step must be performed only by a trained service technician.

#### Tape alert flags

Use this information to diagnose and resolve tape alert flags for the blade server.

Tape alert flags are numbered 1 through 64 and indicate a specific media-changer error condition. Each tape alert is returned as an individual log parameter, and its state is indicated in bit 0 of the 1-byte Parameter Value field of the log parameter. When this bit is set to 1, the alert is active.

Each tape alert flag has one of the following severity levels:

C - Critical W - Warning I - Information

Different tape drives support some or all of the following flags in the tape alert log:

Flag 2: Library Hardware B (W) This flag is set when an unrecoverable mechanical error occurs.

Flag 4: Library Hardware D (C) This flag is set when the tape drive fails the power-on self-test or a mechanical error occurs that requires a power cycle to recover. This flag is internally cleared when the drive is powered-off.

**Flag 13: Library Pick Retry (W)** This flag is set when a high retry count threshold is passed during an operation to pick a cartridge from a slot before the operation succeeds. This flag is internally cleared when another pick operation is attempted.

**Flag 14: Library Place Retry (W)** This flag is set when a high retry count threshold is passed during an operation to place a cartridge back into a slot before the operation succeeds. This flag is internally cleared when another place operation is attempted.

**Flag 15: Library Load Retry (W)** This flag is set when a high retry count threshold is passed during an operation to load a cartridge into a drive before the operation succeeds. This flag is internally cleared when another load operation is attempted. Note that if the load operation fails because of a media or drive problem, the drive sets the applicable tape alert flags.

Flag 16: Library Door (C) This flag is set when media move operations cannot be performed because a door is open. This flag is internally cleared when the door is closed.

**Flag 23: Library Scan Retry (W)** This flag is set when a high retry count threshold is passed during an operation to scan the bar code on a cartridge before the operation succeeds. This flag is internally cleared when another bar code scanning operation is attempted.

#### Recovering from a UEFI update failure

Use this information to recover from a UEFI update failure in the blade server. For related information for the IBM WebSphere DataPower Integration Blade XI50B appliance, see the *Installation and User's Guide* that came with the blade appliance.

**Important:** Some cluster solutions require specific code levels or coordinated code updates. If the device is part of a cluster solution, verify that the latest level of code is supported for the cluster solution before you update the code.

If the server firmware has become corrupted, such as from a power failure during an update, you can recover the server firmware in one of four ways:

- In-band manual recovery method (See "In-band manual recovery method" on page 238.)
- Out-of-band manual recovery method (See "Out-of-band manual recovery method" on page 239.)
- In-band automated boot recovery method (See "In-band automated boot recovery method" on page 240.)
- **Out-of-band automated boot recovery method** (See "Out-of-band automated boot recovery method" on page 241.)

#### In-band manual recovery method

**Note:** These instructions do not apply to the IBM WebSphere DataPower Integration Blade XI50B Type 4195 appliance.

To recover the server firmware and restore the server operation to the primary bank, complete the following steps:

- Step 1. Download the blade server UEFI firmware update from the World Wide Web (see "Firmware updates" on page 23).
- Step 2. Turn off the server (see "Turning off the blade server" on page 7).
- Step 3. Remove the blade server from the BladeCenter unit (see "Removing the blade server from the BladeCenter unit" on page 43).
- Step 4. Remove the server cover. See "Removing the blade server cover" on page 46 for more information.
- Step 5. Locate the UEFI boot block recovery switch (SW1-5) on the system board (see "System-board switches" on page 8).
- Step 6. Use your finger to move switch SW1-5 to the ON position.
- Step 7. Replace the cover and reinstall the blade server in the BladeCenter unit, making sure that the media tray is selected by the relevant blade server. See "Closing the blade server cover" on page 47 and "Installing the blade server in a BladeCenter unit" on page 44.
- Step 8. Restart the blade server (see "Turning on the blade server" on page 6). The system begins the power-on self-test (POST).

- Step 9. Boot the server to an operating system that is supported by the firmware update package that you downloaded.
- Step 10. Perform the firmware update by following the instructions that are in the firmware update package readme file.
- Step 11. Copy the downloaded firmware update package into a directory.
- Step 12. From a command line, type *filename*-s, where *filename* is the name of the executable file that you downloaded with the firmware update package.
- Step 13. Reboot the server and verify that it completes POST (see "Turning off the blade server" on page 7).
- Step 14. Turn off the server (see "Turning off the blade server" on page 7).
- Step 15. Remove the blade server form the BladeCenter unit (see "Removing the blade server from the BladeCenter unit" on page 43).
- Step 16. Remove the server cover. See "Removing the blade server cover" on page 46.
- Step 17. Move the UEFI boot block recovery switch (SW1-5) to the OFF position (see "System-board switches" on page 8).
- Step 18. Replace the cover and reinstall the blade server in the BladeCenter unit, making sure that the media tray is selected by the relevant blade server. See "Closing the blade server cover" on page 47 and "Installing the blade server in a BladeCenter unit" on page 44.
- Step 19. Restart the blade server (see "Turning off the blade server" on page 7 and "Turning on the blade server" on page 6). The system begins the power-on self-test (POST). If this does not recover the primary bank continue with the following steps.
- Step 20. Remove the blade server form the BladeCenter unit (see "Removing the blade server from the BladeCenter unit" on page 43).
- Step 21. Remove the server cover. See "Removing the blade server cover" on page 46.
- Step 22. Reset the CMOS by removing the battery (see "Removing the battery" on page 50.
- Step 23. Leave the battery out of the server for 5 minutes.
- Step 24. Reinstall the CMOS battery (see "Installing the battery" on page 51.
- Step 25. Replace the cover and reinstall the blade server in the BladeCenter unit, making sure that the media tray is selected by the relevant blade server. See "Closing the blade server cover" on page 47 and "Installing the blade server in a BladeCenter unit" on page 44.
- Step 26. Restart the blade server (see "Turning off the blade server" on page 7 and "Turning on the blade server" on page 6).

The system begins the power-on self-test (POST).

#### Out-of-band manual recovery method

**Note:** These instructions do not apply to the IBM WebSphere DataPower Integration Blade XI50B Type 4195 appliance.

To recover the server firmware and restore the server operation to the primary bank, complete the following steps:

- Step 1. Download the blade server UEFI firmware update from the World Wide Web (see "Firmware updates" on page 23).
- Step 2. Turn off the server (see "Turning off the blade server" on page 7).
- Step 3. Remove the blade server from the BladeCenter unit (see "Removing the blade server from the BladeCenter unit" on page 43).
- Step 4. Remove the server cover. See "Removing the blade server cover" on page 46 for more information.

- Step 5. Locate the UEFI boot block recovery switch (SW1-5) on the system board (see "System-board switches" on page 8).
- Step 6. Use your finger to move switch SW1-5 to the ON position.
- Step 7. Replace the cover and reinstall the blade server in the BladeCenter unit, making sure that the media tray is selected by the relevant blade server. See "Closing the blade server cover" on page 47 and "Installing the blade server in a BladeCenter unit" on page 44.
- Step 8. Restart the blade server (see "Turning on the blade server" on page 6). The system begins the power-on self-test (POST).
- Step 9. Boot the server to the operating system or the F1 UEFI configuration menu.
- Step 10. Log into the Advanced Management's web interface.
- Step 11. After you log in, select **MM Control -> Network Protocol** and ensure that TFTP is enabled on the management module. The default setting is disable.
- Step 12. Select Blade Tasks -> Firmware update and select the blade server you want to recover.
- Step 13. Use the browse button to point to the UEFI update file.
- Step 14. Click the **Update** button to update the UEFI firmware.
- Step 15. Reboot the server and verify that it completes POST (see "Turning off the blade server" on page 7).
- Step 16. Turn off the server (see "Turning off the blade server" on page 7).
- Step 17. Remove the blade server form the BladeCenter unit (see "Removing the blade server from the BladeCenter unit" on page 43).
- Step 18. Remove the server cover. See "Removing the blade server cover" on page 46.
- Step 19. Move the UEFI boot block recovery switch (SW1-5) to the OFF position (see "System-board switches" on page 8).
- Step 20. Replace the cover and reinstall the blade server in the BladeCenter unit, making sure that the media tray is selected by the relevant blade server. See "Closing the blade server cover" on page 47 and "Installing the blade server in a BladeCenter unit" on page 44.
- Step 21. Restart the blade server (see "Turning off the blade server" on page 7 and "Turning on the blade server" on page 6). The system begins the power-on self-test (POST). If this does not recover the primary bank continue with the following steps.
- Step 22. Remove the blade server form the BladeCenter unit (see "Removing the blade server from the BladeCenter unit" on page 43).
- Step 23. Remove the server cover. See "Removing the blade server cover" on page 46.
- Step 24. Reste the CMOS by removing the battery (see "Removing the battery" on page 50.
- Step 25. Leave the battery out of the server for 5 minutes.
- Step 26. Reinstall the CMOS battery (see "Installing the battery" on page 51.
- Step 27. Replace the cover and reinstall the blade server in the BladeCenter unit, making sure that the media tray is selected by the relevant blade server. See "Closing the blade server cover" on page 47 and "Installing the blade server in a BladeCenter unit" on page 44.
- Step 28. Restart the blade server (see "Turning off the blade server" on page 7 and "Turning on the blade server" on page 6).

The system begins the power-on self-test (POST).

#### In-band automated boot recovery method

**Note:** These instructions do not apply to the IBM WebSphere DataPower Integration Blade XI50B Type 4195 appliance.

To download the server UEFI firmware update package from the World Wide Web, complete the following steps.

**Note:** Use this method if the SYS BRD LED on the light path diagnostics panel is lit and there is an AMM event log entry or Booting Backup Image is displayed on the firmware splash screen; otherwise, use the in-band manual recovery method.

- Step 1. Download the blade server UEFI firmware update from the World Wide Web (see "Firmware updates" on page 23).
- Step 2. Boot the server to an operating system that is supported by the firmware update package that you downloaded (see "Turning on the blade server" on page 6).
- Step 3. Perform the firmware update by following the instructions that are in the firmware update package readme file.
- Step 4. Restart the server (see "Turning off the blade server" on page 7 and "Turning on the blade server" on page 6).
- Step 5. At the firmware splash screen, press F3 when prompted to restore to the primary bank. The server boots from the primary bank.

#### Out-of-band automated boot recovery method

**Note:** These instructions do not apply to the IBM WebSphere DataPower Integration Blade XI50B Type 4195 appliance.

To download the server UEFI firmware update package from the World Wide Web, complete the following steps.

**Note:** Use this method if the SYS BRD LED on the light path diagnostics panel is lit and there is an AMM event log entry or Booting Backup Image is displayed on the firmware splash screen; otherwise, use the out-of-band manual recovery method.

- Step 1. Download the blade server UEFI firmware update for your blade server (see "Firmware updates" on page 23).
- Step 2. Log into the Advanced Management Module's web interface.
- Step 3. After you log in, select **MM Control** ® **Network Protocols** and ensure that TFTP is enabled on the management module. It is disabled by default.
- Step 4. Select Blade Tasks ® Firmware update and select the blade server to recover.
- Step 5. Use the browse button to point to the UEFI update file.
- Step 6. Click the **Update** button to update the UEFI firmware.
- Step 7. Restart the server (see "Turning off the blade server" on page 7 and "Turning on the blade server" on page 6).
- Step 8. At the firmware splash screen, press F3 when prompted to restore to the primary bank. The server boots from the primary bank.

#### Automated boot recovery (ABR)

While the server is starting, if the integrated management module detects problems with the server firmware in the primary bank, the server automatically switches to the backup firmware bank and gives you the opportunity to recover the firmware in the primary bank. For instructions for recovering the UEFI firmware, see "Recovering from a UEFI update failure" on page 238. After you have recovered the firmware in the primary bank, complete the following steps:

- Step 1. Restart the server.
- Step 2. When the prompt Press F3 to restore to primary is displayed, press F3 to start the server from the primary bank.

#### Nx boot failure

Configuration changes, such as added devices or adapter firmware updates, and firmware or application code problems can cause the server to fail POST (the power-on self-test). If this occurs, the server responds in either of the following ways:

- The server restarts automatically and attempts POST again.
- The server hangs, and you must manually restart the server for the server to attempt POST again.

After a specified number of consecutive attempts (automatic or manual), the Nx boot failure feature causes the server to revert to the default UEFI configuration and start the Setup utility so that you can make the necessary corrections to the configuration and restart the server. If the server is unable to successfully complete POST with the default configuration, there might be a problem with the system board.

To specify the number of consecutive restart attempts that will trigger the Nx boot failure feature, perform the following steps:

Step 1. In the Setup utility, click System Settings → Operating Modes → POST Attempts Limit.

Step 2. The available options are 3, 6, 9, and 255 (disable Nx boot failure). Select your option.

#### Service processor (IMM) error codes

Use this information to view the IMM error log.

The Integrated Management Module (IMM) log contains up to 512 of the most recent service processor errors, in IPMI format. These messages are a combination of plain text and error-code numbers. You can view the IMM log from the Configuration/Setup Utility menu by selecting **Advanced Setup** ® **Integrated Management Module(IMM) Settings** ® **IMM System Event Log**.

You can view additional information and error codes in plain text by viewing the Advanced-Management-Module event log in your BladeCenter unit.

#### Solving SAS hard disk drive problems

Use this information to diagnose and resolve SAS hard disk drive issues. This information does not apply to the IBM WebSphere DataPower Integration Blade XI50B Type 4195 appliance.

For any SAS error message, one or more of the following devices might be causing the problem:

- A failing SAS device (adapter, drive, or controller)
- An incorrect SAS configuration

For any SAS error message, make sure that the SAS devices are configured correctly.

#### Solving shared BladeCenter resource problems

Use this information to diagnose and resolve shared BladeCenter resource issues.

Problems with BladeCenter shared resources might appear to be in the blade server. The following sections provide procedures to help you isolate blade server problems from shared BladeCenter resource problems.

If the problem is thought to be with a shared resource, see the *Problem Determination and Service Guide* for your BladeCenter unit and other BladeCenter component documentation for additional information. If the problem cannot be solved, see "Solving undetermined problems" on page 246.

To check the general function of shared BladeCenter resources, complete the following tasks:

- Make sure that:
  - The BladeCenter unit has the required power modules and is connected to a working power source.
  - Power management has been correctly set for your BladeCenter unit configuration.
- Determine whether the problem is being experienced with more than one blade server. Perform a test of the function on a known-good blade server.
- Try the blade server in a different blade server bay.
- Try a known-good blade server in the blade server bay.

#### Keyboard or mouse problems

Use this information to diagnose and resolve keyboard and mouse issues.

To check for keyboard or mouse problems, complete the following steps until the problem is solved:

- Step 1. Make sure that:
  - Both the blade server and the monitor are turned on.
  - The keyboard/video/mouse select button LED on the front of the blade server is lit, indicating that the blade server is connected to the shared keyboard and mouse.
  - The keyboard or mouse cable is securely connected to the active BladeCenter Advanced Management Module.
  - The keyboard or mouse works with another blade server.
- Step 2. Check for correct Advanced-Management-Module operation (see the documentation for your BladeCenter unit).

**Note:** Some BladeCenter unit types have several management-module components that might have to be tested or replaced (see the *Installation Guide* for your Advanced Management Module for more information).

- Step 3. Replace the keyboard or mouse.
- Step 4. Replace the Advanced Management Module (see the documentation for your BladeCenter unit).

If these steps do not solve the problem, it is likely a problem with the blade server. See "Keyboard or mouse problems" on page 192.

#### Media tray problems

Use this information to diagnose and resolve media tray issues for the blade server.

To check for problems with the media tray (removable media drives and USB ports), complete the following steps until the problem is solved:

Step 1. Make sure that:

- The media-tray select button LED on the front of the blade server is lit, indicating that the blade server is connected to the shared media tray.
- The media tray devices work with another blade server.
- Step 2. Determine whether the problem affects more than one media tray component:
  - USB ports

- Diskette drive
- CD or DVD drive
- Step 3. For problems that affect only a USB port:
  - a. Make sure that the USB device is operational. If you are using a USB hub, make sure that the hub is operating correctly and that any software that the hub requires is installed. Connect the USB device directly to the USB port, bypassing the hub, to check its operation.
  - b. Reseat the following components:
    - 1. USB device cable
    - 2. Media tray cable (if applicable)
    - 3. Media tray
  - c. Replace the following components one at a time, in the order shown, restarting the blade server each time:
    - 1. USB cable (if applicable)
    - 2. Media tray cable (if applicable)
    - 3. Media tray
  - d. Continue with "Media tray problems" on page 243.
- Step 4. For problems that affect only the diskette drive, make sure that:
  - a. The diskette is inserted correctly in the drive.
  - b. The diskette is good and not damaged; the drive LED flashes once per second when the diskette is inserted. (Try another diskette if you have one.)
  - c. The diskette contains the necessary files to start the blade server.
  - d. The software program is working correctly.
  - e. The distance between monitors and diskette drives is at least 76 mm (3 in.).
- Step 5. For problems that affect only the CD or DVD drive, make sure that:
  - a. The CD or DVD is inserted correctly in the drive. If necessary, insert the end of a straightened paper clip into the manual tray-release opening to eject the CD or DVD. The drive LED light flashes once per second when the CD or DVD is inserted.
  - b. The CD or DVD is clean and not damaged. (Try another CD or DVD if you have one.)
  - c. The software program is working properly.
- Step 6. For problems that affect one or more of the removable media drives:
  - a. Reseat the following components:
    - 1. Removable-media drive cable (if applicable)
    - 2. Removable-media drive
    - 3. Media tray cable (if applicable)
    - 4. Media tray
  - b. Replace the following components one at a time, in the order shown, restarting the blade server each time:
    - 1. Removable-media drive cable (if applicable)
    - 2. Media tray cable (if applicable)
    - 3. Removable-media drive
    - 4. Media tray
- Step 7. Check for correct Advanced-Management-Module operation (see the documentation for your BladeCenter unit).

**Note:** Some BladeCenter unit types have several management-module components that might have to be tested or replaced (see the *Installation Guide* for your Advanced Management Module for more information).

Step 8. Replace the Advanced Management Module (see the documentation for your BladeCenter unit).

If these steps do not solve the problem, it is likely a problem with the blade server. See "Removable-media drive problems" on page 200 or "Universal Serial Bus (USB) port problems" on page 202.

#### **Network connection problems**

Use this information to diagnose and resolve network connection issues with the blade server.

To check for network connection problems, complete the following steps until the problem is solved:

Step 1. Make sure that:

- The network cables are securely connected to the I/O module.
- Power configuration of the BladeCenter unit supports the I/O-module configuration.
- Installation of the I/O-module type is supported by the BladeCenter unit and blade server hardware.
- The I/O modules for the network interface that is being used are installed in the correct BladeCenter I/O-module bays and are configured and operating correctly.
- The settings in the I/O module are correct for the blade server (settings in the I/O module are specific to each blade server).
- Step 2. Check for correct I/O-module operation; troubleshoot and replace the I/O module as indicated in the documentation for the I/O module.
- Step 3. Check for correct management-module operation (see the documentation for your BladeCenter unit).

**Note:** Some BladeCenter unit types have several management-module components that might have to be tested or replaced (see the *Installation Guide* for your Advanced Management Module for more information).

Step 4. Replace the Advanced Management Module (see the documentation for your BladeCenter unit).

If these steps do not solve the problem, it is likely a problem with the blade server. See "Network connection problems" on page 194.

#### Power problems

Use this information to diagnose and resolve power issues with the blade server.

To check for power problems, make sure that:

- The LEDs on all the BladeCenter power modules are lit.
- Power is being supplied to the BladeCenter unit.
- The BladeCenter unit support installation of the blade server type.
- The BladeCenter unit has the correct power configuration to operate the blade server bay where the blade server is installed (see the documentation for your BladeCenter unit).
- The BladeCenter unit power-management configuration and status support blade server operation (see the Advanced Management Module User's Guide or the Management Module Command-Line Interface Reference Guide for information).
- Local power control for the blade server is correctly set (see the *Management Module User's Guide* or the *Advanced Management Module Command-Line Interface Reference Guide* for information).
- The power-on LED on the blade server flashes slowly before you press the power-control button.

**Note:** While the service processor in the blade server is initializing and synchronizing with the management module, the power-on LED flashes rapidly, and the power-control button on the blade server does not respond. This process can take approximately two minutes after the blade server has been installed.

• The BladeCenter unit blowers are correctly installed and operational.

If these procedures do not solve the problem, it is likely a problem with the blade server. See "Power error messages" on page 195 and "Power problems" on page 198.

#### Video problems

Use this information to diagnose and resolve video issues .

To check for video problems, complete the following steps until the problem is solved:

Step 1. Make sure that:

- Both the blade server and the monitor are turned on, and the monitor brightness and contrast controls are correctly adjusted.
- The keyboard/video/mouse select button LED on the front of the blade server is lit, indicating that the blade server is connected to the shared BladeCenter monitor.
- The video cable is securely connected to the BladeCenter Advanced Management Module. Non-IBM monitor cables might cause unpredictable problems.
- The monitor works with another blade server.
- Some IBM monitors have their own self-tests. If you suspect a problem with the monitor, see the
  information that comes with the monitor for instructions for adjusting and testing the monitor. If
  the monitor self-tests show that the monitor is working correctly, consider the location of the
  monitor. Magnetic fields around other devices (such as transformers, appliances, fluorescent
  lights, and other monitors) can cause screen jitter or wavy, unreadable, rolling, or distorted
  screen images. If this happens, turn off the monitor.

Attention: Moving a color monitor while it is turned on might cause screen discoloration.

Move the device and the monitor at least 305 mm (12 in.) apart. Turn on the monitor. To prevent diskette drive read/write errors, make sure that the distance between the monitor and any diskette drive is at least 76 mm (3 in.).

Step 2. Check for correct Advanced-Management-Module operation (see the documentation for your BladeCenter unit).

**Note:** Some BladeCenter unit types have several management-module components that might have to be tested or replaced (see the *Installation Guide* for your Advanced Management Module for more information).

- Step 3. Replace the monitor cable, if applicable.
- Step 4. Replace the monitor.
- Step 5. Replace the Advacned Management Module (see the documentation for your BladeCenter unit).

If these steps do not solve the problem, it is likely a problem with the blade server. See "Monitor or video problems" on page 193.

#### Solving undetermined problems

Use this information to diagnose and resolve undetermined issues with the blade server. For related information for the IBM WebSphere DataPower Integration Blade XI50B appliance, see the *Installation and User's Guide* that came with the blade appliance.

**Notes:** When you are diagnosing a problem in the blade server, you must determine whether the problem is in the blade server or in the BladeCenter unit.

- If all of the blade servers have the same symptom, the problem is probably in the BladeCenter unit. For more information, see the *Hardware Maintenance Manual and Troubleshooting Guide* or *Problem Determination and Service Guide* for your BladeCenter unit.
- If the BladeCenter unit contains more than one blade server and only one of the blade servers has the problem, troubleshoot the blade server that has the problem.

If the blade server fails to turn on, perform one of the following steps:

- If you have updated the IMM firmware, use the SW1-4 switch to set the blade server to start using the backup IMM firmware (see "System-board switches" on page 8)
- Use the SW1-6 switch to allow the blade server to boot without permission from the AMM (see "System-board switches" on page 8); then, update the IMM firmware using the latest Bootable Media Creator (BoMC). The BoMC application is available at http://www.ibm.com/systems/ support/supportsite.wss/docdisplay? Indocid=TOOL-BOMC&brandind=5000008. After you have successfully updated the IMM firmware, return the SW1-6 switch to the off position.

If the diagnostic tests did not diagnose the failure or if the blade server is inoperative, use the information in this section.

If you suspect that a software problem is causing failures (continuous or intermittent), see "Software problems" on page 202.

Damaged data in CMOS memory or damaged UEFI code can cause undetermined problems. To reset the CMOS data, remove and replace the battery to override the power-on password and clear the CMOS memory; see "Removing the battery" on page 50. If you suspect that the UEFI code is damaged, see "Recovering from a UEFI update failure" on page 238.

Check the LEDs on all the power supplies of the BladeCenter unit in which the blade server is installed. If the LEDs indicate that the power supplies are working correctly and reseating the blade server does not correct the problem, complete the following steps:

- 1. Make sure that the control panel connector is correctly seated on the system board (see "Blade server connectors" on page 7 for the location of the connector).
- 2. If no LEDs on the control panel are working, replace the bezel assembly; then, try to turn on the blade server from the Advanced Management Module (see the documentation for the BladeCenter unit and Advanced Management Module for more information).
- 3. Turn off the blade server.
- 4. Remove the blade server from the BladeCenter unit and remove the cover.
- 5. Remove or disconnect the following devices, one at a time, until you find the failure. Reinstall, turn on, and reconfigure the blade server each time.
  - I/O expansion card.
  - Storage drives.
  - Memory modules. The minimum configuration requirement is 1 GB (two 512 MB DIMMs on the system board).

The following minimum configuration is required for the blade server to start:

- · System board
- One microprocessor
- Two 512 MB DIMMs
- A functioning BladeCenter unit
- 6. Install and turn on the blade server. If the problem remains, suspect the following components in the following order:
  - a. DIMM

- b. System board
- c. Microprocessor

If the problem is solved when you remove an I/O expansion card from the blade server but the problem recurs when you reinstall the same card, suspect the I/O expansion card; if the problem recurs when you replace the card with a different one, suspect the system board.

If you suspect a networking problem and the blade server passes all the system tests, suspect a network cabling problem that is external to the system.

#### **Problem determination tips**

Use these tips to determine problems with the blade server.

Because of the variety of hardware and software combinations that you can encounter, use the following information to assist you in problem determination. If possible, have this information available when you request assistance from IBM.

- Machine type and model
- · Microprocessor and hard disk drive upgrades
- Failure symptoms
  - Does the blade server fail the diagnostic tests?
  - What occurs? When? Where?
  - Does the failure occur on a single server or on multiple servers?
  - Is the failure repeatable?
  - Has this configuration ever worked?
  - What changes, if any, were made before the configuration failed?
  - Is this the original reported failure?
- Diagnostic program type and version level
- Hardware configuration (print screen of the system summary)
- UEFI code level
- · Operating-system type and version level

You can solve some problems by comparing the configuration and software setups between working and nonworking servers. When you compare servers to each other for diagnostic purposes, consider them identical only if all the following factors are exactly the same in all the blade servers:

- Machine type and model
- UEFI level
- Adapters and attachments, in the same locations
- · Address jumpers, terminators, and cabling
- Software versions and levels
- Diagnostic program type and version level
- · Configuration option settings
- Operating-system control-file setup

For related information for the IBM WebSphere DataPower Integration Blade XI50B appliance, see the following documentation:

- The Installation and User's Guide that came with the blade appliance
- IBM WebSphere DataPower SOA Appliances: Administrators Guide:
- IBM Troubleshooting IBM WebSphere DataPower SOA Appliances: https://www-304.ibm.com/support/docview.wss?uid=swg21239595

# Appendix A. Getting help and technical assistance

If you need help, service, or technical assistance or just want more information about IBM products, you will find a wide variety of sources available from IBM to assist you.

Use this information to obtain additional information about IBM and IBM products, determine what to do if you experience a problem with your IBM system or optional device, and determine whom to call for service, if it is necessary.

#### Before you call

Before you call, make sure that you have taken these steps to try to solve the problem yourself.

If you believe that you require IBM to perform warranty service on your IBM product, the IBM service technicians will be able to assist you more efficiently if you prepare before you call.

- Check all cables to make sure that they are connected.
- Check the power switches to make sure that the system and any optional devices are turned on.
- Check for updated software, firmware, and operating-system device drivers for your IBM product. The IBM Warranty terms and conditions state that you, the owner of the IBM product, are responsible for maintaining and updating all software and firmware for the product (unless it is covered by an additional maintenance contract). Your IBM service technician will request that you upgrade your software and firmware if the problem has a documented solution within a software upgrade.
- If you have installed new hardware or software in your environment, check http://www.ibm.com/systems/info/x86servers/serverproven/compat/us to make sure that the hardware and software is supported by your IBM product.
- Go to http://www.ibm.com/supportportal to check for information to help you solve the problem.
- Gather the following information to provide to IBM Support. This data will help IBM Support quickly
  provide a solution to your problem and ensure that you receive the level of service for which you might
  have contracted.
  - Hardware and Software Maintenance agreement contract numbers, if applicable
  - Machine type number (IBM 4-digit machine identifier)
  - Model number
  - Serial number
  - Current system UEFI and firmware levels
  - Other pertinent information such as error messages and logs
- Go to http://www.ibm.com/support/entry/portal/Open\_service\_request to submit an Electronic Service Request. Submitting an Electronic Service Request will start the process of determining a solution to your problem by making the pertinent information available to IBM Support quickly and efficiently. IBM service technicians can start working on your solution as soon as you have completed and submitted an Electronic Service Request.

You can solve many problems without outside assistance by following the troubleshooting procedures that IBM provides in the online help or in the documentation that is provided with your IBM product. The documentation that comes with IBM systems also describes the diagnostic tests that you can perform. Most systems, operating systems, and programs come with documentation that contains troubleshooting procedures and explanations of error messages and error codes. If you suspect a software problem, see the documentation for the operating system or program.

#### Using the documentation

Information about your IBM system and preinstalled software, if any, or optional device is available in the documentation that comes with the product. That documentation can include printed documents, online documents, readme files, and help files.

See the troubleshooting information in your system documentation for instructions for using the diagnostic programs. The troubleshooting information or the diagnostic programs might tell you that you need additional or updated device drivers or other software. IBM maintains pages on the World Wide Web where you can get the latest technical information and download device drivers and updates. To access these pages, go to http://www.ibm.com/supportportal.

#### Getting help and information from the World Wide Web

Up-to-date information about IBM products and support is available on the World Wide Web.

On the World Wide Web, up-to-date information about IBM systems, optional devices, services, and support is available at http://www.ibm.com/supportportal. IBM System x information is at http://www.ibm.com/systems/x. IBM BladeCenter information is at http://www.ibm.com/systems/bladecenter. IBM IntelliStation information is at http://www.ibm.com/systems/intellistation.

#### How to send DSA data to IBM

Use the IBM Enhanced Customer Data Repository to send diagnostic data to IBM.

Before you send diagnostic data to IBM, read the terms of use at http://www.ibm.com/de/support/ecurep/terms.html.

You can use any of the following methods to send diagnostic data to IBM:

- Standard upload: http://www.ibm.com/de/support/ecurep/send\_http.html
- Standard upload with the system serial number: http://www.ecurep.ibm.com/app/upload\_hw
- Secure upload: http://www.ibm.com/de/support/ecurep/send\_http.html#secure
- Secure upload with the system serial number: https://www.ecurep.ibm.com/app/upload\_hw

#### Creating a personalized support web page

You can create a personalized support web page by identifying IBM products that are of interest to you.

To create a personalized support web page, go to http://www.ibm.com/support/mynotifications. From this personalized page, you can subscribe to weekly email notifications about new technical documents, search for information and downloads, and access various administrative services.

#### Software service and support

Through IBM Support Line, you can get telephone assistance, for a fee, with usage, configuration, and software problems with your IBM products.

For information about which products are supported by Support Line in your country or region, see http://www.ibm.com/services/sl/products.

For more information about Support Line and other IBM services, see http://www.ibm.com/services/us/index.wss or see http://www.ibm.com/planetwide/ for support telephone numbers. In the U.S. and Canada, call 1-800-IBM-SERV (1-800-426-7378).

For information about IBM WebSphere Appliance M/T 4195 support, visit the following Web sites:

- Contacting IBM for supporthttp://www-01.ibm.com/support/docview.wss?uid=swg21236322
- MustGather: Read first for WebSphere DataPower SOA Appliances http://www-01.ibm.com/support/docview.wss?rs=2362&uid=swg21269260
- MustGather: Collecting data: WebSphere DataPower SOA Appliances problem determinationhttp://www-01.ibm.com/support/docview.wss?rs=2362&uid=swg21235587

#### Hardware service and support

You can receive hardware service through your IBM reseller or IBM Services.

To locate a reseller authorized by IBM to provide warranty service, go to http://www.ibm.com/partnerworld/ and click **Find Business Partners** on the right side of the page. For IBM support telephone numbers, see http://www.ibm.com/planetwide/. In the U.S. and Canada, call 1-800-IBM-SERV (1-800-426-7378).

In the U.S. and Canada, hardware service and support is available 24 hours a day, 7 days a week. In the U.K., these services are available Monday through Friday, from 9 a.m. to 6 p.m.

The following lists related documentation for servicing IBM WebSphere DataPower Integration Blade XI50B appliance:

- IBM WebSphere DataPower Integration Blade XI50B Type 4195, Installation and User's Guide http://publib.boulder.ibm.com/infocenter/bladectr/documentation/topic/com.ibm.bladecenter.dp\_xi50b.doc/dw1ji\_insta
- IBM WebSphere DataPower SOA Appliances: Administrators Guide
- IBM Troubleshooting IBM WebSphere DataPower SOA Applianceshttps://www-304.ibm.com/support/docview.wss?uid=swg21239595
- IBM WebSphere DataPower SOA Appliances Product documentationhttp://www-01.ibm.com/software/integration/datapower/library/documentation/v3.8.0/XI50.html
- WebSphere DataPower Integration Appliances firmware, documentation download Web sitehttp://www-01.ibm.com/support/docview.wss?rs=2362&uid=swg24014405

#### **IBM Taiwan product service**

Use this information to contact IBM Taiwan product service.

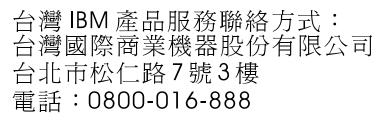

IBM Taiwan product service contact information:

IBM Taiwan Corporation 3F, No 7, Song Ren Rd. Taipei, Taiwan Telephone: 0800-016-888

# Appendix B. Notices

This information was developed for products and services offered in the U.S.A.

IBM may not offer the products, services, or features discussed in this document in other countries. Consult your local IBM representative for information on the products and services currently available in your area. Any reference to an IBM product, program, or service is not intended to state or imply that only that IBM product, program, or service may be used. Any functionally equivalent product, program, or service that does not infringe any IBM intellectual property right may be used instead. However, it is the user's responsibility to evaluate and verify the operation of any non-IBM product, program, or service.

IBM may have patents or pending patent applications covering subject matter described in this document. The furnishing of this document does not give you any license to these patents. You can send license inquiries, in writing, to:

IBM Director of Licensing IBM Corporation North Castle Drive Armonk, NY 10504-1785 U.S.A.

INTERNATIONAL BUSINESS MACHINES CORPORATION PROVIDES THIS PUBLICATION "AS IS" WITHOUT WARRANTY OF ANY KIND, EITHER EXPRESS OR IMPLIED, INCLUDING, BUT NOT LIMITED TO, THE IMPLIED WARRANTIES OF NON-INFRINGEMENT, MERCHANTABILITY OR FITNESS FOR A PARTICULAR PURPOSE. Some states do not allow disclaimer of express or implied warranties in certain transactions, therefore, this statement may not apply to you.

This information could include technical inaccuracies or typographical errors. Changes are periodically made to the information herein; these changes will be incorporated in new editions of the publication. IBM may make improvements and/or changes in the product(s) and/or the program(s) described in this publication at any time without notice.

Any references in this information to non-IBM websites are provided for convenience only and do not in any manner serve as an endorsement of those websites. The materials at those websites are not part of the materials for this IBM product, and use of those websites is at your own risk.

IBM may use or distribute any of the information you supply in any way it believes appropriate without incurring any obligation to you.

#### **Trademarks**

IBM, the IBM logo, and ibm.com are trademarks of International Business Machines Corp., registered in many jurisdictions worldwide. Other product and service names might be trademarks of IBM or other companies.

A current list of IBM trademarks is available on the web at http://www.ibm.com/legal/us/en/copytrade.shtml.

Adobe and PostScript are either registered trademarks or trademarks of Adobe Systems Incorporated in the United States and/or other countries.

Cell Broadband Engine is a trademark of Sony Computer Entertainment, Inc., in the United States, other countries, or both and is used under license therefrom.

Intel, Intel Xeon, Itanium, and Pentium are trademarks or registered trademarks of Intel Corporation or its subsidiaries in the United States and other countries.

Java and all Java-based trademarks and logos are trademarks or registered trademarks of Oracle and/or its affiliates.

Linux is a registered trademark of Linus Torvalds in the United States, other countries, or both.

Microsoft, Windows, and Windows NT are trademarks of Microsoft Corporation in the United States, other countries, or both.

UNIX is a registered trademark of The Open Group in the United States and other countries.

#### Important notes

Processor speed indicates the internal clock speed of the microprocessor; other factors also affect application performance.

CD or DVD drive speed is the variable read rate. Actual speeds vary and are often less than the possible maximum.

When referring to processor storage, real and virtual storage, or channel volume, KB stands for 1024 bytes, MB stands for 1,048,576 bytes, and GB stands for 1,073,741,824 bytes.

When referring to hard disk drive capacity or communications volume, MB stands for 1,000,000 bytes, and GB stands for 1,000,000,000 bytes. Total user-accessible capacity can vary depending on operating environments.

Maximum internal hard disk drive capacities assume the replacement of any standard hard disk drives and population of all hard disk drive bays with the largest currently supported drives that are available from IBM.

Maximum memory might require replacement of the standard memory with an optional memory module.

Each solid-state memory cell has an intrinsic, finite number of write cycles that the cell can incur. Therefore, a solid-state device has a maximum number of write cycles that it can be subjected to, expressed as total bytes written (TBW). A device that has exceeded this limit might fail to respond to system-generated commands or might be incapable of being written to. IBM is not responsible for replacement of a device that has exceeded number of program/erase cycles, as documented in the Official Published Specifications for the device.

IBM makes no representation or warranties regarding non-IBM products and services that are ServerProven, including but not limited to the implied warranties of merchantability and fitness for a particular purpose. These products are offered and warranted solely by third parties.

IBM makes no representations or warranties with respect to non-IBM products. Support (if any) for the non-IBM products is provided by the third party, not IBM.

Some software might differ from its retail version (if available) and might not include user manuals or all program functionality.

#### **Particulate contamination**

**Attention:** Airborne particulates (including metal flakes or particles) and reactive gases acting alone or in combination with other environmental factors such as humidity or temperature might pose a risk to the device that is described in this document.

Risks that are posed by the presence of excessive particulate levels or concentrations of harmful gases include damage that might cause the device to malfunction or cease functioning altogether. This specification sets forth limits for particulates and gases that are intended to avoid such damage. The limits must not be viewed or used as definitive limits, because numerous other factors, such as temperature or moisture content of the air, can influence the impact of particulates or environmental corrosives and gaseous contaminant transfer. In the absence of specific limits that are set forth in this document, you must implement practices that maintain particulate and gas levels that are consistent with the protection of human health and safety. If IBM determines that the levels of particulates or gases in your environment have caused damage to the device, IBM may condition provision of repair or replacement of devices or parts on implementation of appropriate remedial measures to mitigate such environmental contamination. Implementation of such remedial measures is a customer responsibility.

| Contaminant Limits                                                                                                    |                                                                                                    |  |
|----------------------------------------------------------------------------------------------------|----------------------------------------------------------------------------------------------------|--|
| <ul> <li>Particulate</li> <li>The room air must be continuously filtered with 40% atmospheric dust spot efficiency of according to ASHRAE Standard 52.2<sup>1</sup>.</li> </ul> |                                                                                                    |  |
|                                                                                                    | <ul> <li>Air that enters a data center must be filtered to 99.97% efficiency or greater, using<br/>high-efficiency particulate air (HEPA) filters that meet MIL-STD-282.</li> </ul> |  |
|                                                                                                    | • The deliquescent relative humidity of the particulate contamination must be more than 60% <sup>2</sup> .                                                                          |  |
| The room must be free of conductive contamination such as zinc whiskers.                                                                                                    |                                                                                                    |  |
| Gaseous                                                                                                    | Copper: Class G1 as per ANSI/ISA 71.04-1985 <sup>3</sup>                                                                                                    |  |
| Silver: Corrosion rate of less than 300 Å in 30 days                                                                                                    |                                                                                                    |  |
| <sup>1</sup> ASHRAE 52.2-2008 - Method of Testing General Ventilation Air-Cleaning Devices for Removal Efficiency by                                                            |                                                                                                    |  |

Table 10. Limits for particulates and gases

Particle Size. Atlanta: American Society of Heating, Refrigerating and Air-Conditioning Engineers, Inc.

<sup>2</sup> The deliquescent relative humidity of particulate contamination is the relative humidity at which the dust absorbs enough water to become wet and promote ionic conduction.

<sup>3</sup> ANSI/ISA-71.04-1985. *Environmental conditions for process measurement and control systems: Airborne contaminants*. Instrument Society of America, Research Triangle Park, North Carolina, U.S.A.

#### **Documentation format**

The publications for this product are in Adobe Portable Document Format (PDF) and should be compliant with accessibility standards. If you experience difficulties when you use the PDF files and want to request a web-based format or accessible PDF document for a publication, direct your mail to the following address:

Information Development IBM Corporation 205/A015 3039 E. Cornwallis Road P.O. Box 12195 Research Triangle Park, North Carolina 27709-2195 U.S.A.

In the request, be sure to include the publication part number and title.

When you send information to IBM, you grant IBM a nonexclusive right to use or distribute the information in any way it believes appropriate without incurring any obligation to you.

#### **Telecommunication regulatory statement**

This product may not be certified in your country for connection by any means whatsoever to interfaces of public telecommunications networks. Further certification may be required by law prior to making any such connection. Contact an IBM representative or reseller for any questions.

#### **Electronic emission notices**

When you attach a monitor to the equipment, you must use the designated monitor cable and any interference suppression devices that are supplied with the monitor.

#### Federal Communications Commission (FCC) statement

**Note:** This equipment has been tested and found to comply with the limits for a Class A digital device, pursuant to Part 15 of the FCC Rules. These limits are designed to provide reasonable protection against harmful interference when the equipment is operated in a commercial environment. This equipment generates, uses, and can radiate radio frequency energy and, if not installed and used in accordance with the instruction manual, may cause harmful interference to radio communications. Operation of this equipment in a residential area is likely to cause harmful interference, in which case the user will be required to correct the interference at his own expense.

Properly shielded and grounded cables and connectors must be used in order to meet FCC emission limits. IBM is not responsible for any radio or television interference caused by using other than recommended cables and connectors or by unauthorized changes or modifications to this equipment. Unauthorized changes or modifications could void the user's authority to operate the equipment.

This device complies with Part 15 of the FCC Rules. Operation is subject to the following two conditions: (1) this device may not cause harmful interference, and (2) this device must accept any interference received, including interference that might cause undesired operation.

#### Industry Canada Class A emission compliance statement

This Class A digital apparatus complies with Canadian ICES-003.

#### Avis de conformité à la réglementation d'Industrie Canada

Cet appareil numérique de la classe A est conforme à la norme NMB-003 du Canada.

#### Australia and New Zealand Class A statement

**Attention:** This is a Class A product. In a domestic environment this product may cause radio interference in which case the user may be required to take adequate measures.

#### **European Union EMC Directive conformance statement**

This product is in conformity with the protection requirements of EU Council Directive 2004/108/EC on the approximation of the laws of the Member States relating to electromagnetic compatibility. IBM cannot accept responsibility for any failure to satisfy the protection requirements resulting from a nonrecommended modification of the product, including the fitting of non-IBM option cards.

**Attention:** This is an EN 55022 Class A product. In a domestic environment this product may cause radio interference in which case the user may be required to take adequate measures.

Responsible manufacturer:

International Business Machines Corp.

New Orchard Road Armonk, New York 10504 914-499-1900

European Community contact:

IBM Deutschland GmbH Technical Regulations, Department M372 IBM-Allee 1, 71139 Ehningen, Germany Telephone: +49 7032 15 2941 Email: lugi@de.ibm.com

#### **Germany Class A statement**

# Deutschsprachiger EU Hinweis: Hinweis für Geräte der Klasse A EU-Richtlinie zur Elektromagnetischen Verträglichkeit

Dieses Produkt entspricht den Schutzanforderungen der EU-Richtlinie 2004/108/EG zur Angleichung der Rechtsvorschriften über die elektromagnetische Verträglichkeit in den EU-Mitgliedsstaaten und hält die Grenzwerte der EN 55022 Klasse A ein.

Um dieses sicherzustellen, sind die Geräte wie in den Handbüchern beschrieben zu installieren und zu betreiben. Des Weiteren dürfen auch nur von der IBM empfohlene Kabel angeschlossen werden. IBM übernimmt keine Verantwortung für die Einhaltung der Schutzanforderungen, wenn das Produkt ohne Zustimmung der IBM verändert bzw. wenn Erweiterungskomponenten von Fremdherstellern ohne Empfehlung der IBM gesteckt/eingebaut werden.

EN 55022 Klasse A Geräte müssen mit folgendem Warnhinweis versehen werden: **Warnung:** Dieses ist eine Einrichtung der Klasse A. Diese Einrichtung kann im Wohnbereich Funk-Störungen verursachen; in diesem Fall kann vom Betreiber verlangt werden, angemessene Maßnahmen zu ergreifen und dafür aufzukommen.

#### Deutschland: Einhaltung des Gesetzes über die elektromagnetische Verträglichkeit von Geräten

Dieses Produkt entspricht dem Gesetz über die elektromagnetische Verträglichkeit von Geräten (EMVG). Dies ist die Umsetzung der EU-Richtlinie 2004/108/EG in der Bundesrepublik Deutschland.

# Zulassungsbescheinigung laut dem Deutschen Gesetz über die elektromagnetische Verträglichkeit von Geräten (EMVG) (bzw. der EMC EG Richtlinie 2004/108/EG) für Geräte der Klasse A

Dieses Gerät ist berechtigt, in Übereinstimmung mit dem Deutschen EMVG das EG-Konformitätszeichen - CE - zu führen.

Verantwortlich für die Einhaltung der EMV Vorschriften ist der Hersteller:

International Business Machines Corp. New Orchard Road Armonk, New York 10504 914-499-1900

Der verantwortliche Ansprechpartner des Herstellers in der EU ist:

IBM Deutschland GmbH Technical Regulations, Abteilung M372 IBM-Allee 1, 71139 Ehningen, Germany Telephone: +49 7032 15 2941 Email: lugi@de.ibm.com **Generelle Informationen:** 

Das Gerät erfüllt die Schutzanforderungen nach EN 55024 und EN 55022 Klasse A.

#### Japan VCCI Class A statement

この装置は、クラス A 情報技術装置です。この装置を家庭環境で使用する と電波妨害を引き起こすことがあります。この場合には使用者が適切な対策 を講ずるよう要求されることがあります。 VCCI-A

This is a Class A product based on the standard of the Voluntary Control Council for Interference (VCCI). If this equipment is used in a domestic environment, radio interference may occur, in which case the user may be required to take corrective actions.

# Japan Electronics and Information Technology Industries Association (JEITA) statement

高調波ガイドライン準用品

Japan Electronics and Information Technology Industries Association (JEITA) Confirmed Harmonics Guidelines with Modifications (products greater than 20 A per phase)

#### Korea Communications Commission (KCC) statement

이 기기는 업무용(A급)으로 전자파적합기기로 서 판매자 또는 사용자는 이 점을 주의하시기 바라며, 가정외의 지역에서 사용하는 것을 목 적으로 합니다.

This is electromagnetic wave compatibility equipment for business (Type A). Sellers and users need to pay attention to it. This is for any areas other than home.

#### **Russia Electromagnetic Interference (EMI) Class A statement**

ВНИМАНИЕ! Настоящее изделие относится к классу А. В жилых помещениях оно может создавать радиопомехи, для снижения которых необходимы дополнительные меры

#### People's Republic of China Class A electronic emission statement

中华人民共和国"A类"警告声明

声 明 此为A级产品,在生活环境中,该产品可能会造成无线电干扰。在这种情况下, 可能需要用户对其干扰采取切实可行的措施。

#### **Taiwan Class A compliance statement**

警告使用者: 這是甲類的資訊產品,在 居住的環境中使用時,可 能會造成射頻干擾,在這 種情況下,使用者會被要 求採取某些適當的對策。

# Index

#### Α

accessible documentation 257 advanced configuration settings 12 Advanced Management Module (AMM) 26 advanced management module event log 90 Advanced Settings Utility (ASU) 25 advanced setup 12 array, SAS 53 ASM event log 90 assertion event, system-event log 90 assistance, getting 251 Australia Class A statement 258 Automated boot recovery 241

#### B

batterv replacing 50 battery, removing 50 bezel assembly installing 70 BGE 10 BIOS update failure 238 blade appliance base assembly replacement 38 blade appliance parts 37 blade filler 44 blade handle installing 49 removing 48 blade server 29 installing 44 removing 43 blade server cover closing 47 opening 46 BladeCenter GPU expansion (BGE) unit LED 10 BladeCenter GPU expansion unit light path diagnostics LEDs 208 BladeCenter HS22 specifications 3 blank screen 193 boot block recovery switch 9 Boot Menu program 15 Broadcom Ethernet device error codes 405-002-xxx 223 405-003-xxx 223 405-903-xxx 223 405-904-xxx 223 buttons keyboard/video/mouse 4 media-tray select 4 power-control 4

#### С

Canada Class A electronic emission statement 258 CFFh expansion card I/O expansion card 62, 65 check out procedure 189 checkout procedure 189 performing 190 China Class A electronic emission statement 260 CIOv-form-factor expansion card I/O expansion card 61, 64 installing 64 removing 61 Class A electronic emission notice 258 code updates xv collecting data xiii compact-form-factor expansion card I/O expansion card 62, 65 installing 65 removing 62 components system board 7 configuration Configuration/Setup Utility 11 minimum 247 PXE Boot Agent Utility program 11 Setup utility 11 with ServerGuide 22 configuring Gigabit Ethernet controller 24 RAID array 24 UEFI compatible devices 24 configuring a RAID array 24 configuring your blade server 11 configuring your server 18 connectors 7 I/O expansion card 7 memory 7 microprocessor 7 SAS hard disk drives 7 system board 7 contamination, particulate and gaseous 257 control panel installing 72 removing 71 supported 72 controller enable or disable Ethernet 12 enable or disable SCSI 12 cover closing 47 opening 46 CPU stress test error codes 089-801-xxx 224 089-802-xxx 224

089-901-xxx 224 creating a personalized support web page 252 custom support web page 252

#### D

data collection xiii date and time 12 deassertion event, system-event log 90 debug serial port select switch 9 description SW1 - 2 system board switch 8 SW1 - 3 system board switch 9 SW1 - 4 system board switch 9 SW1 - 5 system board switch 9 SW1 - 6 system board switch 9 SW1 - 7 system board switch 9 SW1 - 8 system board switch 9 SW1- 1 system board switch 8 SW3 system board switch 9 devices and I/O ports 12 diagnostic error codes 000 212 programs, overview 209 programs, starting 210 text message format 211 diagnostic error codes 189 diagnostic text messages aborted 211 failed 211 not applicable 211 passed 211 user aborted 211 warning 211 diagnostic tools 89 diagnostics 89 DIMM. 55 disabling USB in-band interface from Advanced Management Module (AMM) 26 from IMM 26 display problems 193 documentation format 257 using 252 documentation, related 1 drive 7 connectors option, SAS 53 DSA log 90 DSA preboot diagnostic program 209 DSA, sending data to IBM 252

#### Ε

electrical equipment, servicing vii electronic emission Class A notice 258 error codes CPU stress test 224 error codes and messages

diagnostic 212 POST/BIOS 176 SAS 242 error LEDs 203, 207 error log 89 error logs IMM event 91 viewing 91 error messages front panel cable is not connected to system board 92 high-speed expansion card fault 92 I/O board fault 92 IMM 92 error symptoms general 190 intermittent 191 monitor 193 optional devices 195 software 202 storage drive 191 USB port 202 video 193 errors 201-811-xxx 226 201-812-xxx 226 201-815-xxx 226 201-818-xxx 226 226 201-819-xxx 201-877-xxx 226 201-878-xxx 226 201-885-xxx 226 201-886-xxx 226 201-894-xxx 226 201-899-xxx 226 201-901-xxx 226 210-000-000 226 215-000-xxx 232 215-801-xxx 232 215-802-xxx 232 215-803-xxx 232 215-901-xxx 232 215-902-xxx 232 215-903-xxx 232 232 215-904-xxx BIOS update 238 Broadcom Ethernet device error codes 223 DIMM x error 205 format, diagnostic code 211 IMM 242 keyboard and mouse 238-241, 243 light path diagnostic LEDs 205 LP1 205 LP2 205 media tray 243 memory 192 memory self tests 226 messages, diagnostic 209 microprocessor error 205 network connection 194, 245 NMI 205

optical drive self tests 232 optional device problems 195 POST error codes 10002 176 power 198 power error messages 195 removable-media drive 200 S BRD 205 SAS storage drive error 205 service processor 242 shared resource problems 242 software 202 storage drive self tests 217-000-000 236 tape alert flags flag 2 237 Temp 205 UEFI update 238 USB port 202 video problems 246 European Union EMC Directive conformance statement 258 event log 89 event logs 90 exit configuration utility 12 expansion card installing 78 expansion unit 39 removing 73

#### F

FCC Class A notice 258 features ServerGuide 21 filler blade 43 microprocessor heat sink 42 filler, blade 44 firmware updates 23 force H8 update switch 9 forgotten power-on password, bypassing 15

# G

gaseous contamination 257 Germany Class A statement 259 Gigabit Ethernet controller configuring 24 GPU adapter installing 78 removing 75 grease, thermal 84 guidelines servicing electrical equipment vii trained technicians vi

# Η

hard disk drive connectors 7 hot swap, installing 53 problems 191 hardware problems 89 hardware service and support telephone numbers 253 help from the World Wide Web 252 from World Wide Web 252 sending diagnostic data to IBM 252 sources of 251 hot-swap hard disk drive removing 52 hot-swap storage device SAS hard disk drive 53

# I

I/O expansion card CFFh 62, 65 CIOv-form-factor expansion card 61, 64 compact-form-factor expansion card 62, 65 connectors 7 I/O-expansion cards installing 64 removing 60 IBM Taiwan product service 253 ICH9 RTC reset switch 9 IMM LAN over USB 25 self-test error codes 212 IMM controller settings 12 IMM CPU reset switch 9 IMM error codes 242 IMM error log 242 viewing from Setup utility 91 IMM error messages 92 IMM event log 90-91 IMM self test error codes 166-901-xxx 212 166-902-xxx 212 166-903-xxx 212 166-904-xxx 212 166-905-xxx 212 166-906-xxx 212 166-907-xxx 212 166-908-xxx 212 166-909-xxx 212 166-910-xxx 212 166-911-xxx 212 166-912-xxx 212 important notices 256 information center 252 inspecting for unsafe conditions vi installation procedure 78 installation order for memory modules 55 installing bezel assembly 70 blade handle 49 blade server 44 CFFh 65

CIOv-form-factor expansion card 64 compact-form-factor expansion card 65 control panel 72 GPU adapter 78 hot-swap hard disk drives 53 I/O-expansion cards 64 memory module 55 optional expansion unit 74 options 41 SAS hard disk drive 53 storage interface card 66 system-board assembly 87 USB Flash key 60 installing the battery 51 installing the blade handle 49 integrated functions 3 integrated management module event log 90 intermittent problems 189, 191 IPMI event log 90

#### J

Japan Class A electronic emission statement 260 Japan Electronics and Information Technology Industries Association statement 260 JEITA statement 260 jittery screen 193

## Κ

Korea Class A electronic emission statement 260

# L

LAN over USB conflicts 26 description 25 Linux driver 28 manual configuration of 27 settings 25 Windows driver 27 Windows IPMI device driver 27 LAN over USB Linux driver 28 LAN over USB Windows driver 27 LEDs activity 4 blade-error 4 203. 207 error, locations information 4 light path diagnostics, viewing without power 203 light path, locations 203, 207 location 4 power-on 4 system board 9 light path diagnostics 203 Light path diagnostics 89 light path diagnostics LEDs 205 BladeCenter GPU expansion unit 208 light path diagnostics panel 9 light path diagnostics switch 9

light path LED locations 203 expansion unit 207 load default settings 12 LSI logic configuration utility program description 11 LSI Logic Configuration Utility program 25

# Μ

media tray errors 243 media-tray select button 4 memory configuration changes 55 specifications 3 memory module installing 55 order of installation 55 removing 54 specifications 3 supported 3, 55 memory problems 192 memory settings 12 messages diagnostic 209 microprocessor connectors 7 heat sink 84 install guidelines 82 removal guidelines 79 specifications 3 microprocessor options 12 microprocessor problems 189 minimum configuration 247 monitor problems 193

#### Ν

network connection problems 194, 245 Network operating system (NOS) installation with ServerGuide 22 New Zealand Class A statement 258 NOS installation without ServerGuide 23 notes, important 256 notices 255 electronic emission 258 FCC, Class A 258 Nx boot failure 242

# 0

online service request xvii opening the blade server cover 46 operating system installing 22 option installing 41 optional expansion unit installing 74 order of installation for memory modules 55

#### Ρ

particulate contamination 257 parts listing 29, 37-39 password power-on 15 password override switch 8 PCI bus control settings 12 People's Republic of China Class A electronic emission statement 260 POST about 90 error log 91 POST event log 90 POST/BIOS error codes 176 power errors 195 power problems 198 power-on password 15 Preboot eXecution Environment (PXE) option 12 disabling 12 enabling 12 problem determination tips 248 problems general 190 hardware 89 intermittent 191 keyboard 192 memory 192 monitor 193 mouse 192 network connection 194 optional devices 195 POST/BIOS 176 power 198 software 202 storage drive 191 undetermined 247 USB port 202 video 193 processor summary information 12 product data 12 product service, IBM Taiwan 253 publications related 1 PXE boot agent utility program 11 using 23

## R

recovering from a BIOS failure 238 recovering from a UEFI failure 238 redundant array of independent disks (RAID) SAS array 53 related documentation 1 remote console redirection 12 removable-media drive errors 200 removing bezel assembly 69 blade handle 48 blade server 43

CFFh 62 CIOv-form-factor expansion card 61 compact-form-factor expansion card 62 control panel 71 GPU adapter 75 hot-swap hard disk drive 52 I/O-expansion cards 60 memory module 54 SAS controller 62 storage interface card 62 USB Flash key 59 removing a microprocessor and heat sink 79 removing and replacing blade server components field replaceable unit (FRU) 41 Tier 1 CRU 41 Tier 2 CRU 41 removing and replacing CRUs 46 removing and replacing FRUs 73 removing the bezel assembly 69 removing the blade handle 48 replacement blade appliance base assembly 38 USB key 38 replacing battery 50 system-board assembly 85 thermal grease 84 restore settings 12 returning a device or component 43 Russia Class A electronic emission statement 260

## S

safety V safety statements v, viii SAS array type supported 53 SAS error messages 242 SAS hard disk drive hot-swap storage device 53 installing 53 save settings 12 screen jitter 193 SCSI 53 sending diagnostic data to IBM 252 Serial Attached SCSI (SAS) hard disk drive connectors 7 hot-swap hard disk drive installing 53 ServerGuide error symptoms 201 features 21 network operating system (NOS) installation 22 using 21 service and support before you call 251 hardware 253 software 252

service bulletins xvi service processor error codes 242 service request, online xvii servicing electrical equipment vii setup with ServerGuide 22 Setup utility 11, 18 software problems 202 software service and support telephone numbers solving problems 189 specifications BladeCenter HS22 3 start options 12 starting the blade server 6 startup sequence options 12 startup sequence, setting 12 static electricity 42 static-sensitive devices, handling 42 stopping the blade server 7 storage drive connectors 7 problems 191 storage interface card 62 installing 66 removing 62 SAS controller 62 support web page, custom 252 SW1 - 2 system board switch description 8 SW1 - 3 system board switch description 9 SW1 - 4 system board switch description 9 SW1 - 5 system board switch description 9 SW1 - 6 system board switch description 9 SW1 - 7 system board switch description 9 SW1 - 8 system board switch description 9 SW1-1 system board switch description 8 SW3 system board switch description 9 system board LEDs 9 switches 8 system board layouts 7 system information 12 system MAC addresses 12 system reliability 42 system security 12 system summary information 12 system-board assembly replacement 85 system-board connectors 7 system-event log 90

#### Т

252

Taiwan Class A electronic emission statement 261 telecommunication regulatory statement 258 thermal grease, replacing 84 thermal material heat sink 82 TPM physical presence switch 8 trademarks 255 trained technicians, guidelines vi troubleshooting Light path diagnostics 89 Problem isolation tables 89 troubleshooting procedures xvi troubleshooting tables 190 turning off the blade server 7 turning on the blade server 6

# U

UEFI compatible devices configuring 24 UEFI update failure 238 unable to communicate 194 undetermined problems 247 undocumented problems xvii United States FCC Class A notice 258 Universal Serial Bus (USB) problems 202 universal unique identifier, updating 15 unsafe conditions, inspecting for vi UpdateXpress xv updating universal unique identifier 15 updating firmware 23 updating the DMI/SMBIOS data 18 Setup utility 18 USB Flash key installing 60 removing 59 supported 60 USB in-band interface, disabling 26 USB key replacement 38 utility PXE boot agent program, using 23 Setup utility 11 Setup Utility 11

## V

video problems 193 viewing event logs 91 viewing the test log 211

#### W

Web site ServerGuide 21 Windows IPMI device driver 27 WOL disable switch 9 wrong characters 193

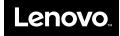

Part Number: 00AK723

Printed in China

(1P) P/N: 00AK723

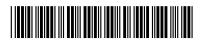